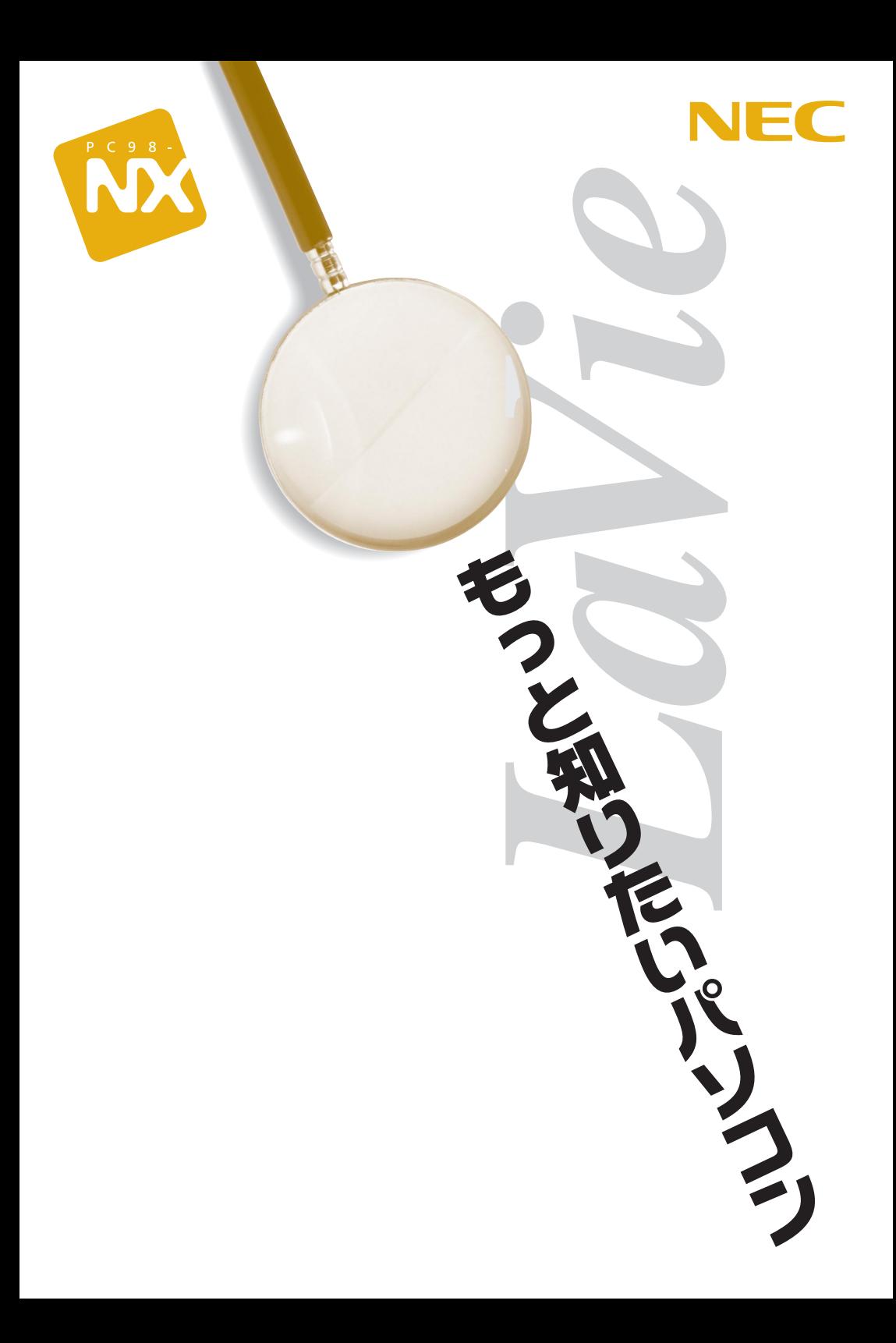

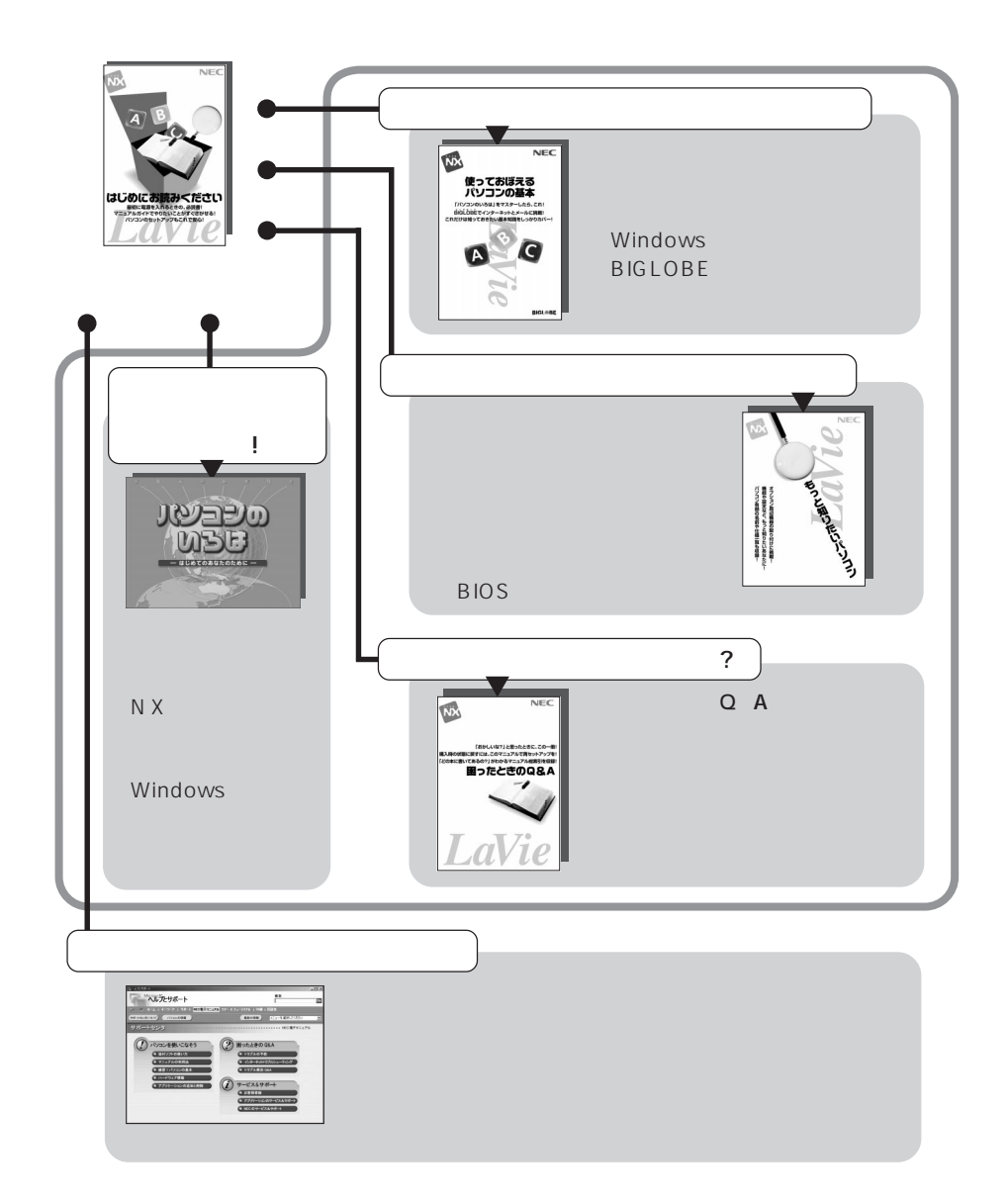

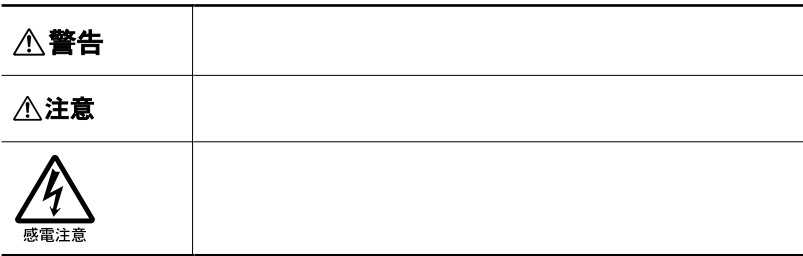

**Service Control** 

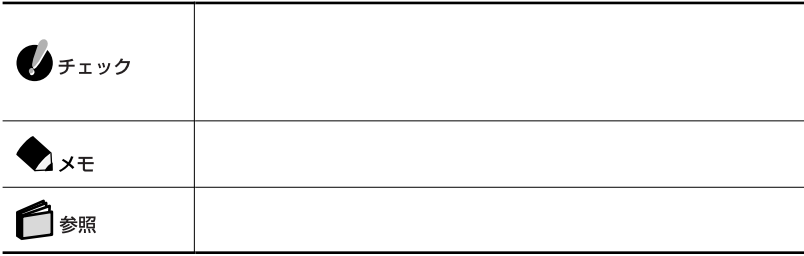

a sa kacamatan ing Kabupatèn Kabupatèn Kabupatèn Kabupatèn Kabupatèn Kabupatèn Kabupatèn Kabupatèn Kabupatèn K

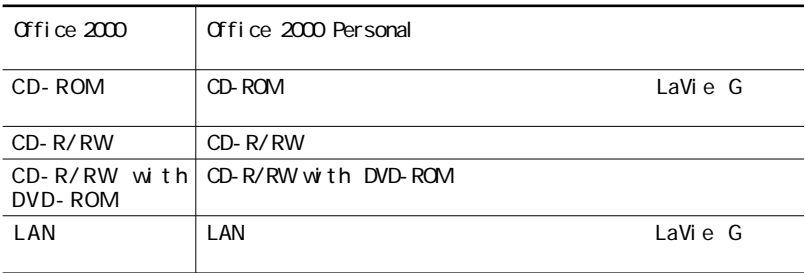

**Contract Contract Contract** 

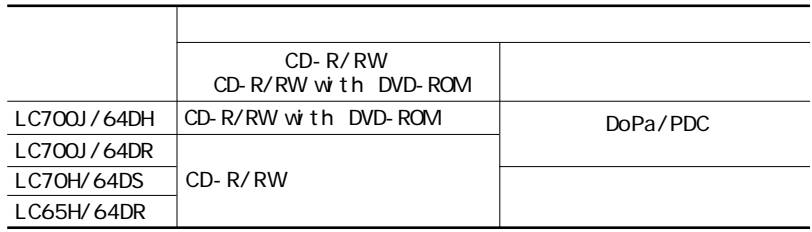

※:内蔵F A Xモデム以外の通信機能

LaVie G

LaVie G $\qquad \qquad$  LaVie G

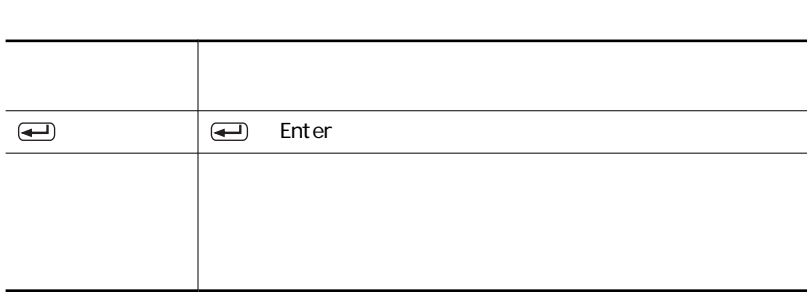

<u> Tanzania (</u>

**Service Control Control** 

۰

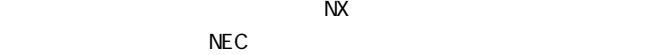

 $NEC$ 

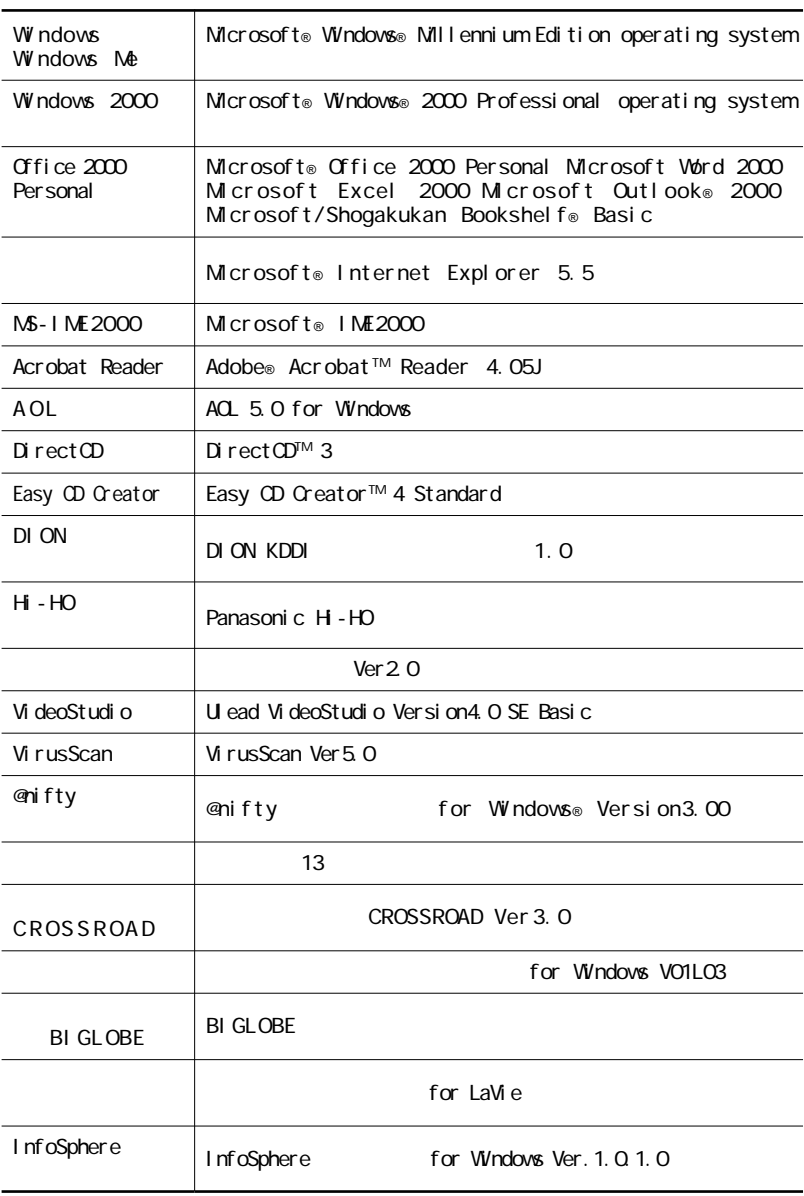

**Contract Contract Contract** 

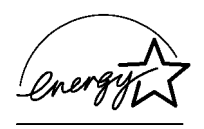

## $\overline{50}$  1

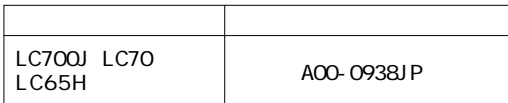

 $\overline{V}$ CCI $\overline{B}$ 

PC-11-1988

JIS C-6802 IEC825 1 CD-ROM CD-R/RW CD-R/RW with DVD-ROM

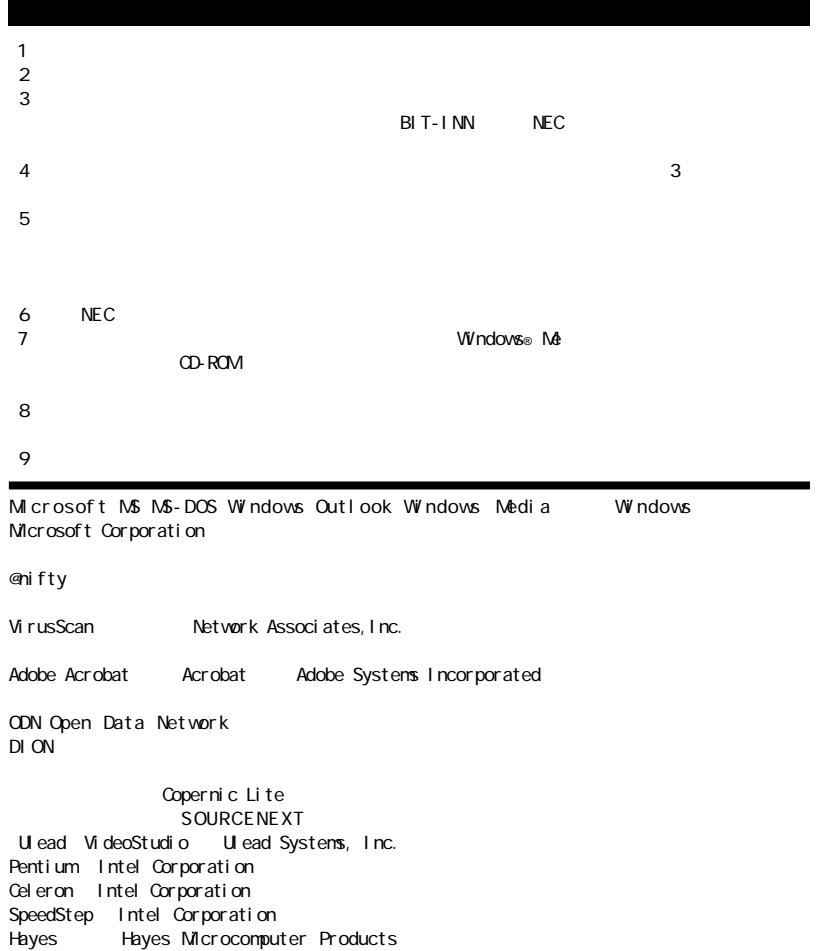

**BIGLOBE BIGLOBE (NX)** 

 $\overline{\text{MP}}$  Microcom, Inc. PS/2 IBM<br>Adaptec Adaptec

Real Networks Real Player InfoSphere NTTPC c d ma One CDG SANNET

Easy CD Creator DirectCD Adaptec, Inc. i-morning<br>RealNetworks RealPlayer RealNetworks Inc.

Adaptec, Inc.

©NEC Corporation 2001

Notes on export

This product including software is designed under Japanese domestic specifications and does not conform to overseas standards. NEC will not be held responsible for any consequences resulting from use of this product outside Japan.NEC does not provide maintenance service nor technical support for this product outside Japan.

Export of this product including carrying it as personal baggage may require a permit from the Ministry of Economy, Trade and Industry under an export control law.Export without necessary permit is punishable under the said law.Customer shall inquire of NEC sales office whether a permit is required for export or not.

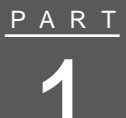

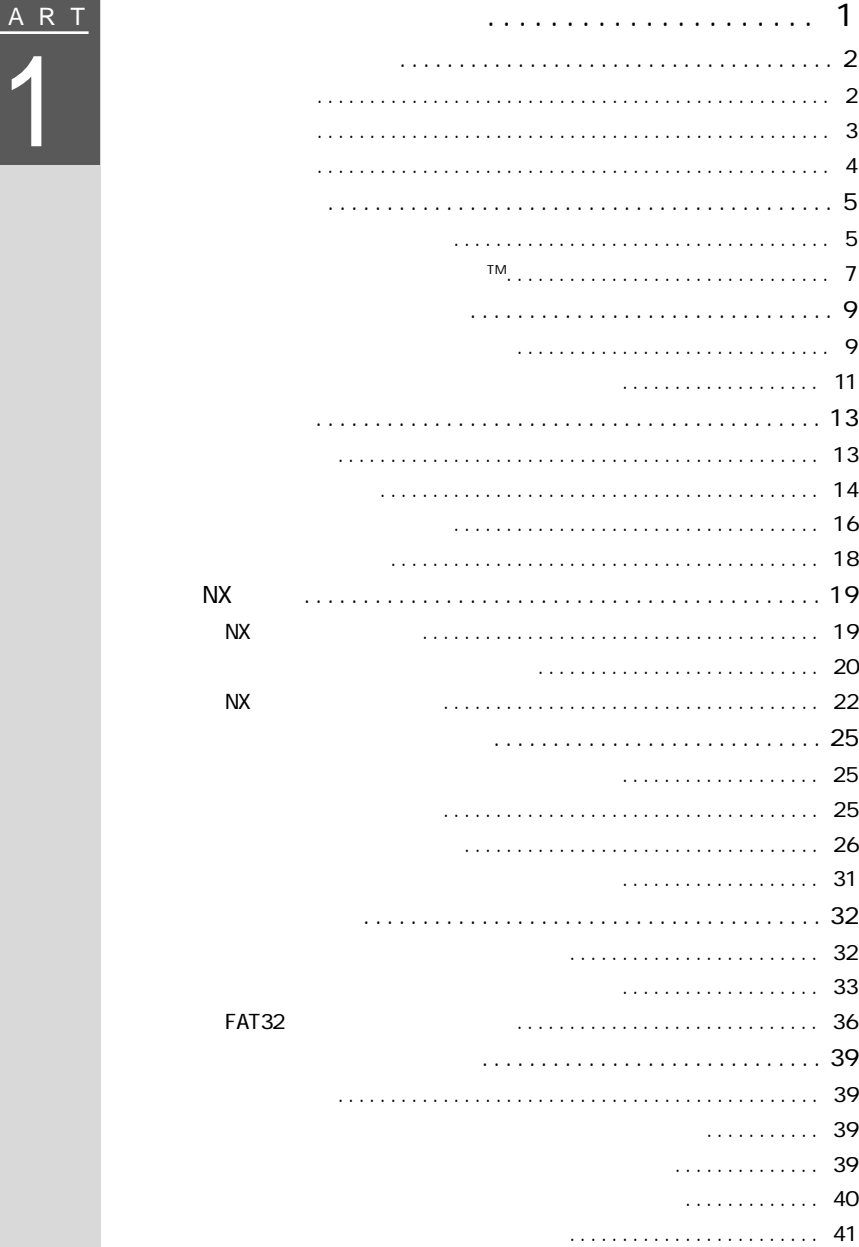

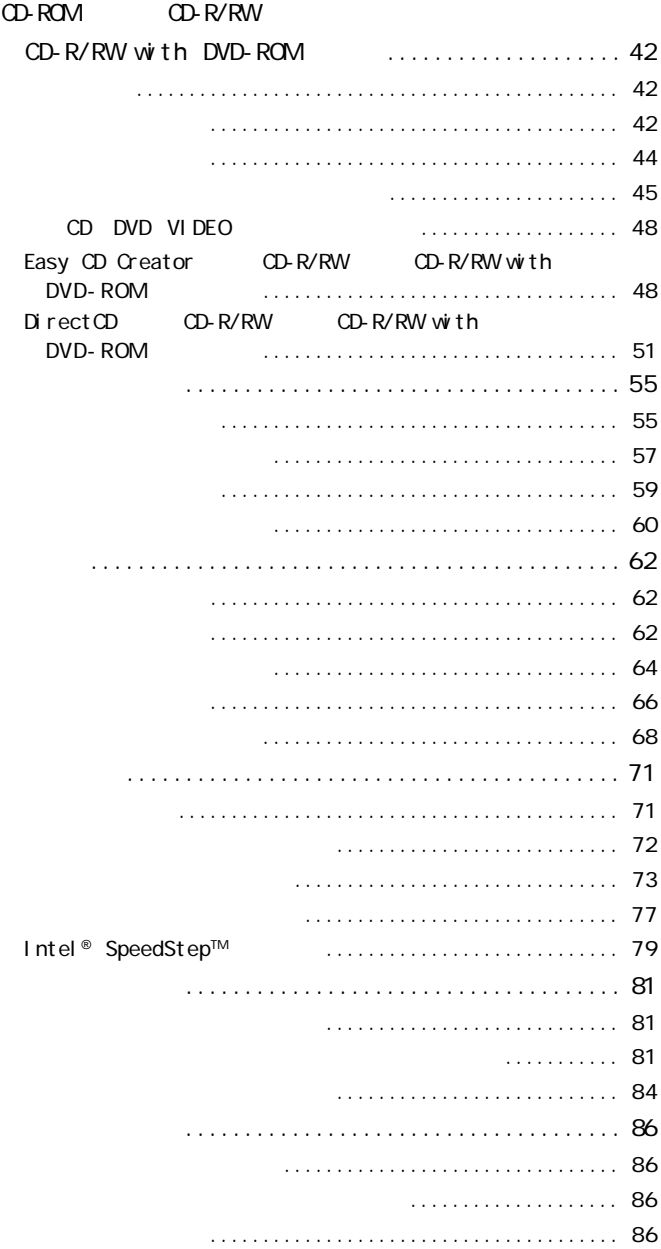

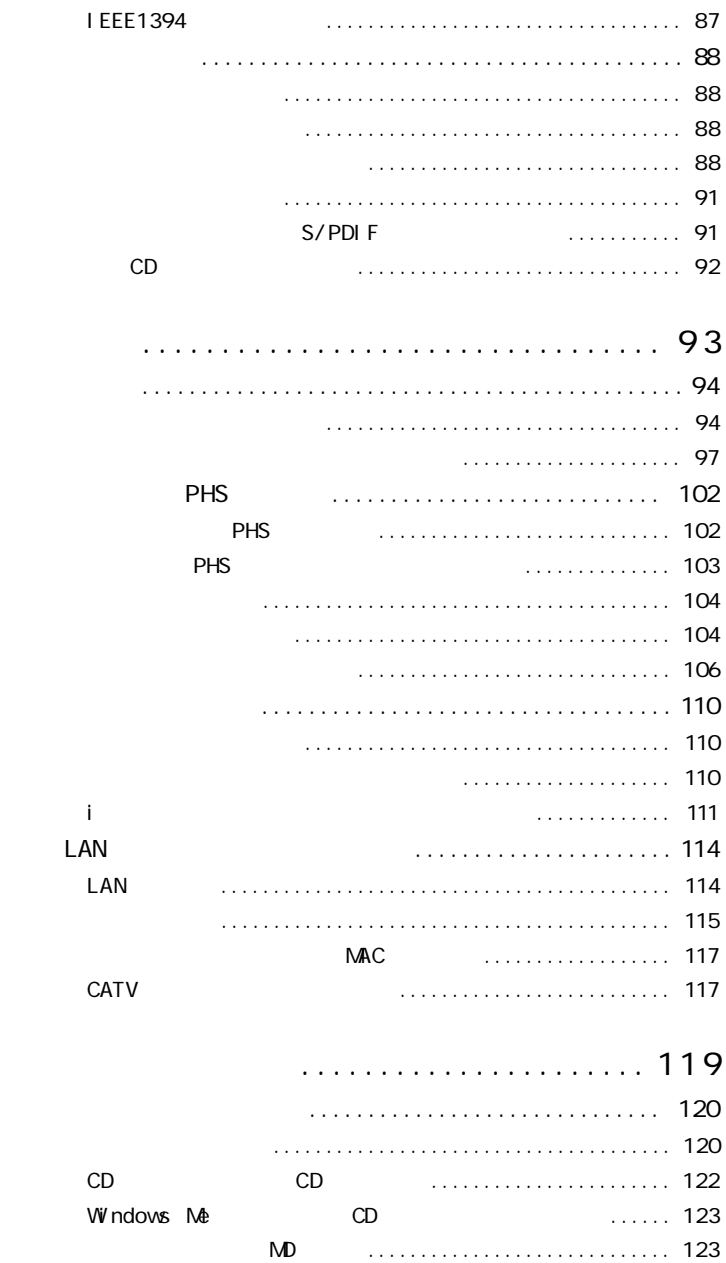

PART

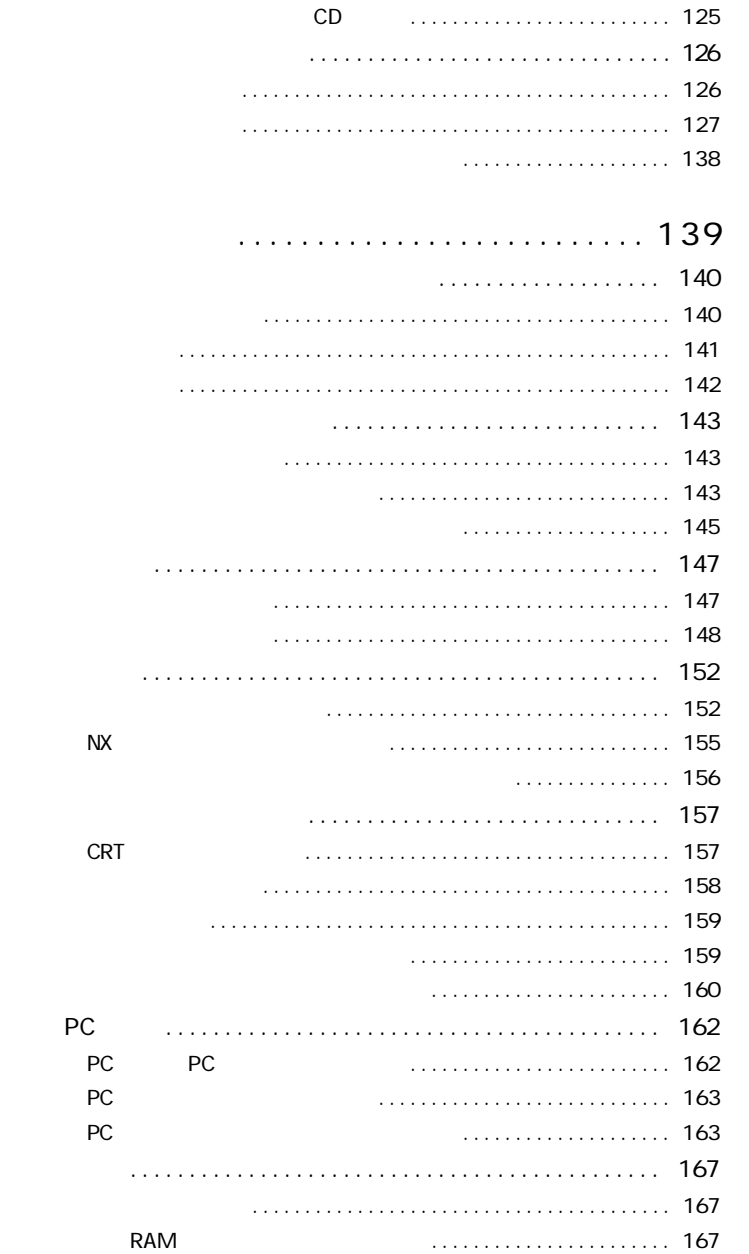

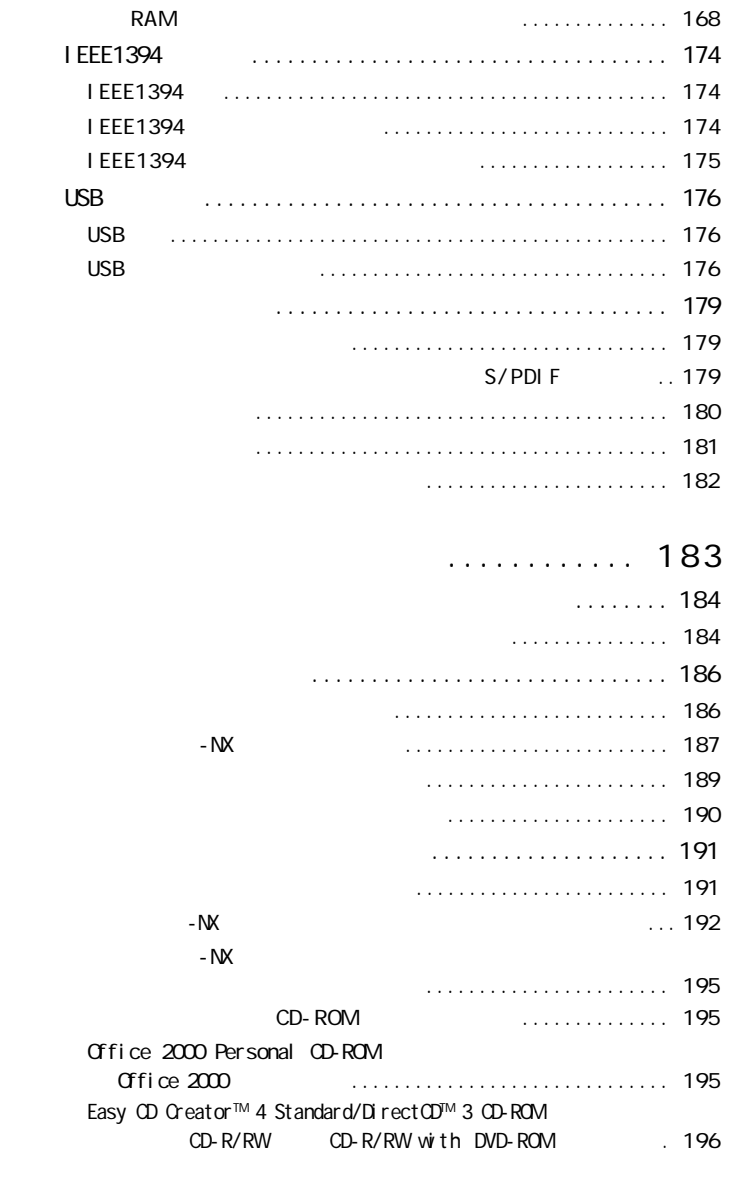

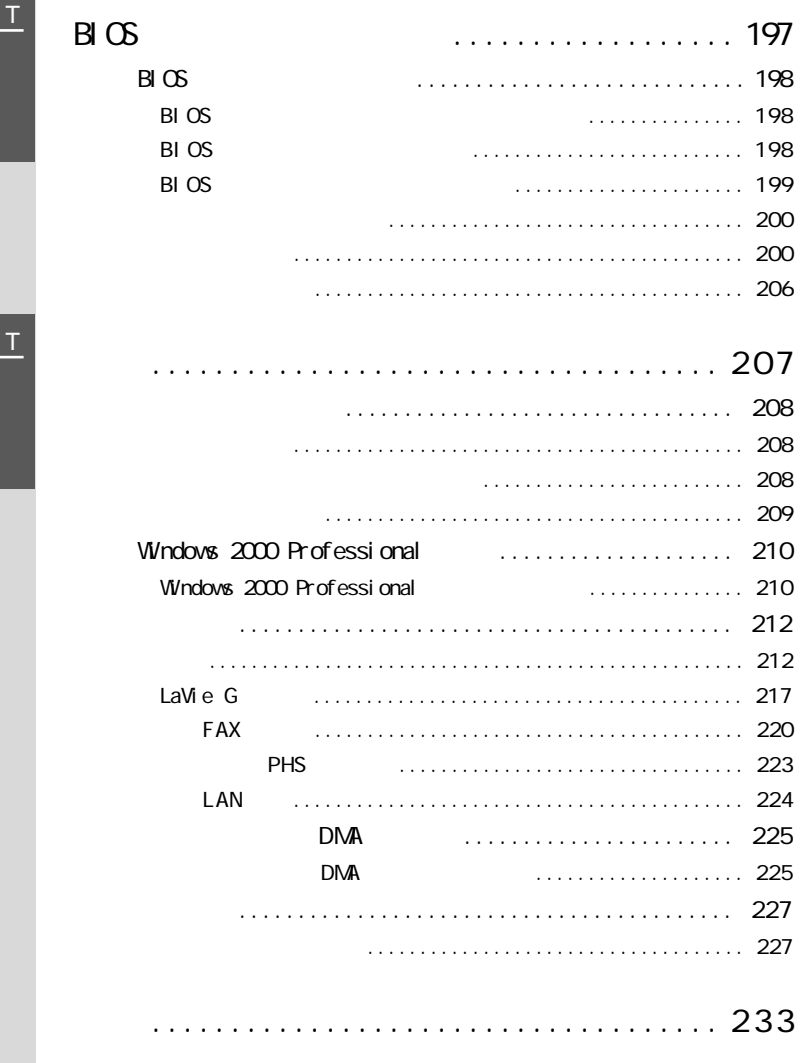

 $P$  A R

<span id="page-16-0"></span>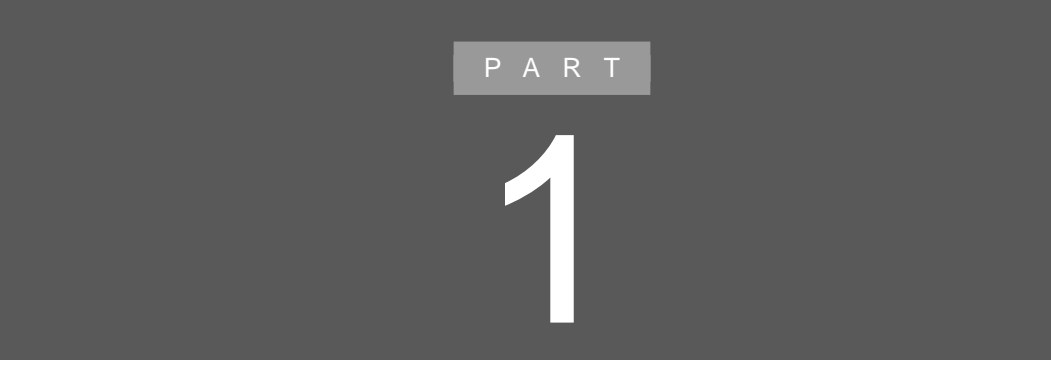

<span id="page-17-0"></span>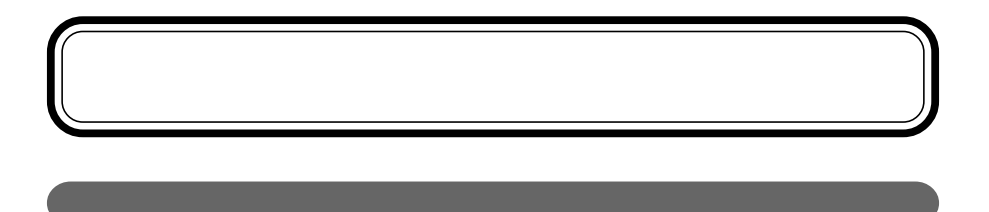

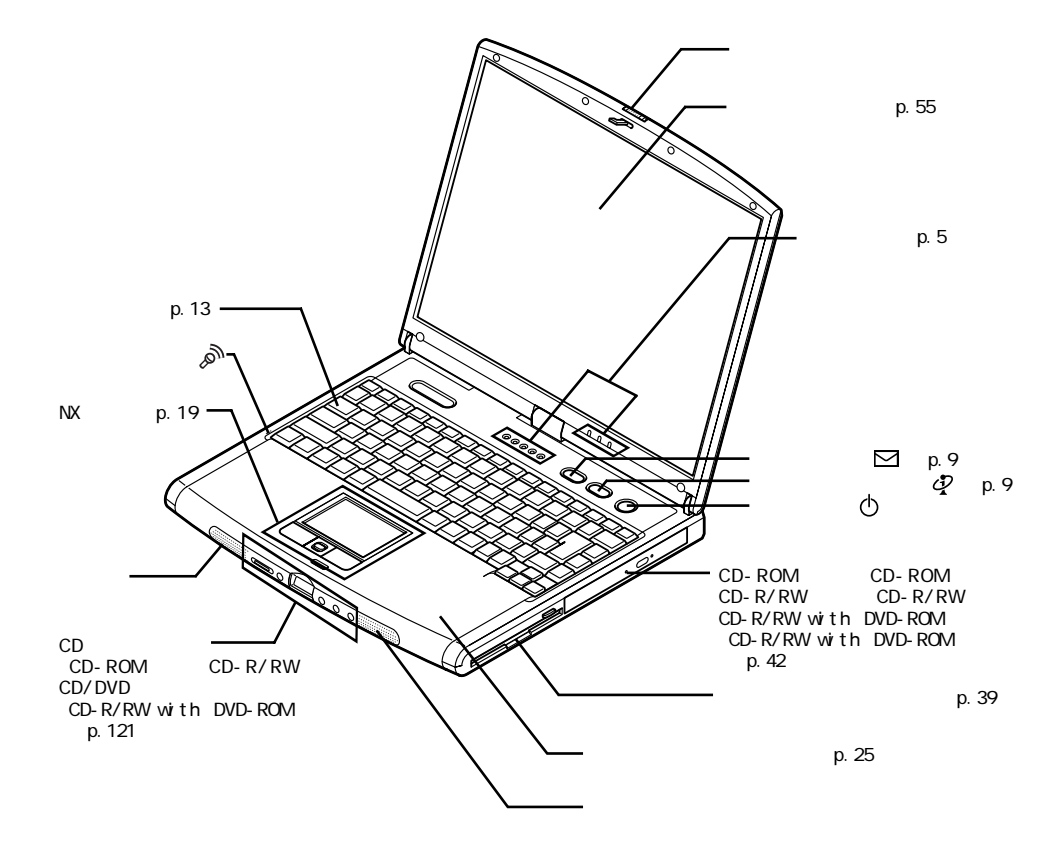

<span id="page-18-0"></span>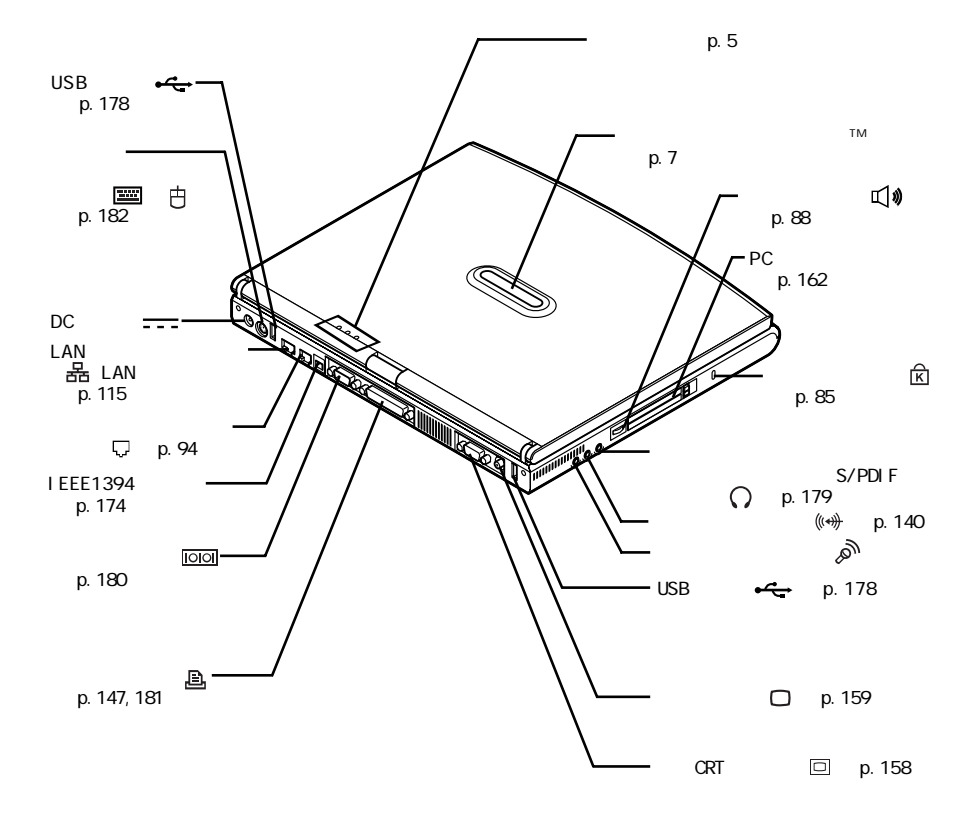

<span id="page-19-0"></span>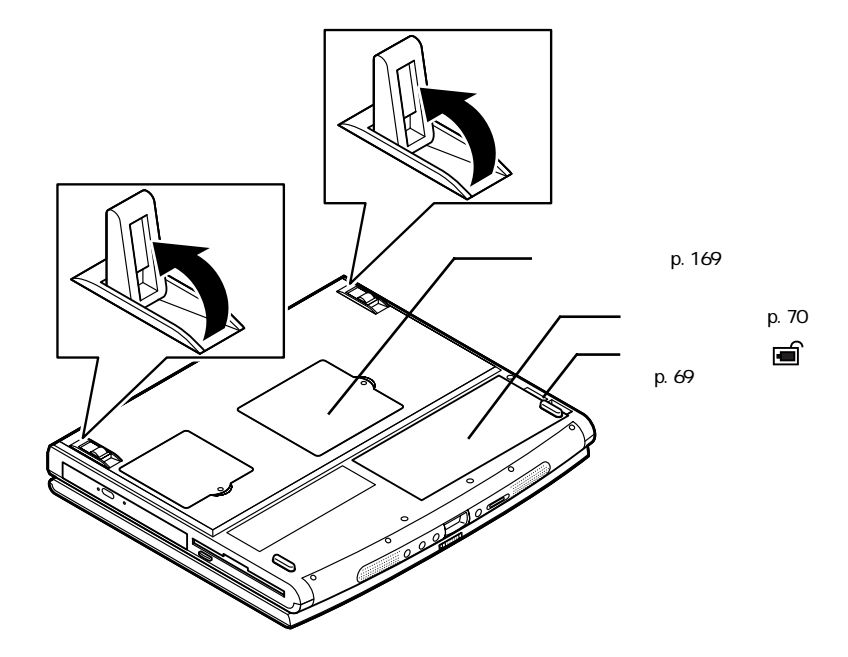

<span id="page-20-0"></span>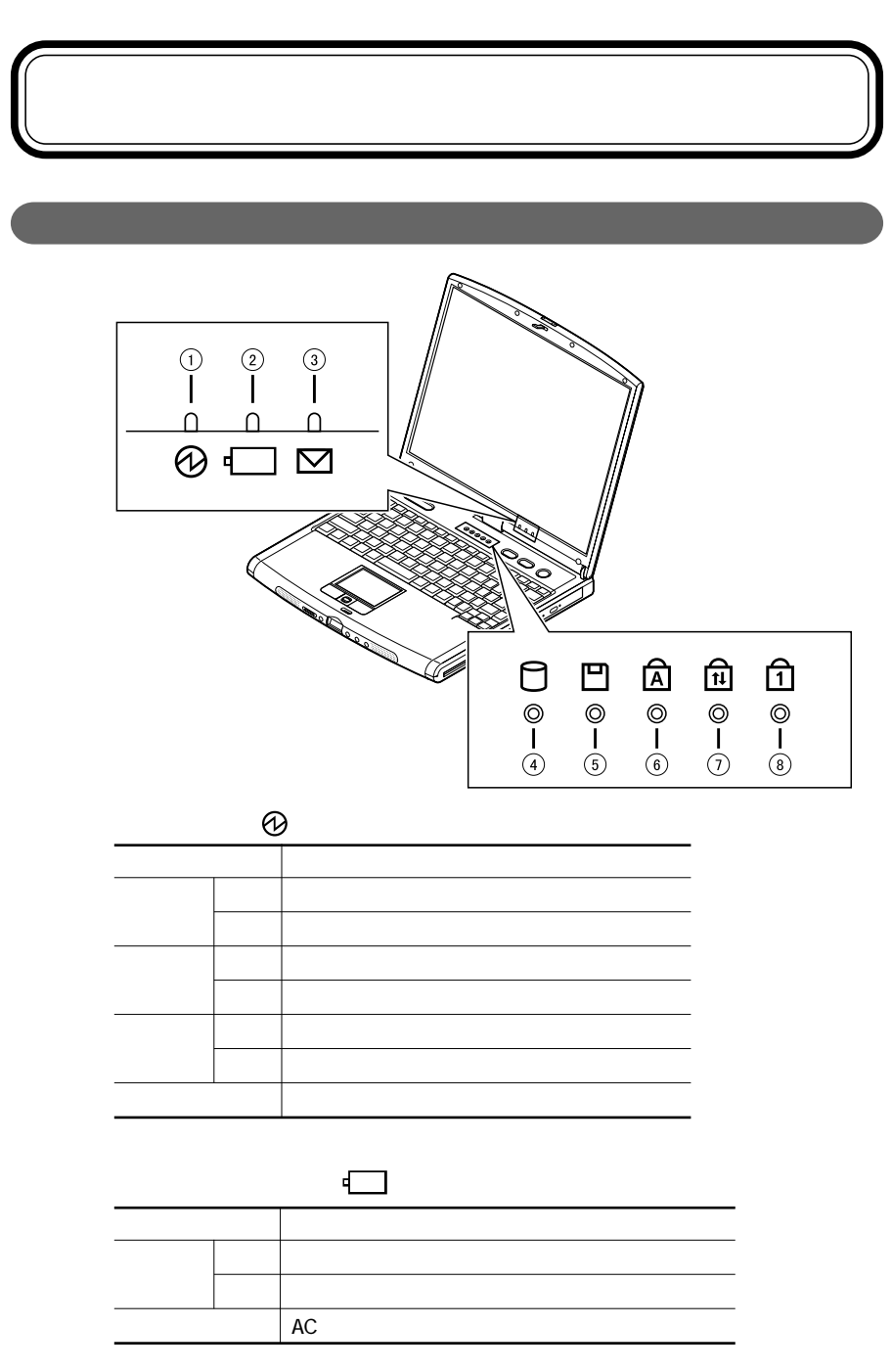

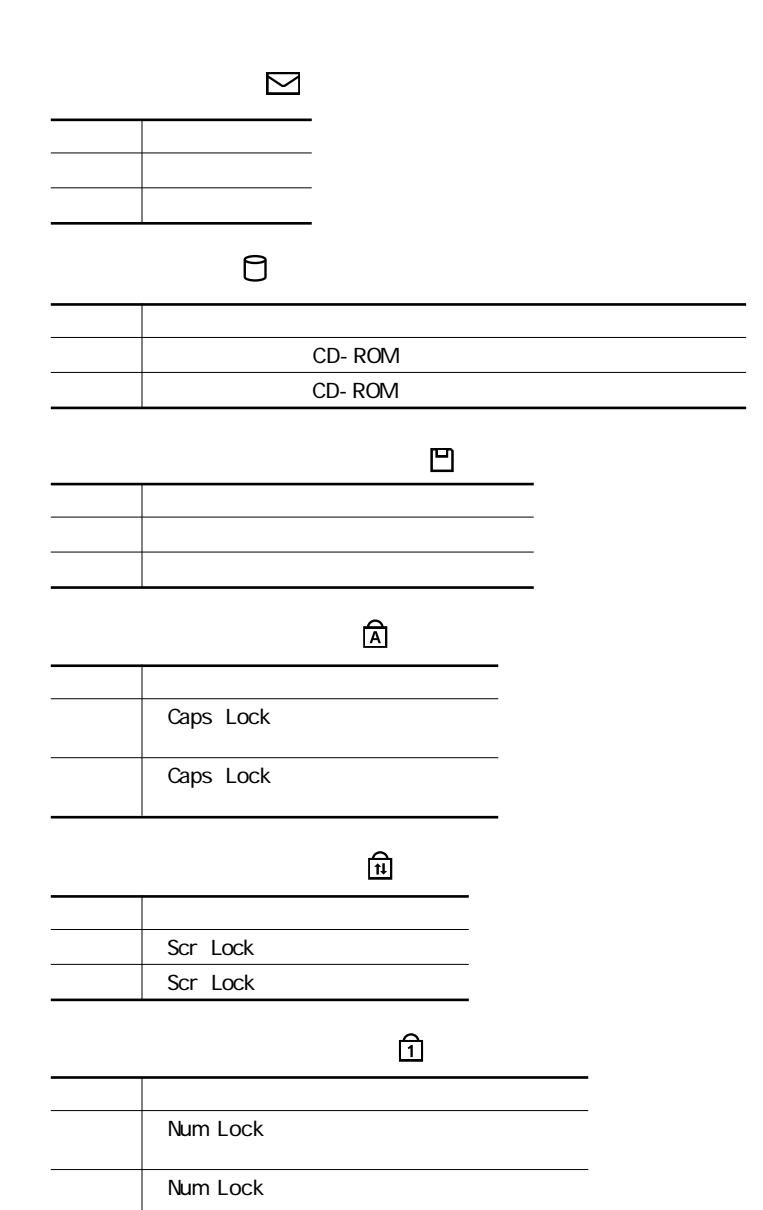

<span id="page-22-0"></span>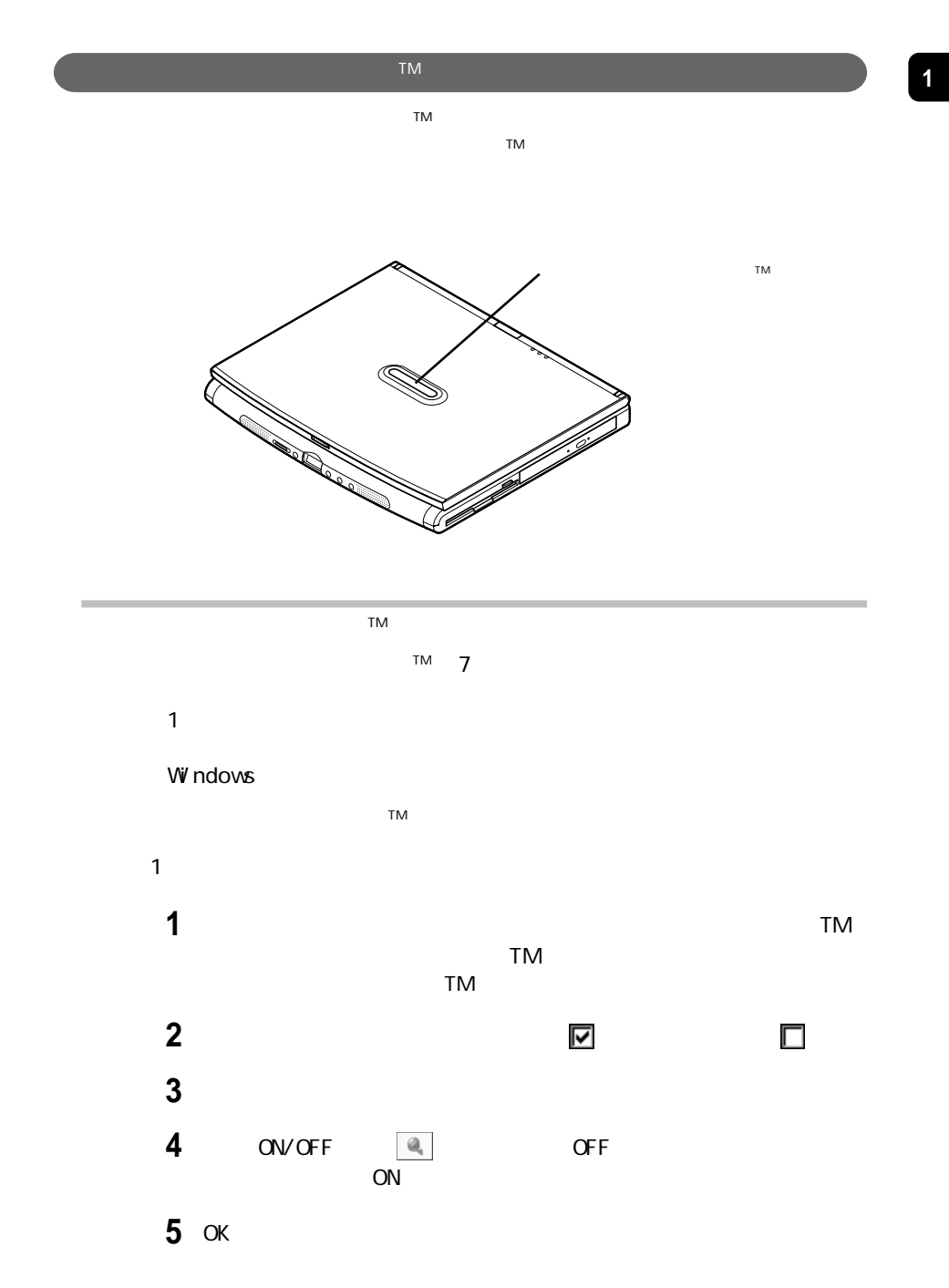

表示ランプ **7**

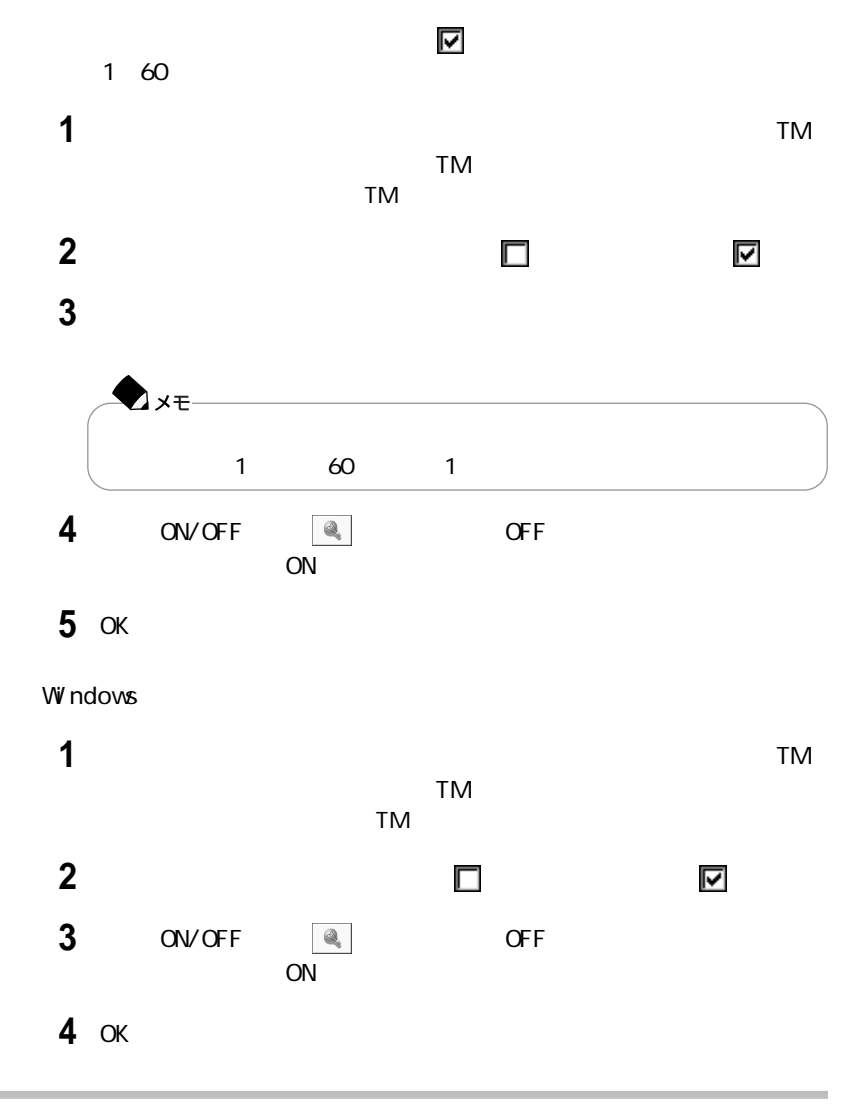

イルミネーション エンブレムTMを使用するときの注意

・イルミネーション・エンブレムTMは、電源が入っている状態のときに機能します。

TM

<span id="page-24-0"></span>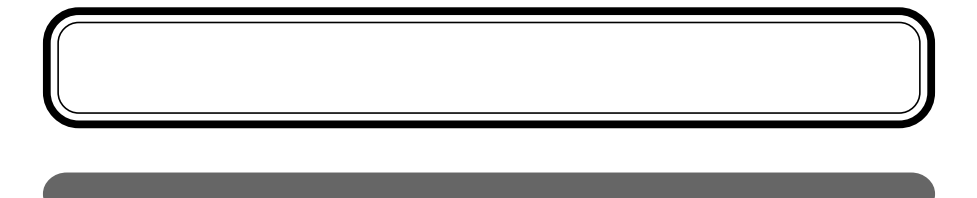

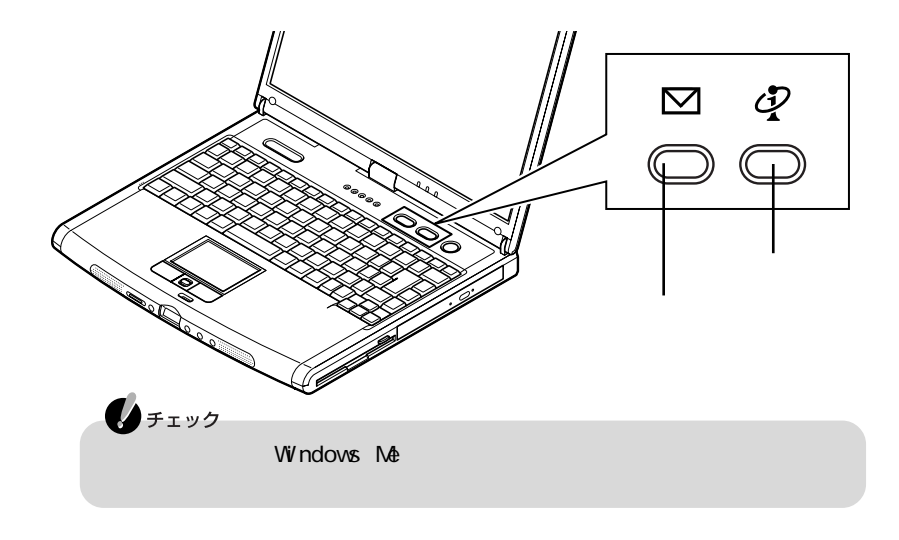

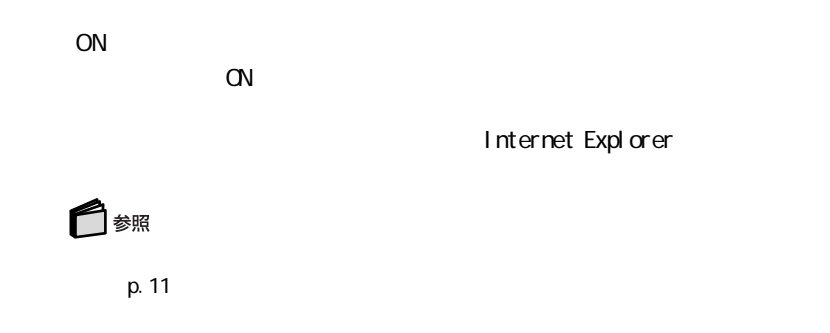

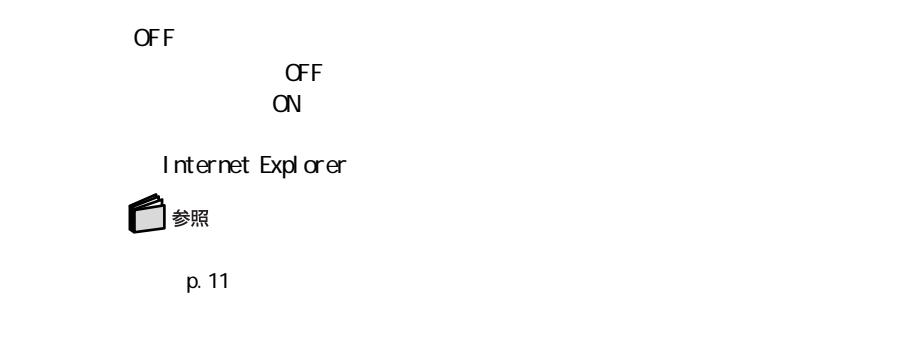

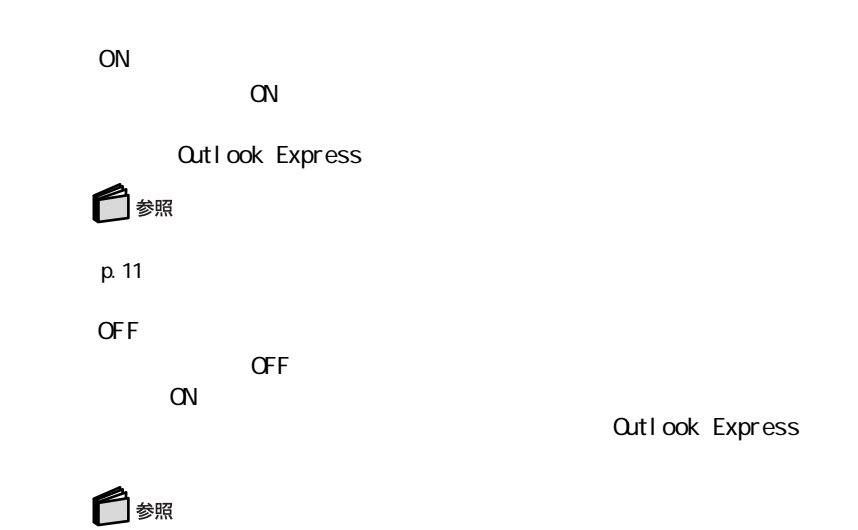

p. 11

<span id="page-26-0"></span>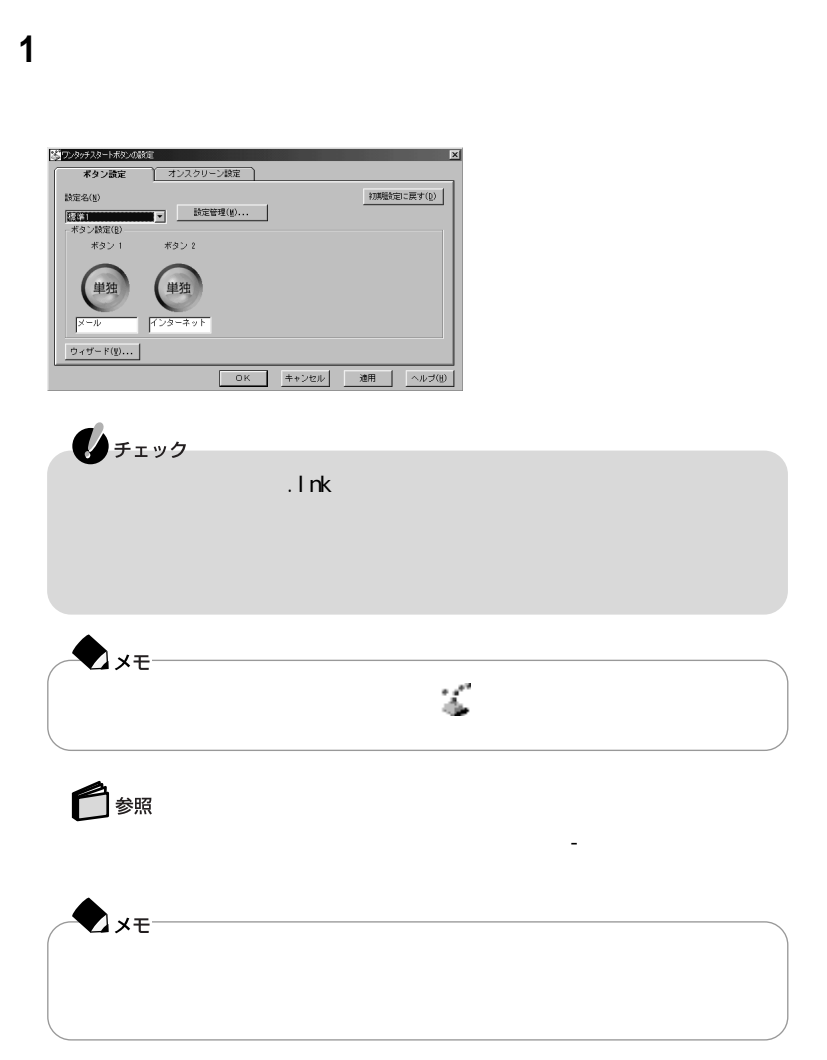

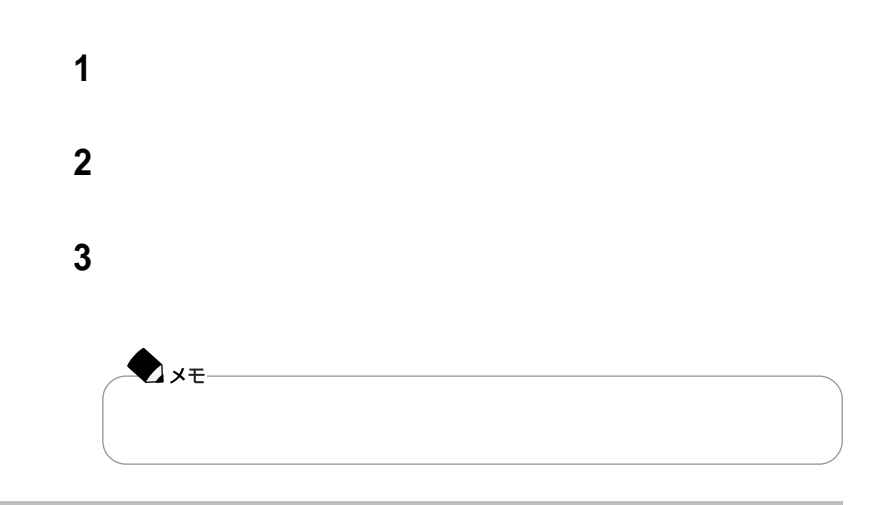

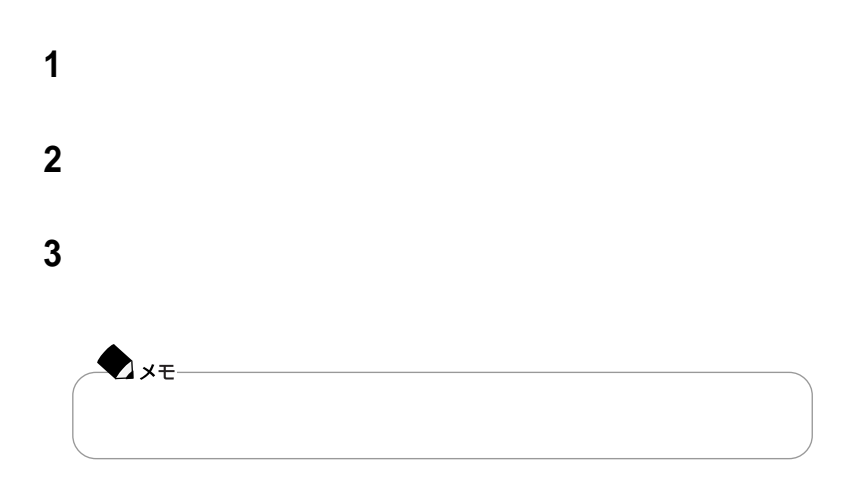

<span id="page-28-0"></span>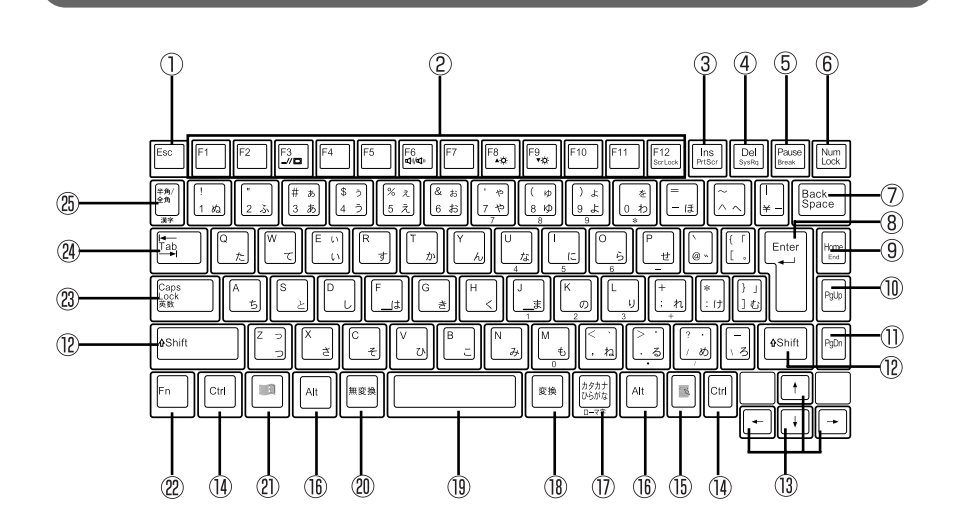

- ① Esc
- (2) F1 F12
- $(3)$  Ins
- $(4)$  Del
- 【Pause】: ポーズキー
- 【Num Lock】: ニューメ ックロックキー
- 【Back Space】: バックスペースキー
- 【Enter】 エンターキー(リターンキー)
- **(g)** Home
- 10 PgUp
- 【PgDn】: ページダウンキー
- 【Shift】シフトキー
- $($
- 14 Ctrl  $\circled{15}$ 昬
- $(16)$  Alt
- $\mathcal{O}$  $\mathcal{O}(\mathcal{O}(\log n))$
- $\circled{1}$
- 【無変換】 無変換キー
- $\circledR$ Windows ाम
- **(2)** Fn
- **(2)** Caps Lock
- $(24)$  Tab
- $\mathcal{A}$

<span id="page-29-0"></span>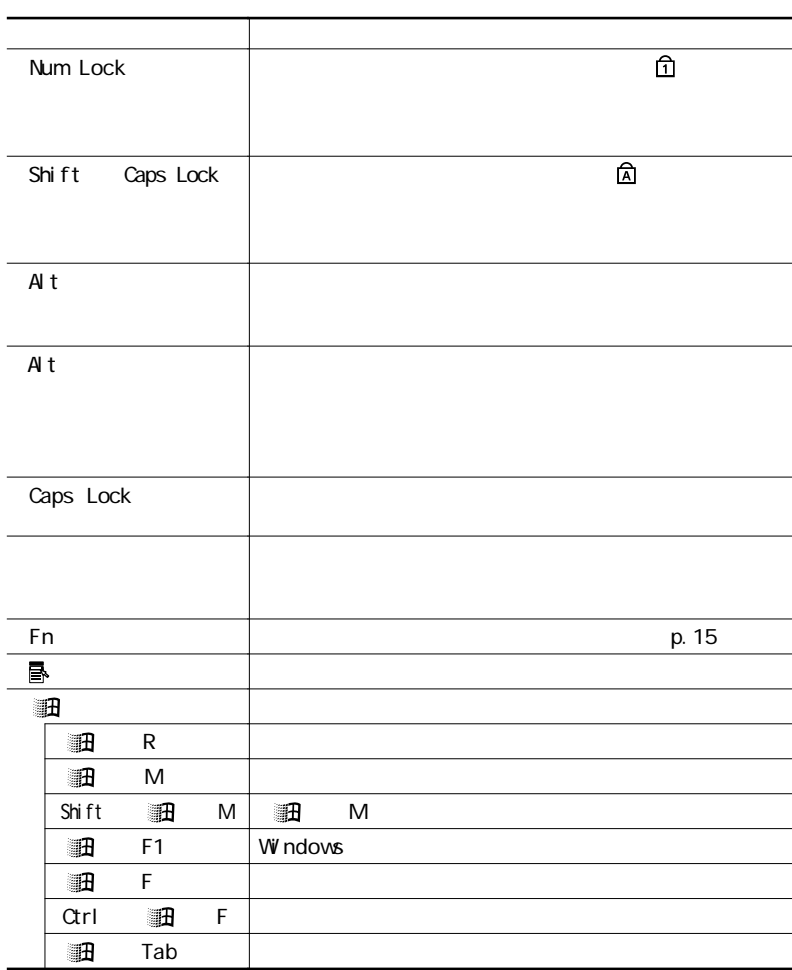

 $Fn$ 

 $\mathsf{Fn}$ 

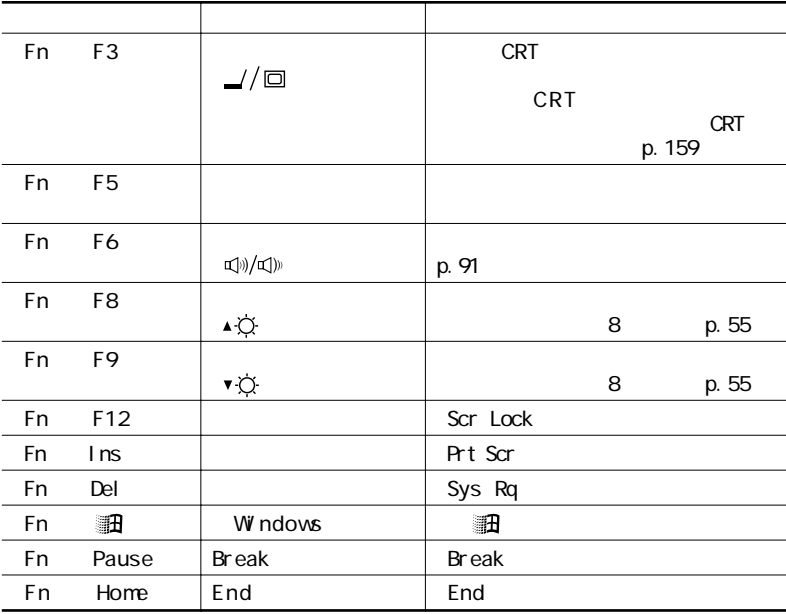

◘ ⊀€– Fn F3 F12<br>Fn F8 F9 Fn F8

<span id="page-31-0"></span>「コントロールパネル」を開き、「キーボード」アイコンをダブルクリックする

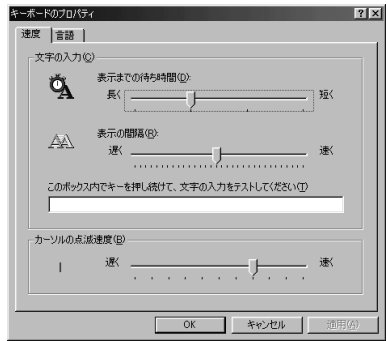

,我们也不会有什么?""我们的人,我们也不会有什么?""我们的人,我们也不会有什么?""我们的人,我们也不会有什么?""我们的人,我们也不会有什么?""我们的人

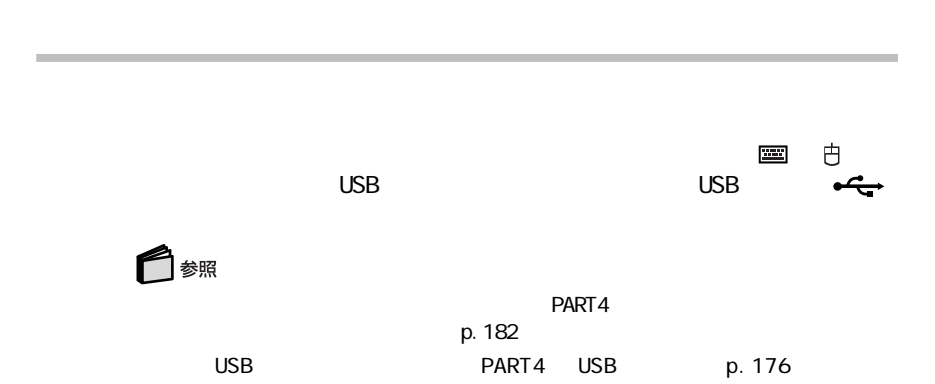

「マスクバー」ということには、日本語<mark>マ</mark>スクバートには、日本語入力シスクバートには

NS-IME2000

<span id="page-33-0"></span> $A$  t

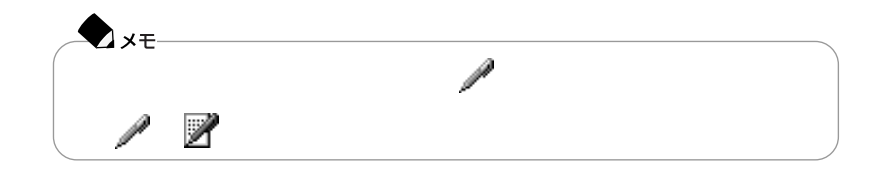

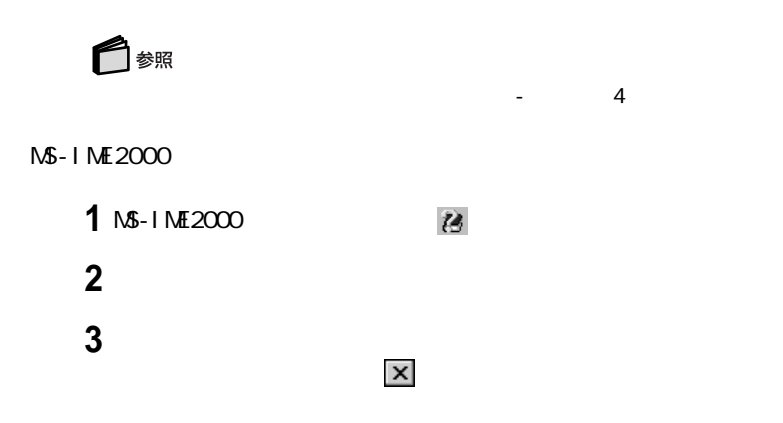

<span id="page-34-0"></span>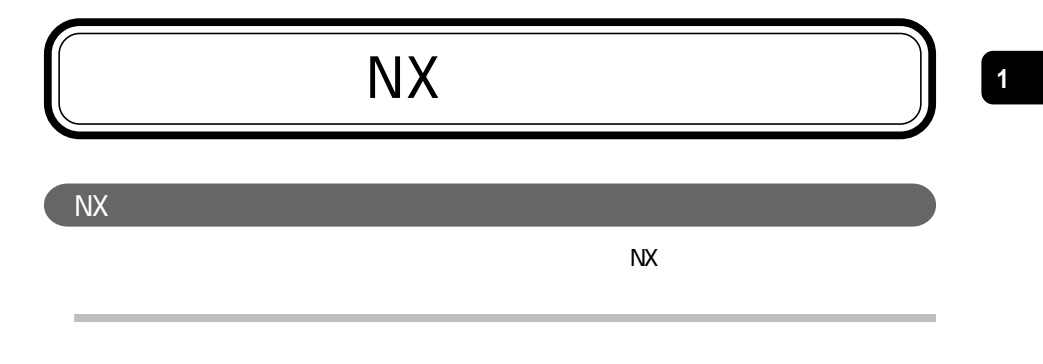

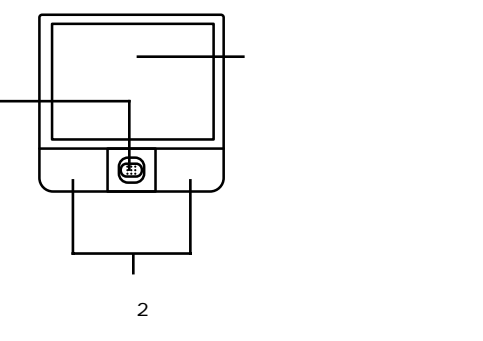

 $N\!X$ 

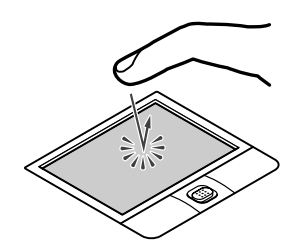

 $\sim$  100  $\sim$  2

N<sub>X</sub>

<span id="page-35-0"></span>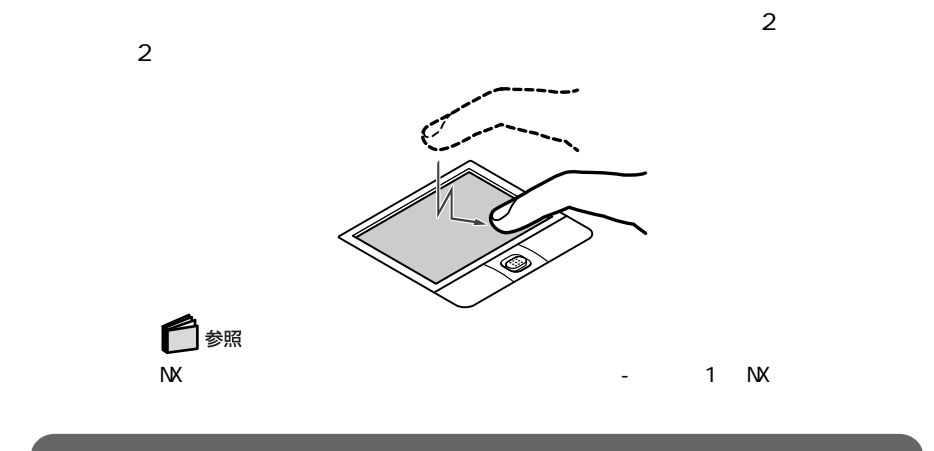

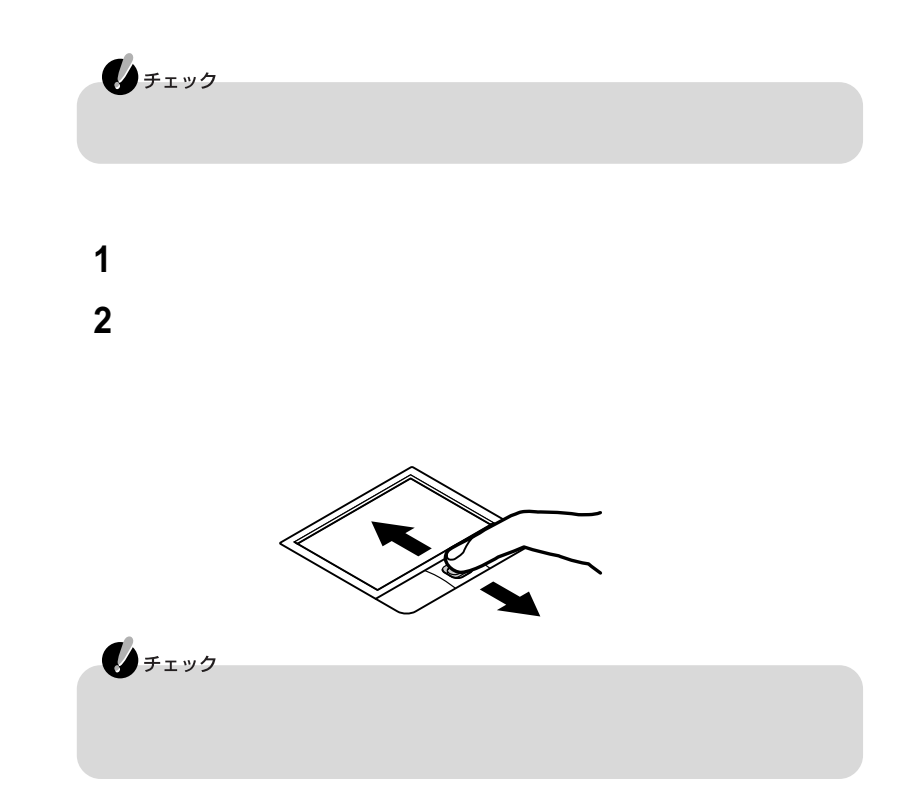
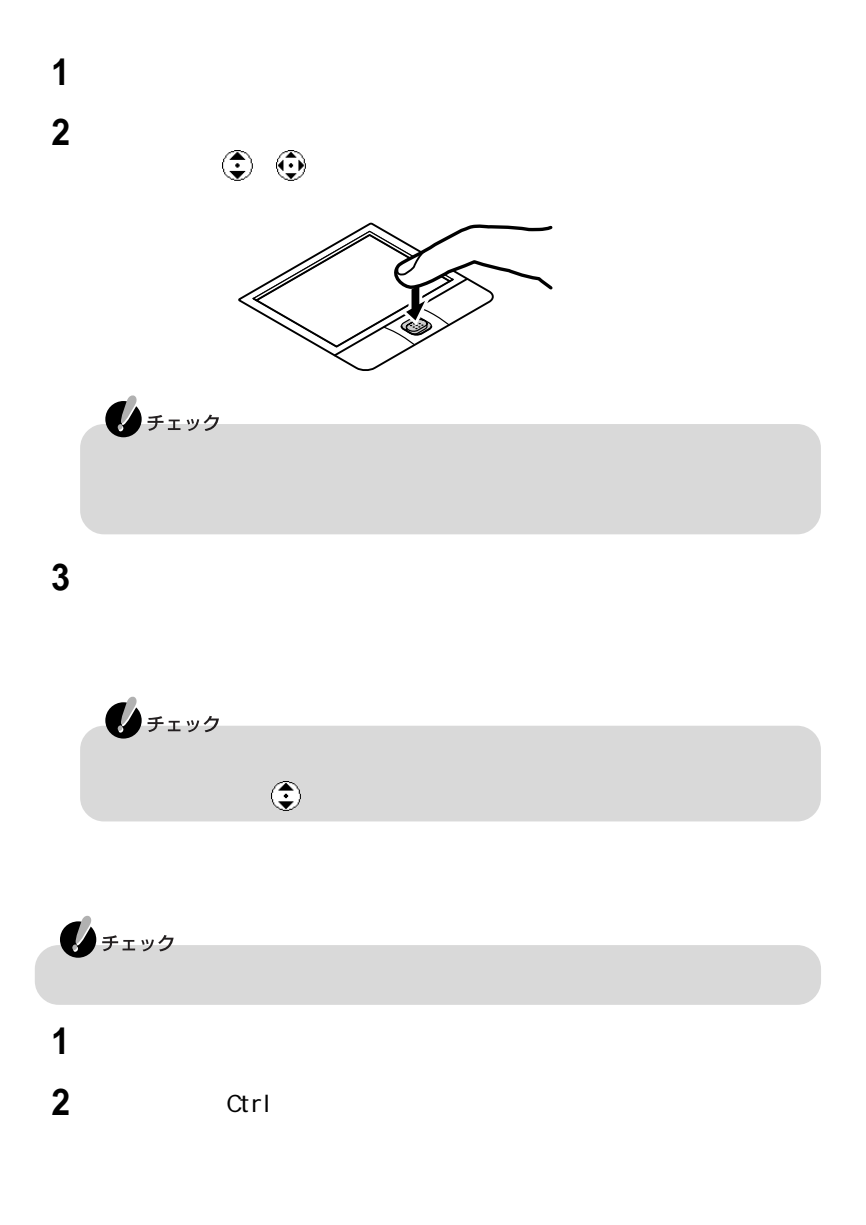

 $N$ X $\sim$ 

Windows NX

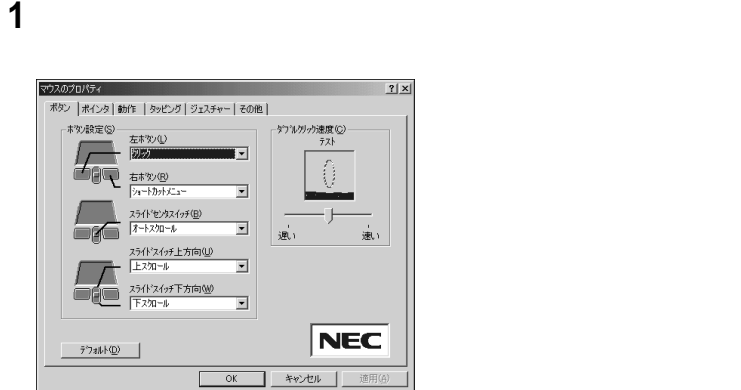

N<sub>X</sub>

 $NX$ 

N<sub>X</sub>

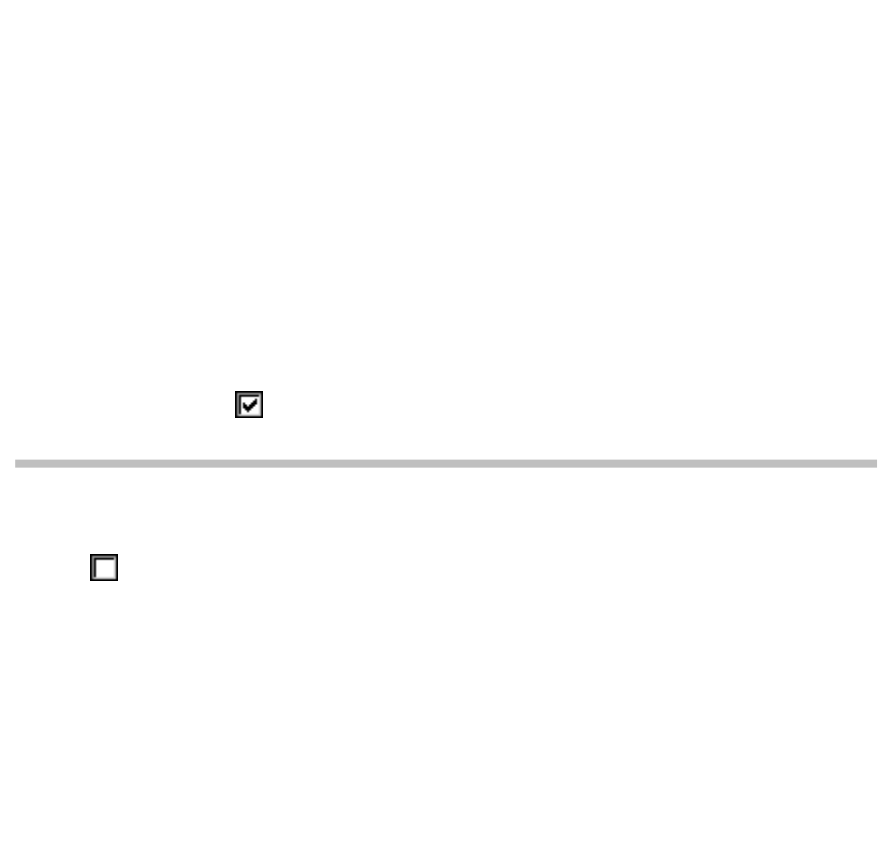

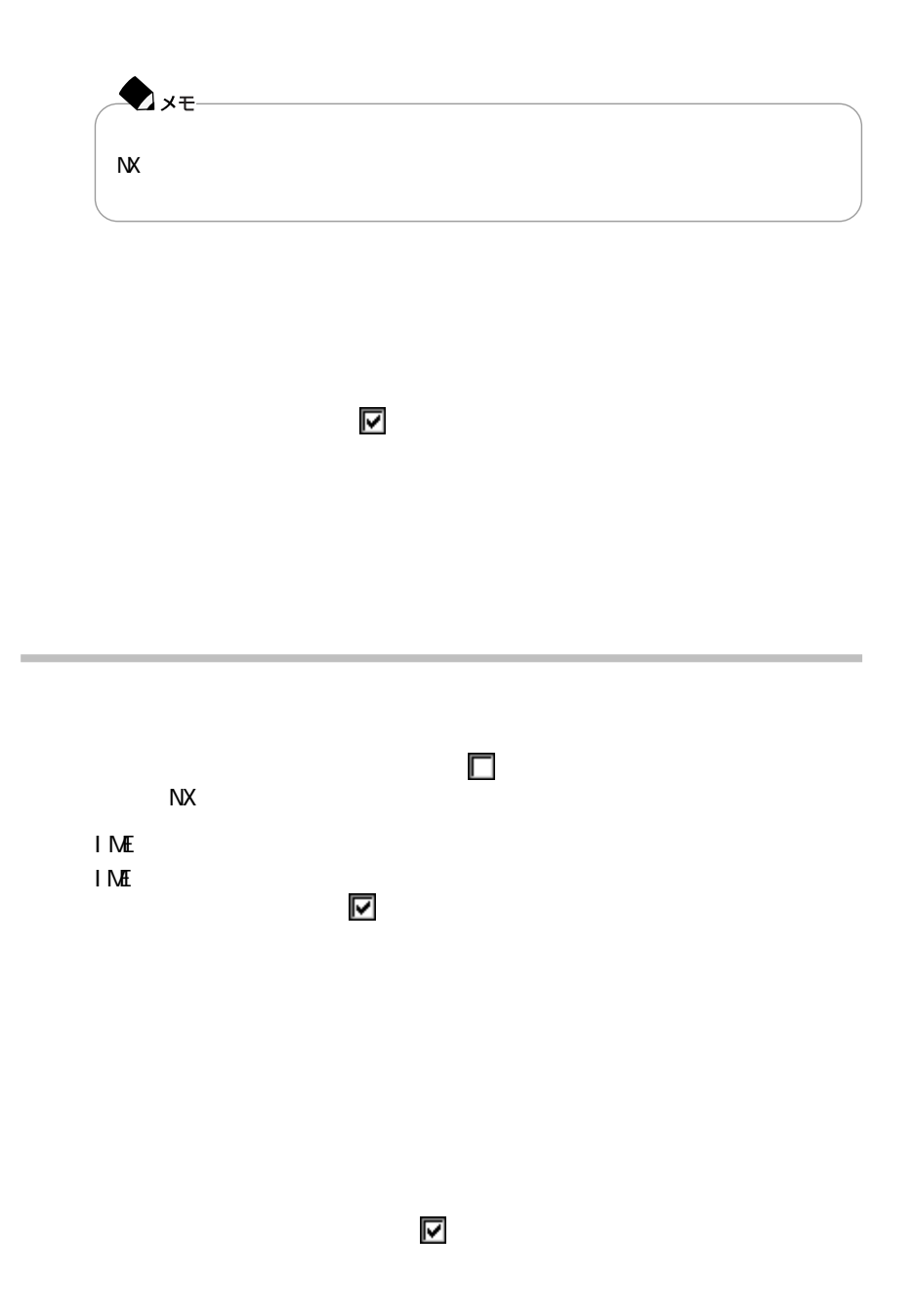

24 NX

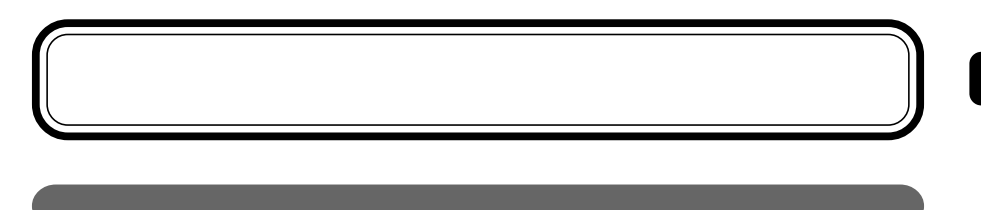

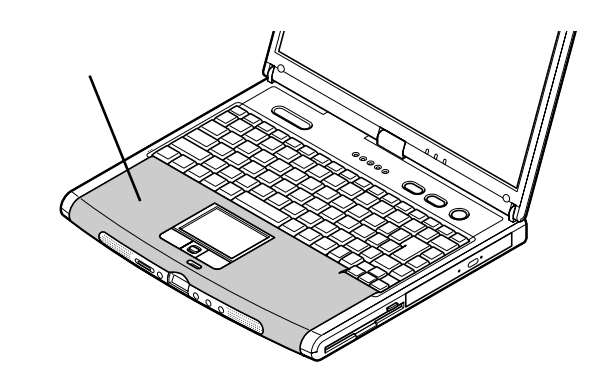

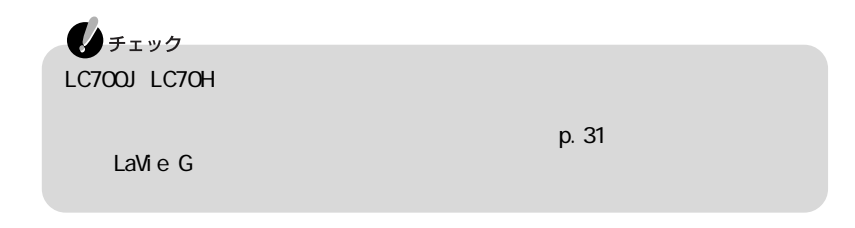

**1** インナーシートのデザインを選ぶ

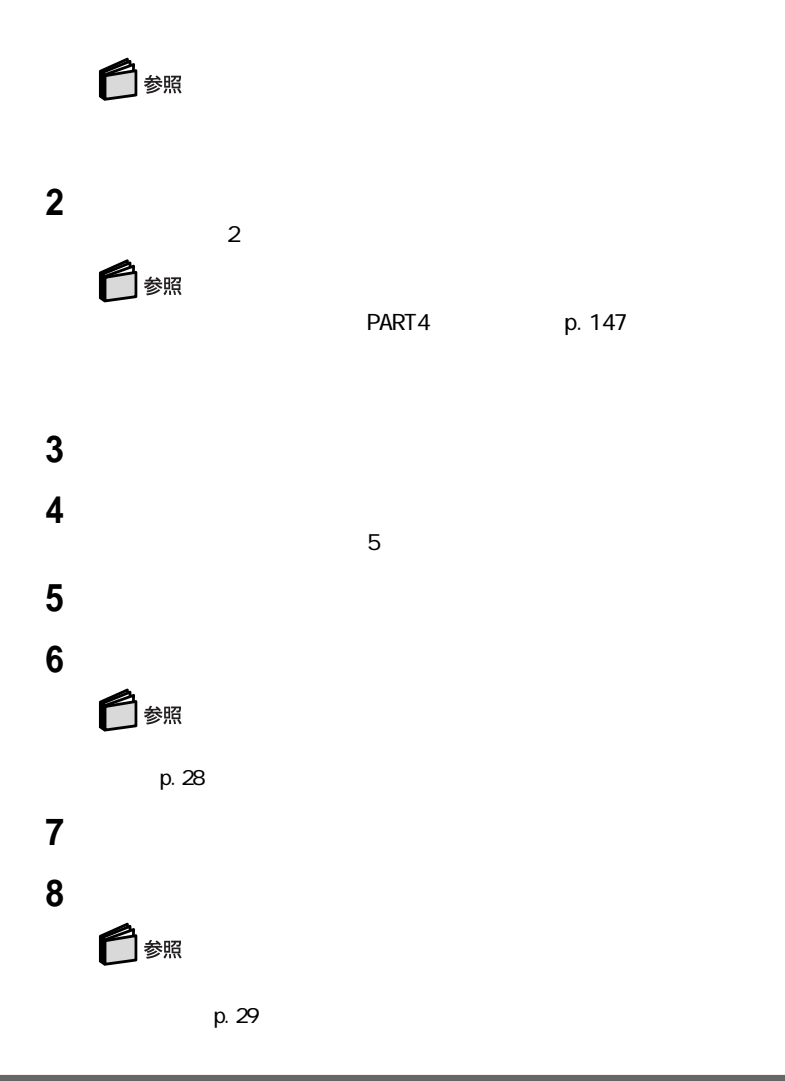

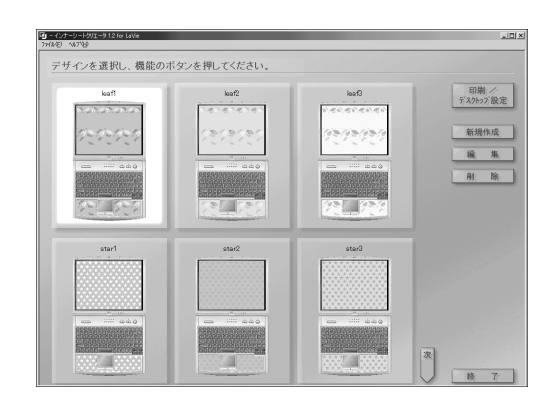

「スタート」ボタン→「プログラム」「インナーシートクリエータ」「イン

インナーシートを選ぶ

デザインを編集する場合は「編集」ボタンをクリックし、表示される手順にし

インナーシートが完成したら「印刷/デスクトップ設定」ボタンをクリックし

□ 参照

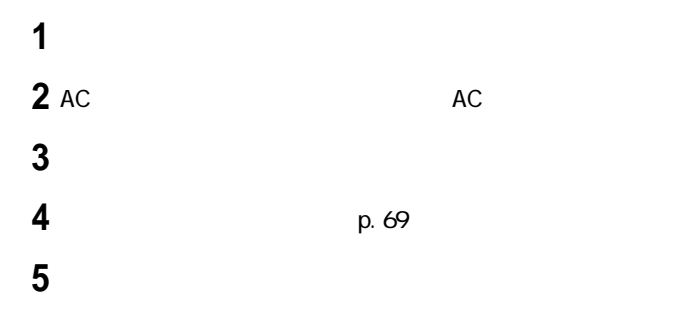

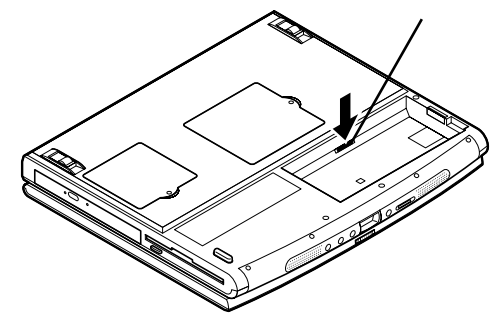

液晶ディスプレイ側が上になるように本体をもう一度裏返してから、液晶

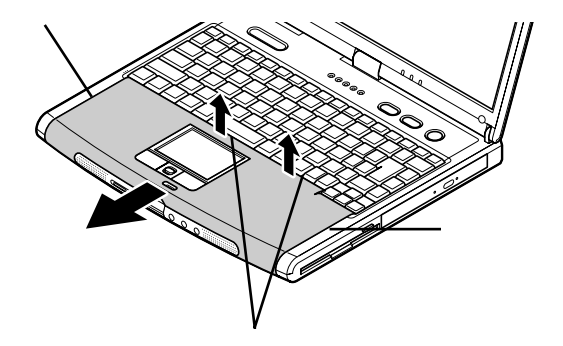

図の位置にあるカラーコーディネートパネルと本体の隙間に指を入れて上

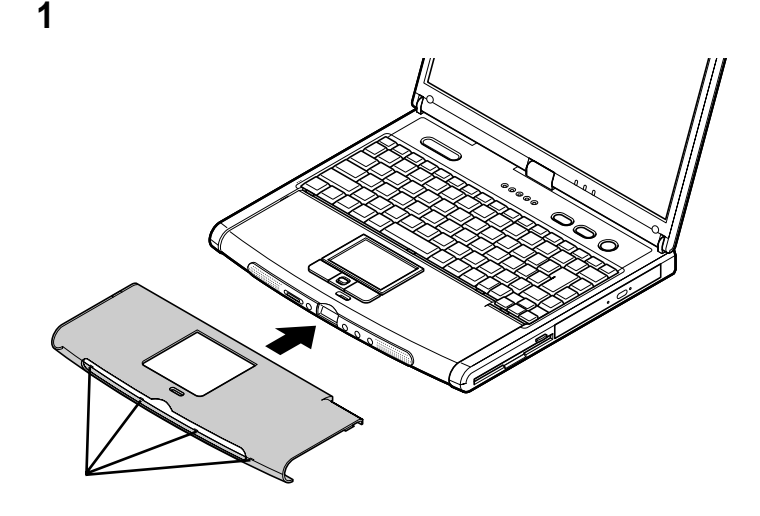

カラーコーディネートパネルの左側のツメを差し込む

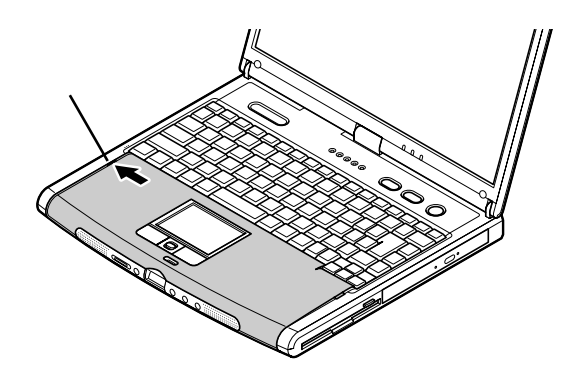

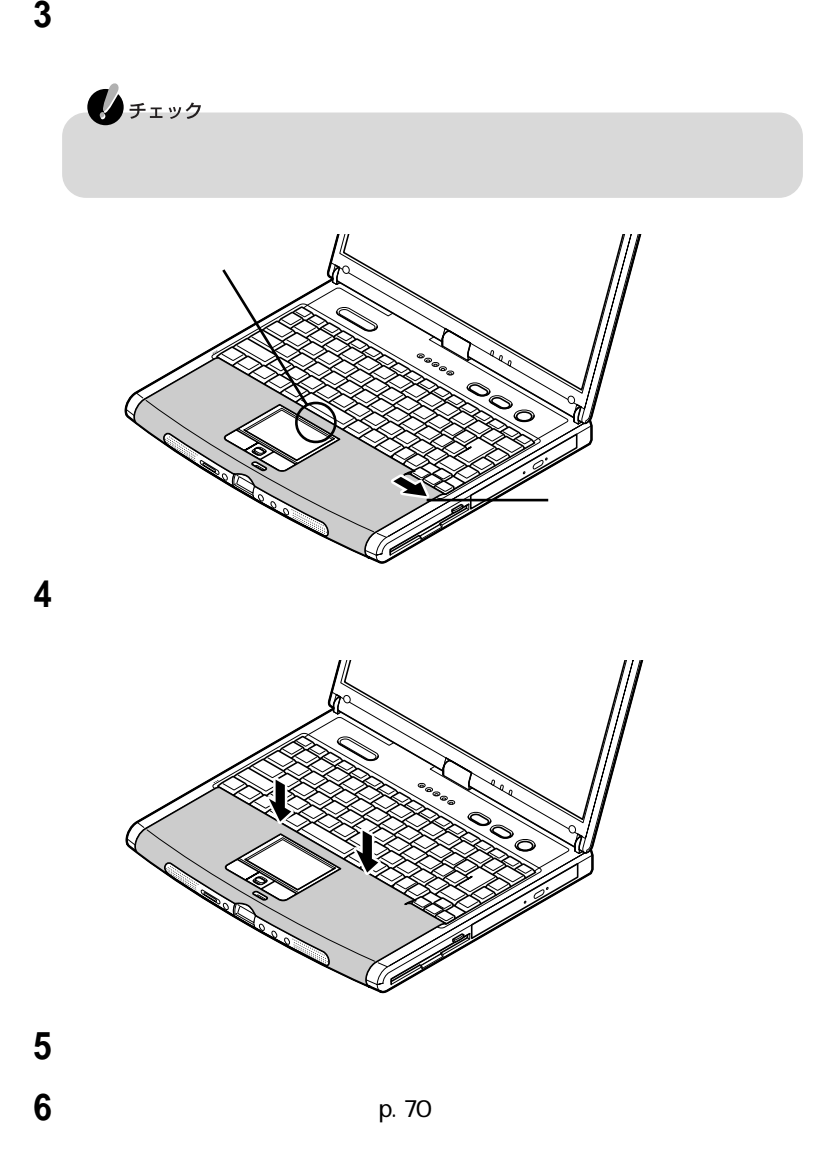

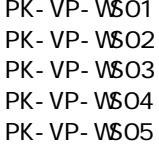

- CR C ear Red
- SB Submarine Blue Metalic
- N K Milky Pink<br>CB Clear Blue
- CB Clear Blue<br>CL Clear
- 

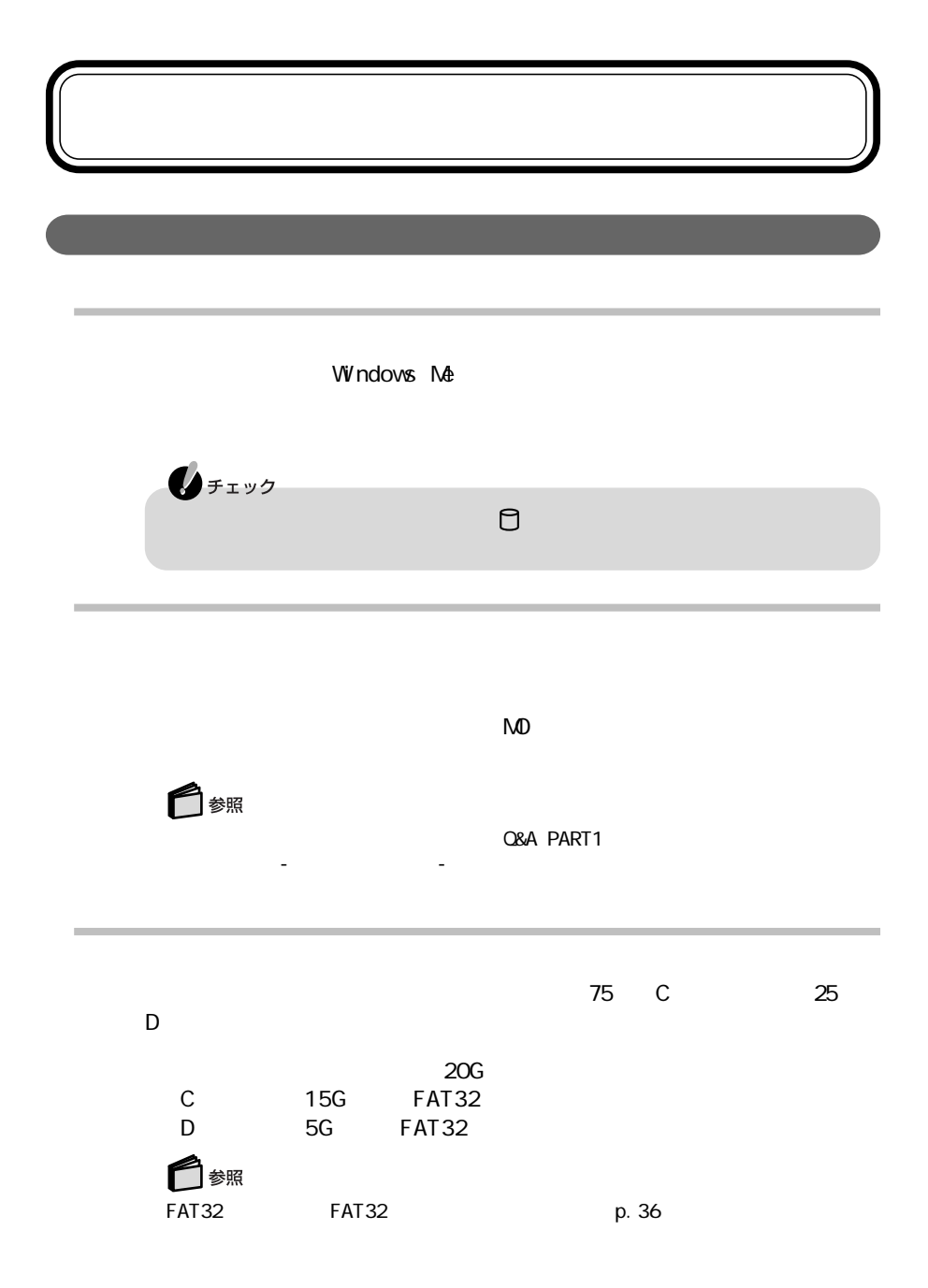

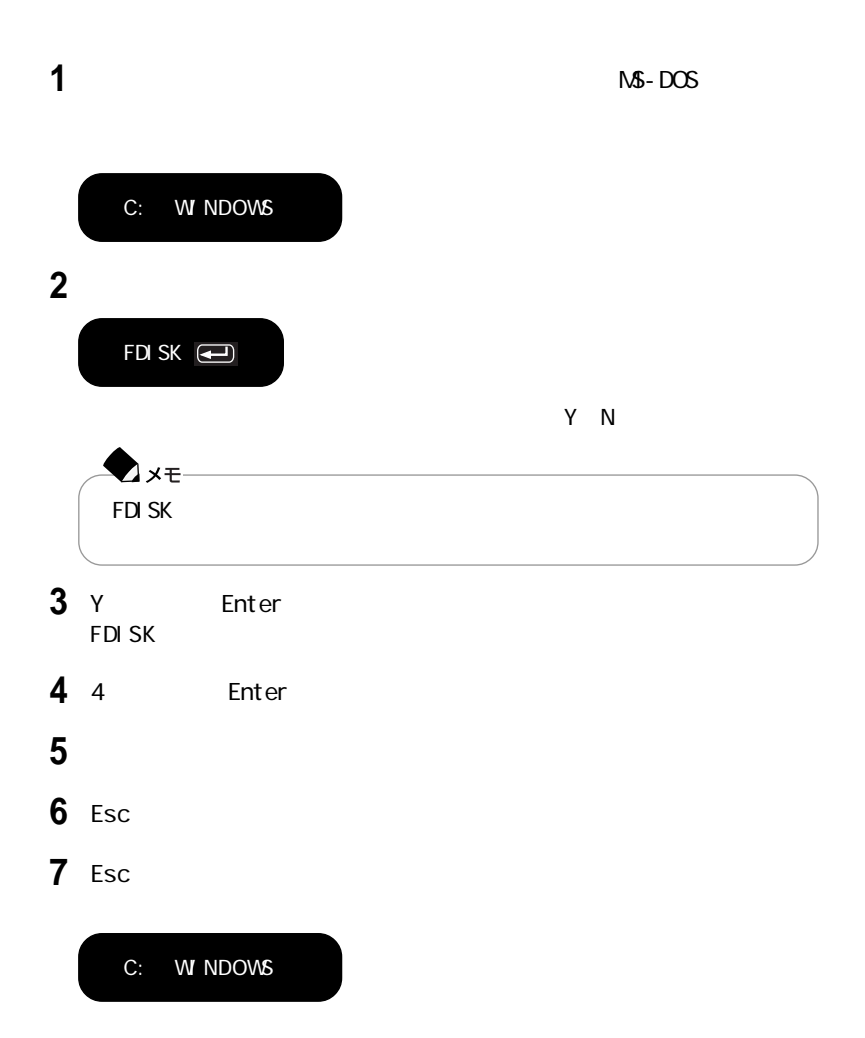

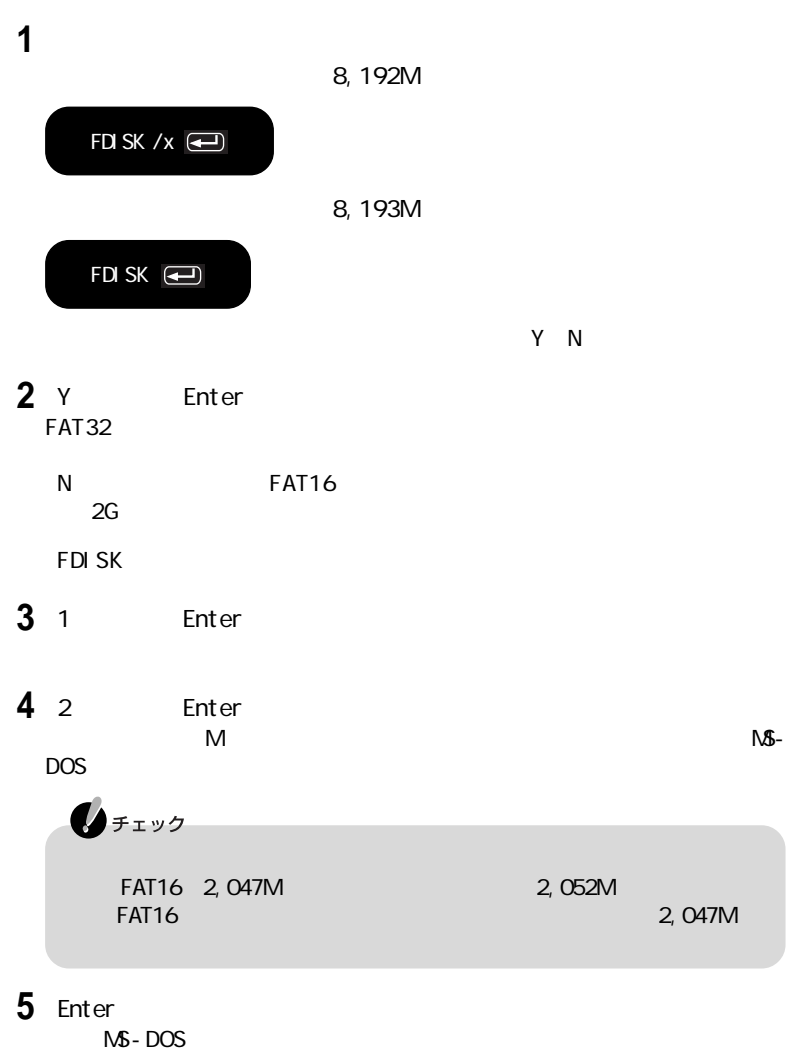

**6** Esc

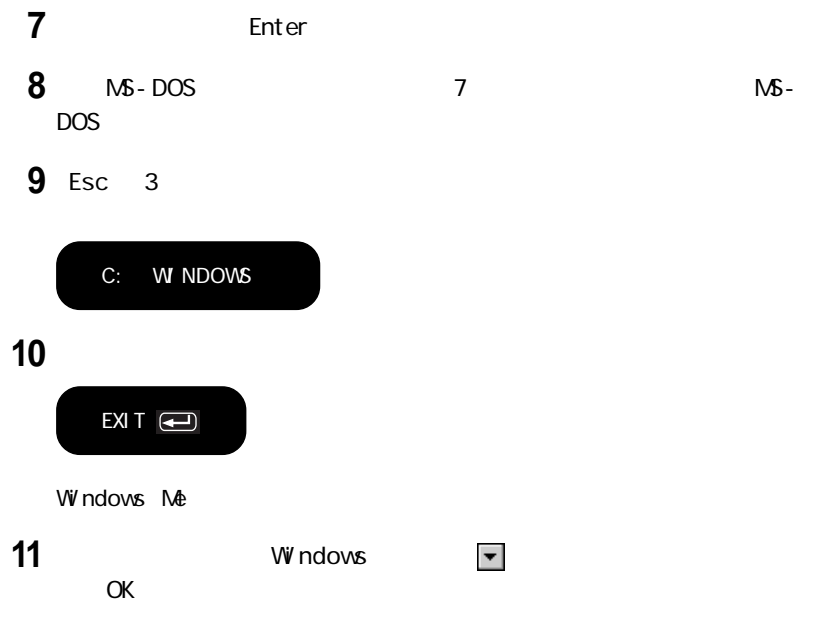

「マイコンピュータ」アイコンをダブルクリックする 新たに領域を確保したドライブをクリックする 「ファイル」メニュー→「フォーマット」をクリックする 「通常のフォーマット」をクリックする ファイル アクセス 6 OK 「閉じる」ボタンをクリックする

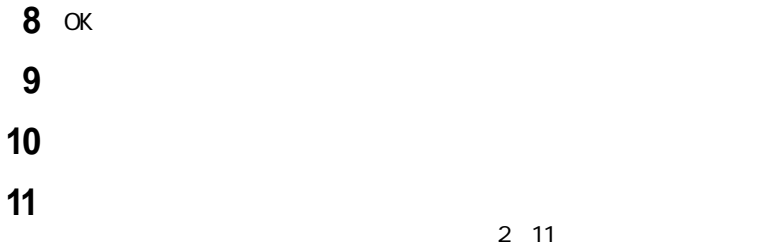

FAT32

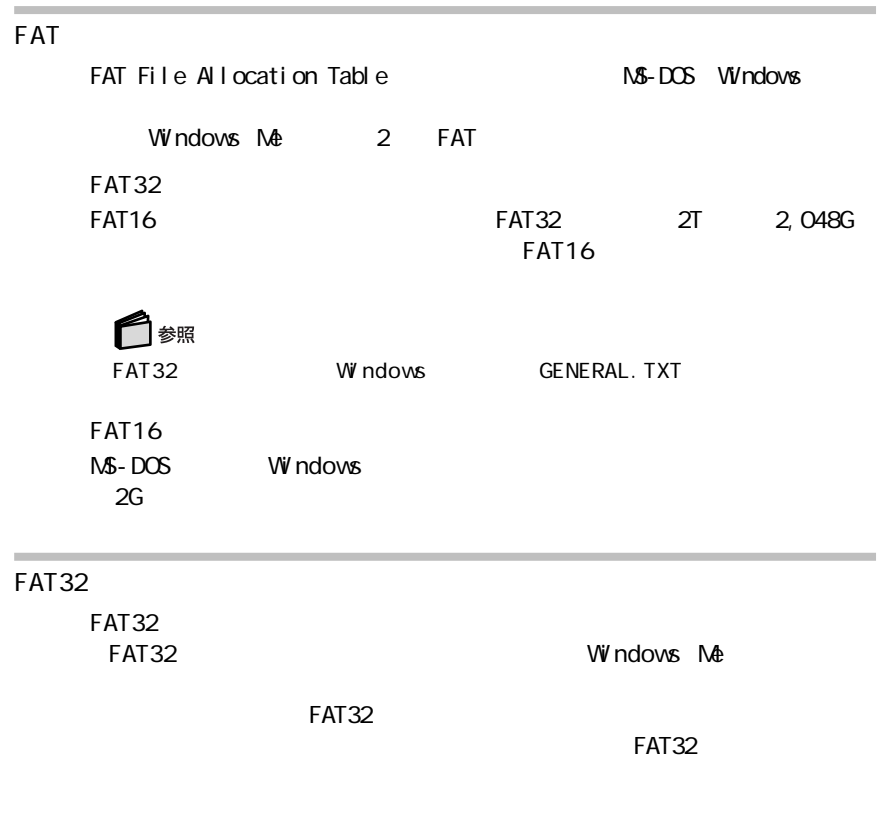

 $FAT32$ 

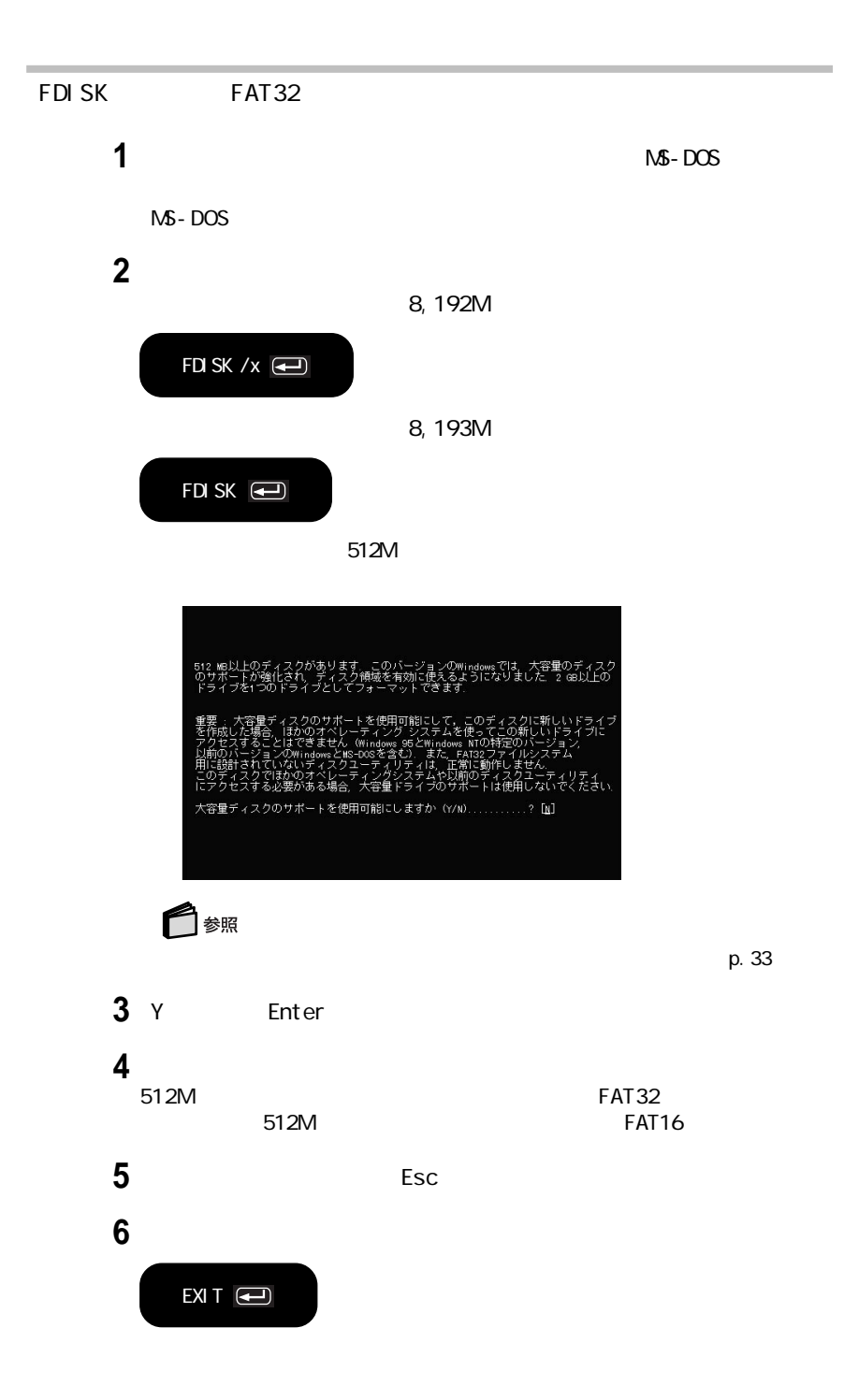

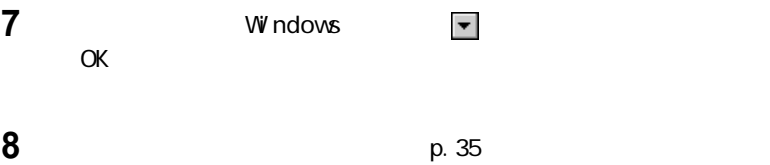

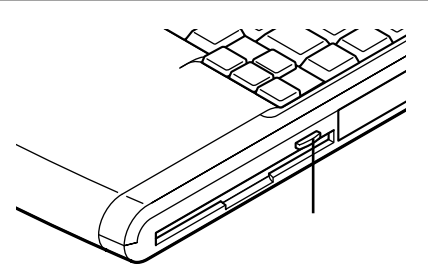

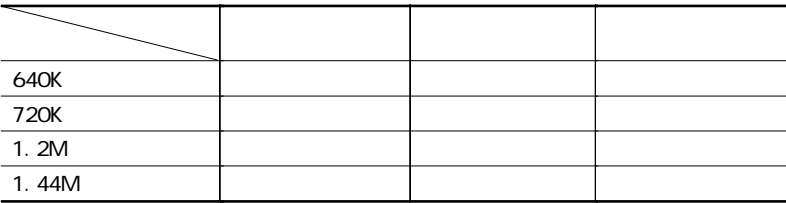

 $1.2M$   $3$ **CD-ROM Vol. 2** README.TXT

E CD-ROM E: win98 3modefd readme.txt

PC-9800

windows MS-DOS DISKCOPY

フロッピーディスクアクセスランプ が点灯し続けたり、フォーマッ しよう

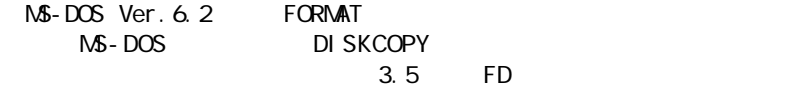

2DD マッピーディスク マンスク ファイスク ファイスク しゅうしゅう しんてい しんてい しんていしゅう しんていしゅう しんていしゅう しんていしゅう

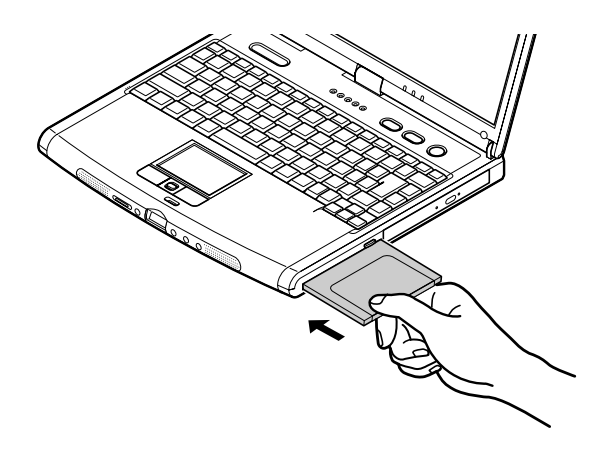

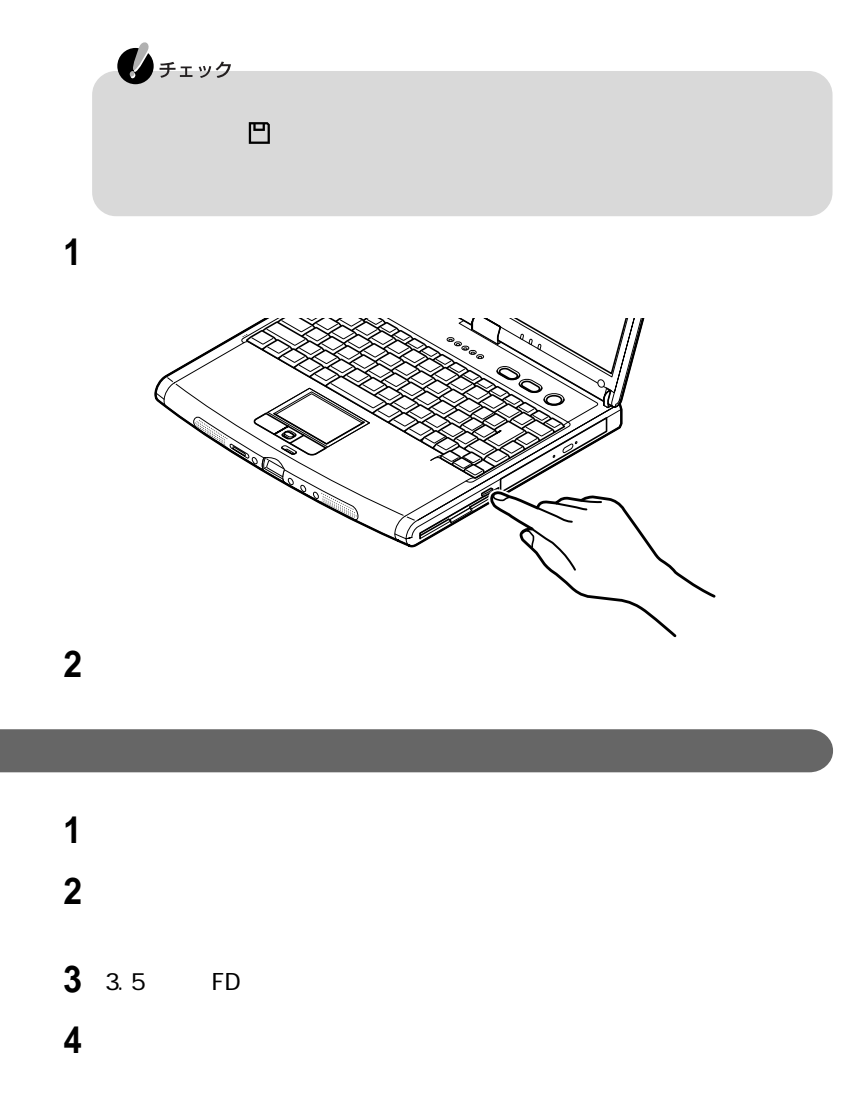

- 「フォーマットの種類」から実行するフォーマットの種類を選ぶ
- Figure 7 The Figure 7 The Figure 7 The Figure 7 The Figure 7 The Figure 7 The Figure 7 The Figure 7 The Figure 7 The Figure 7 The Figure 7 The Figure 7 The Figure 7 The Figure 7 The Figure 7 The Figure 7 The Figure 7

## CD-ROM CD-R/RW CD-R/RW with DVD-ROM

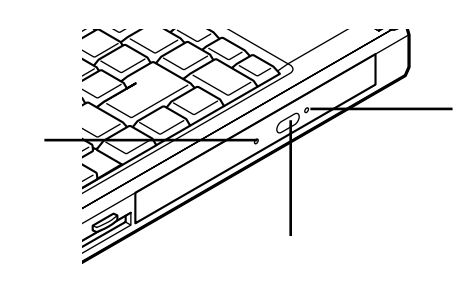

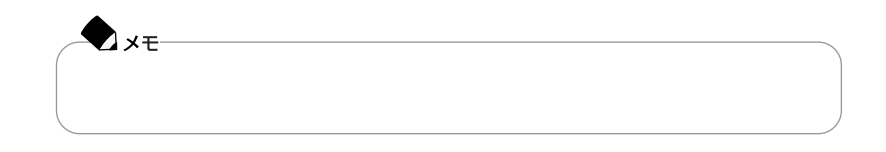

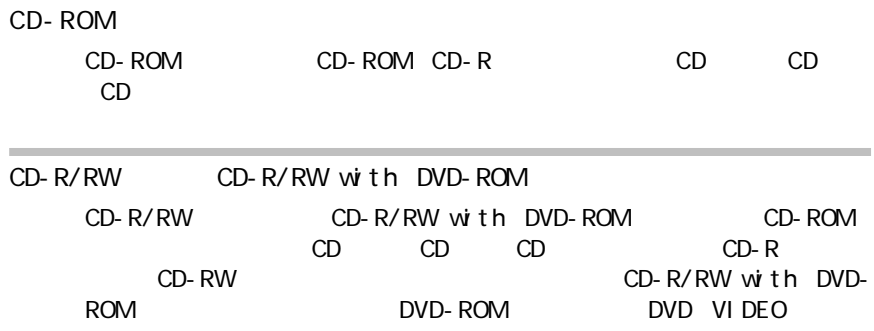

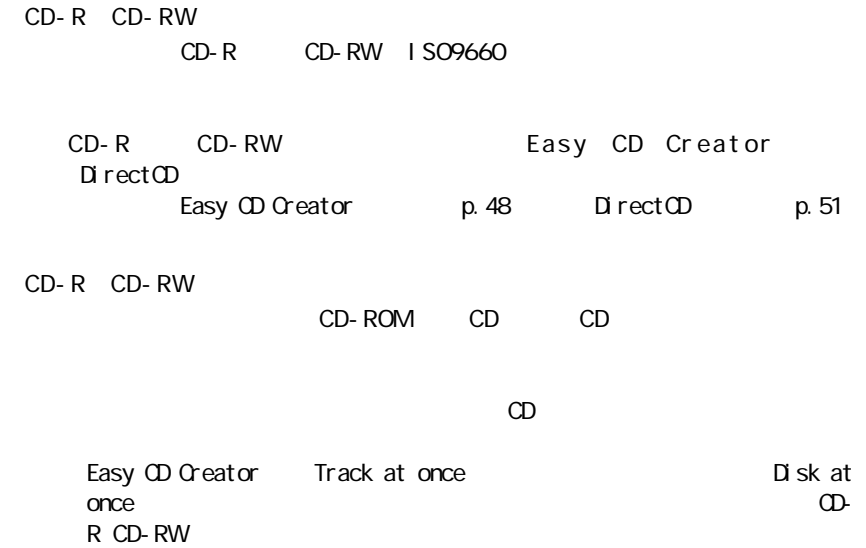

 $AC$ 

 $AC$ 

**Z**ix€ CD-R/RW CD-R/ RW with DVD-ROM DirectOD Packet Write ・書き込みに失敗したCD-Rは再生できなくなります。書き込みの失敗によるCD-R **DirectCD** のつけのことをして、この空になって、この空になって、この空き容量をしている。

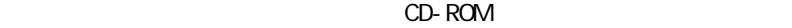

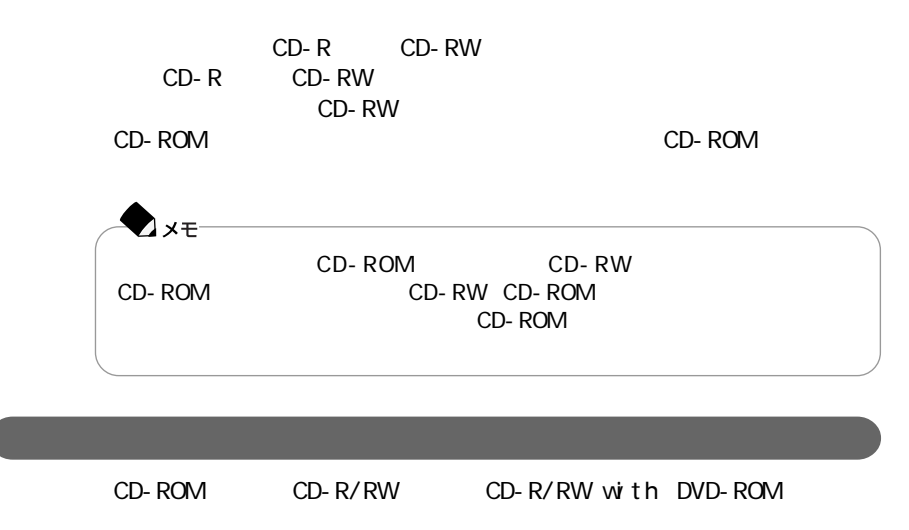

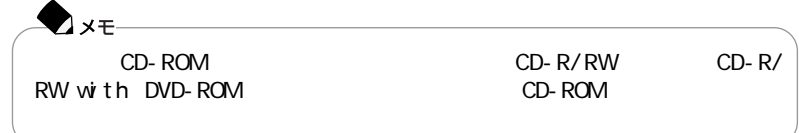

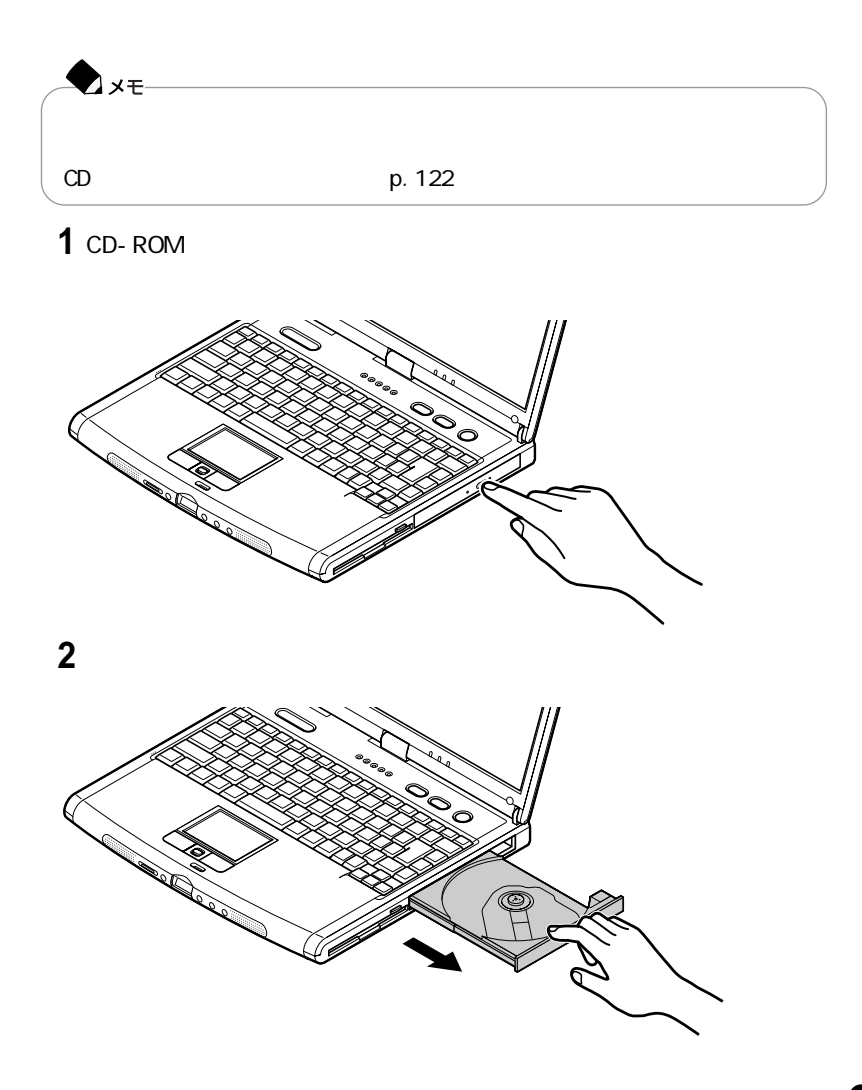

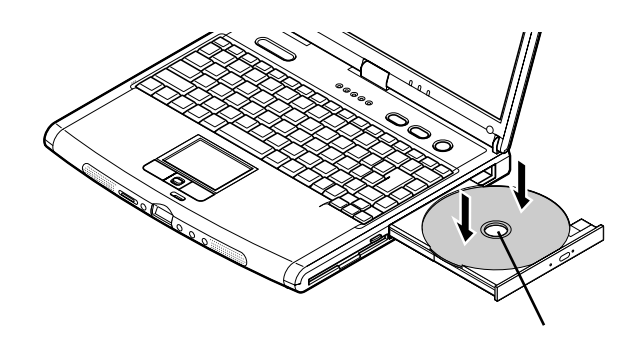

CD-ROM

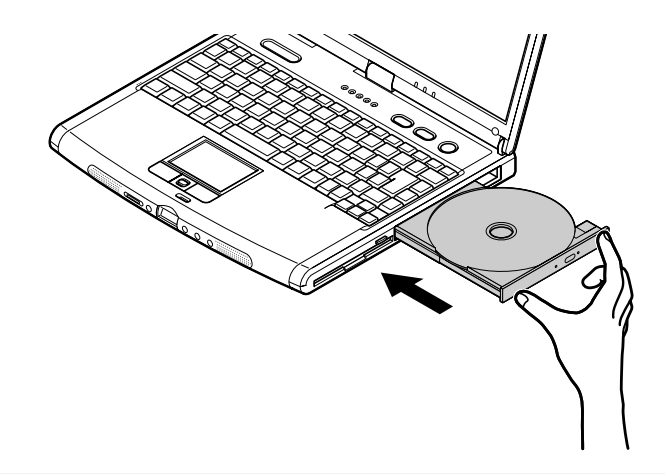

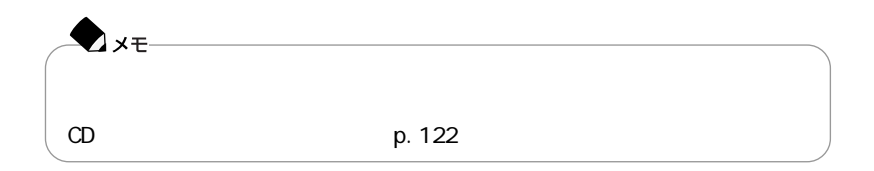

ディスクのデータ面 (文字などが印刷されていない面)を下にして、傷など

## **1** CD-ROM

**2**  $\sim$ **3** CD-ROM

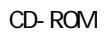

1.3 mm

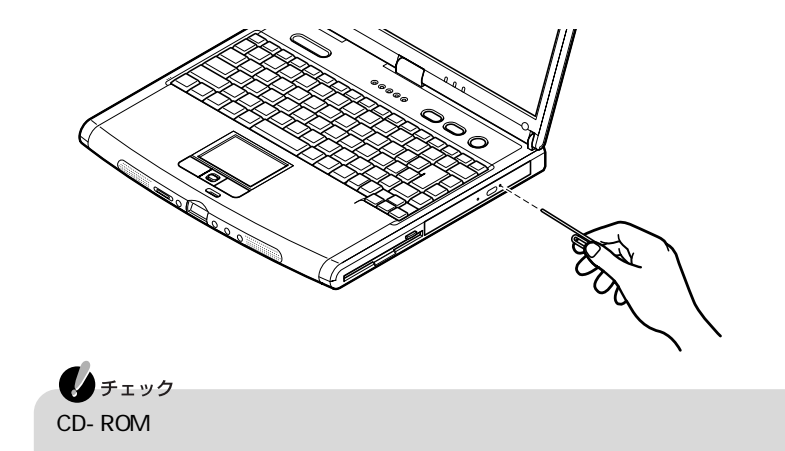

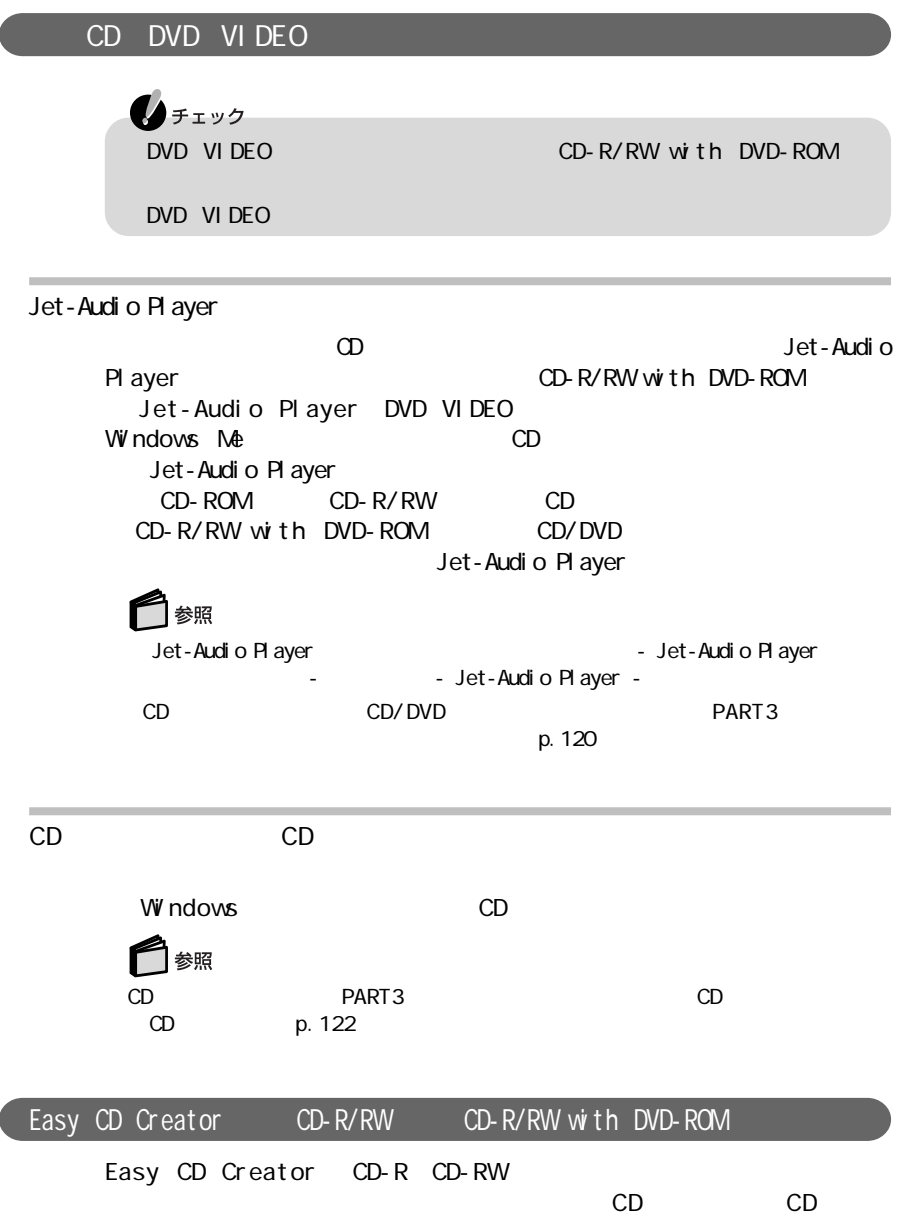

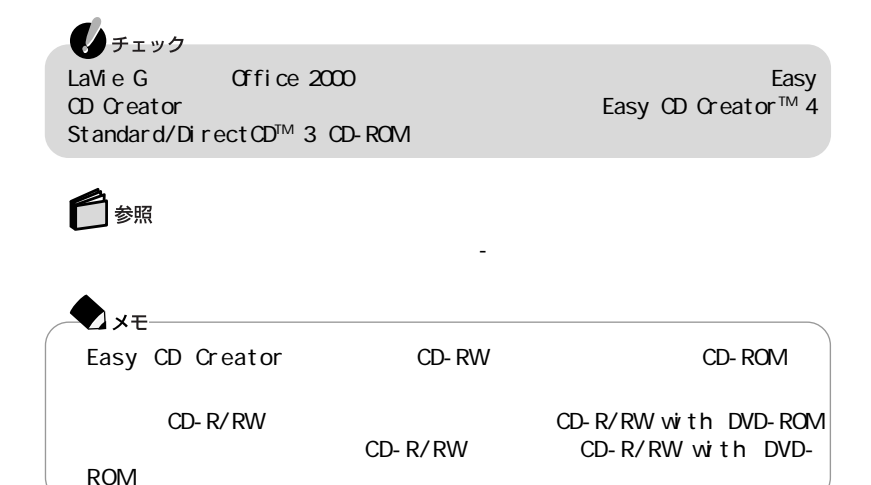

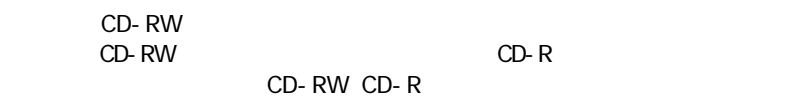

 $1$  CD-RW CD-R/RW

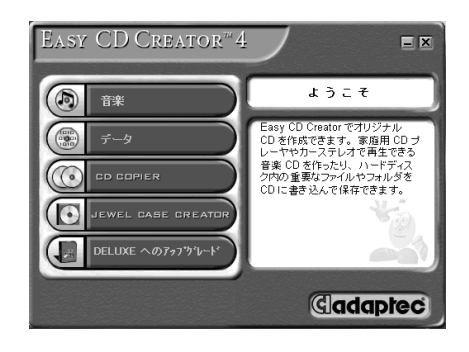

**2** CD

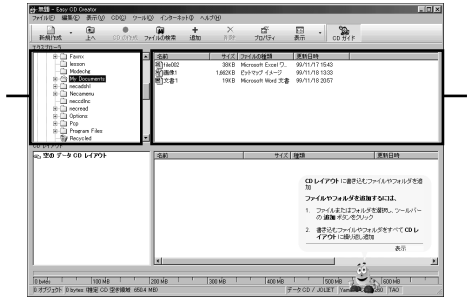

**3** 画面の上段で、書き込みたいデータがあるフォルダを選び、データのファイ

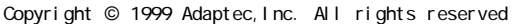

**4** 書き込みたいデータのファイル名を選んで、画面の下段にドラッグ&ドロッ

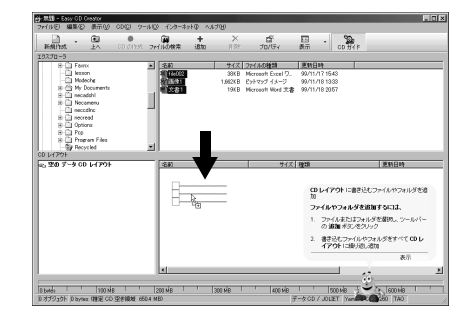

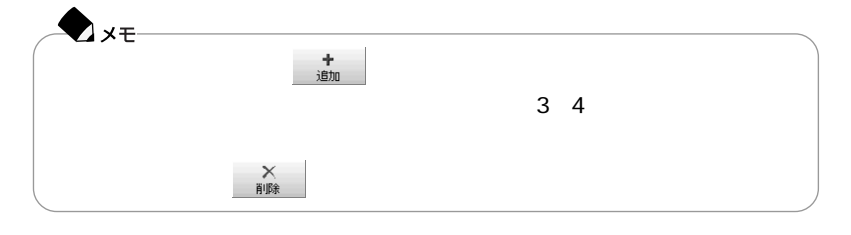

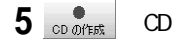

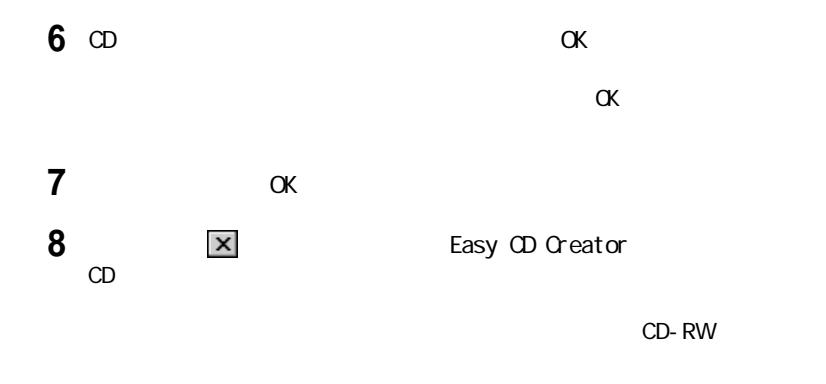

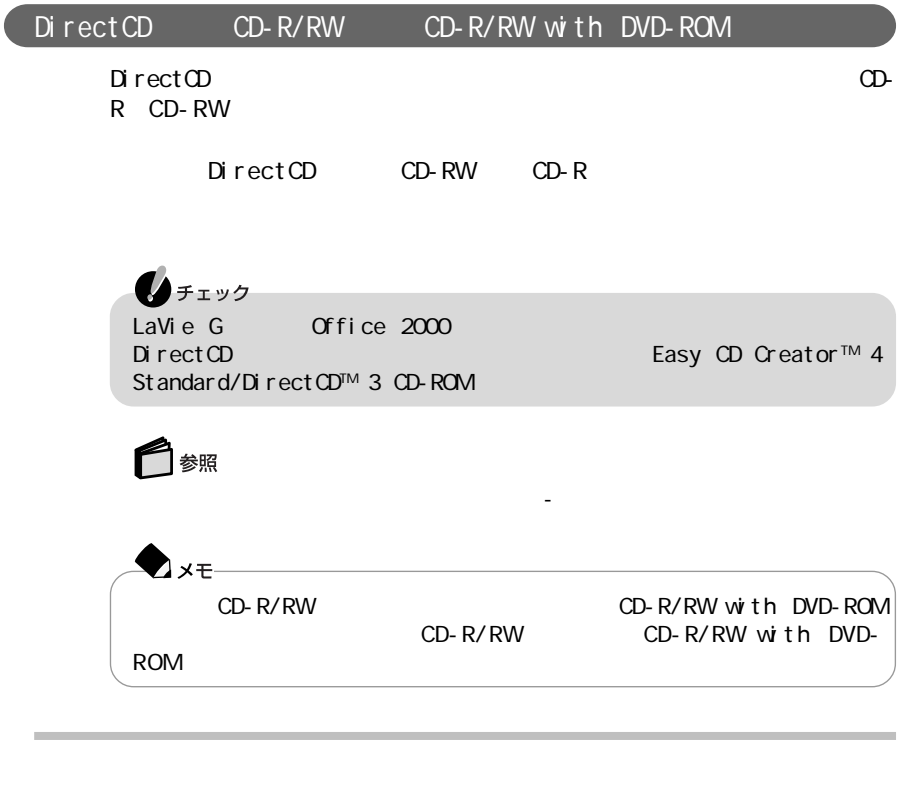

DirectCD CD-R CD-RW

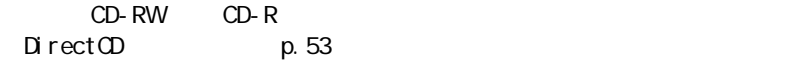

## $1$  CD-R CD-RW CD-R/RW

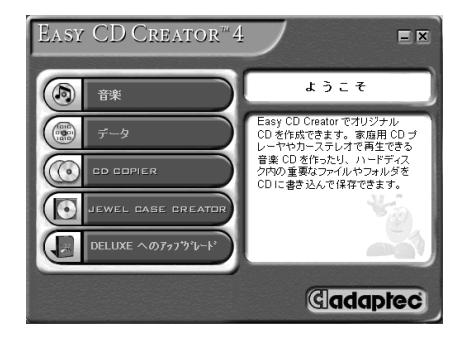

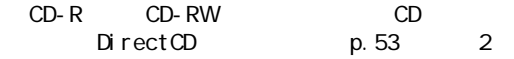

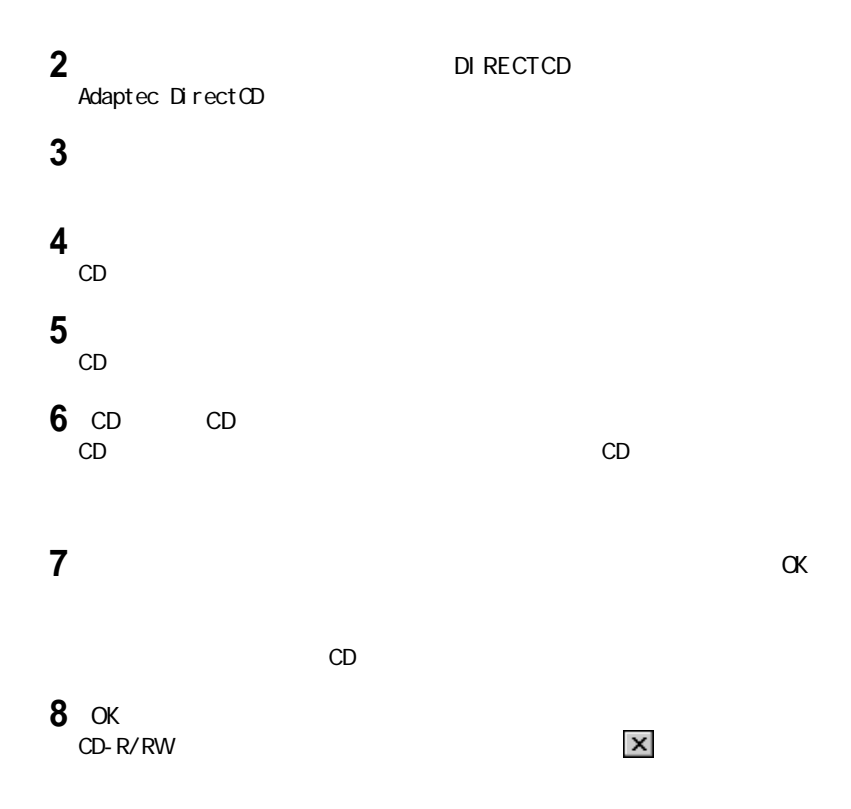

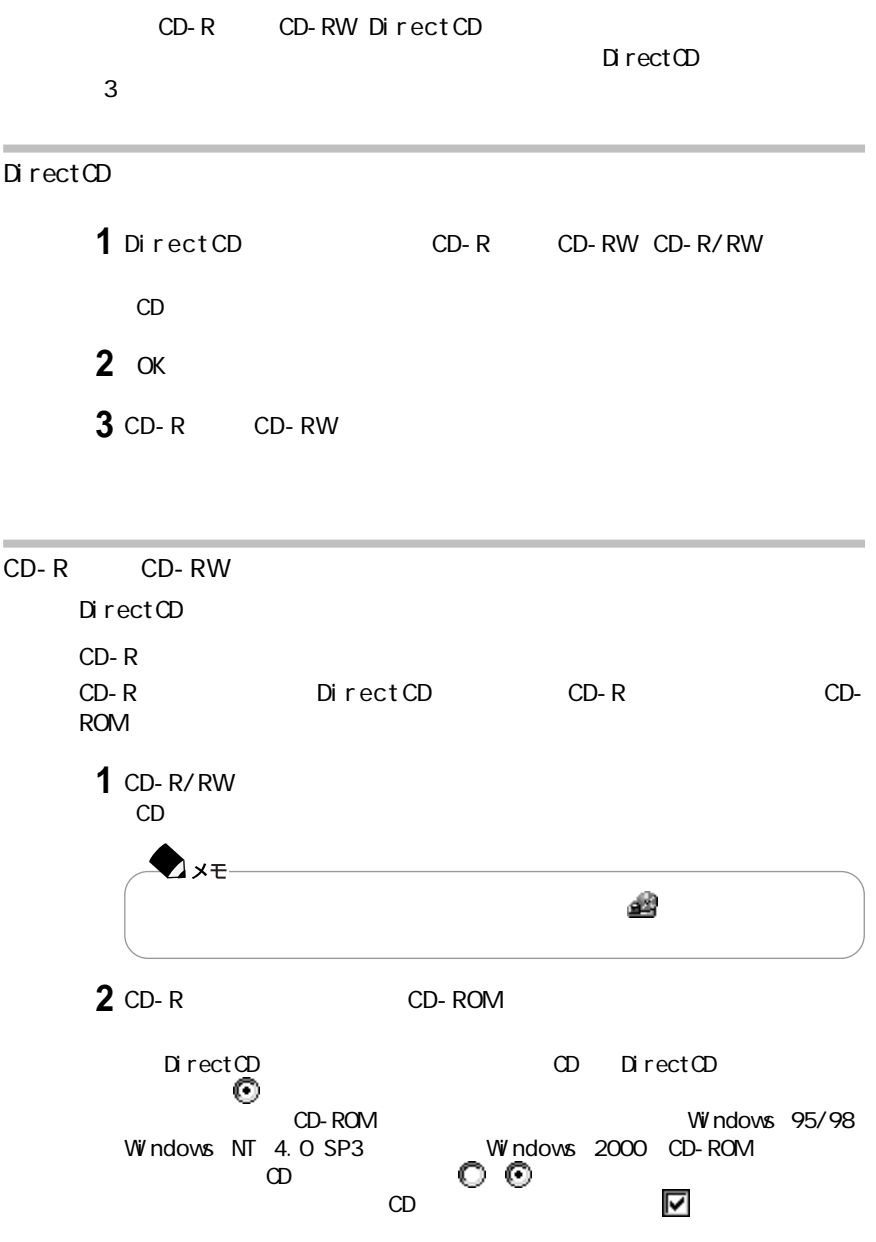

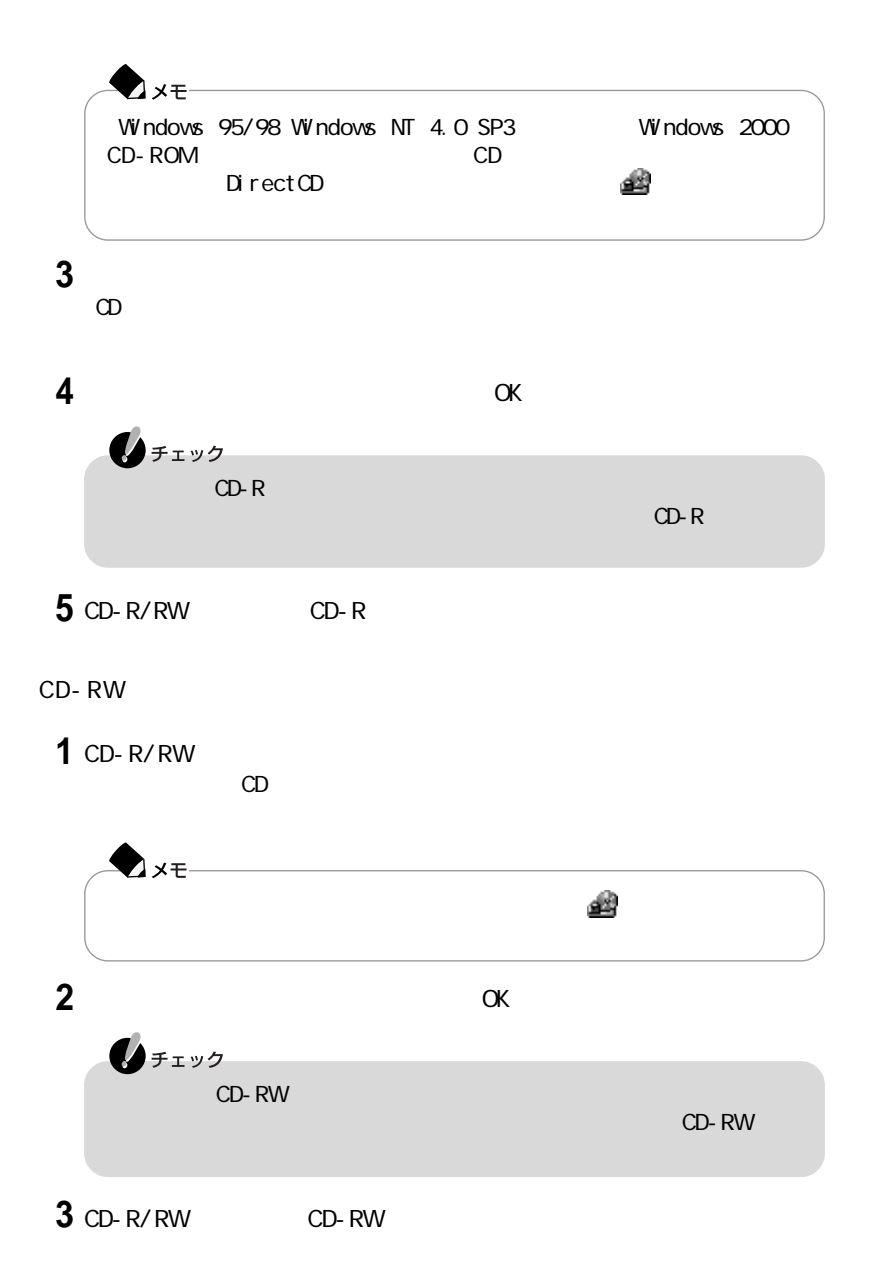

 $\mathsf{Fn}$  is a set of the set of the set of the set of the set of the set of the set of the set of the set of the set of the set of the set of the set of the set of the set of the set of the set of the set of the set of t

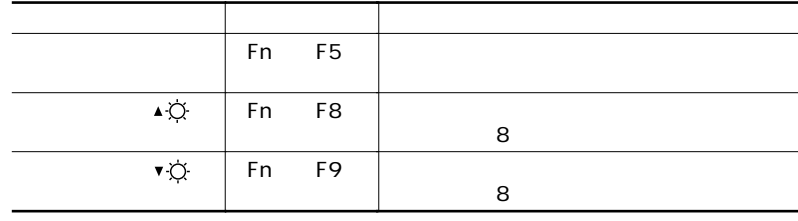

このパソコンは、液晶ディスプレイだけでなく、別売のC R Tディスプレイやプロ

约 参照 f

 $PART4$ 

p. 157

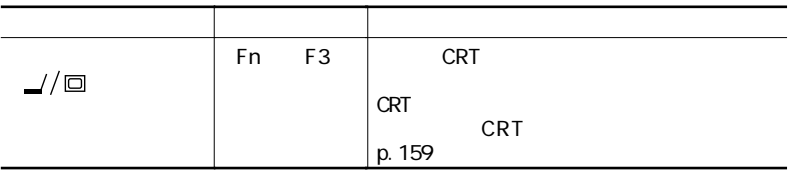

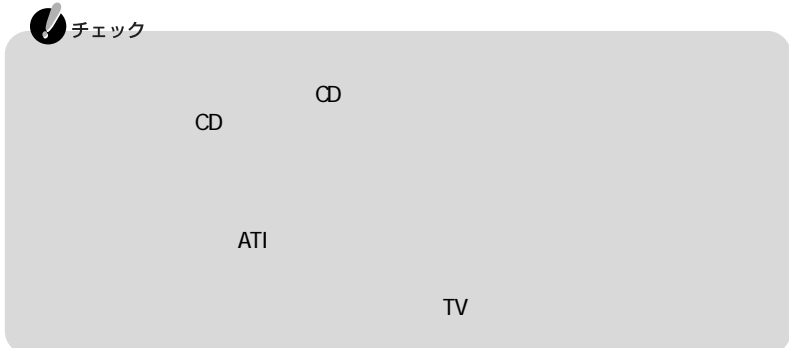
$\bigstar$ 

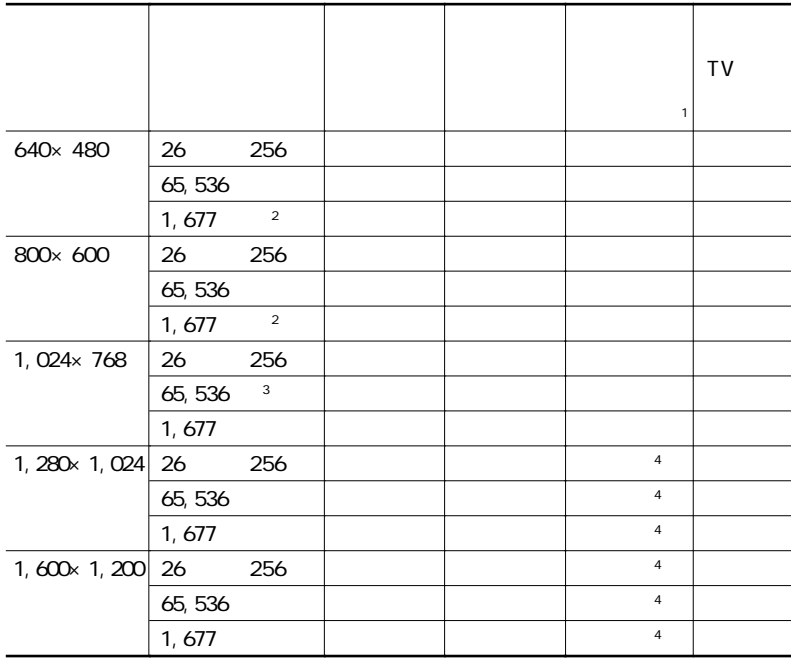

○:画面のまわりが黒く表示される【Fn】を押しながら【F5】を押して拡大表示可能)

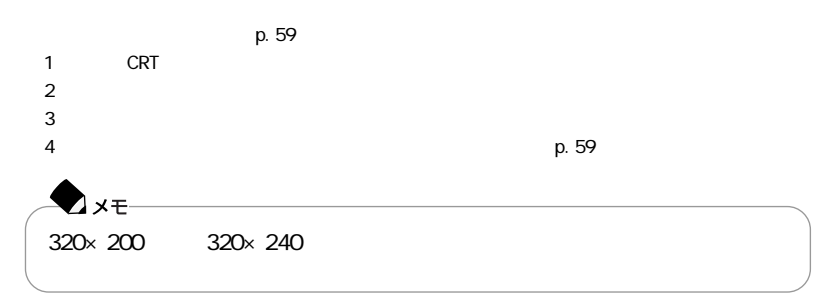

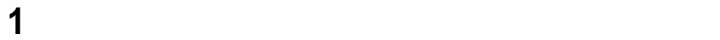

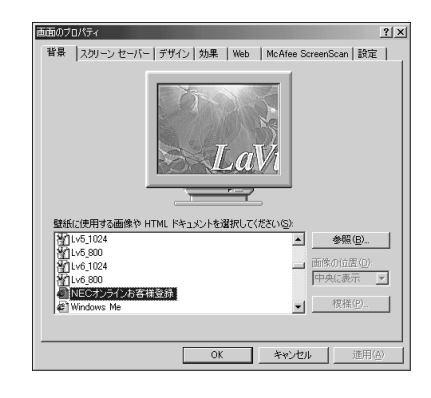

「設定」タブをクリックする

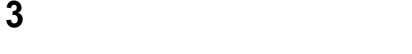

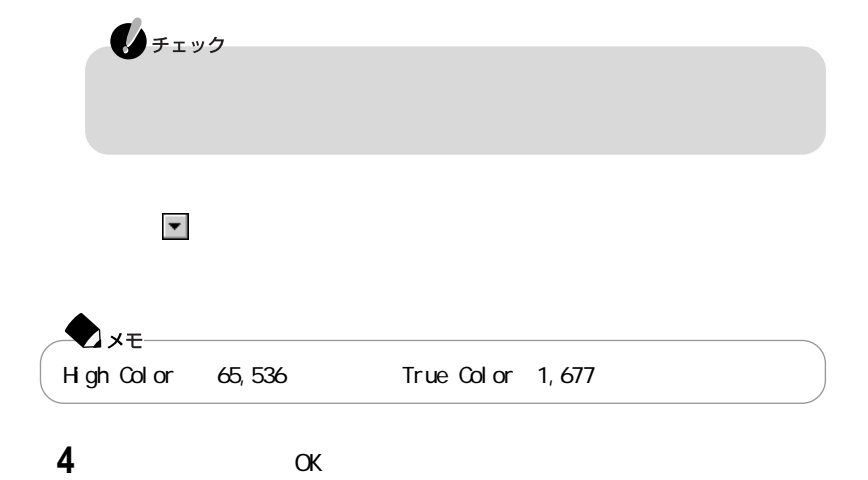

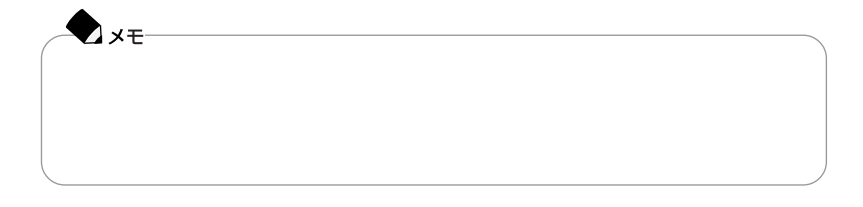

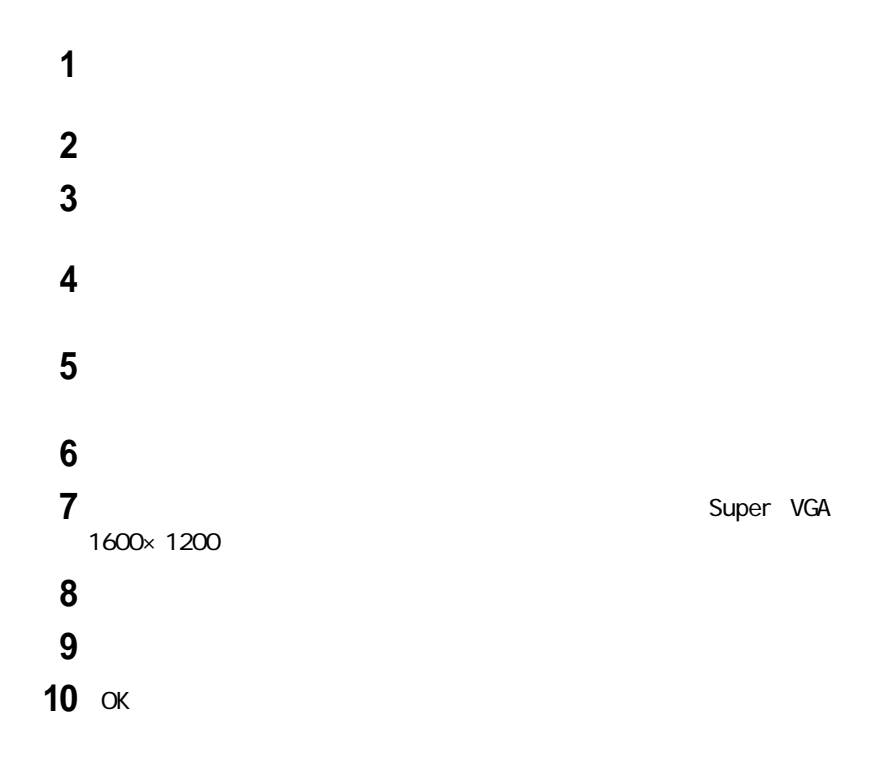

640×480 800×600 1,024×768 1,280×1,024 1,600×1,200

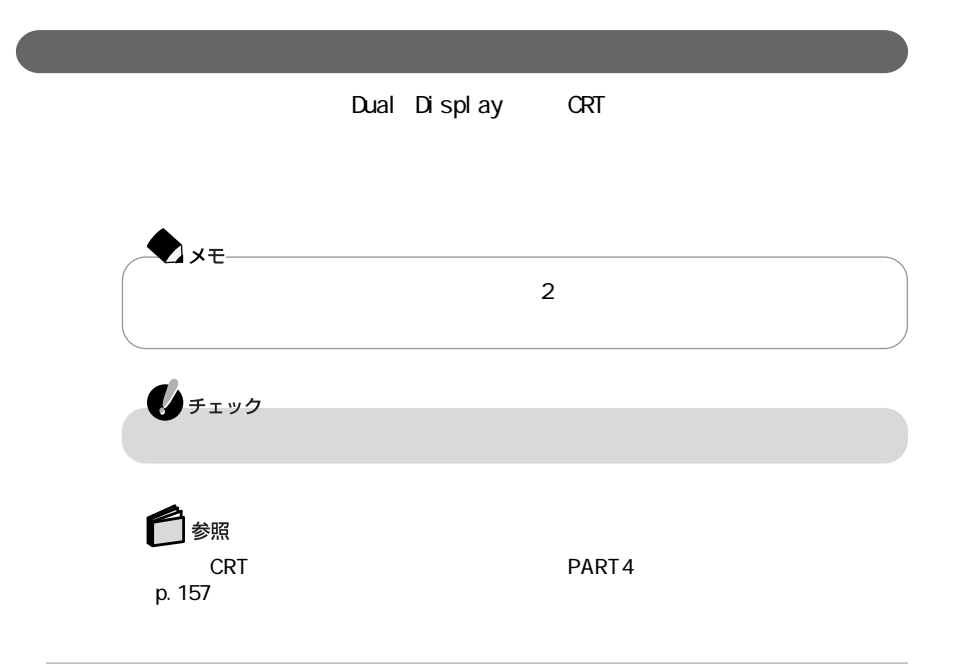

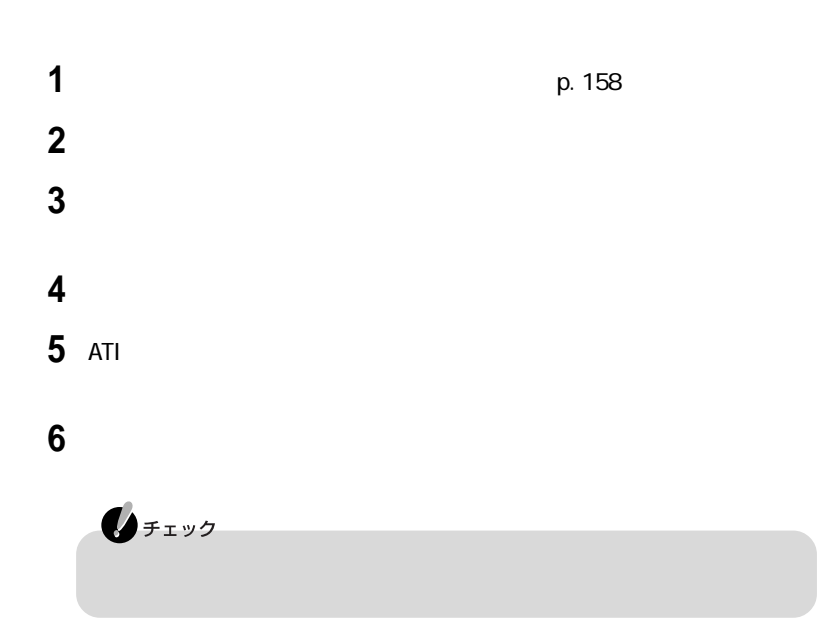

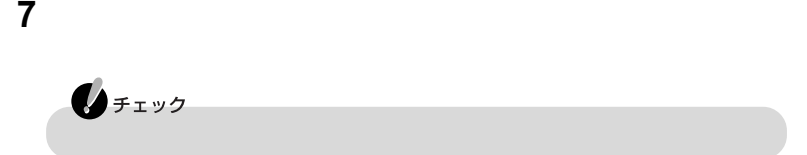

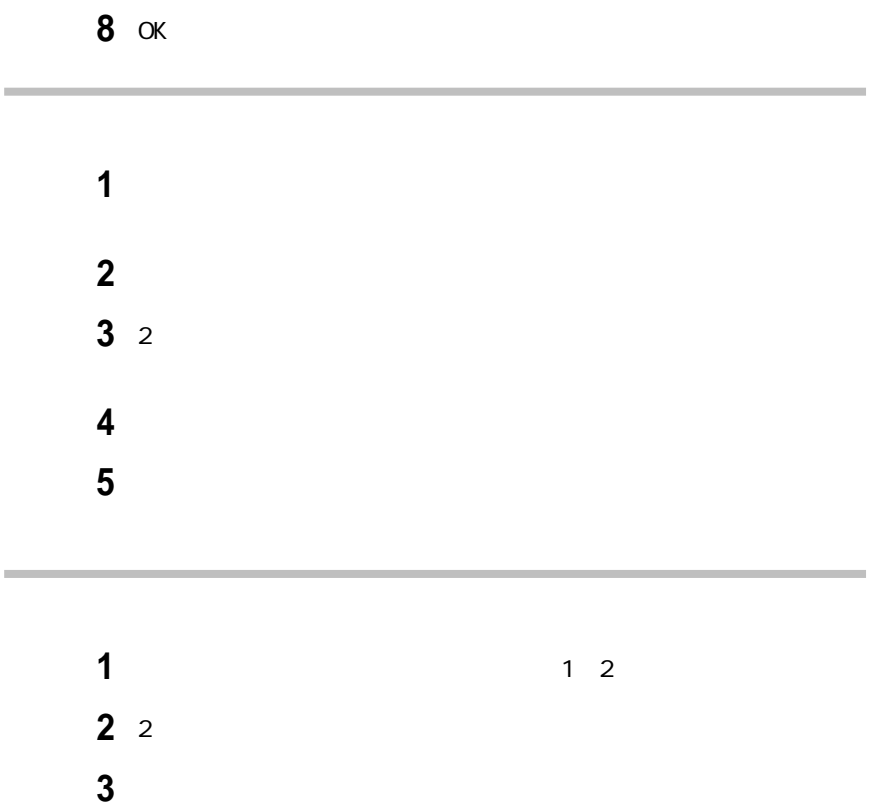

「適用」ボタンをクリックする

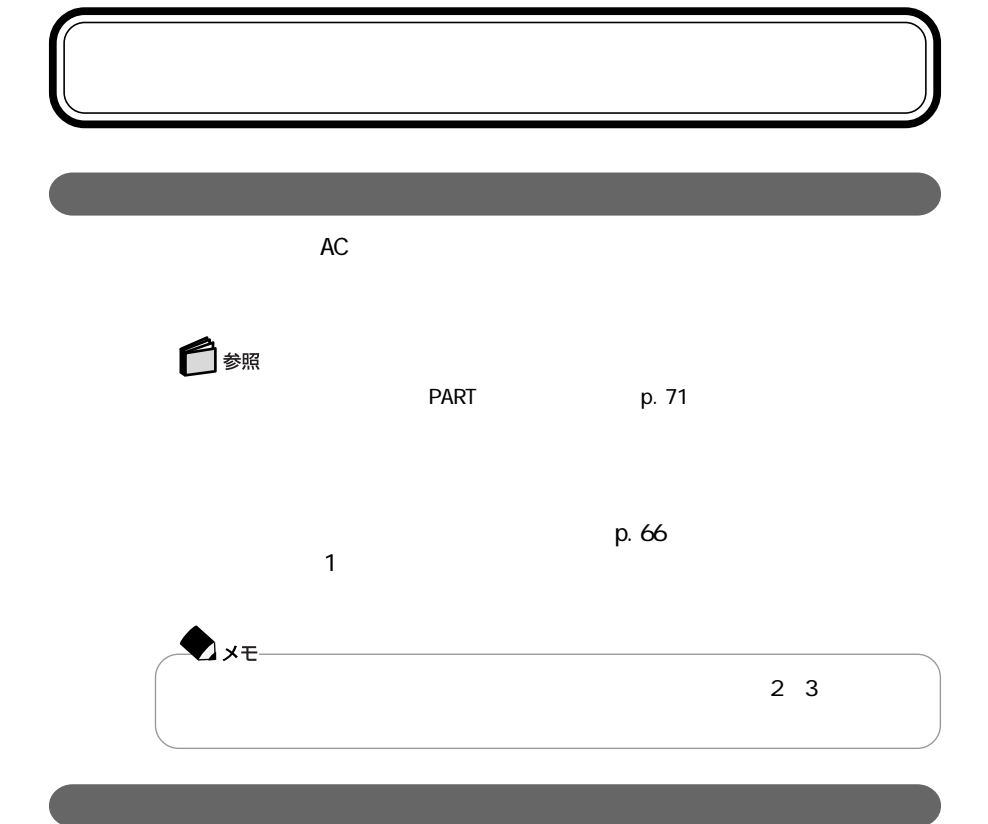

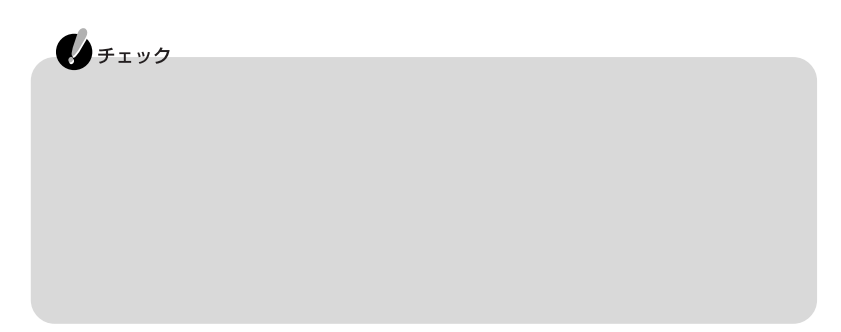

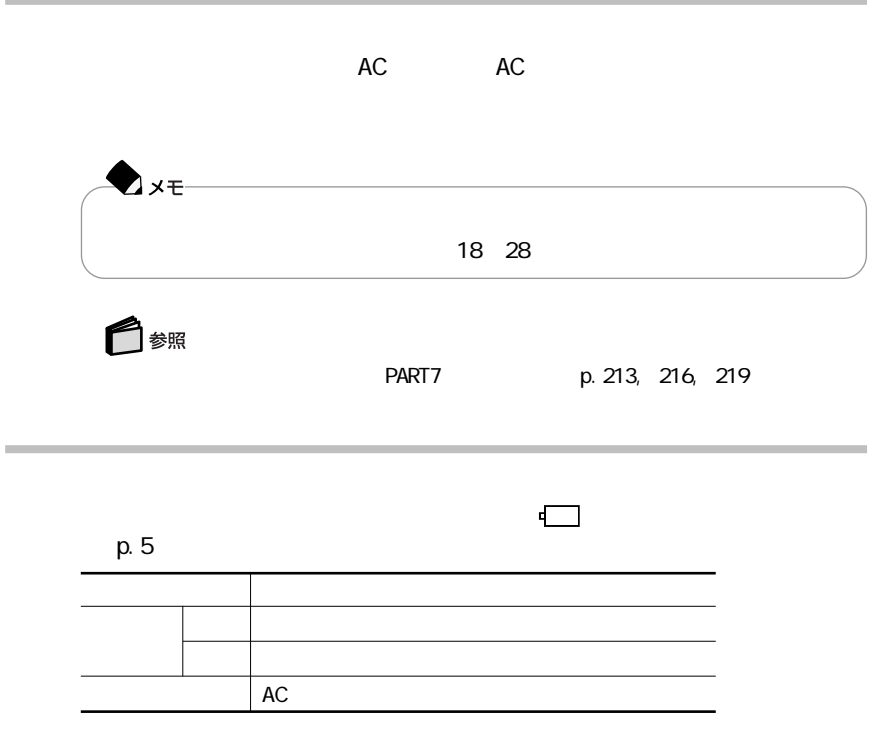

p. $66$ 

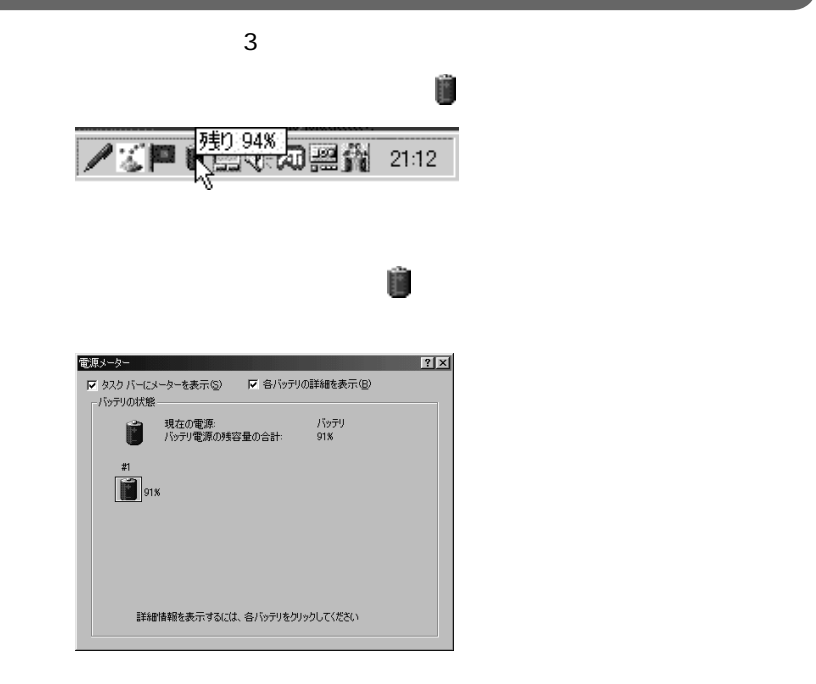

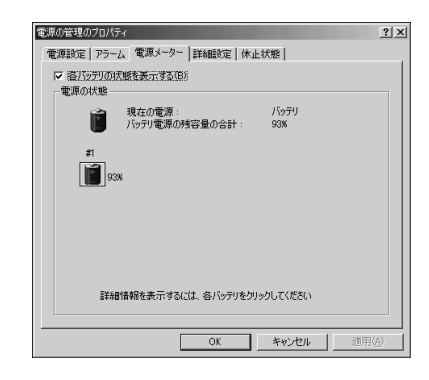

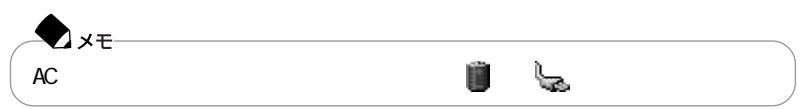

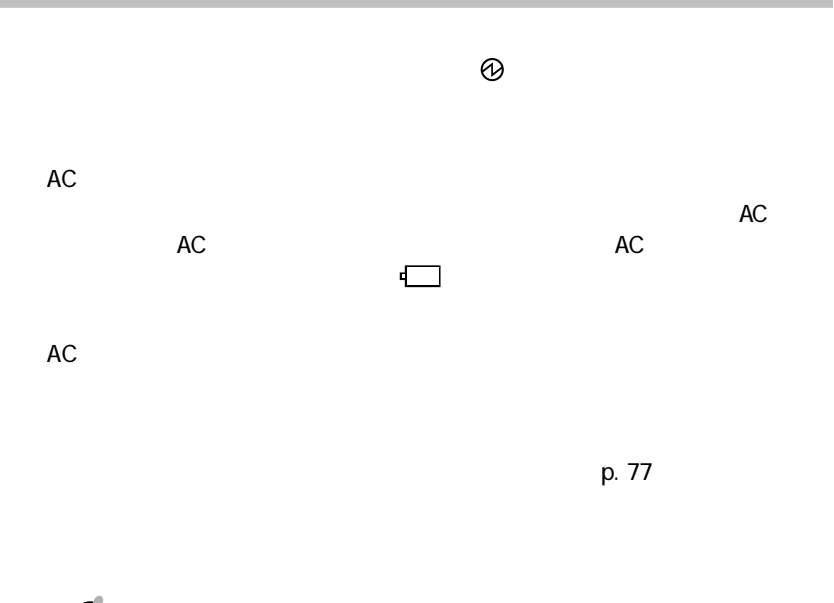

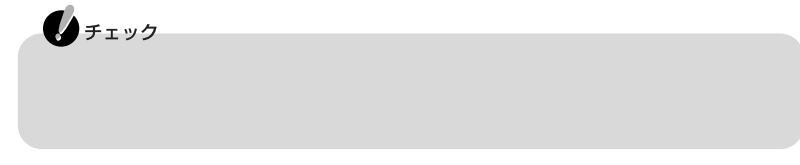

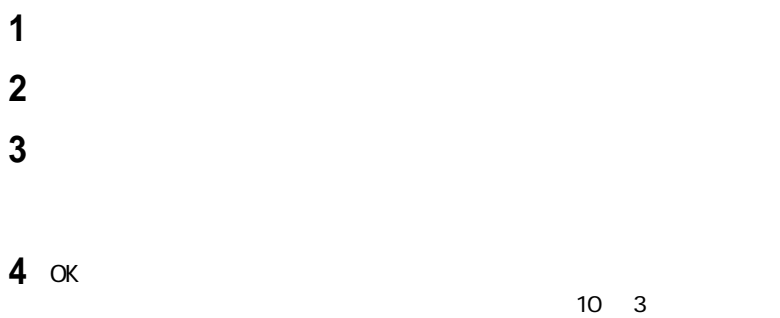

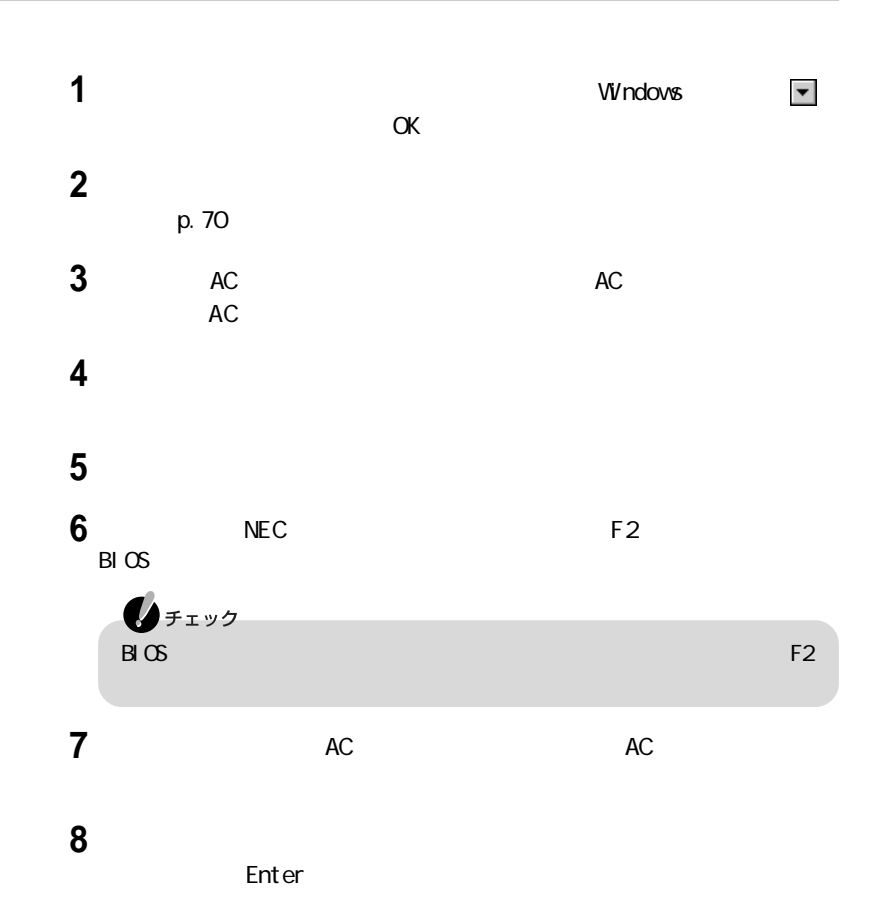

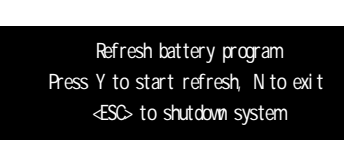

## **10** Y

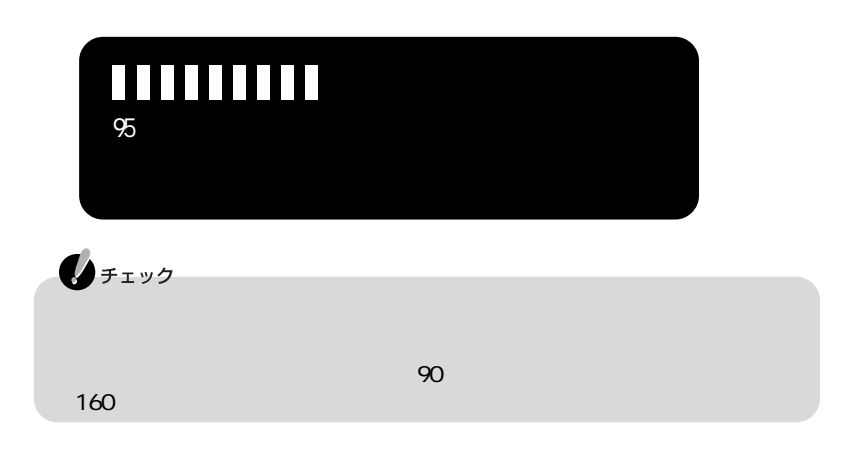

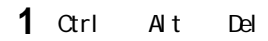

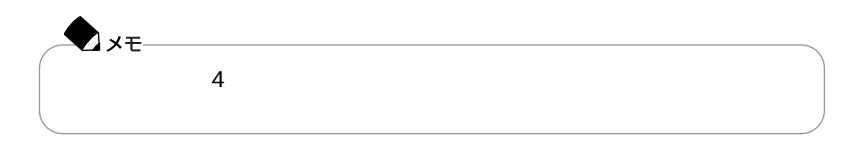

フルト・シーク バッテリ しんしょう こうしんしょう しんしょう  $p.66$  $\sim$  3 PC- VP- WP 21 PC- VP- WP 22 PC- VP- WP 25 **Axe**  $\sim$  70%  $\sim$  70%  $\sim$  70%  $\sim$ 

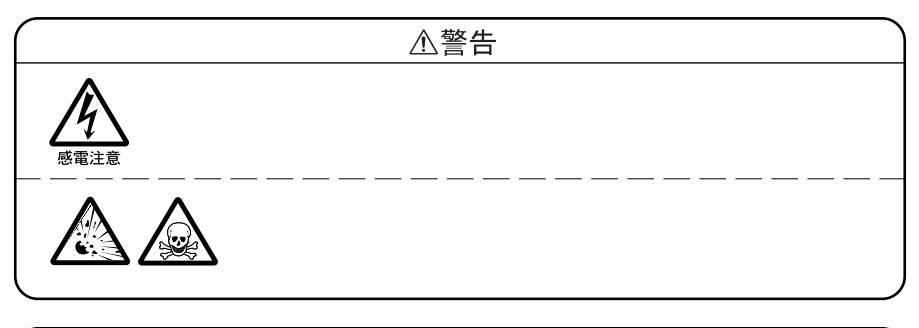

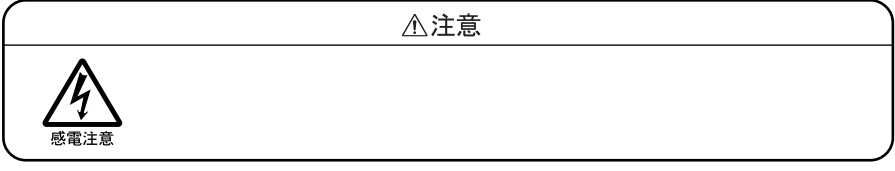

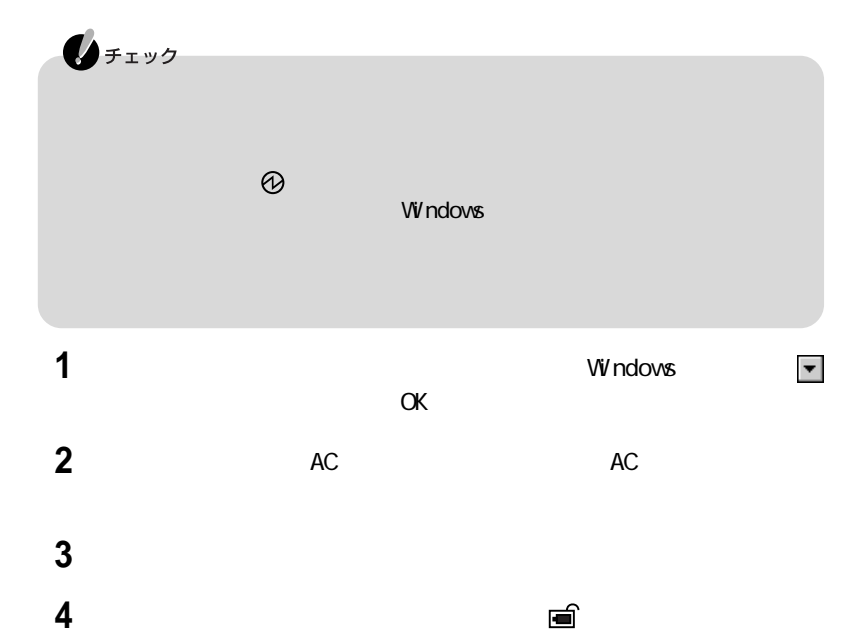

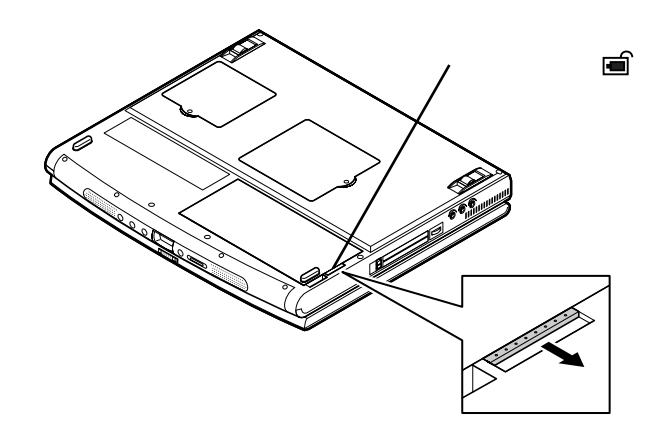

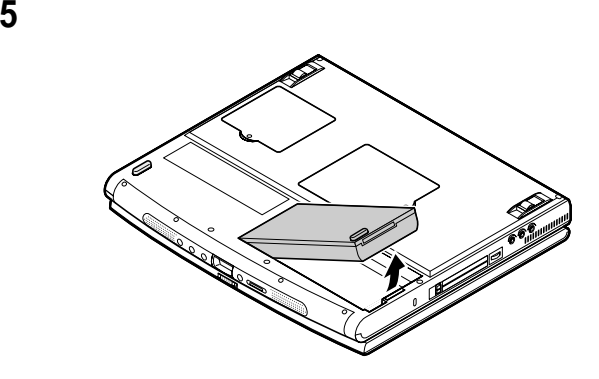

新しいバッテリパックを端子の位置に注意してバッテリスロットにセットする

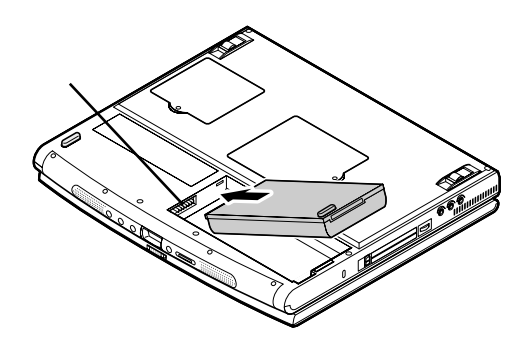

図の矢印の方向にバッテリパックを押し込む

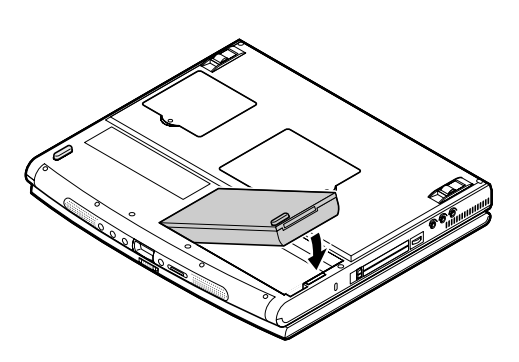

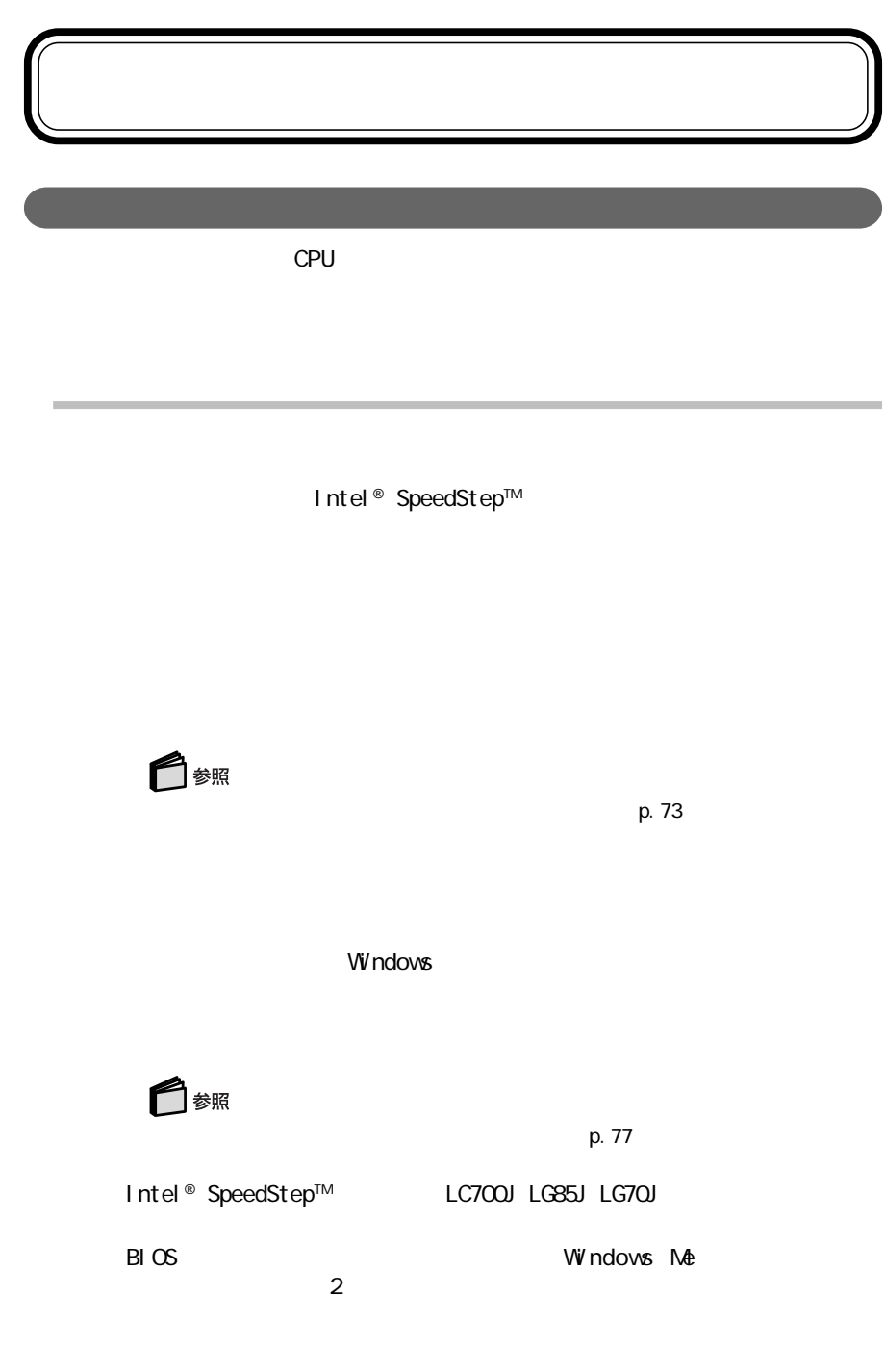

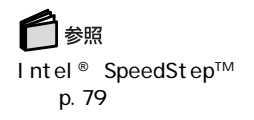

Intel® SpeedStep™

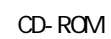

Windows

 $PC$ 

p. 65<br>PC  $PC$ 

 $PC$ 

 $\mathsf{N}\mathsf{S}\text{-}\mathsf{D}\mathsf{C}\mathsf{S}$ 

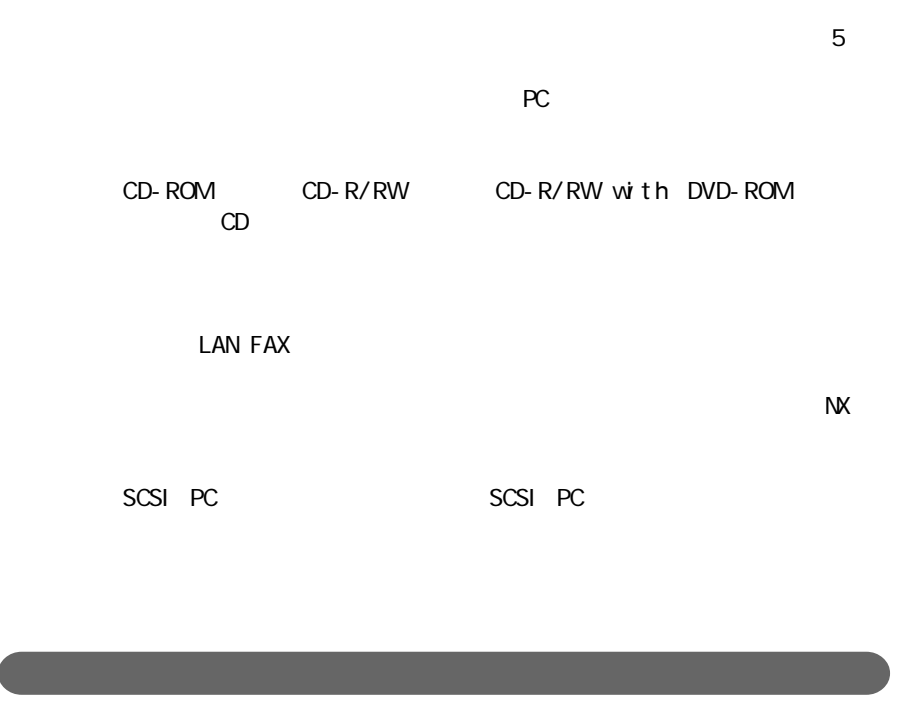

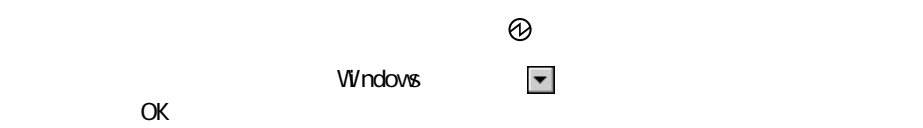

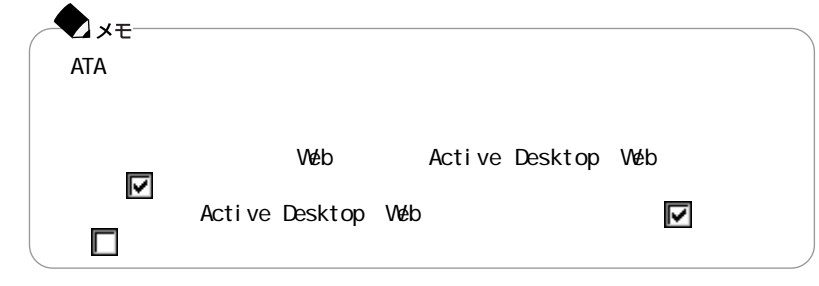

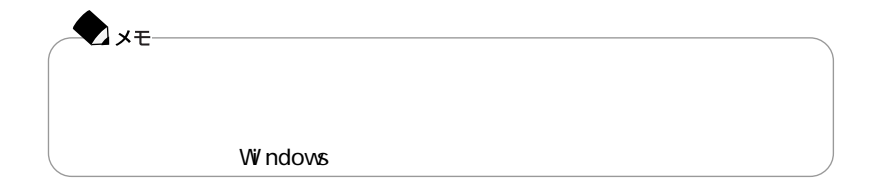

 $AC$ 

**1** 

LaVie/VersaPro

LaVie/VersaPro 4

**2 3**「電源設定」欄でモードを選ぶか、または画面の下段でそれぞれの時間を

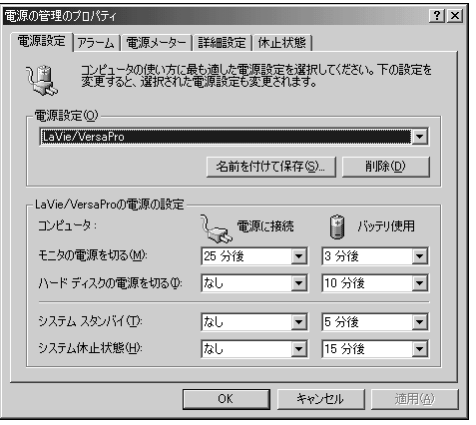

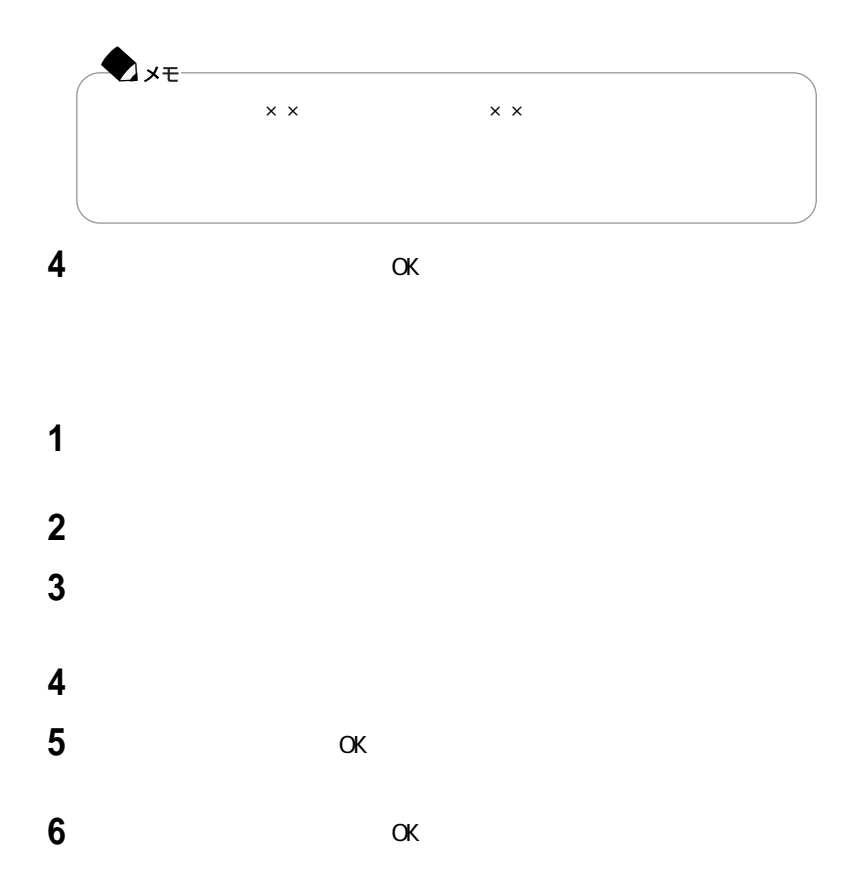

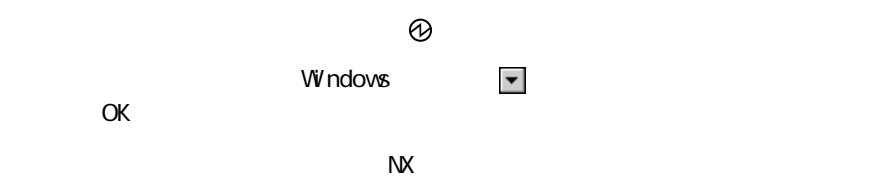

**1**「コントロールパネル」を開き、「電源の管理」アイコンをダブルクリックする **2**「休止状態」タブをクリックする

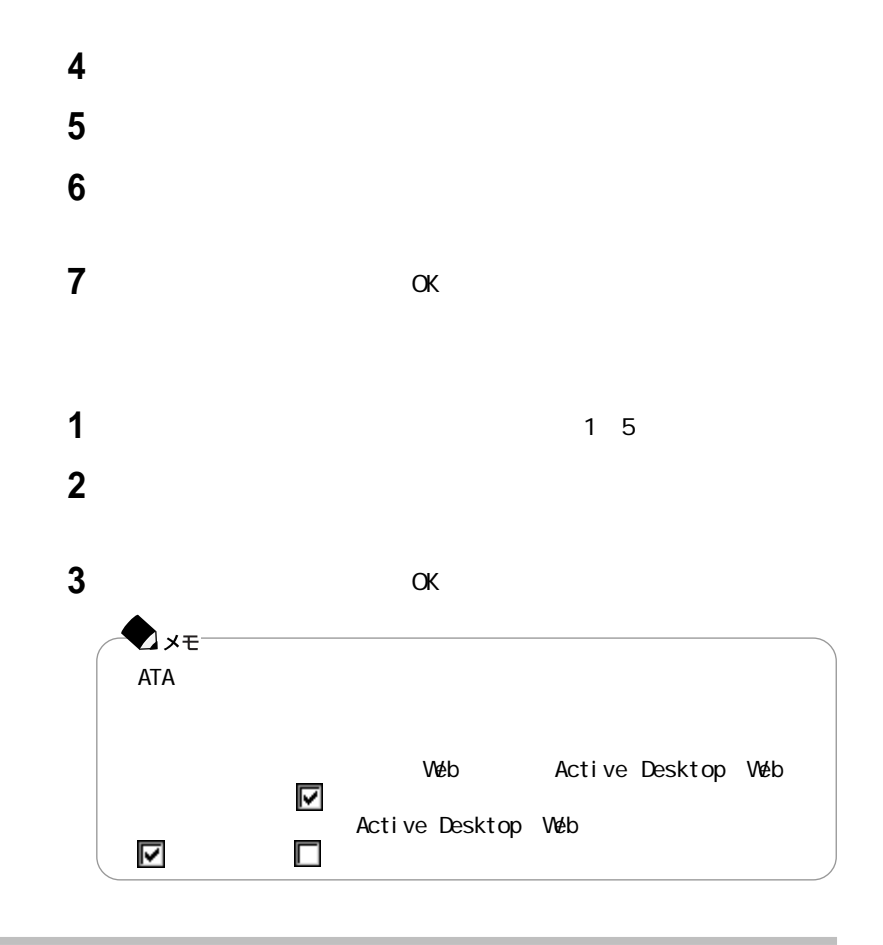

Retuning to Windows ...

## Intel<sup>®</sup> SpeedStep™

LC700J LG85J LG70J Intel® SpeedStep™

Intel® SpeedStep™ Intel® SpeedStep™

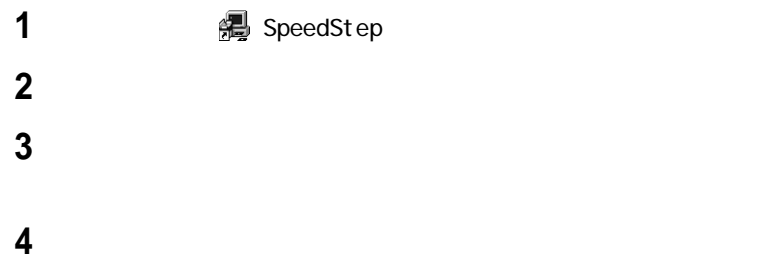

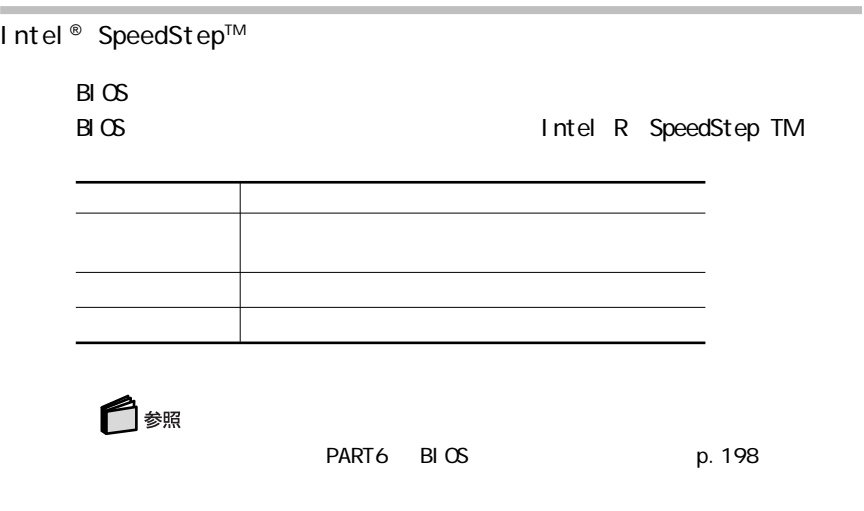

**1**「コントロールパネル」を開き、「電源の管理」アイコンをダブルクリックする

## 2 Intel R SpeedStep TM

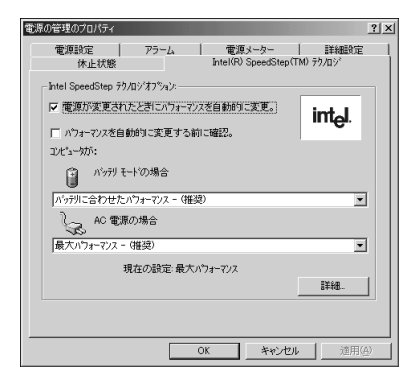

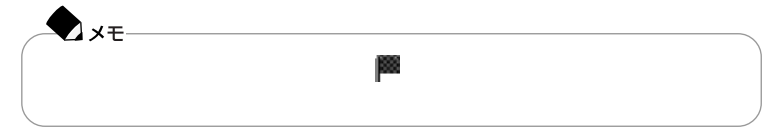

 $AC$ 

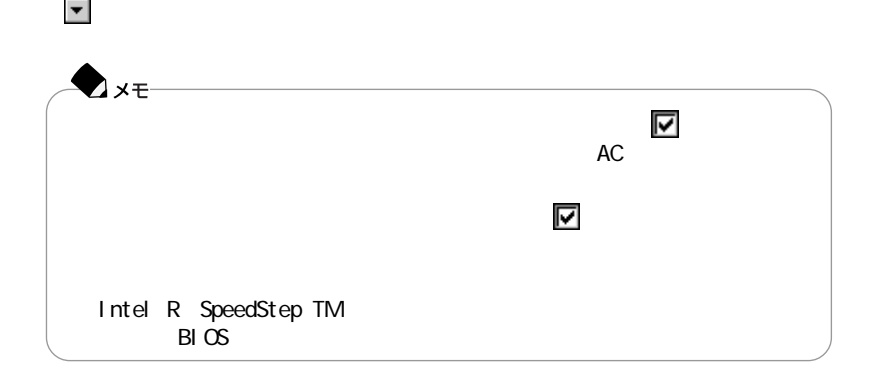

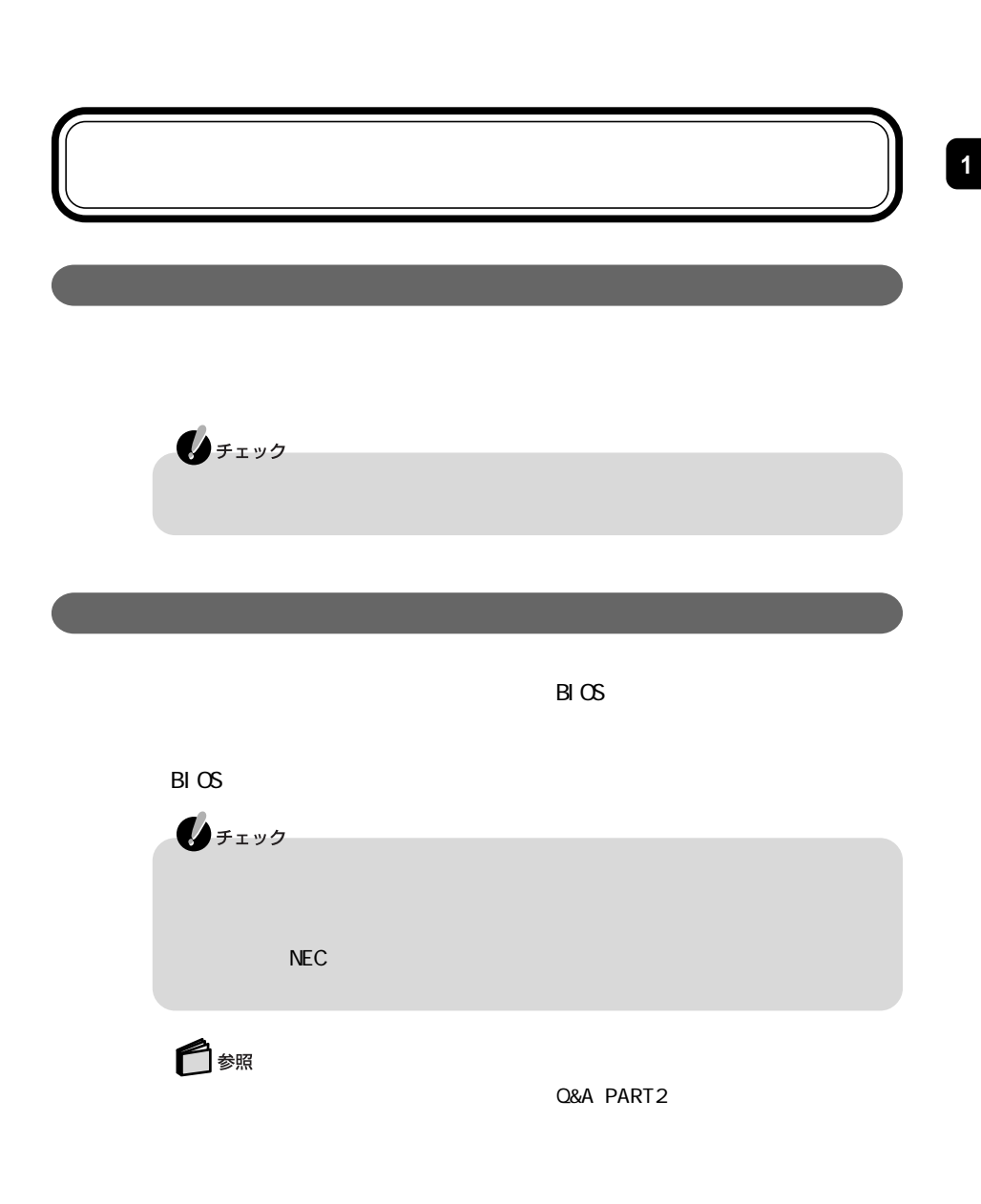

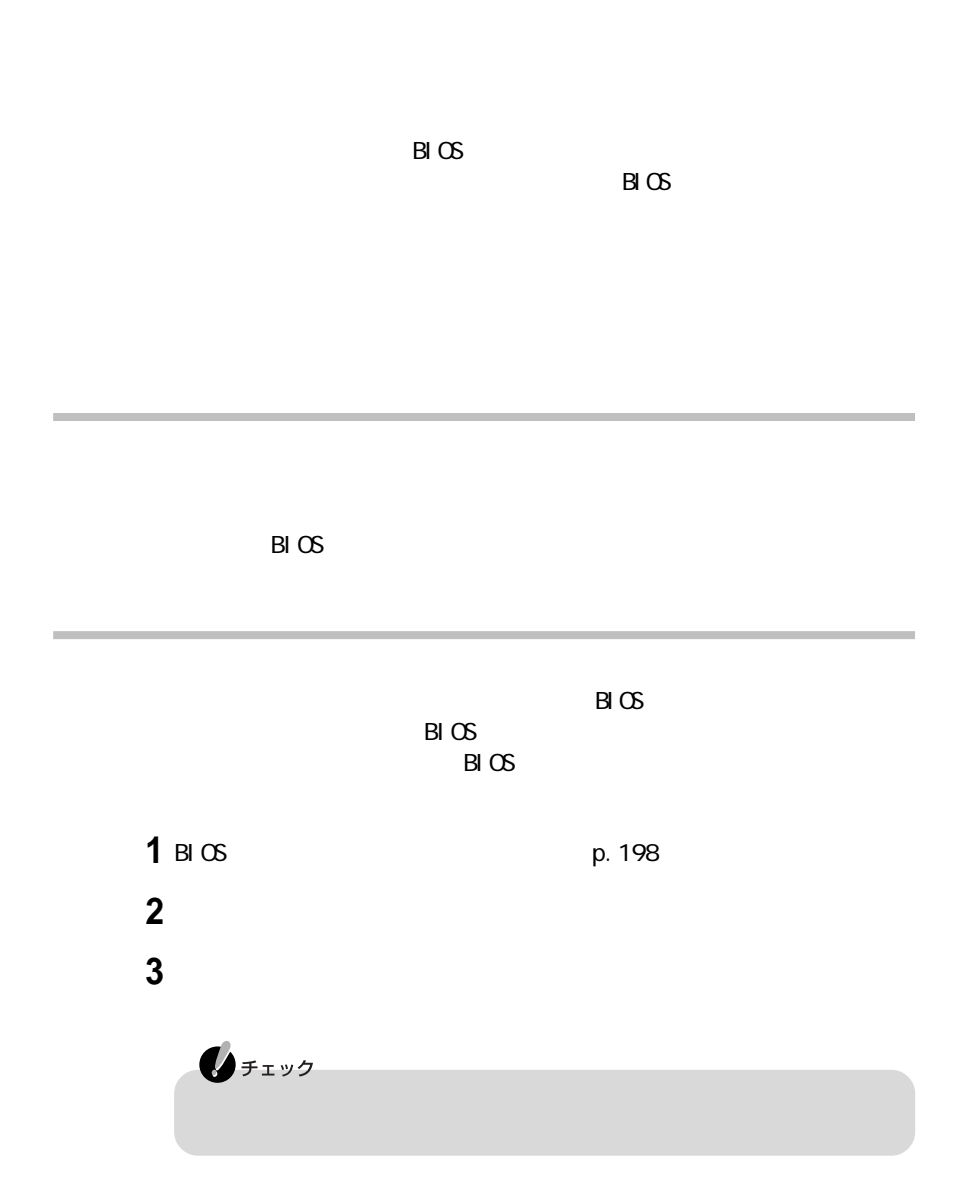

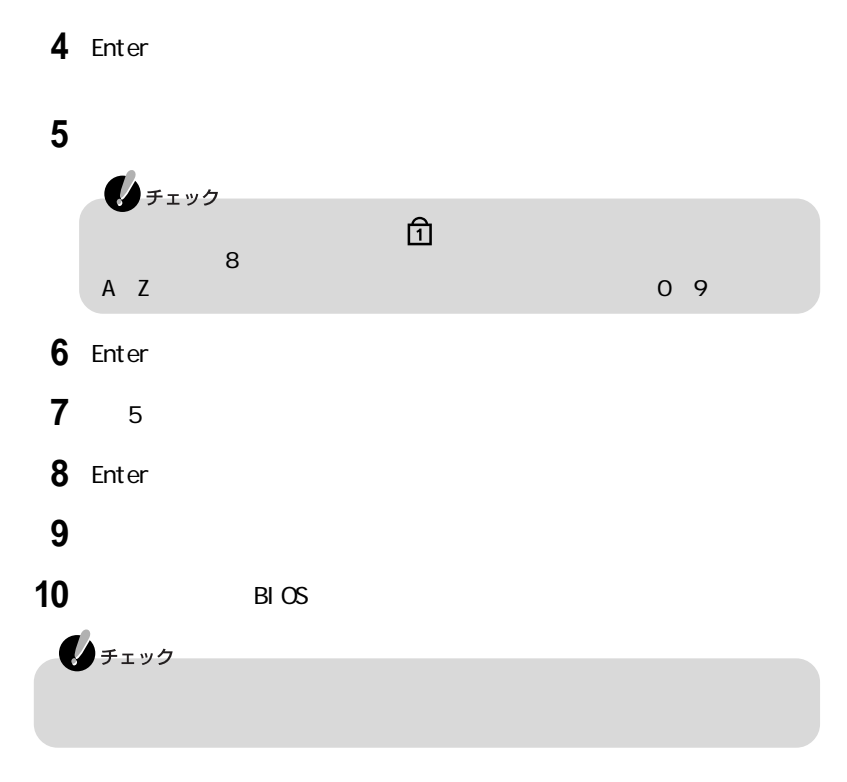

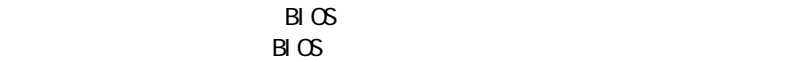

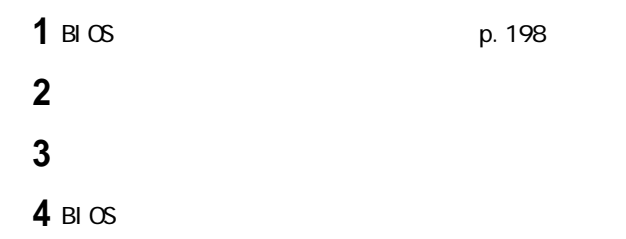

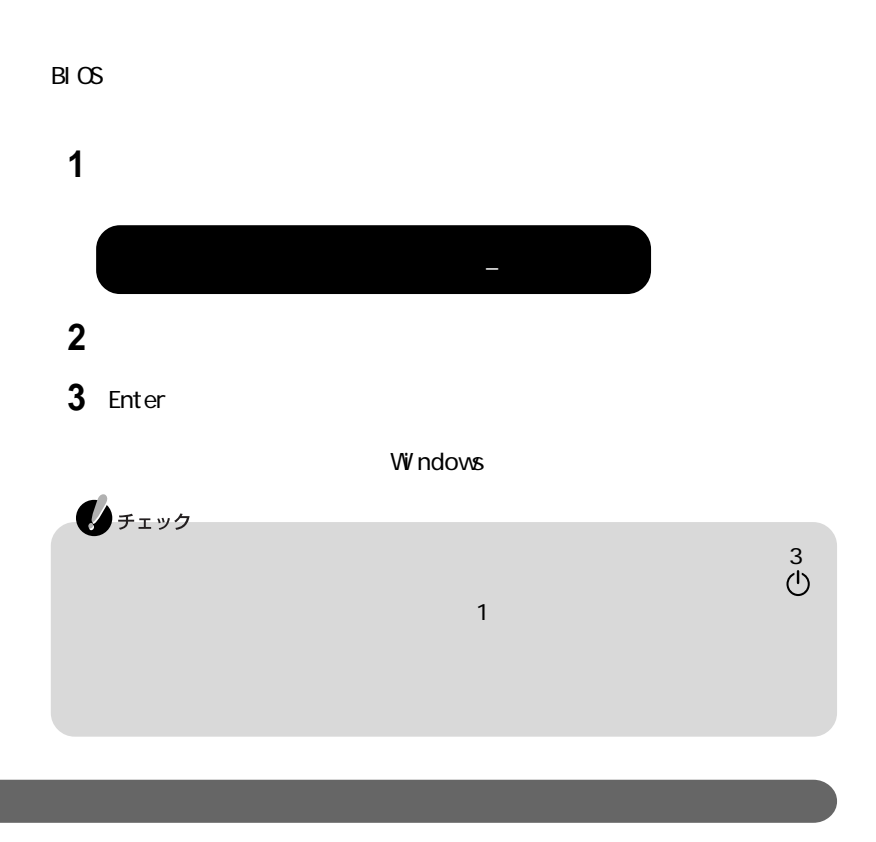

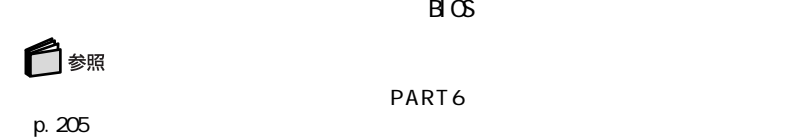

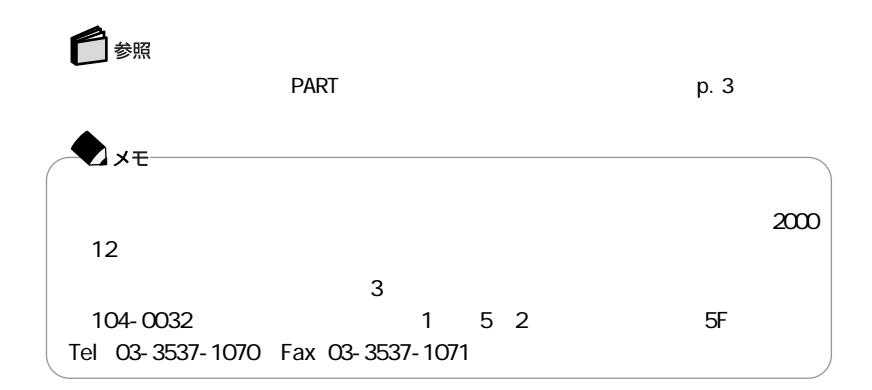

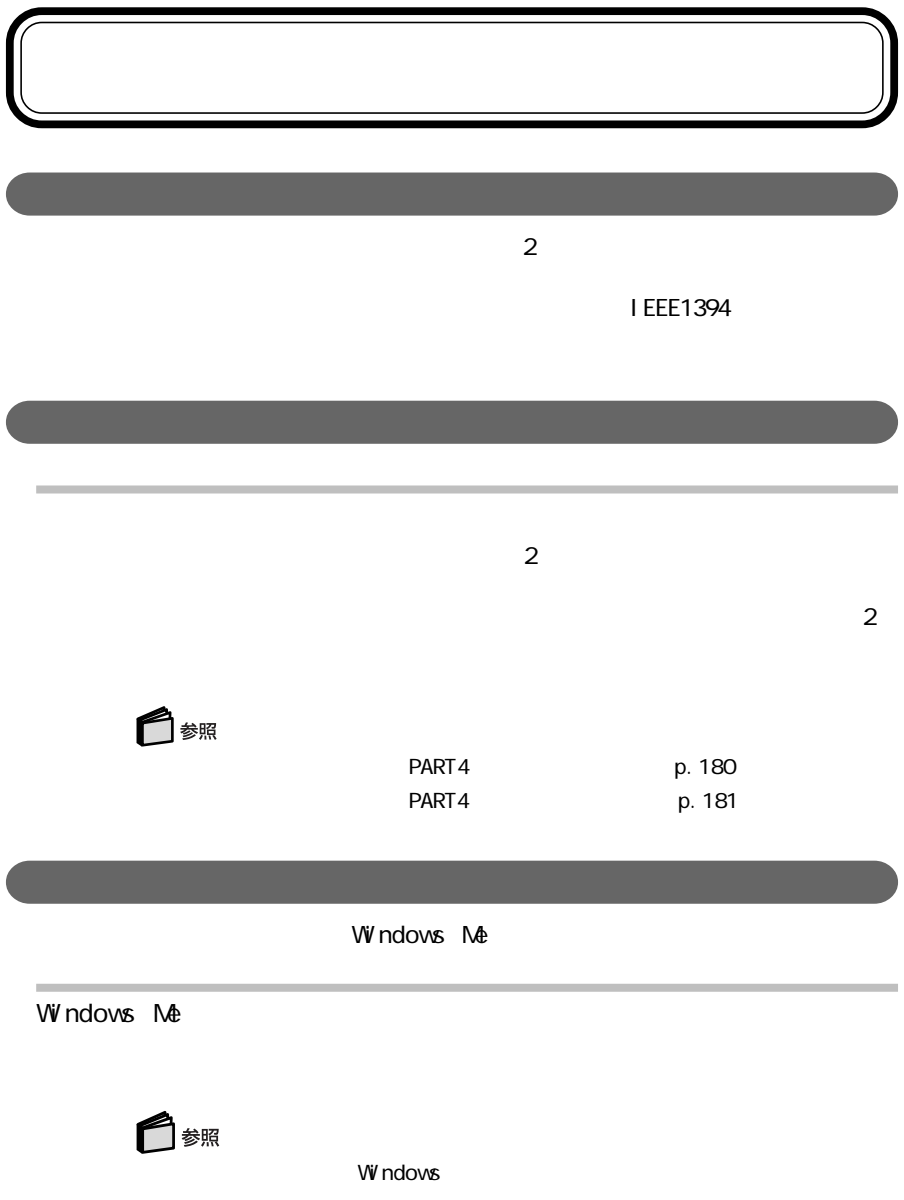

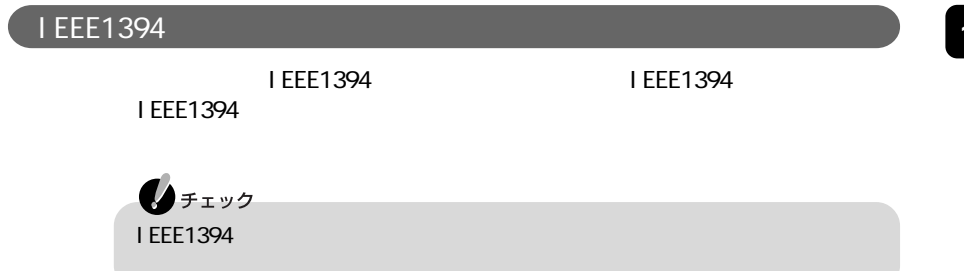

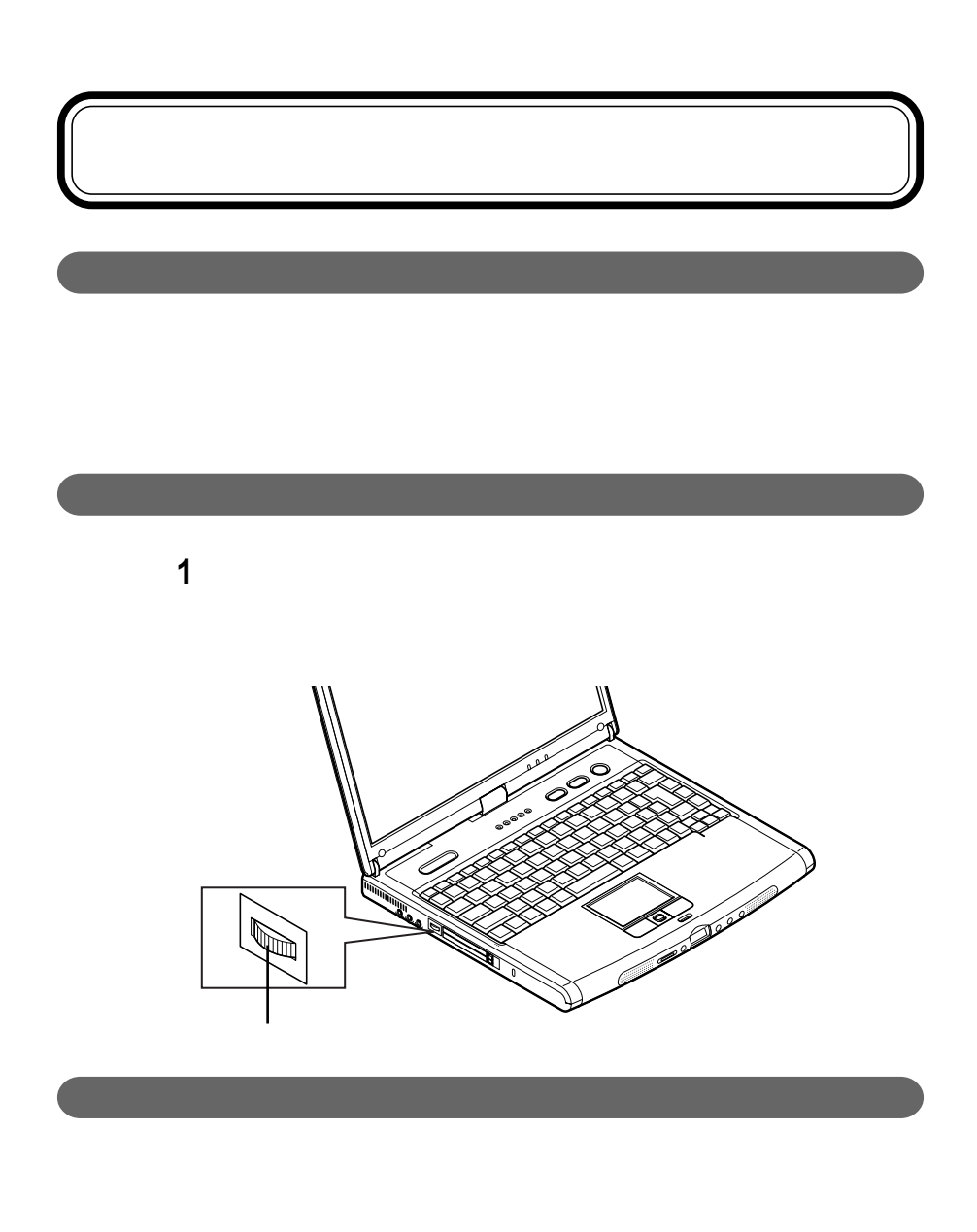

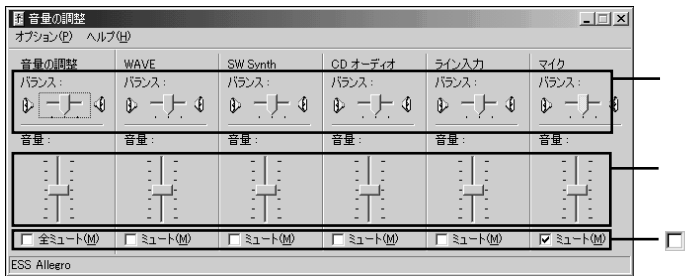

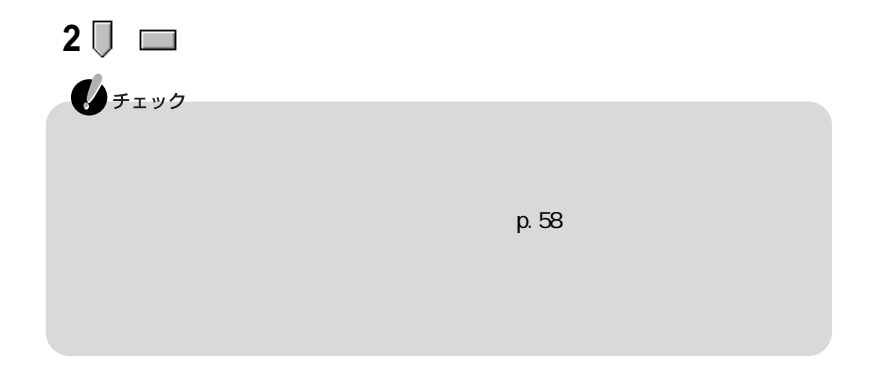

 $\overline{\phantom{a}}$ 

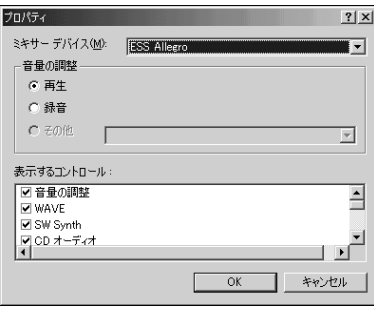

2 ⊙

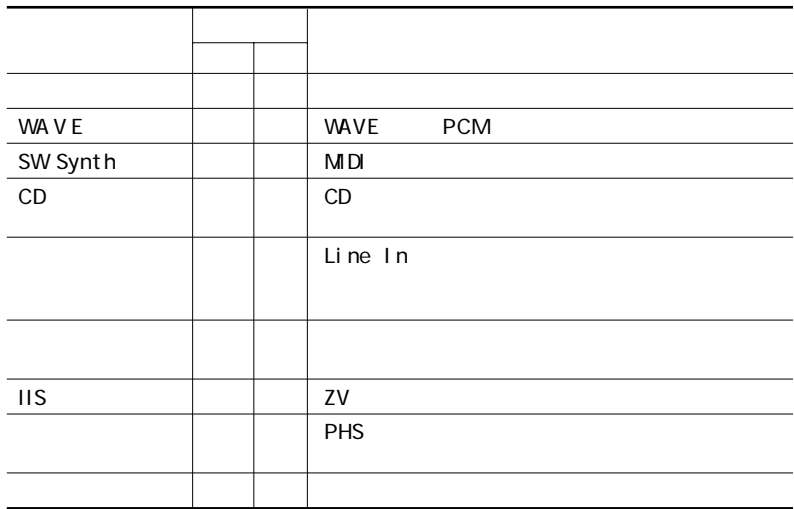

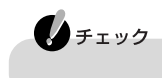

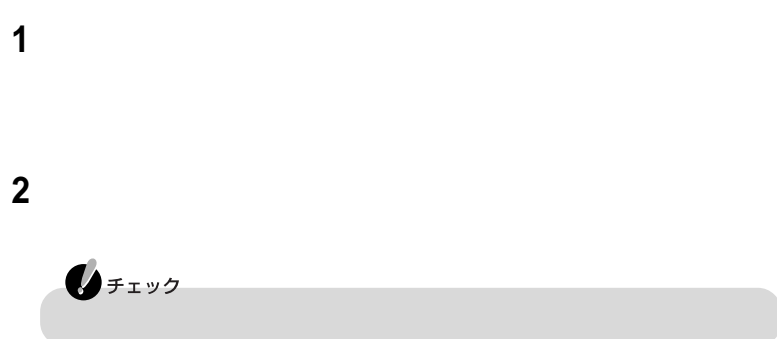

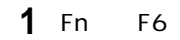

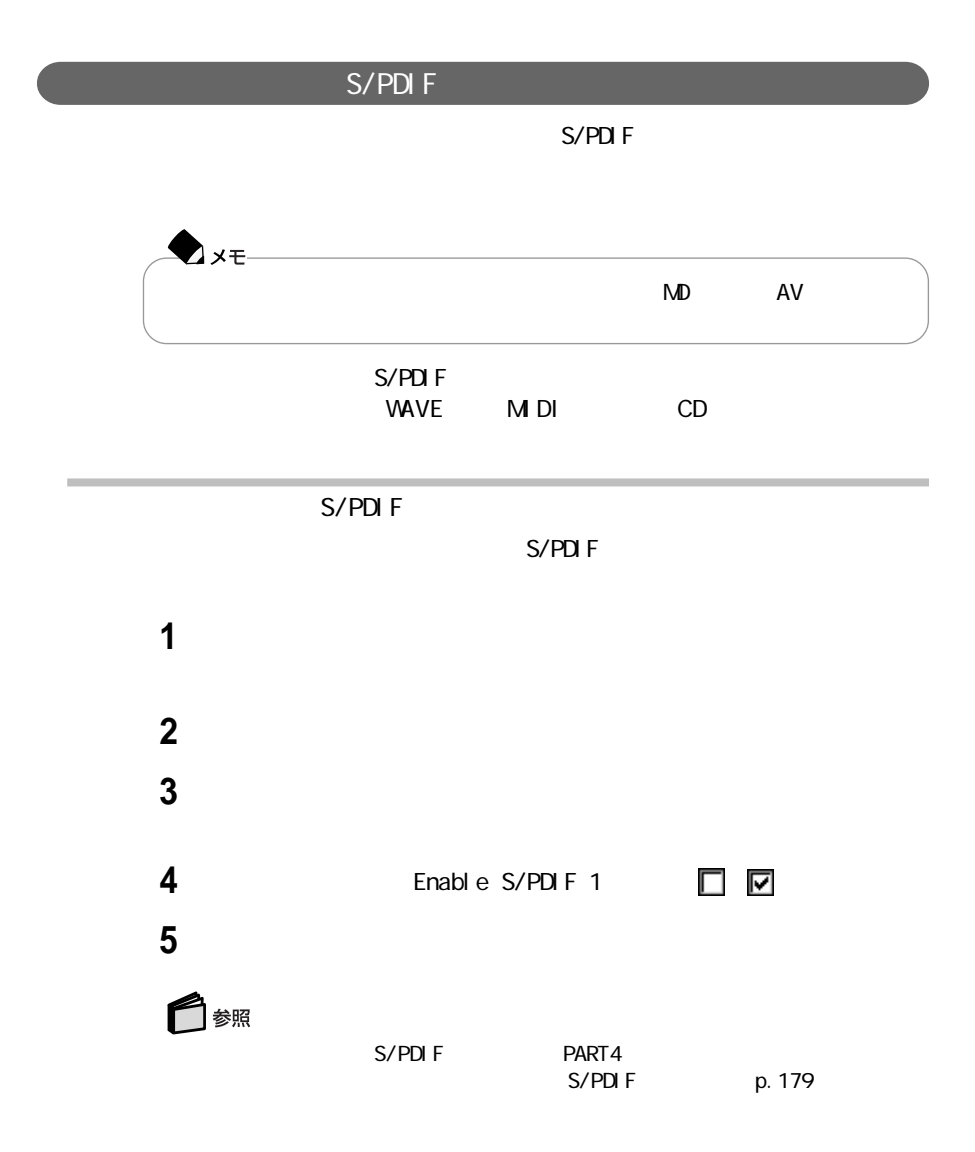

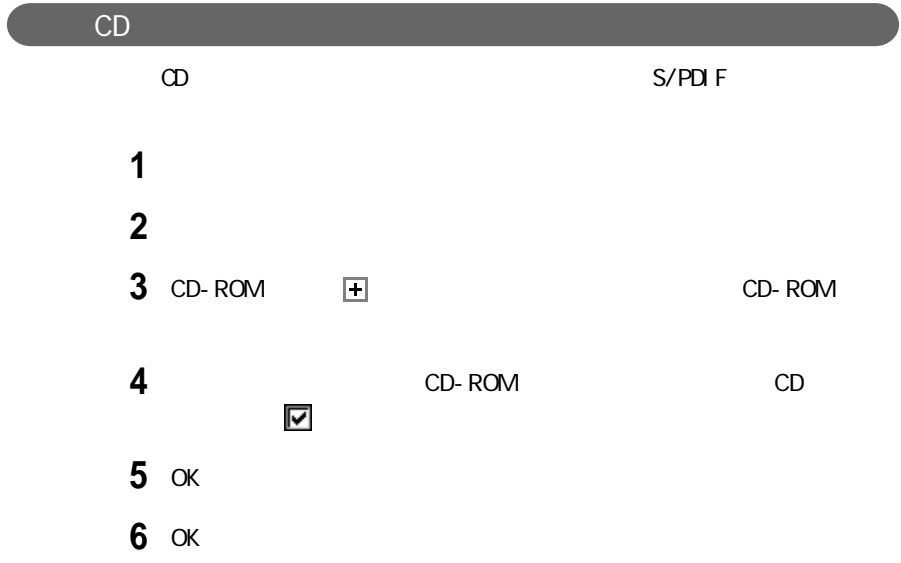
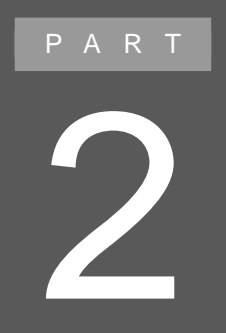

このパソコンを、一般の電話回線、携帯電話、PHS

### $FAX$

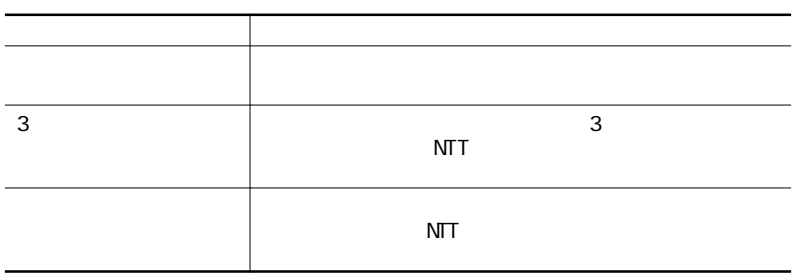

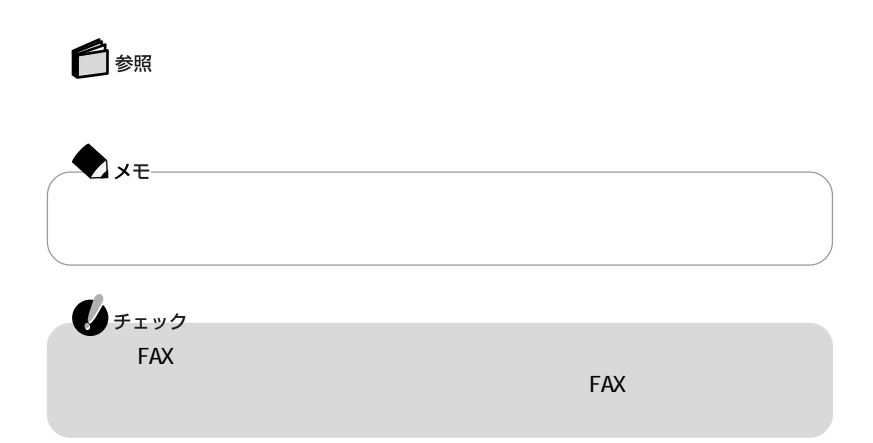

### LaVie G LAN 3Com Mini PCI 56K Modem

LT Win Modem

 $1$ 

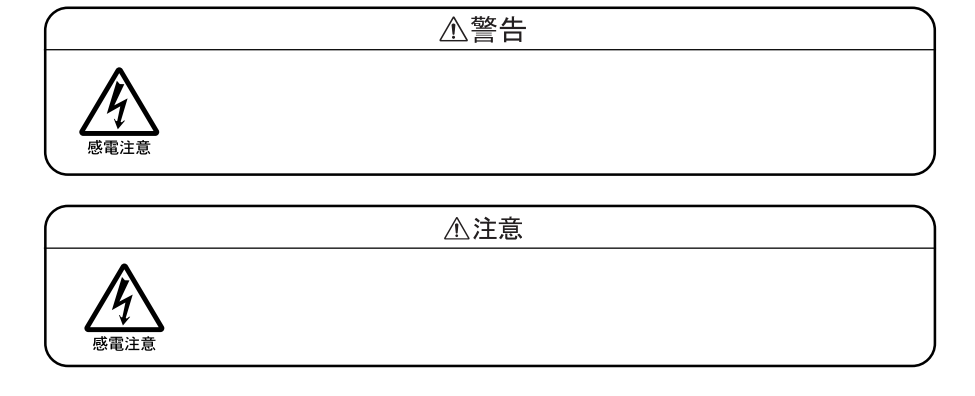

 $1$ 

 $\sim$  1 $\sim$ 

 $\mathbf 1$ 

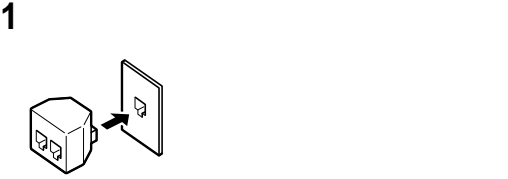

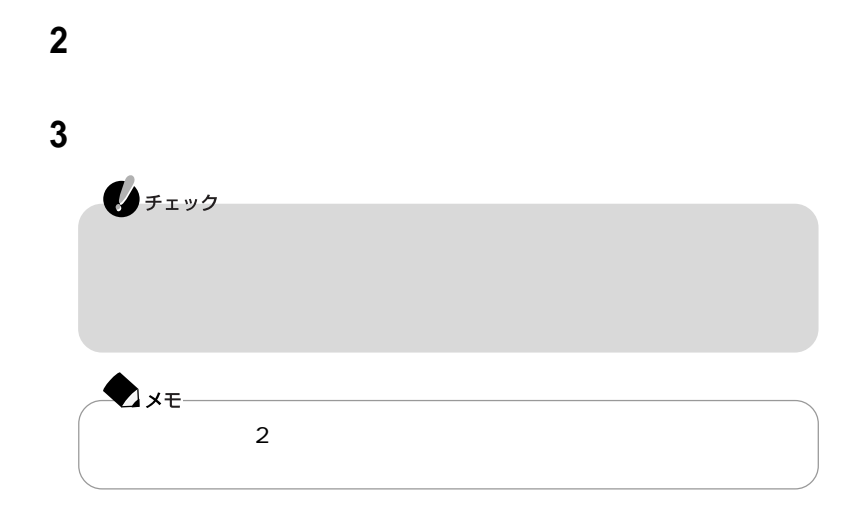

FAX **FAX** 

 $\mathbf{N}$ 

Internet Explorer

14400bps by 9600bps RTS/CTS

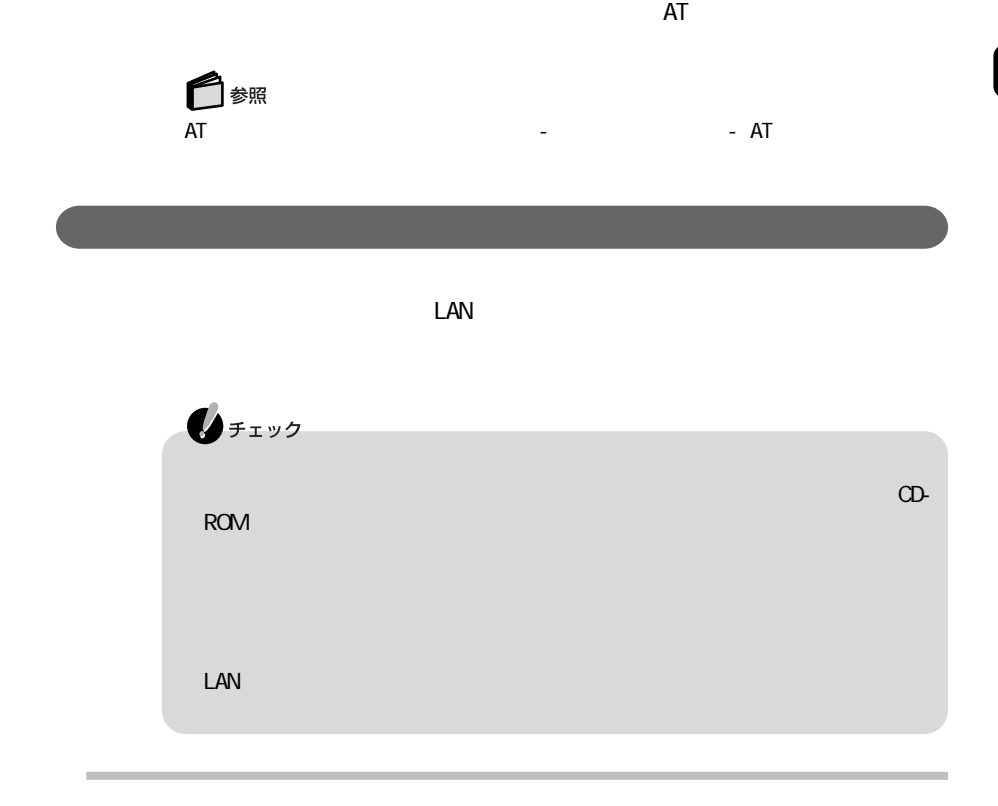

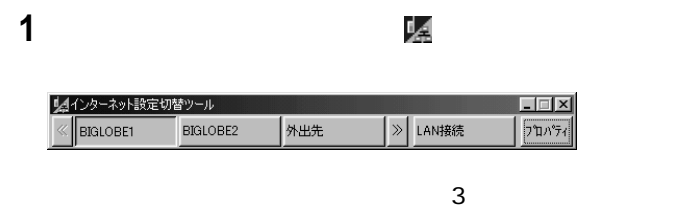

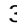

 $\boxed{\text{K}}$ 

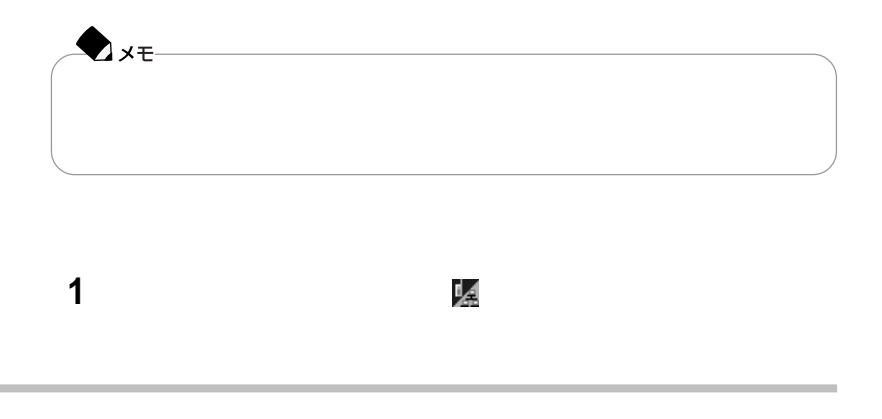

### 「インターネット設定切替ツール」「プロパティ」ボタンをクリックする

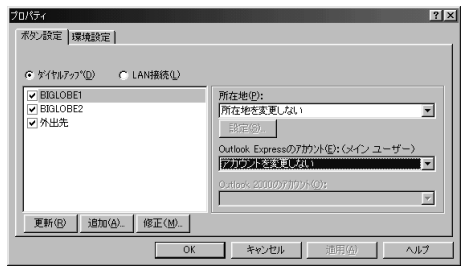

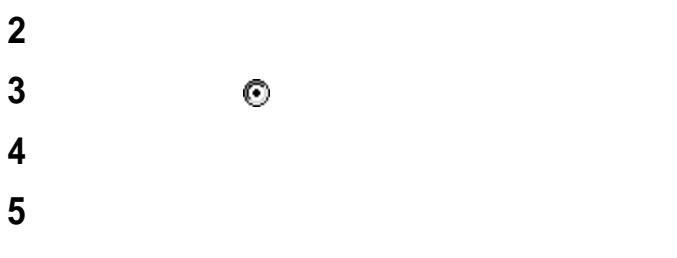

プロバイダに接続するための電話番号、国番号を入力し、「次へ」ボタンを

### 接続名を確認して、「完了」ボタンをクリックする

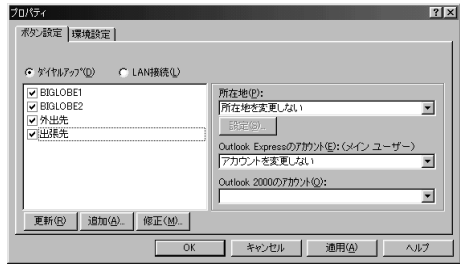

### 8 OK

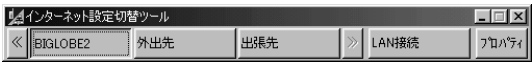

「修正」ボタンをクリックする

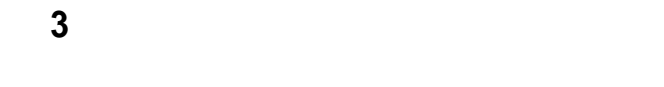

### LAN

 $\mathsf{LAN}$ 

「インターネット設定切替ツール」「プロパティ」ボタンをクリックする

登録されているダイヤルアップ接続から、変更するものをクリックする

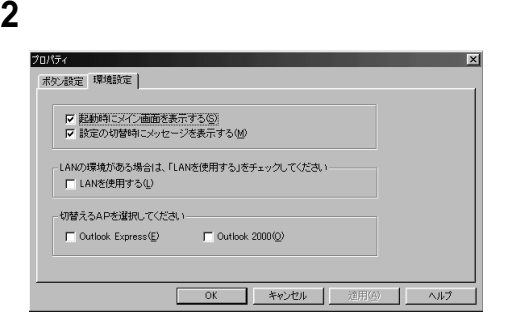

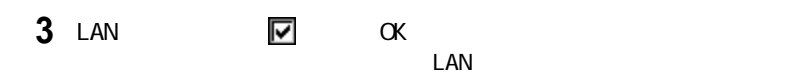

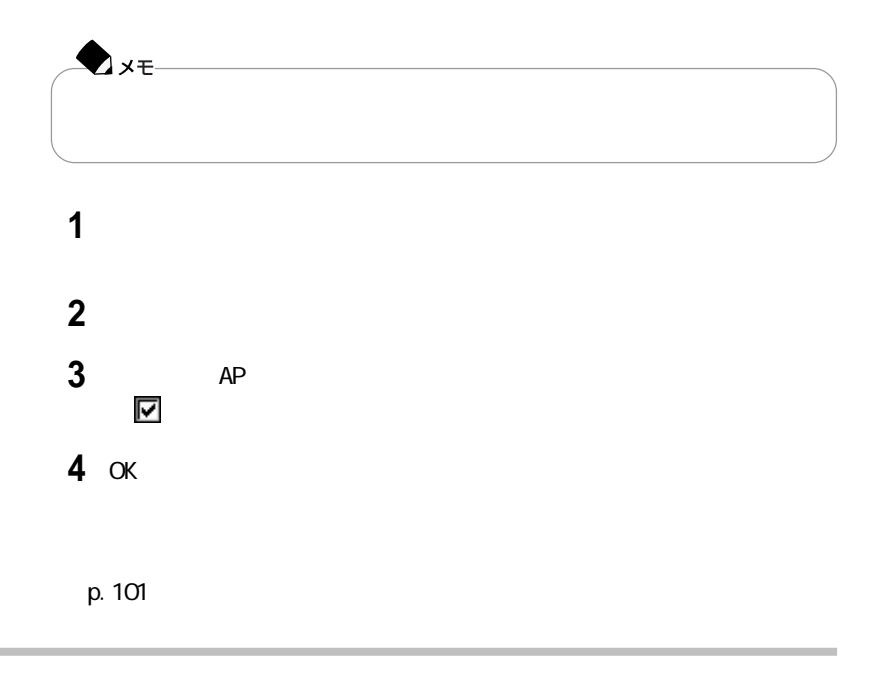

### 「インターネット設定切替ツール」を起動する

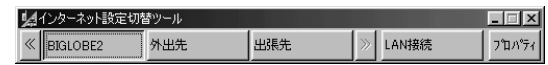

切り替える接続環境名をクリックする

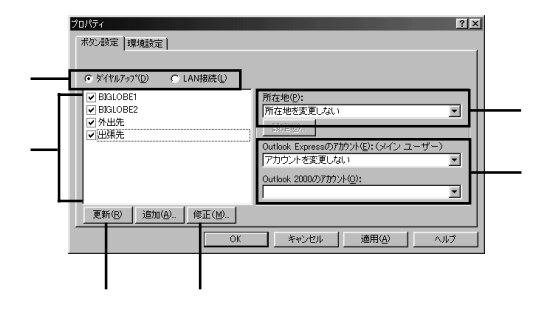

などにはならない場合の種類をクリックして

 $\mathcal{O}(\mathcal{O}_\mathcal{A})$ 

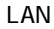

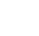

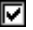

# PHS

**PHS** 

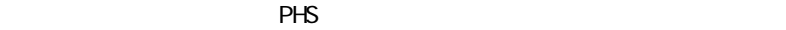

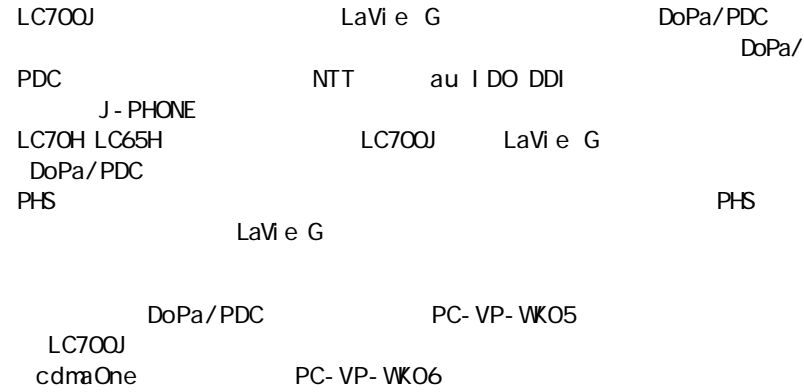

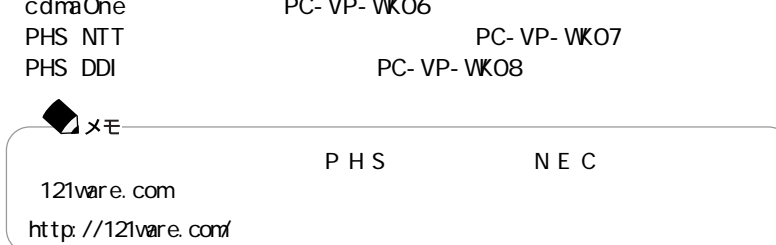

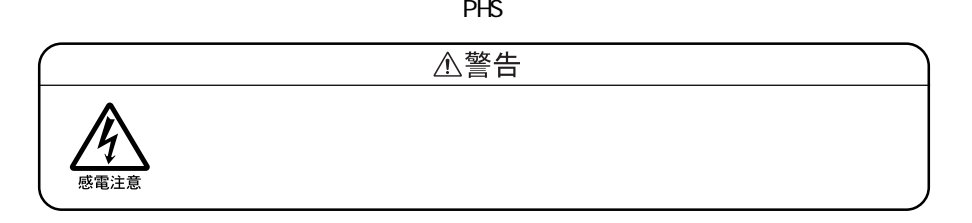

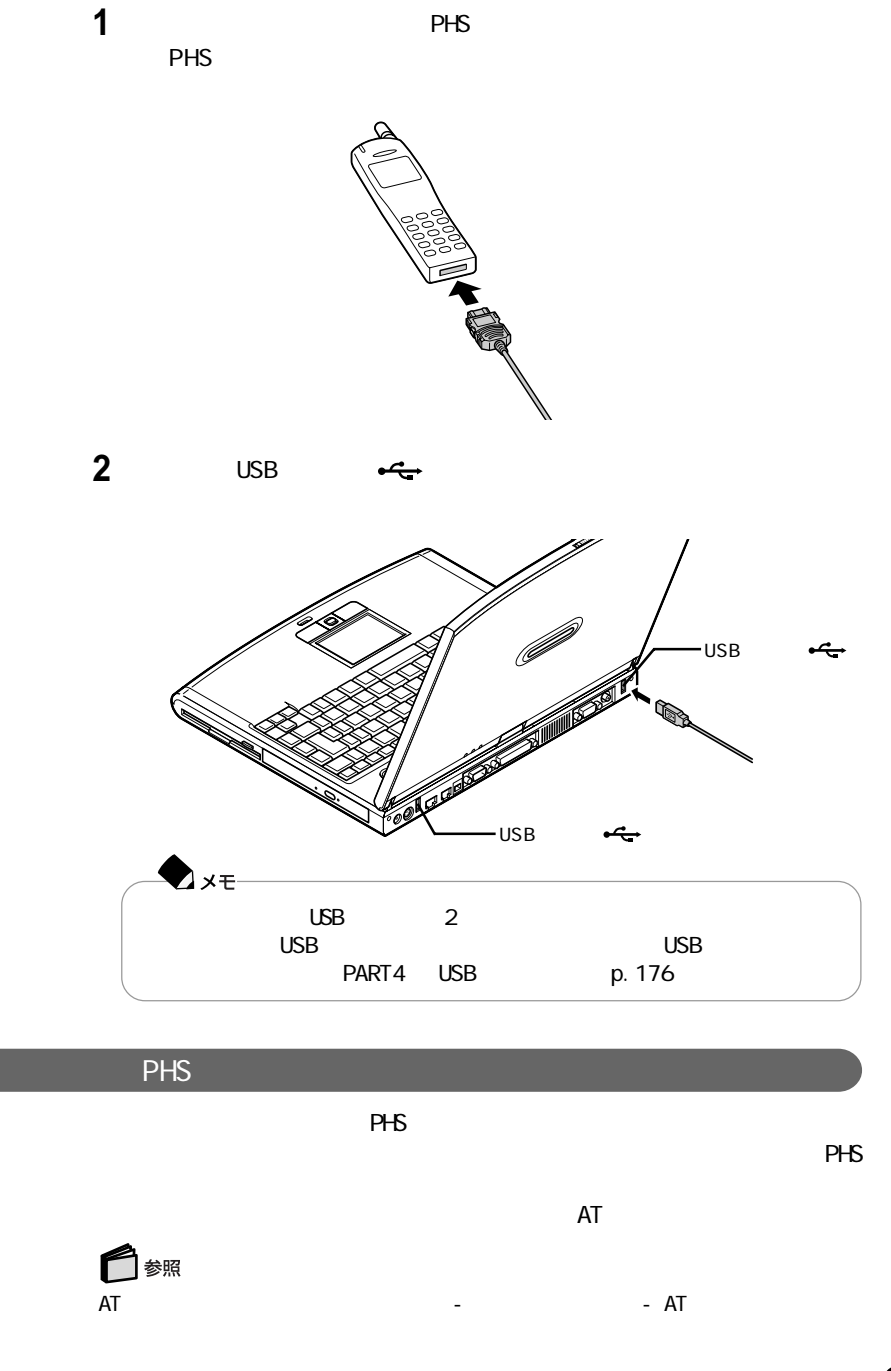

 $PHS$ 

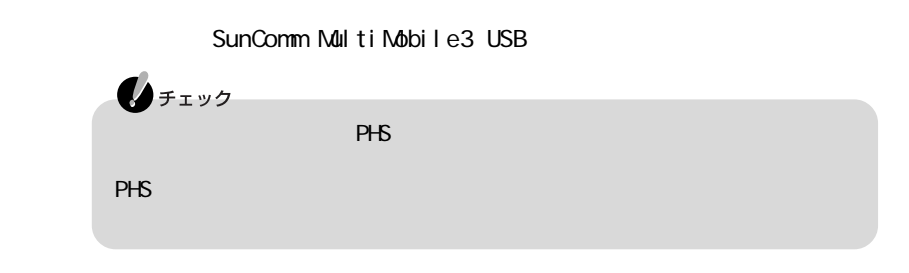

 $PHS$ 

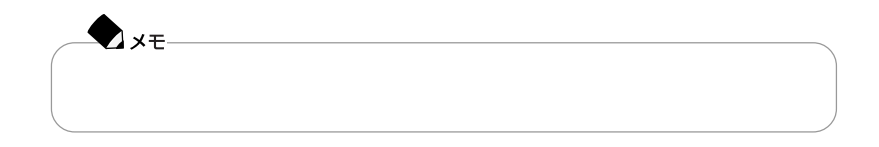

 $\Omega$ 

「オンターネット」のインターネットが、「サポートセンタ」「アプリケー - サポートセンタ」「アプリケー - サポートセンタ」「アプリケー - サポートセンタ」「アプリケー

ROM  $\epsilon$ 参照

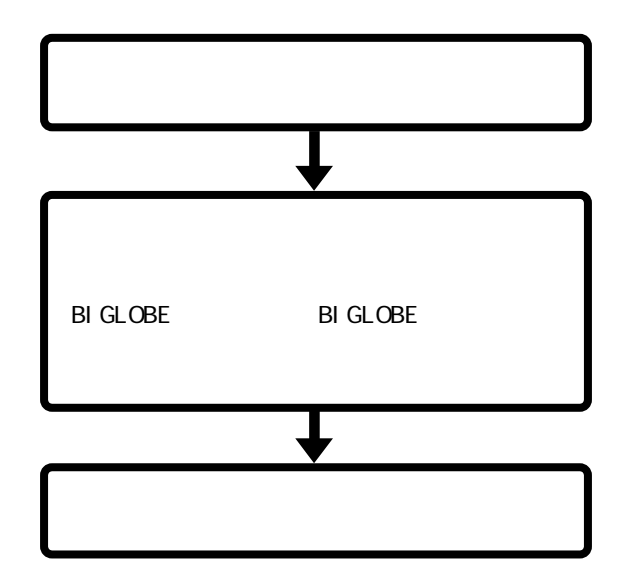

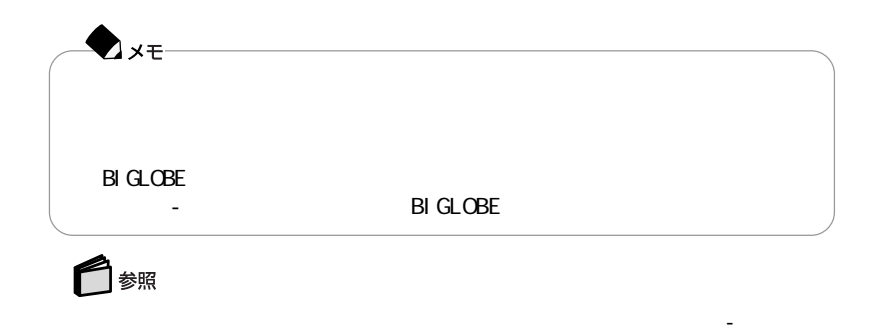

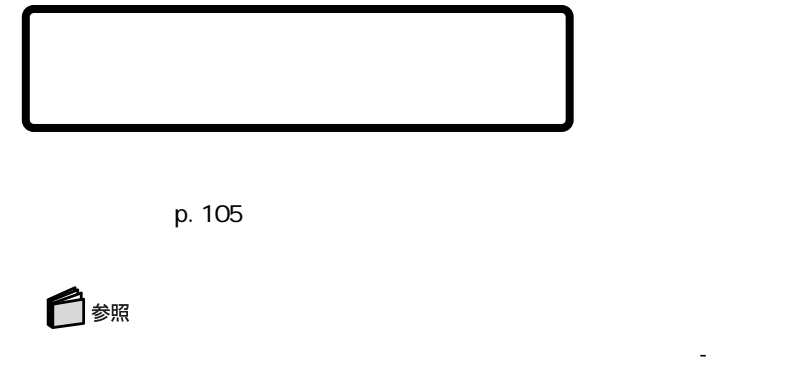

### $PHS$

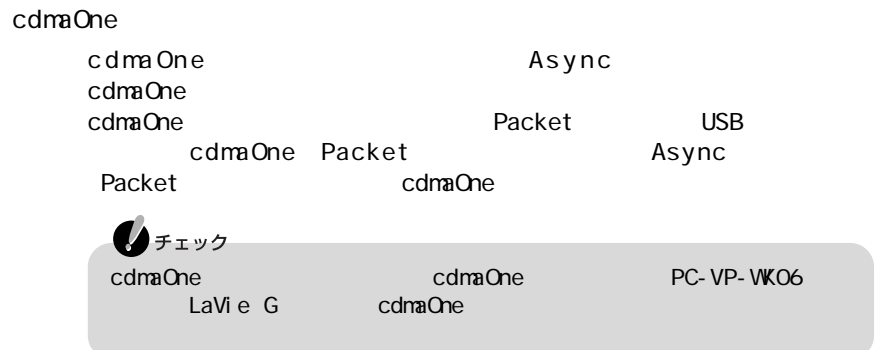

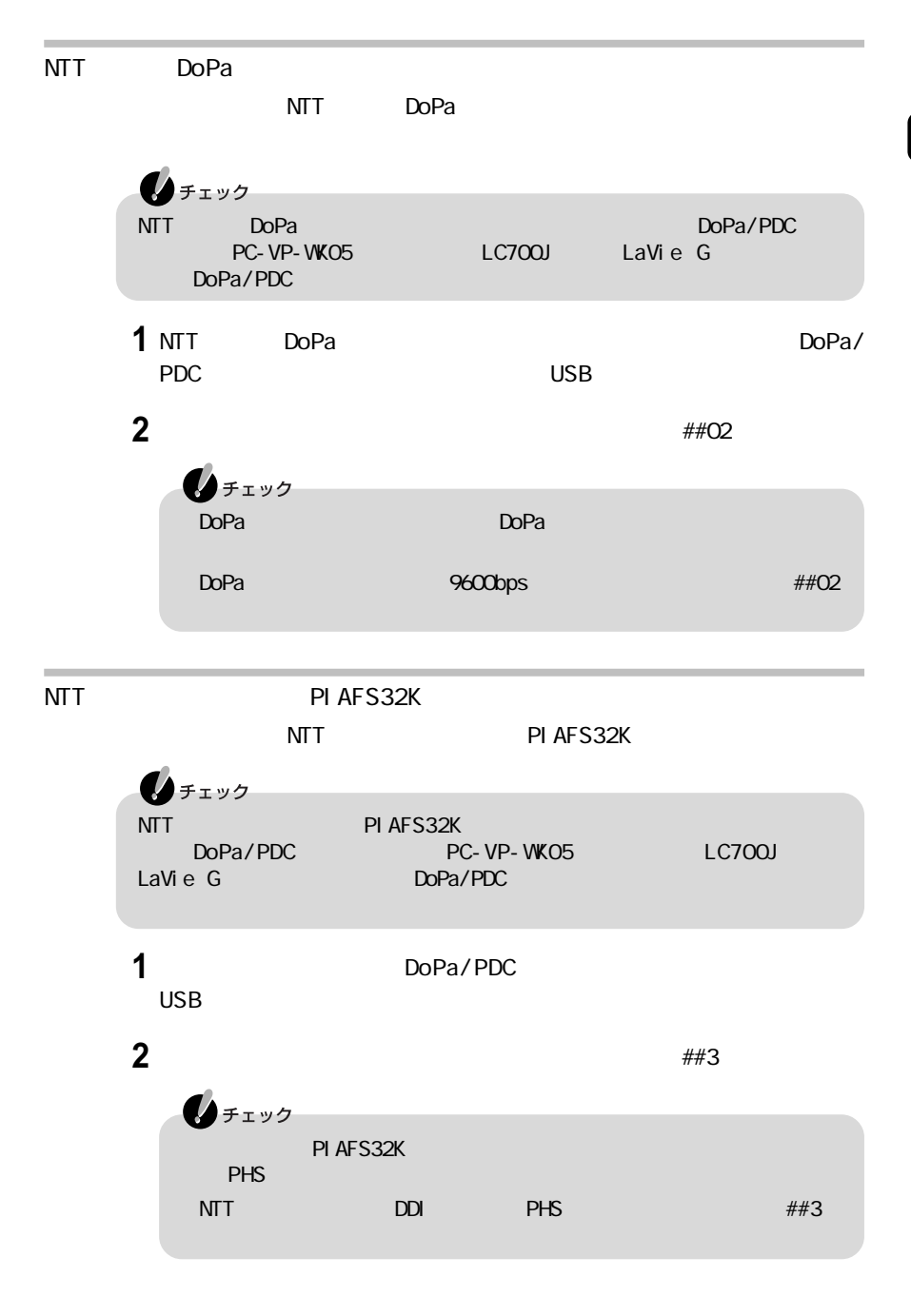

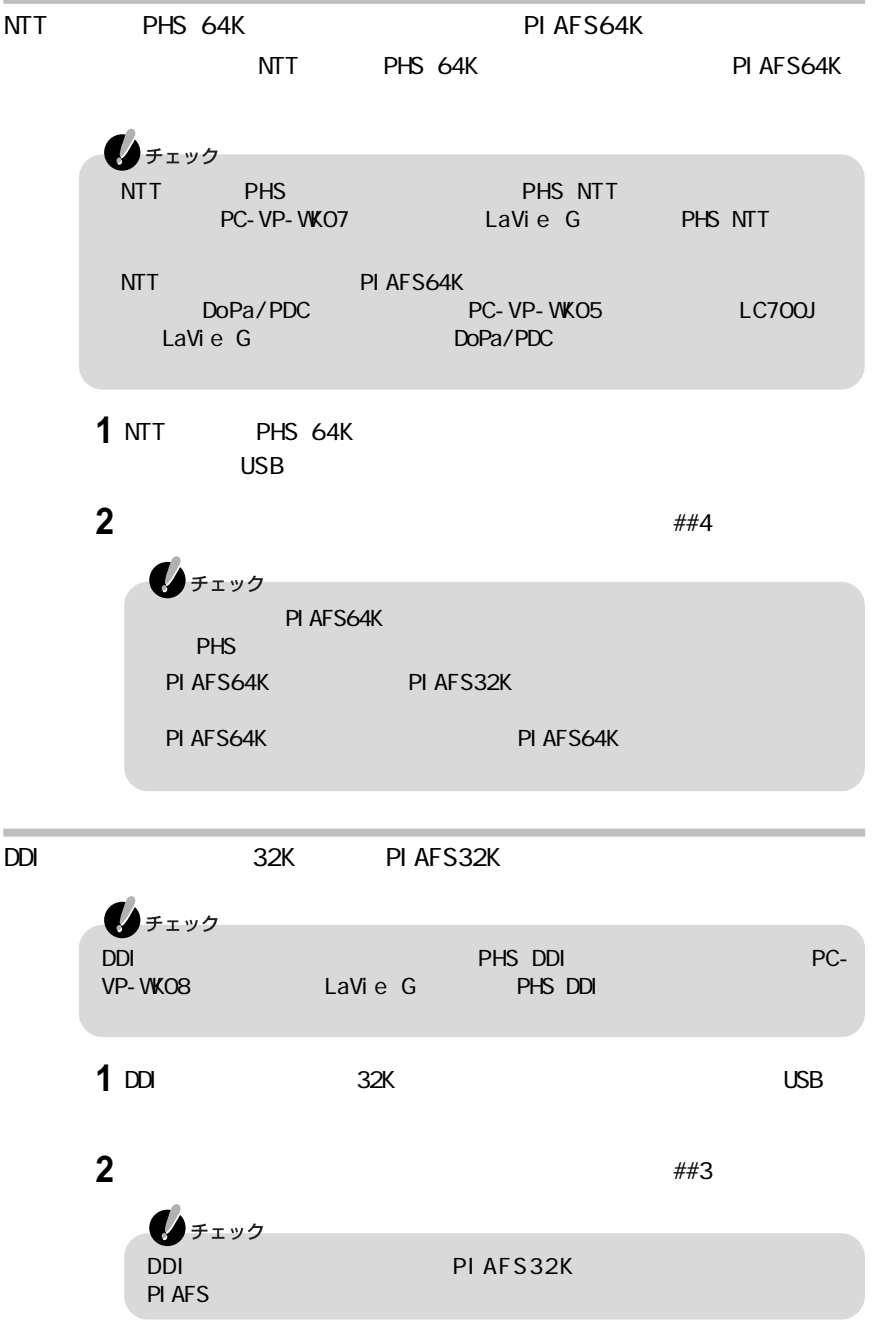

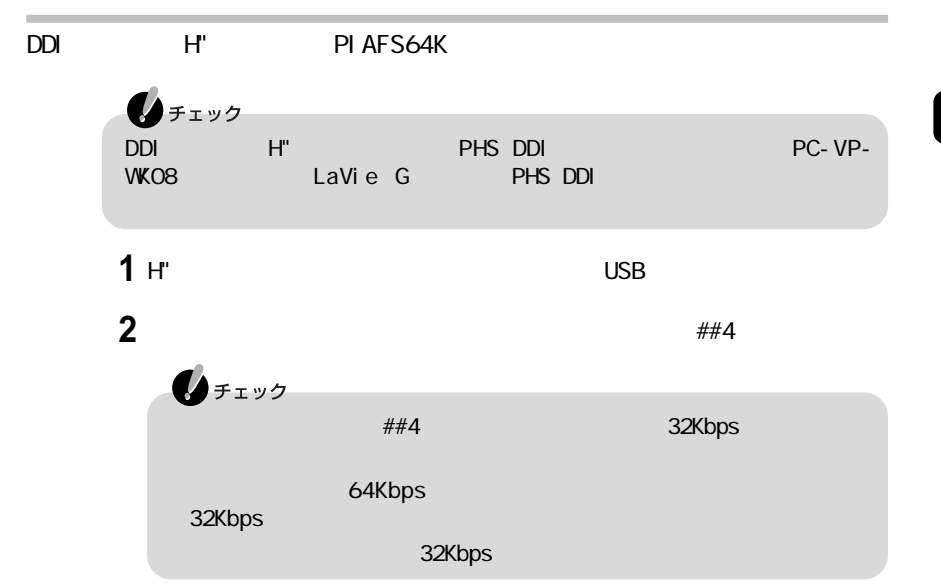

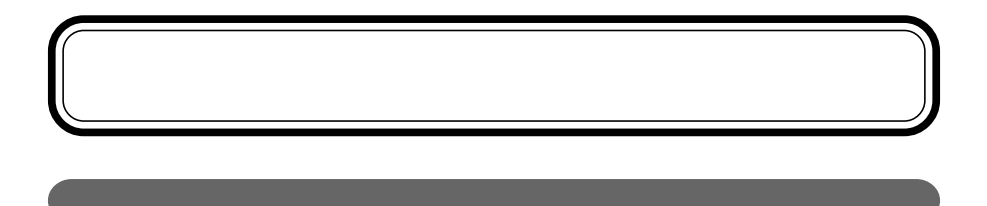

したデータを、iモードを、iモードを、iモードを、iモードを、iモードを

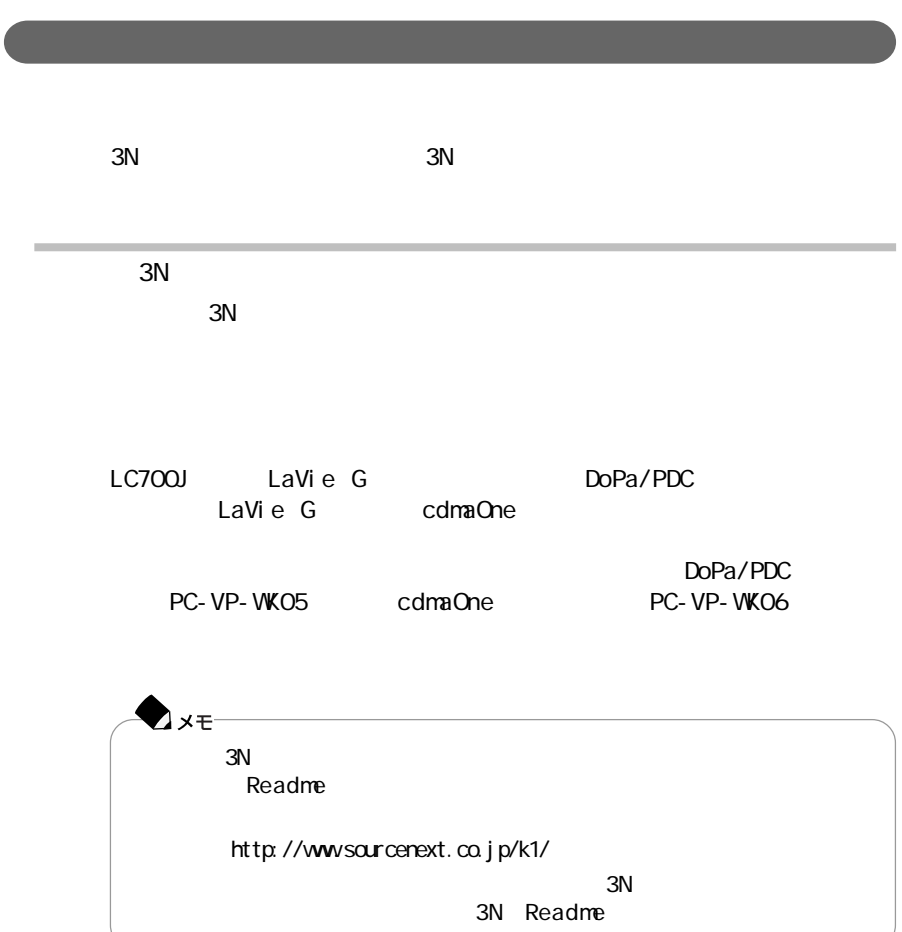

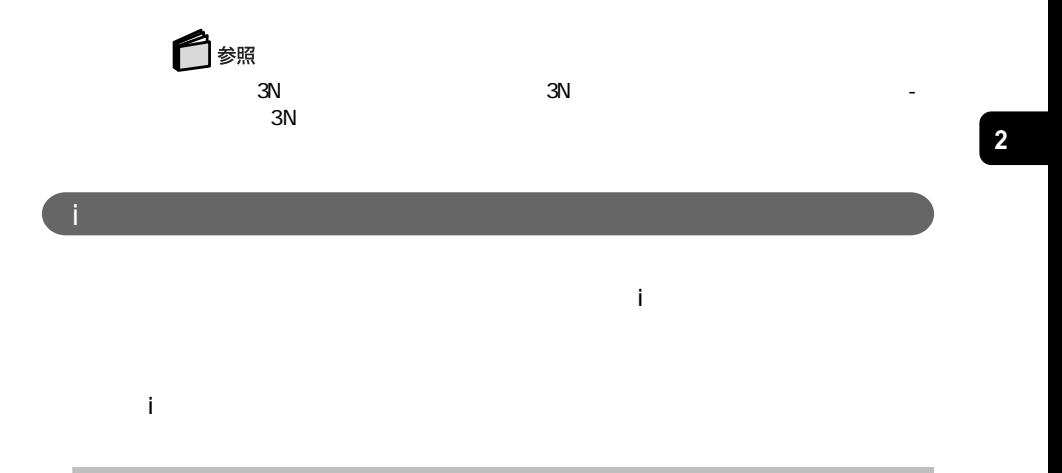

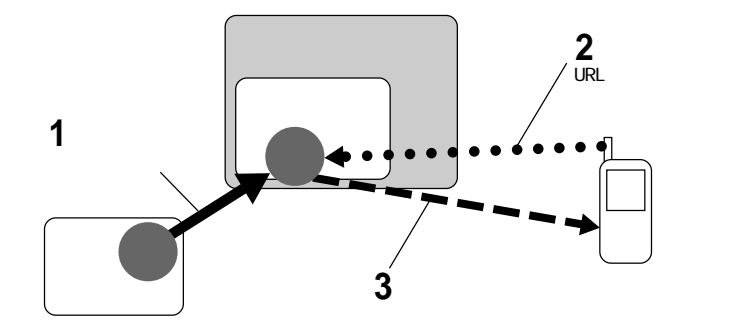

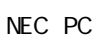

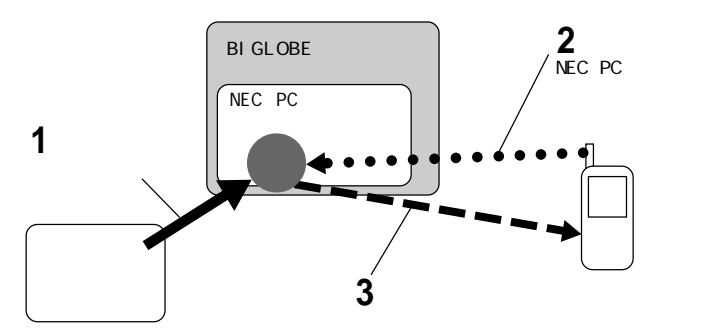

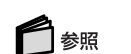

 $NECPC$ 

または『使っておぼえ』または「添付ソフトの使い方」ということは「読み」

FTP  $\overline{C}$ 

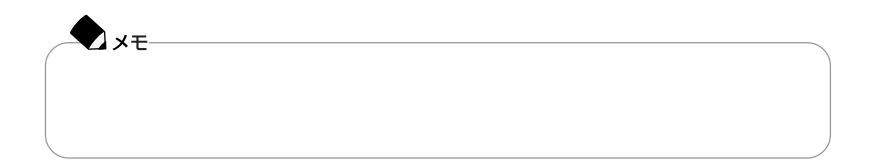

NEC PC NEC PC  $\overline{C}$  $NECPC$ NEC PC URL http://www.biglobe.ne.jp/nec\_pc/inodel/schedule/

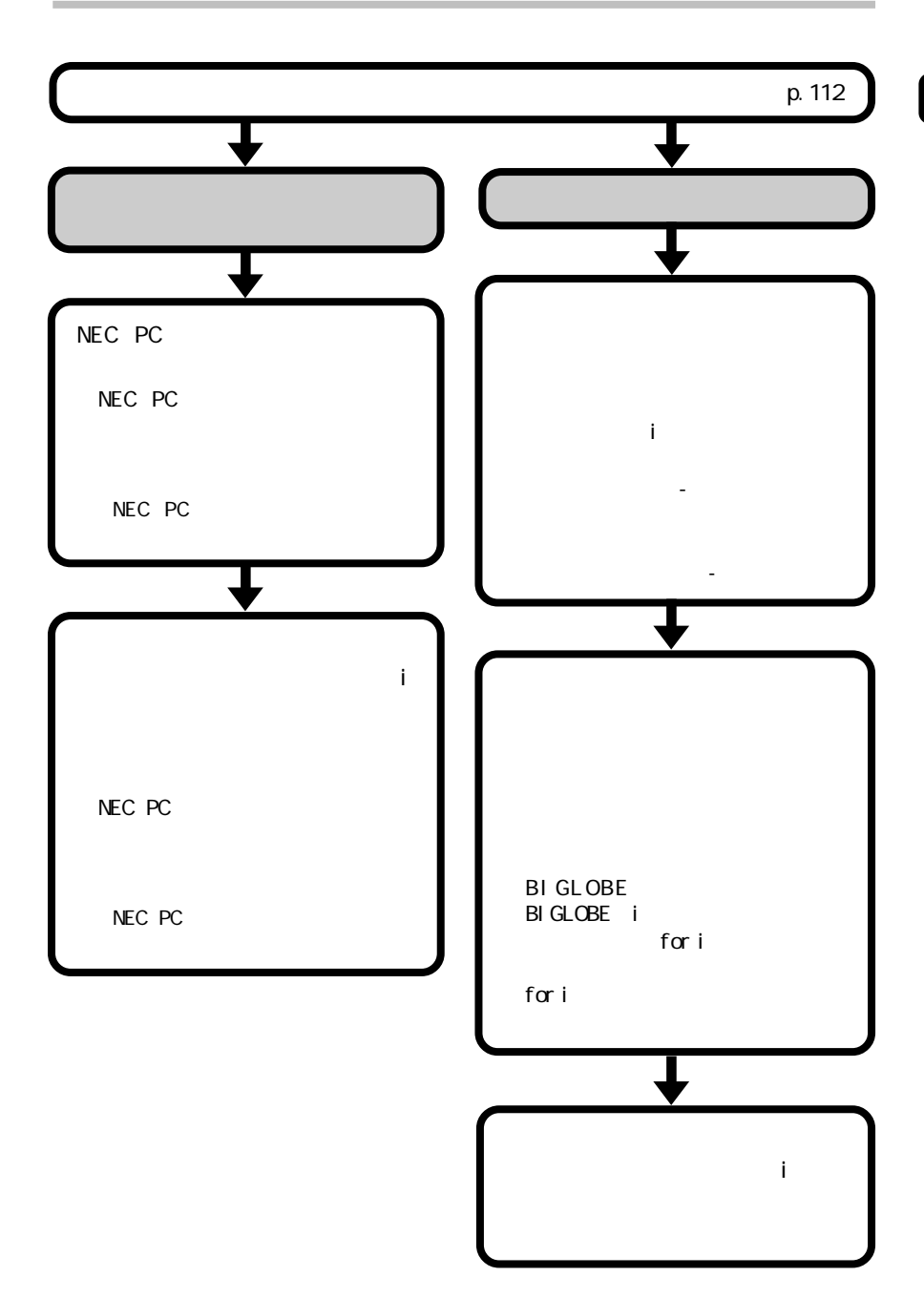

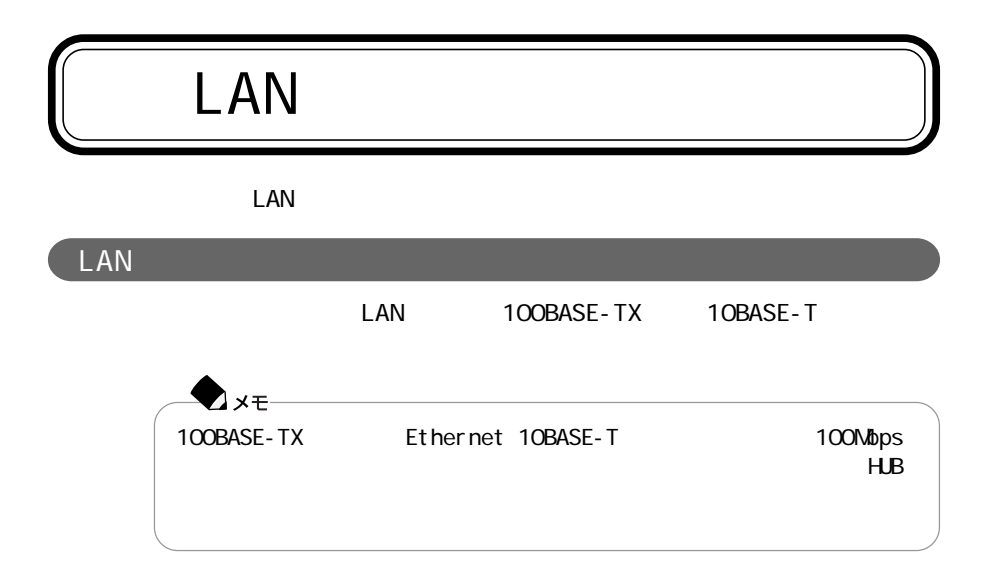

LAN

100BASE-TX

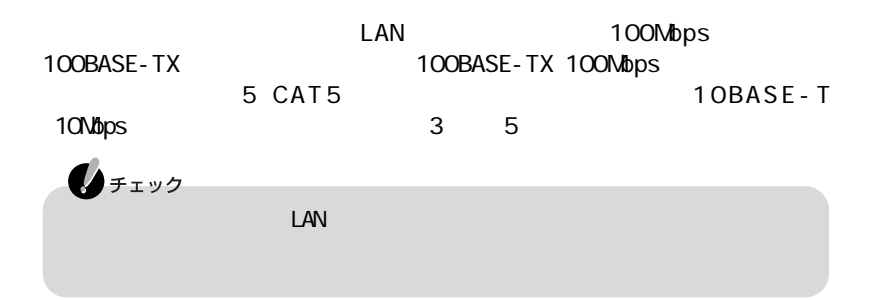

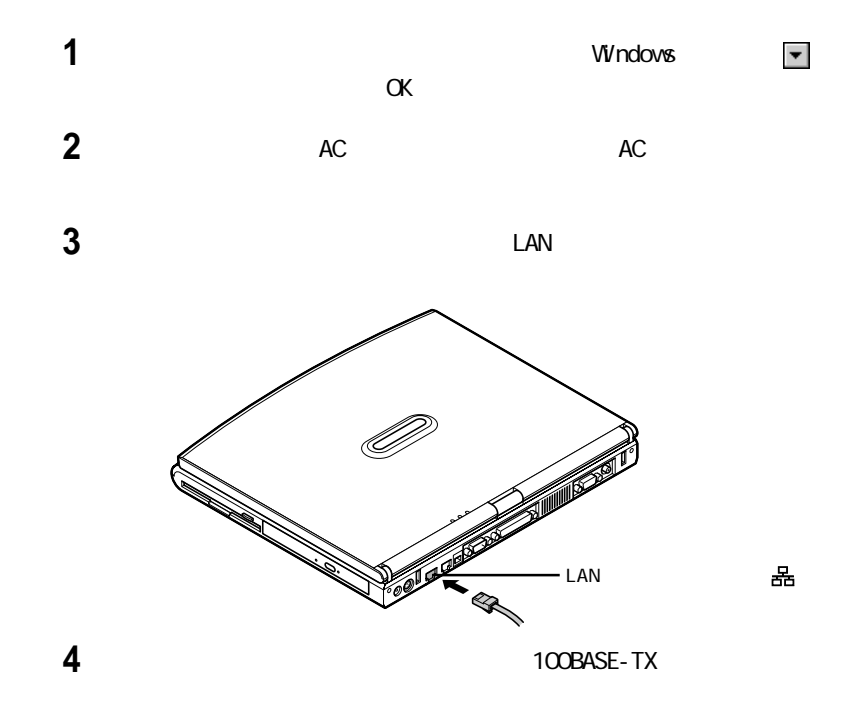

 $\text{LAN}$ ームのペンスには、このパソコンにANのパソコンにACアットワークのパソコンにAC  $\mathsf{LAN}$ 

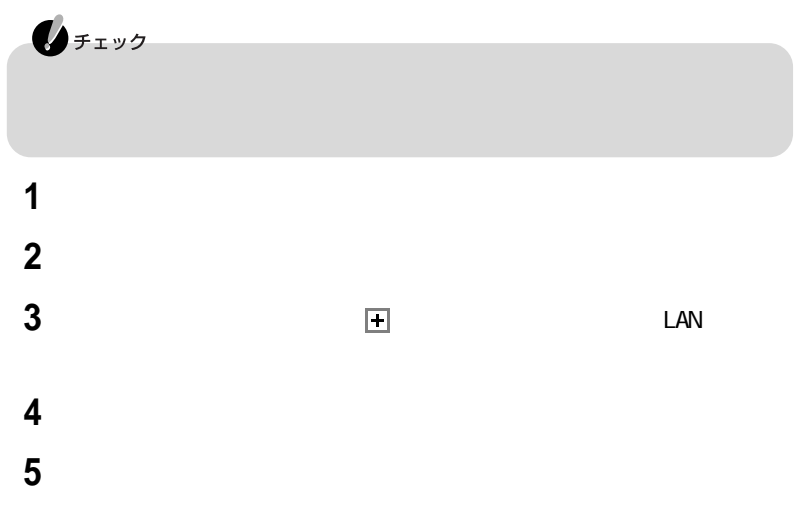

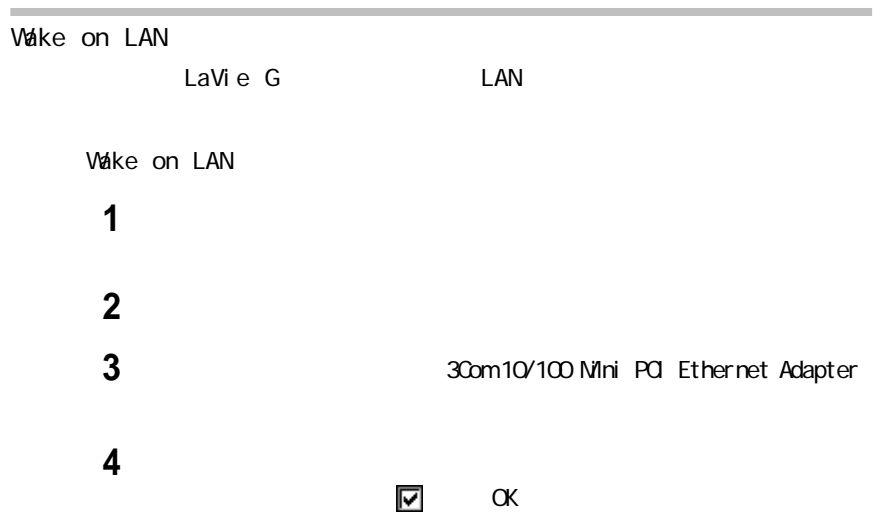

m.

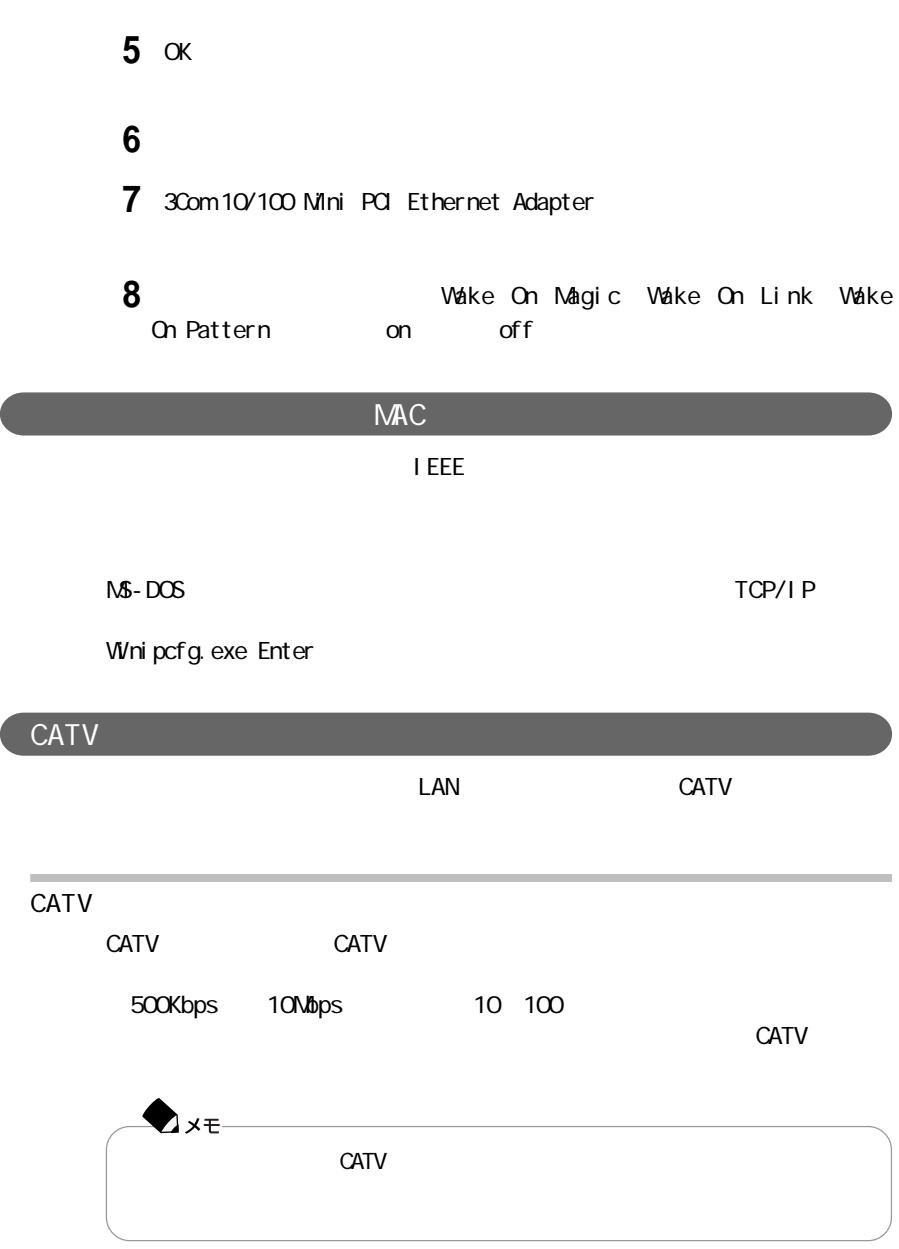

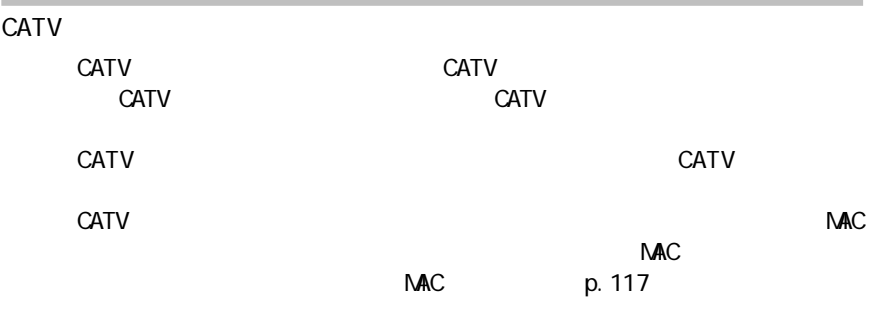

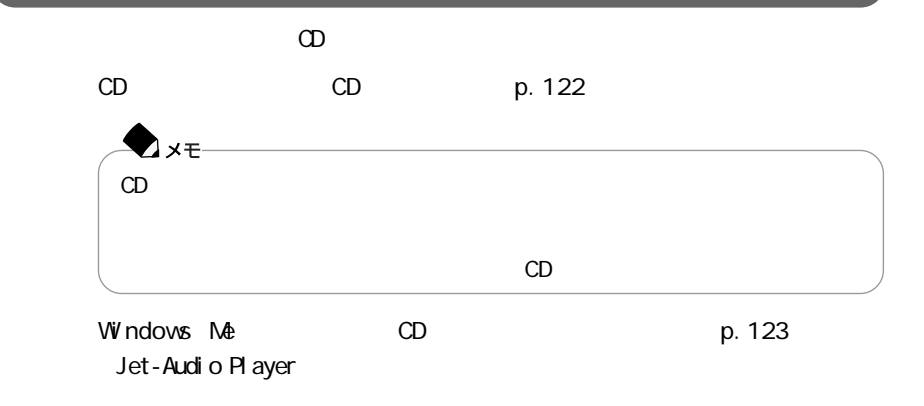

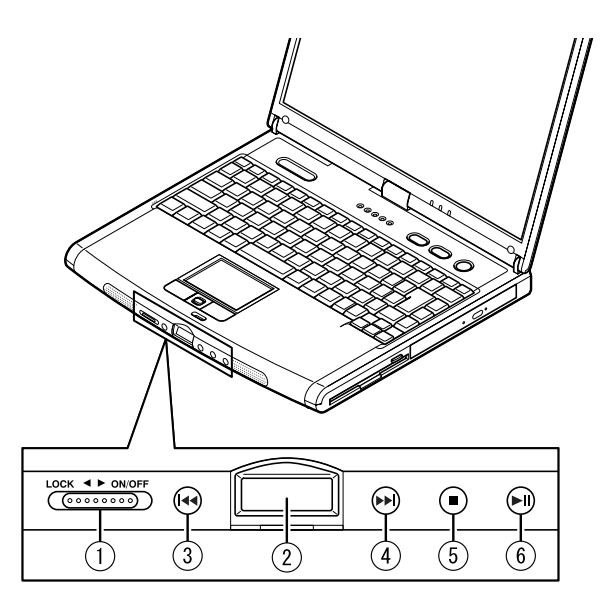

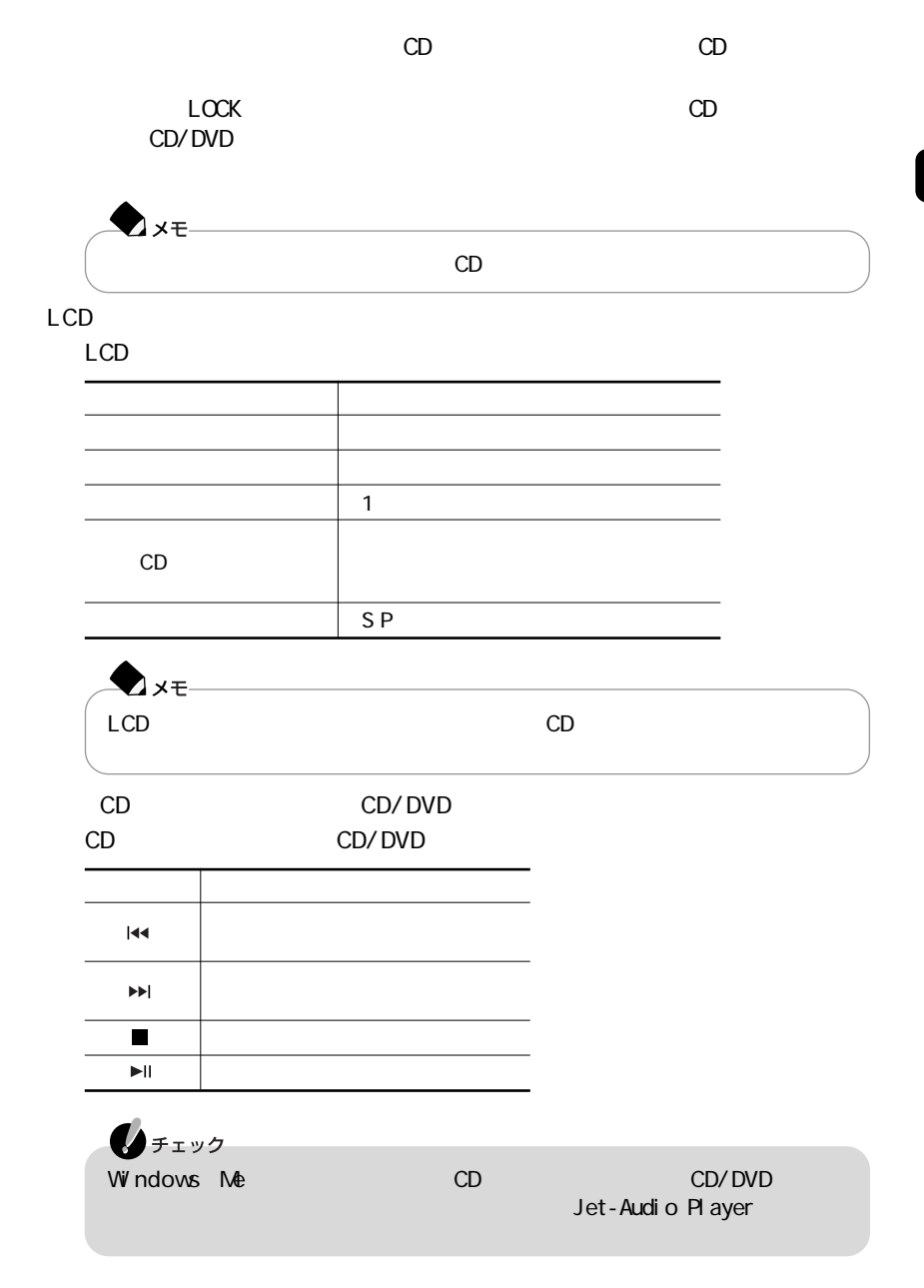

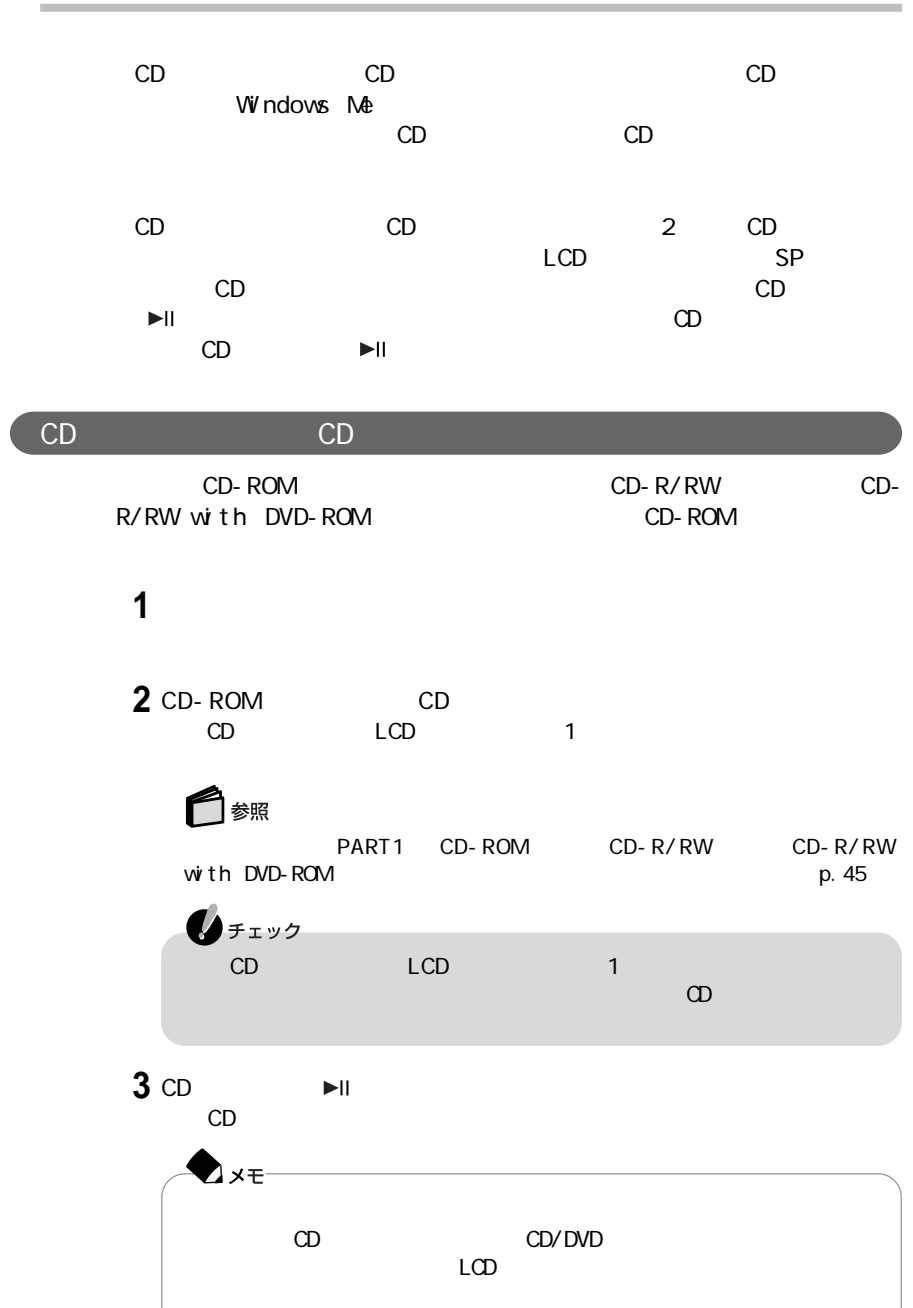

## Windows Me Jet-Audio Player Jet-Audio Player CD MP3 VA V ETC NOW A V ETC NOW A V ETC NOW A V ETC NOW A V ETC NOW A V ETC NOW A V ETC NOW A V ETC NOW A V ETC NOW A WAVE M DI **I** MD  $2xE-$ MP3 MPEG1 Audio Layer-3  $\mathsf{MP3}$ 参照 Jet-Audio Player Jet-Audio Player Ax<sub>E</sub> Jet-Audio Player Jet-Audio Player CD-R/RW with DVD-ROM Jet-Audio Player DVD<br>
VIDEO DVD VIDEO p. 126

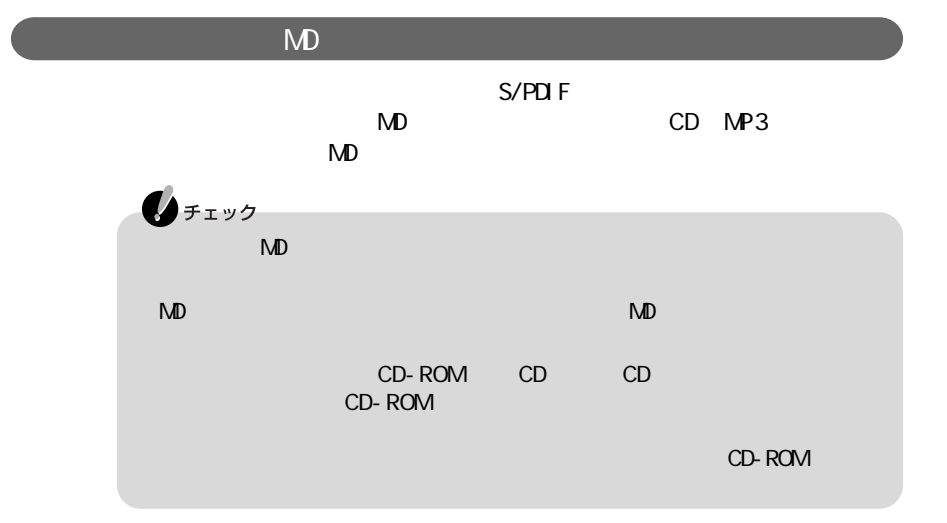

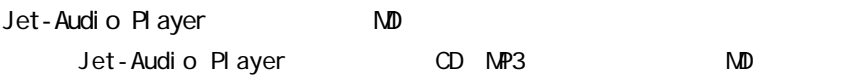

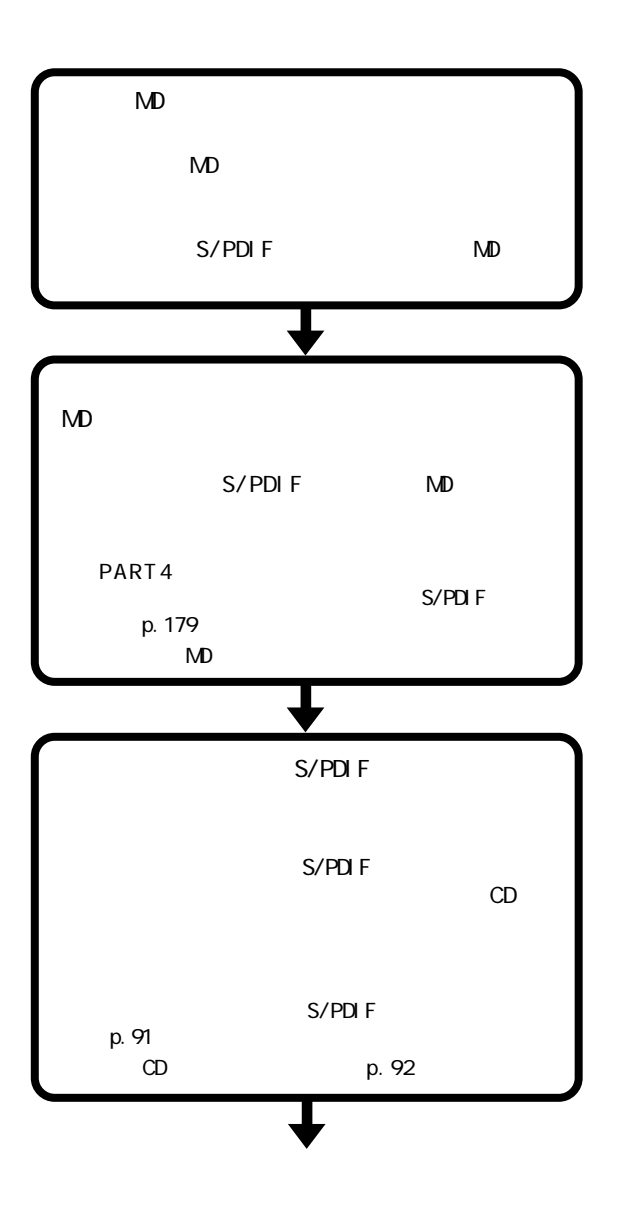

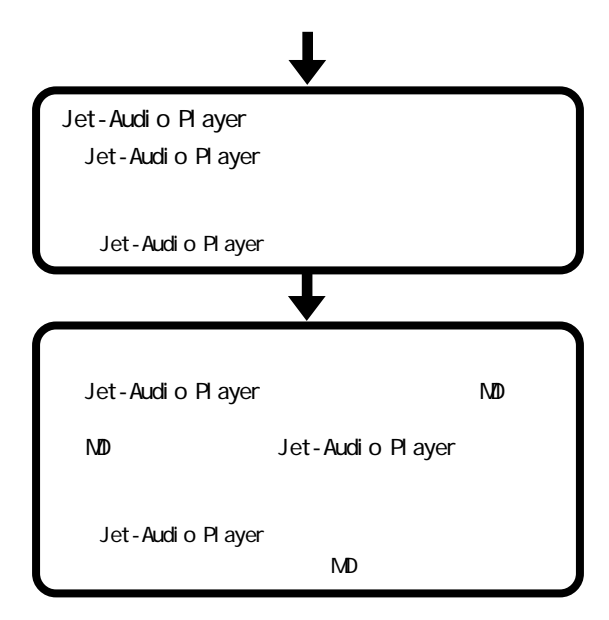

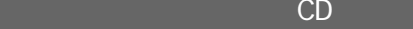

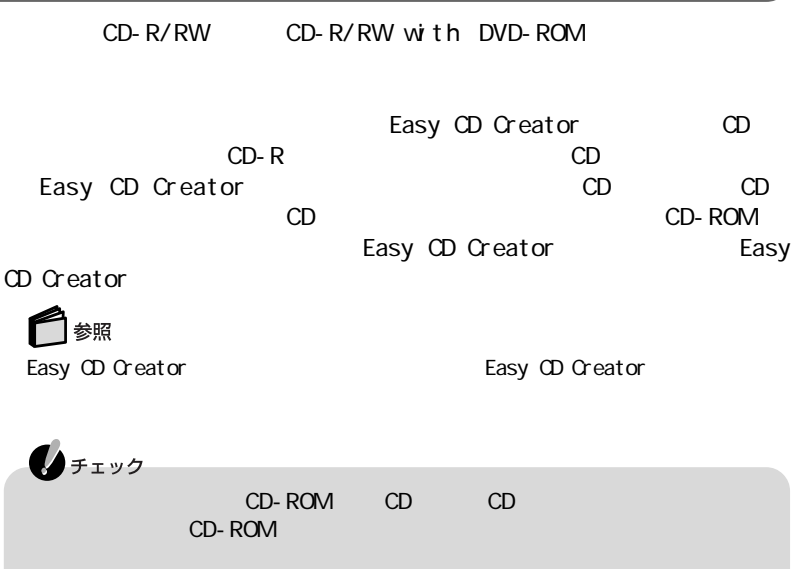

 $CD$  - ROM is the state of the state of the state of the SCD-ROM is the state of the state of the state of the state of the state of the state of the state of the state of the state of the state of the state of the state o

Jet-Audio Player

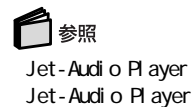

Jet-Audio Player and the Set-Audio Player

 $p. 127$ 

### DVD VIDEO

CD-R/RW with DVD-ROM Jet-Audio Player DVD VIDEO Jet-Audio Player Jet-Audio Player Jet-Audio Player DVD VIDEO

Ax∓⊦ DVD VIDEO DVD VIDEO 参照 Jet-Audio Player and the Set-Audio Player Jet-Audio Player ovid by Divideo and Divideo by Divideo Article extends to the OS No. 159 meta.<br>The Second Second Second Second Second Second Second Second Second Second Second Second Second Second Second S

PART4 p. 159

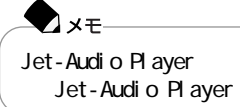

VideoStudio

VideoStudio Video Wizard

 $\blacksquare$  FEET1394

I EEE1394

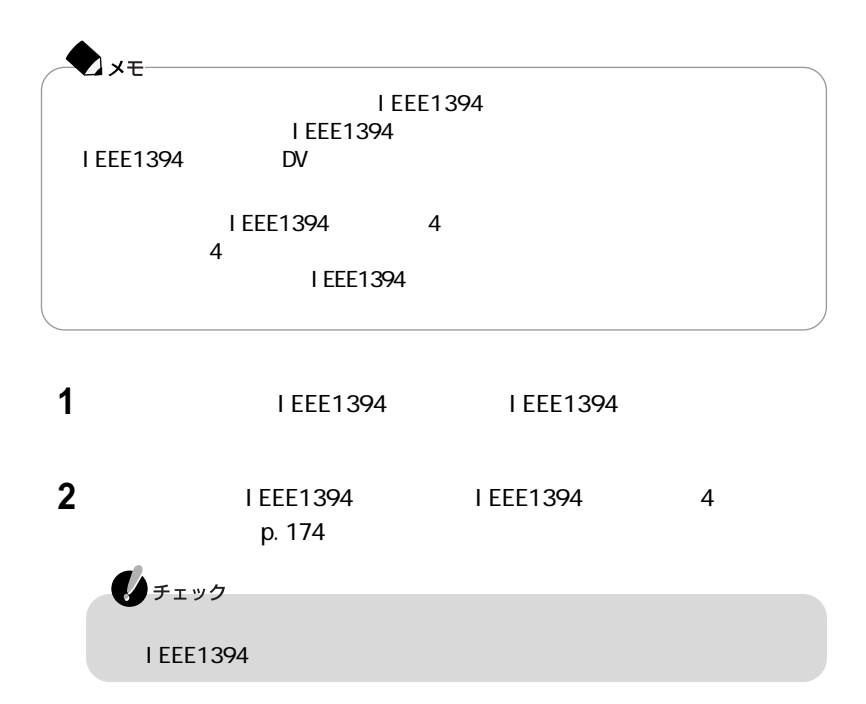

Video Wizard

VideoStudio Video Wizard

チェック

VideoStudio Video Wizard Video Wizard

Video Wizard **Wideo Wizard Automobile Contract extensive Contract extensive Contract Automobile Contract extendi** ard  $\epsilon$ VideoStudio IEEE1394  $1$ 

Video Wizard

Video Wzard

**XF-**

Ulead Video Wizard Video Wizard

**1** The Ulead VideoStudio 4.0 SE Basic

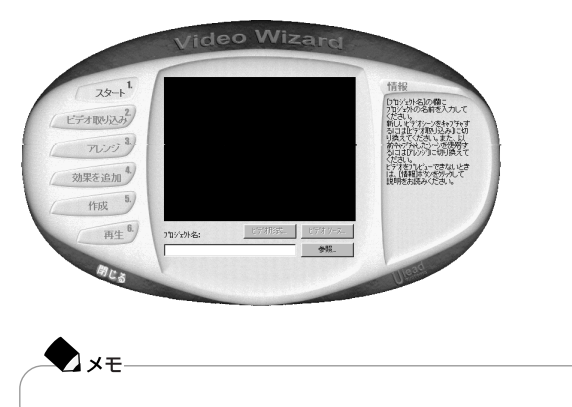
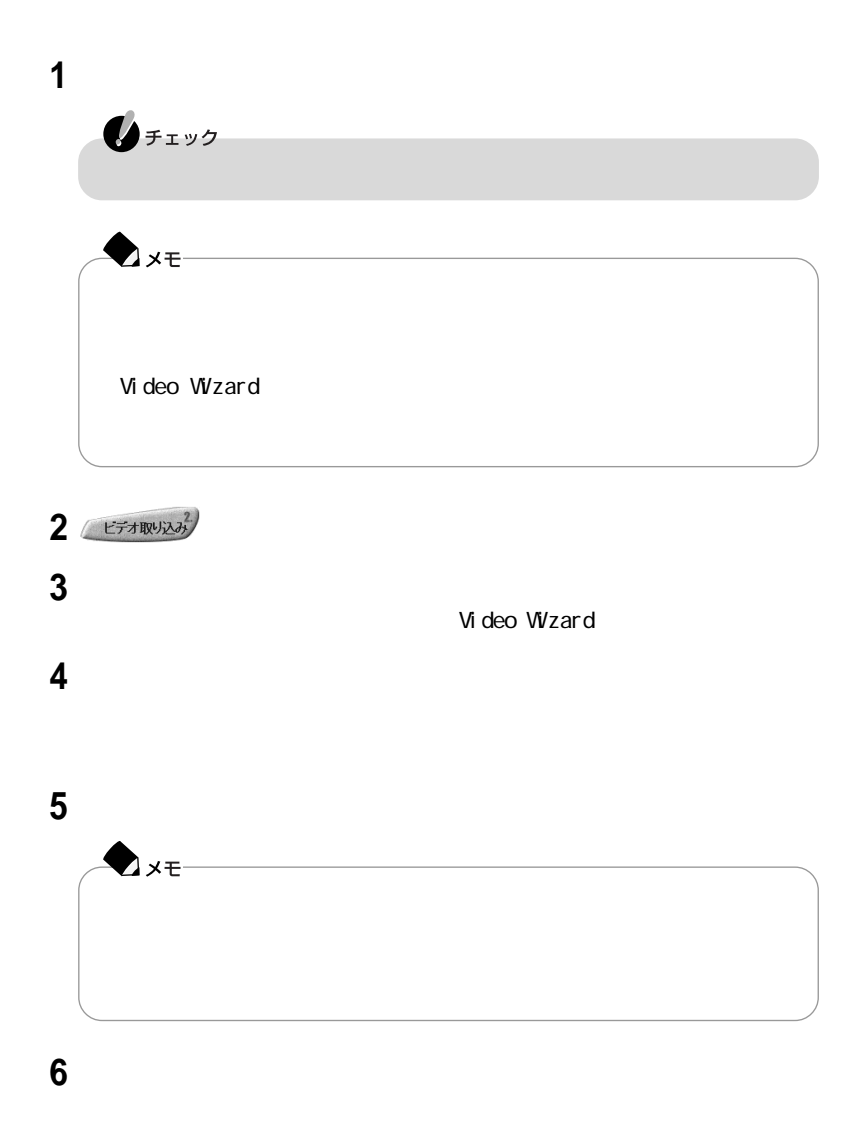

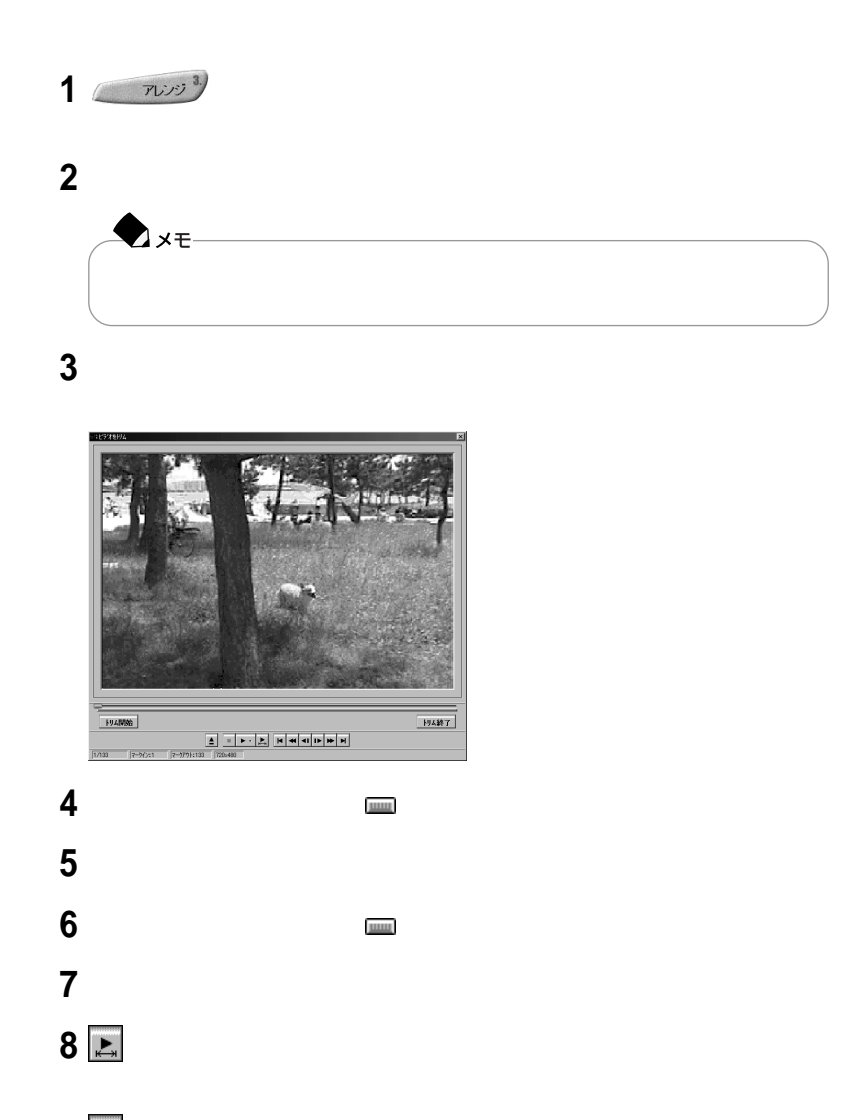

9 <u>●</u> Video Wizard

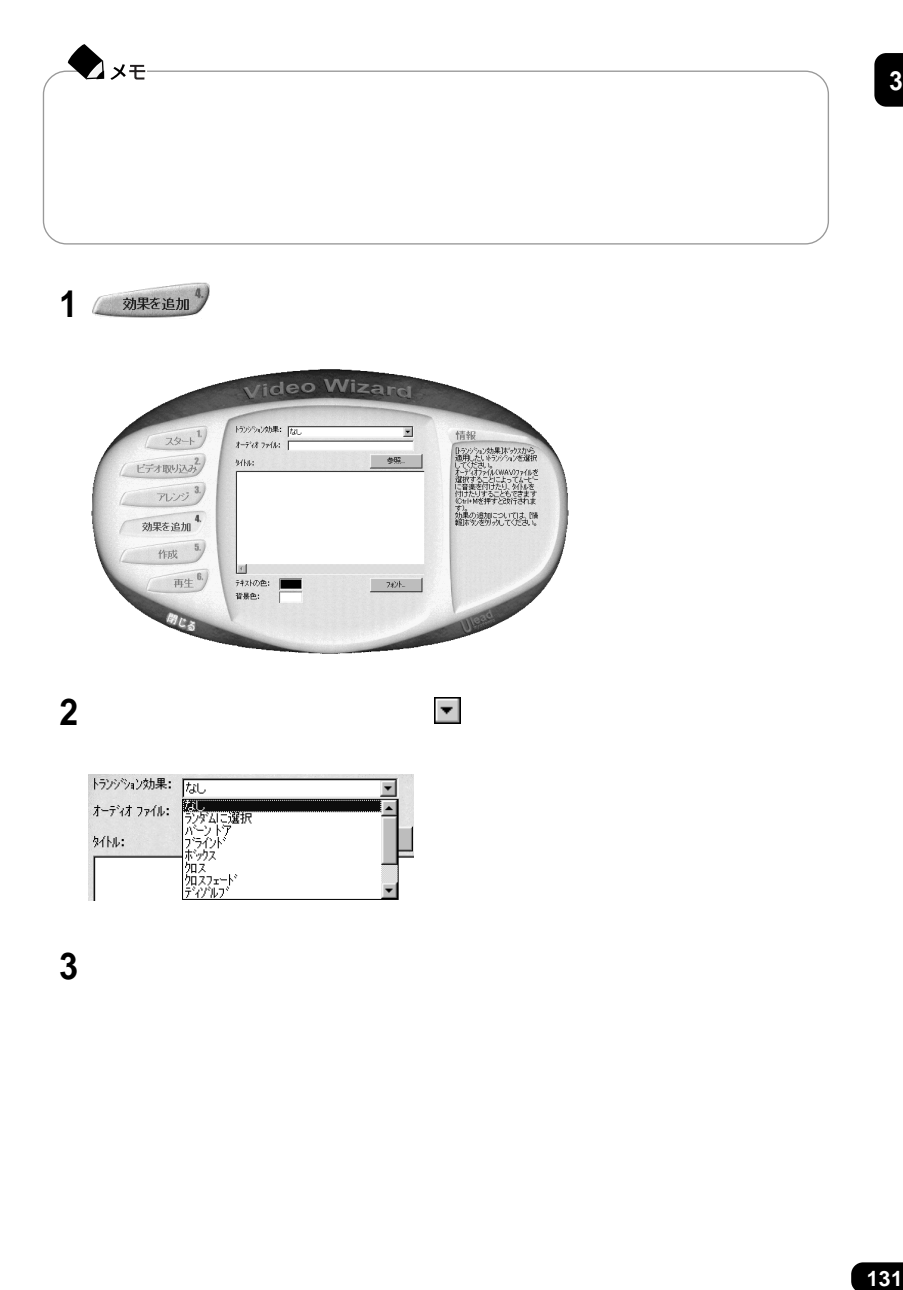

 $3<sup>1</sup>$ 

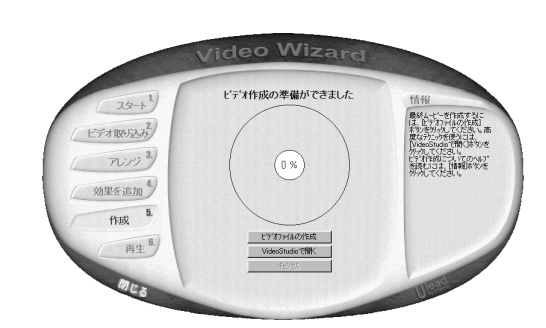

**2**「ビデオファイルの作成」ボタンをクリックする

1 **企业** 作成 5.

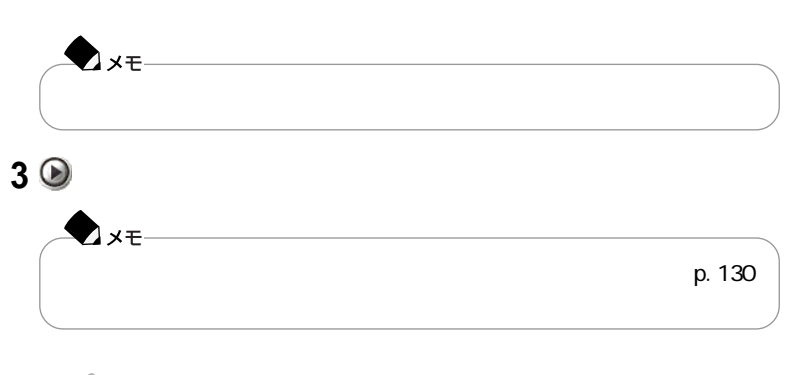

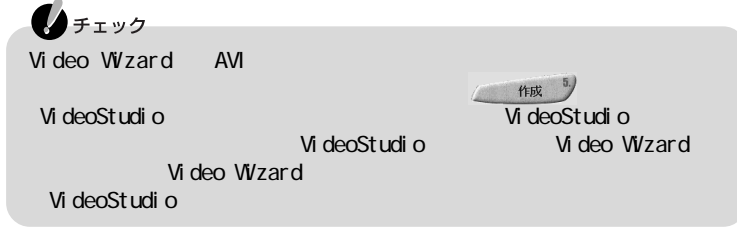

- 4 Video Wizard
- **5** Ulead Video Wizard

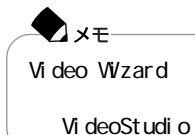

VideoStudio

VideoStudio VideoStudio

VideoStudio

**1** The Ulead VideoStudio 4.0 SE Basic Ulead VideoStudio 4.0 SE Basic VideoStudio

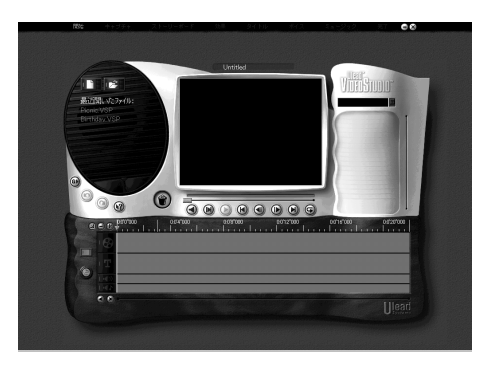

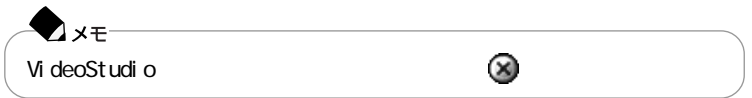

#### VideoStudio VideoStudio

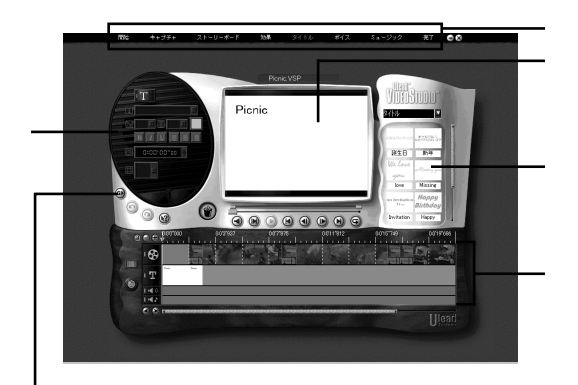

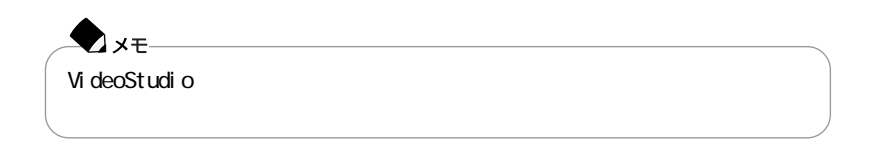

 $\sim$  100

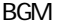

 $CD$ 

BGM CD-R/RW CD-R/RW with DVD-ROM

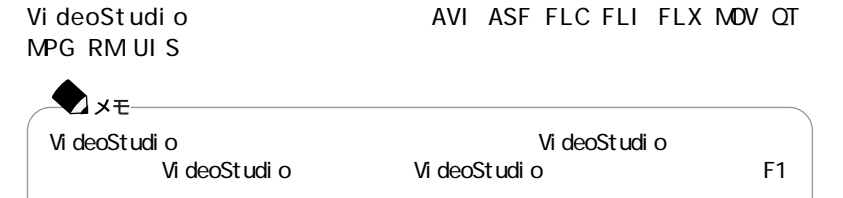

VideoStudio

VideoStudio VideoStudio  $\mathsf{D}\mathsf{V}$ 

1 VideoStudio

- **2**「名前を付けて保存」ウィンドウの「オプション」ボタンをクリックする
- **3**「ビデオ保存オプション」ウィンドウの「圧縮」タブの中の「圧縮」の設定を

 $\mathsf{D}\mathsf{V}$ 

**4** OK

**5**「名前を付けて保存」ウィンドウでファイル名を指定して、「保存」ボタンを

VideoStudio

VideoStudio

 $\mathcal{N}_\mathcal{S}$ 

 $4\quad5$ 

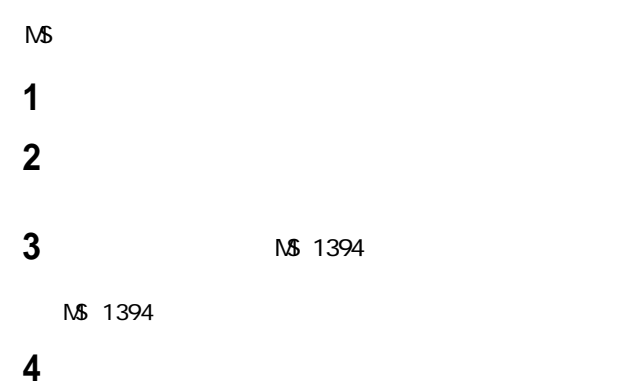

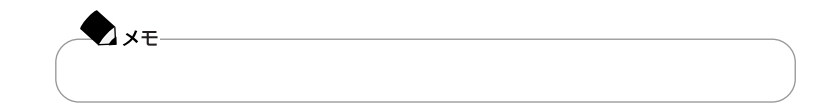

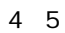

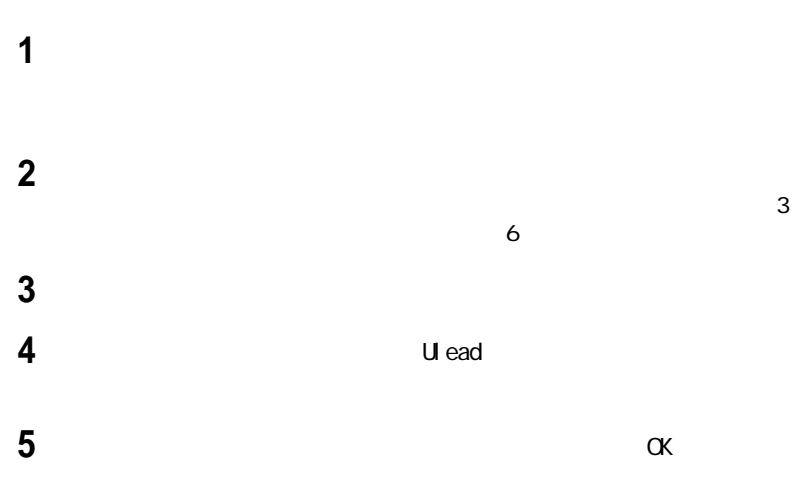

#### VideoStudio

 $\alpha$ 

#### VideoStudio

 $\alpha$ K $\alpha$ 

 $\mathsf{D}\mathsf{V}$ 

I EEE1394

**137**

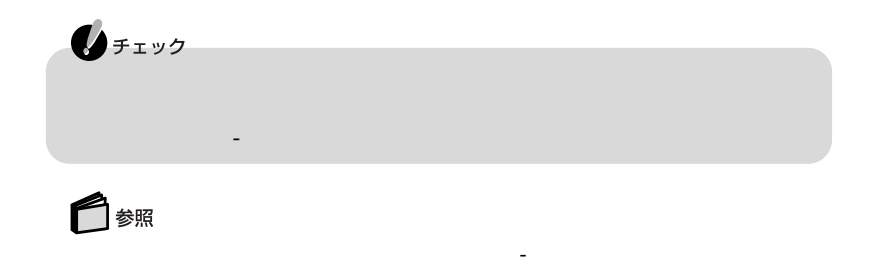

なんの場合についてアイルを探すとしている。

# PART | 4

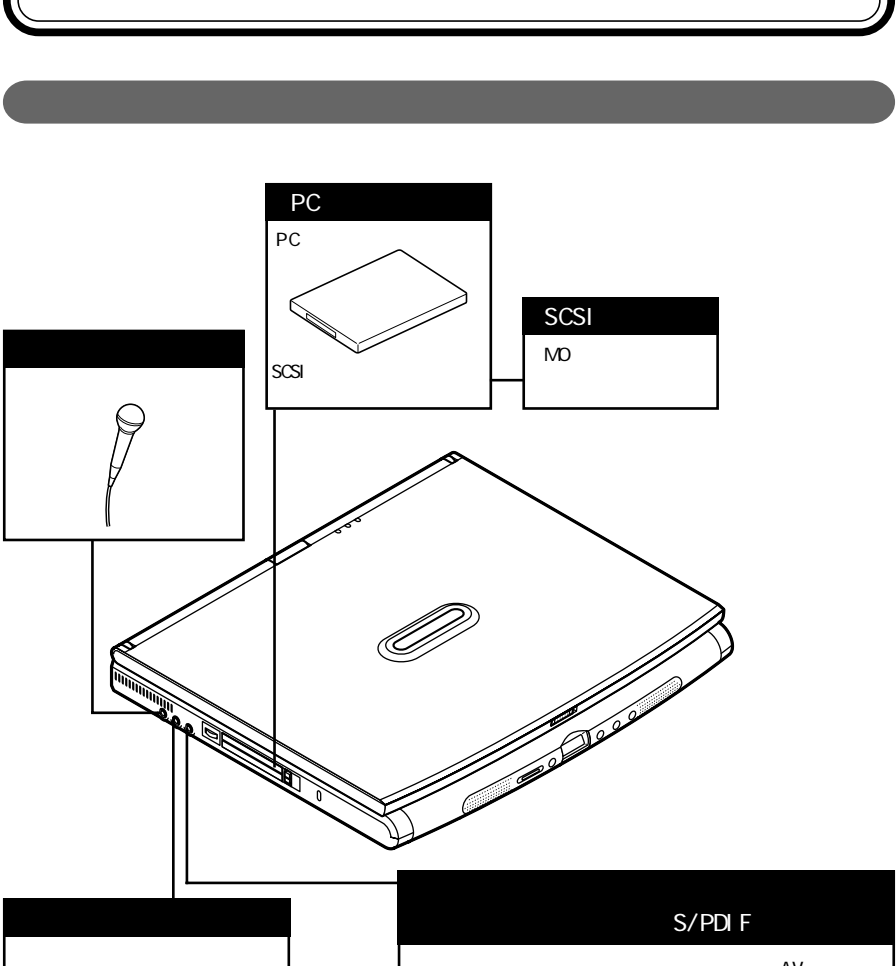

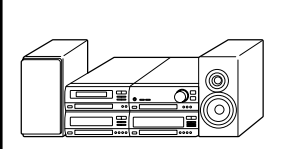

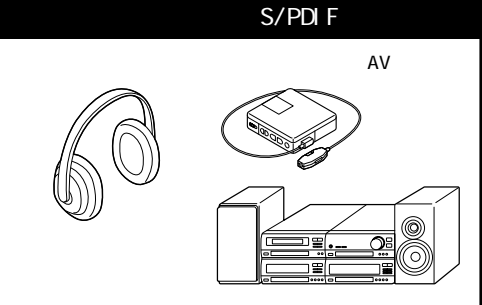

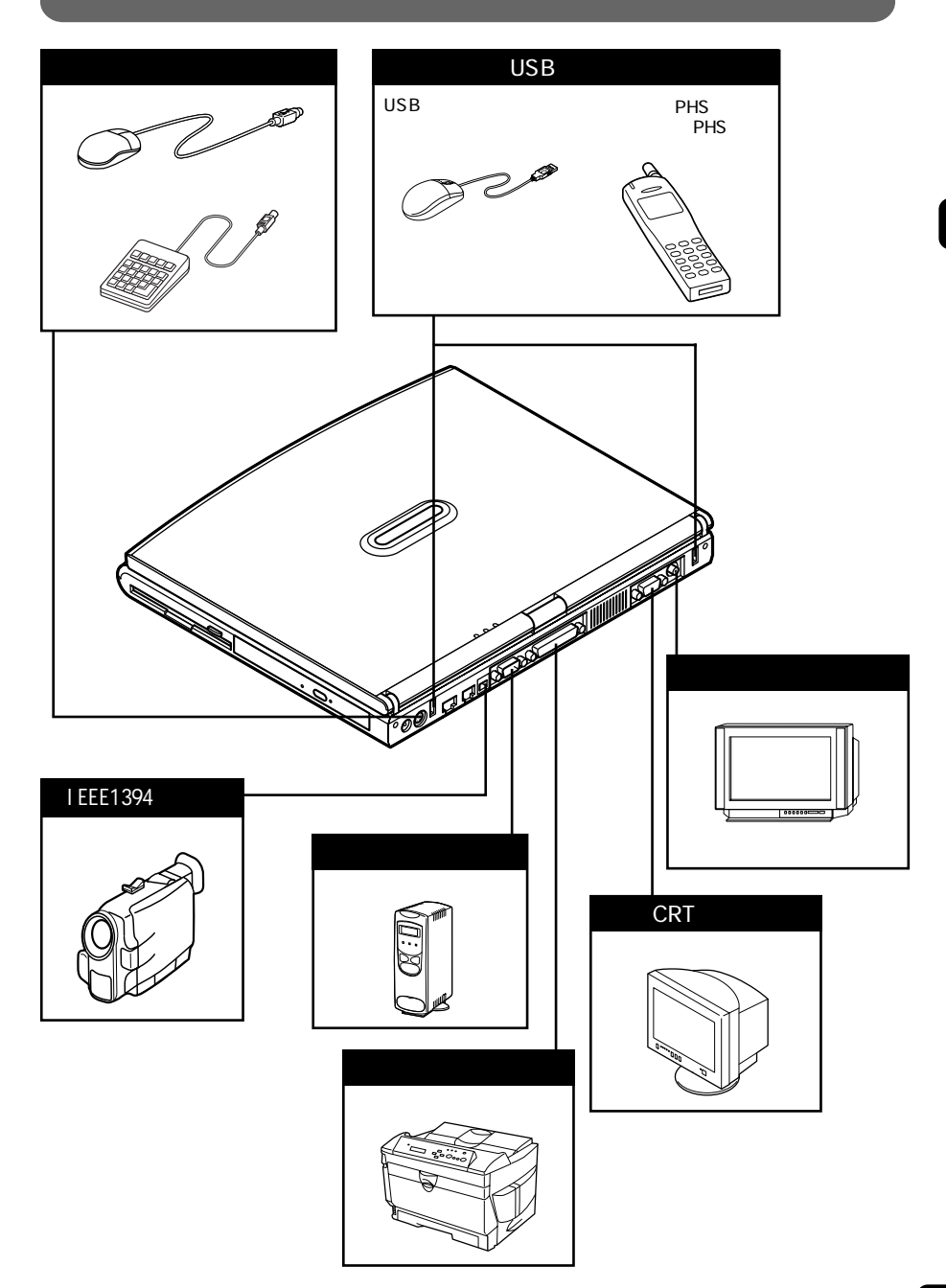

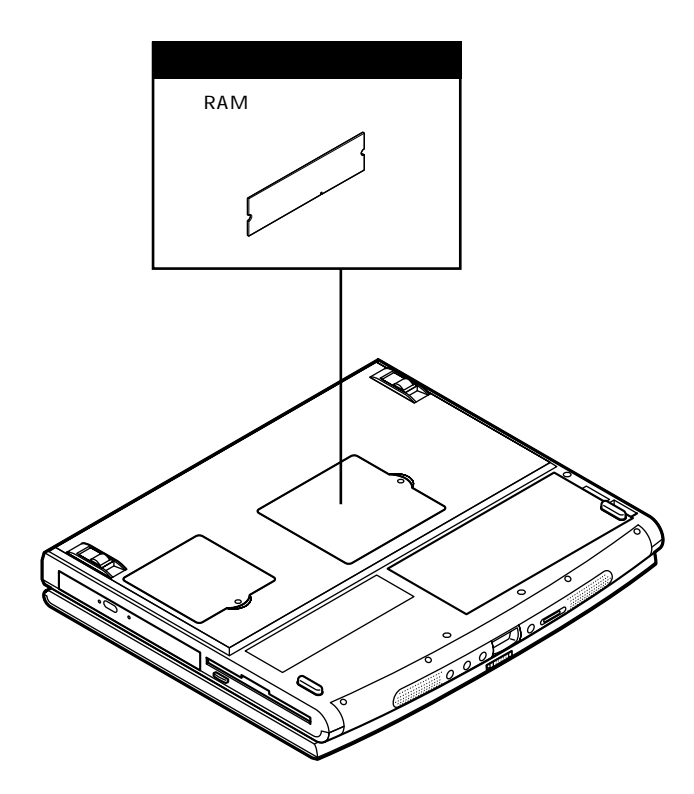

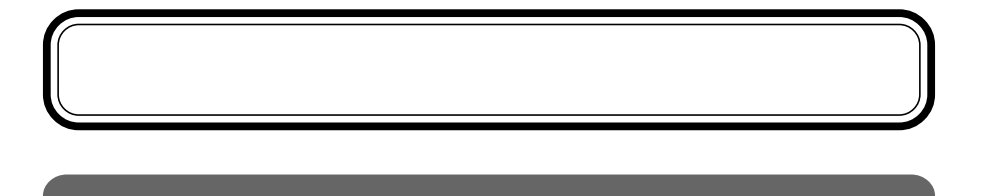

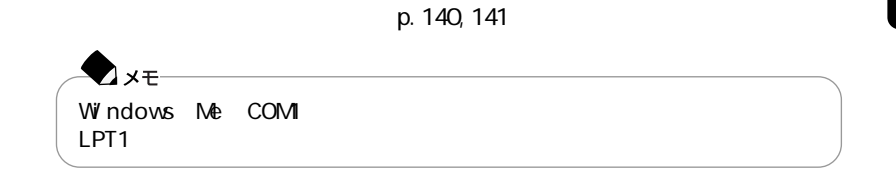

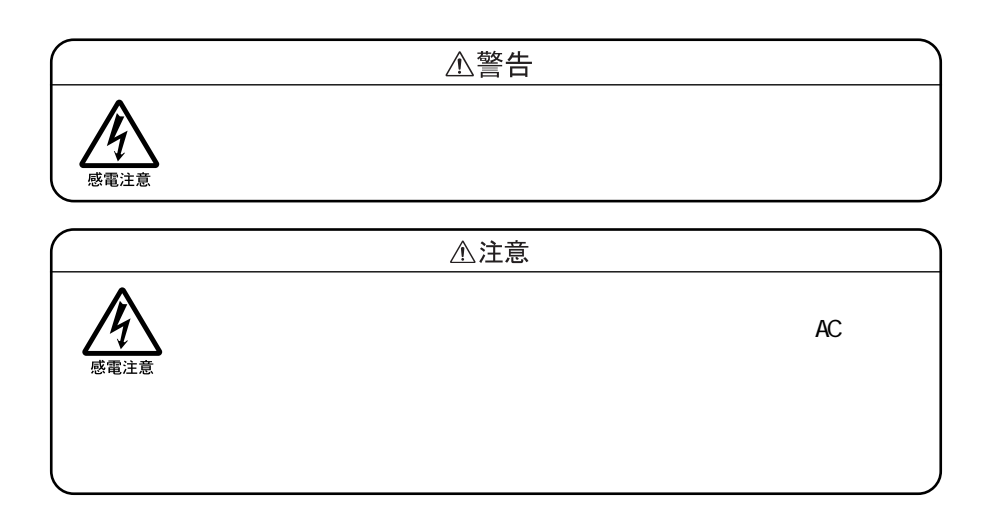

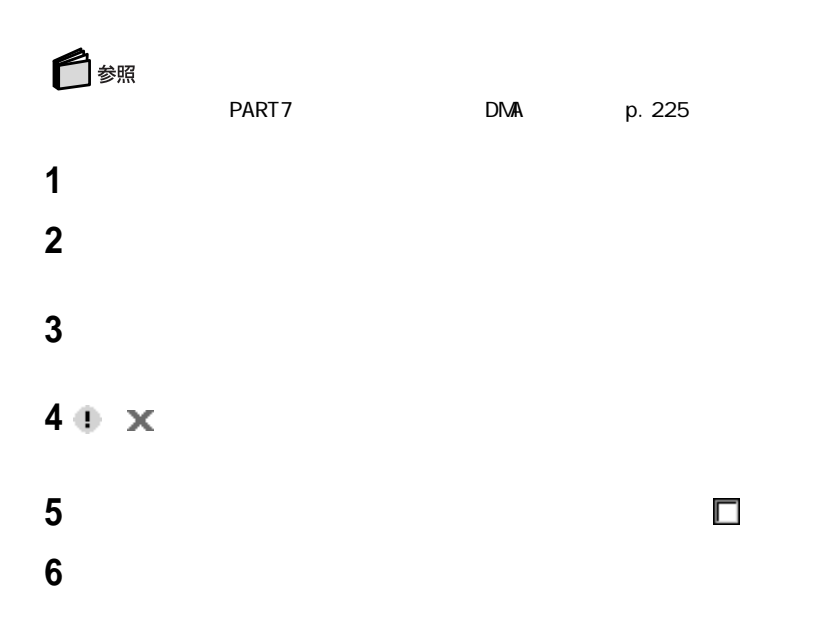

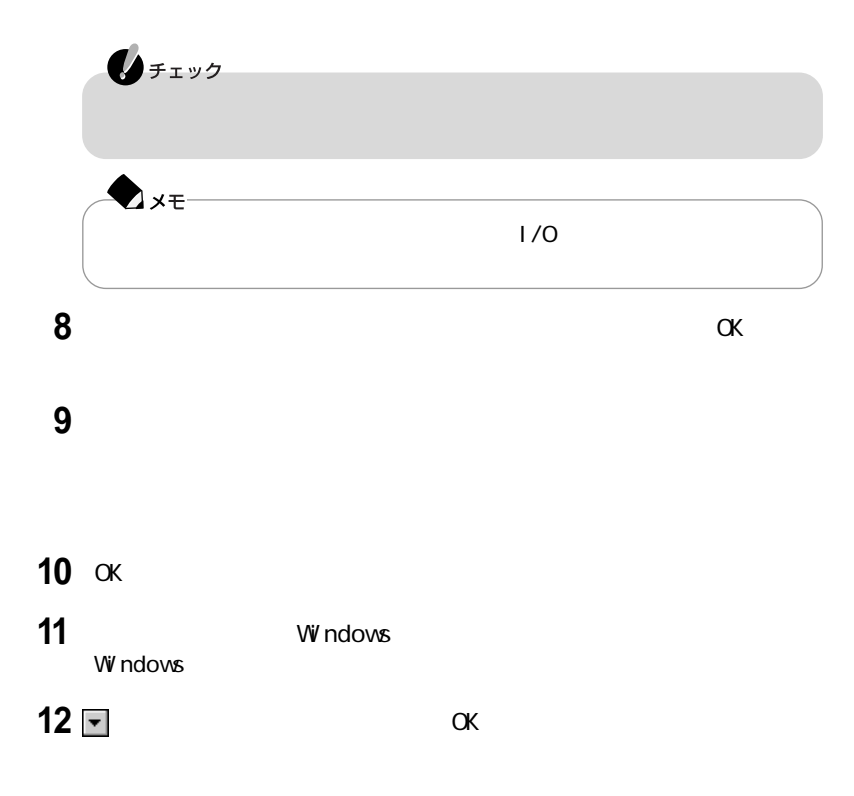

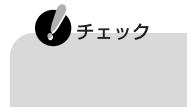

#### Windows

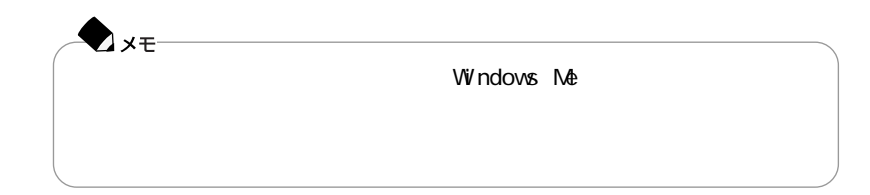

#### $READING$

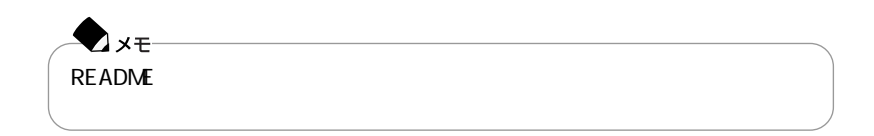

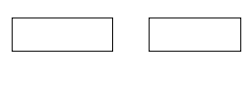

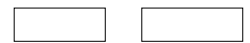

**4**

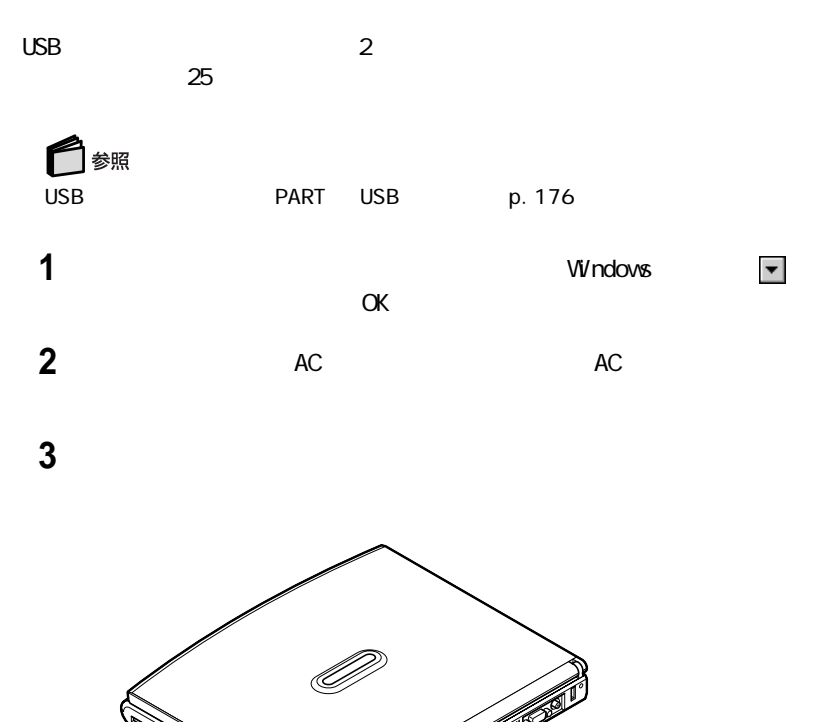

e de la filmoj<br>Estas de la filmoj de la filmoj de la filmoj de la filmoj de la filmoj de la filmoj de la filmoj de la filmoj<br>Estas de la filmoj de la filmoj de la filmoj de la filmoj de la filmoj de la filmoj de la filmoj

**4** プリンタケーブルの大きいほうのコネクタをプリンタのコネクタに差し込む

e de la completa de la completa de la completa de la completa de la completa de la completa de la completa de<br>La completa de la completa de la completa de la completa de la completa de la completa de la completa de la co

**5** AC

**6**  $AC$ 

V

#### windows The company of the company of the company of the company of the company of the company of the company of the company of the company of the company of the company of the company of the company of the company of the

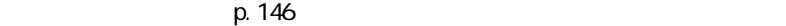

  $\blacksquare$ 

### 「プリンタの追加」アイコンをダブルクリックする

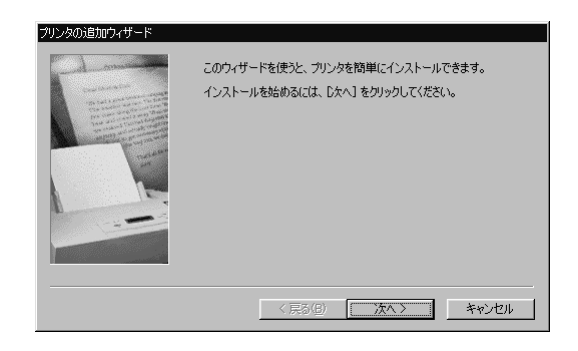

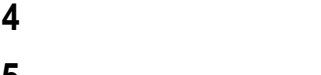

「プリンタはどこに接続されていますか?」と表示された場合は、「ローカル

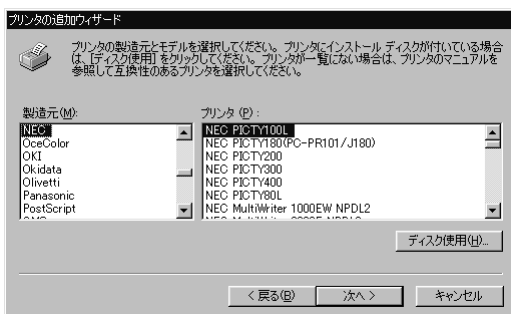

表示されたリストの中から、使用するプリンタの製造元とプリンタの機種(ま

「次へ」ボタンをクリックすると、プリンタを使用できるポートのリストが表示 LPT1

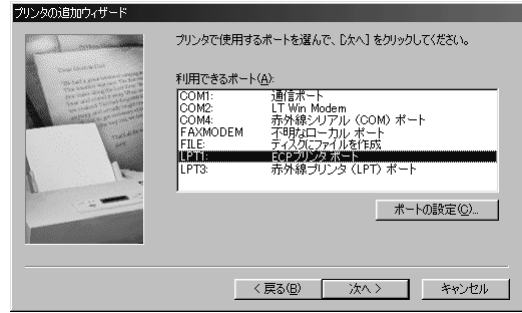

「次へ」ボタンをクリックし、表示された画面の「プリンタ名」欄に使用するプ

 $6<sub>5</sub>$ 

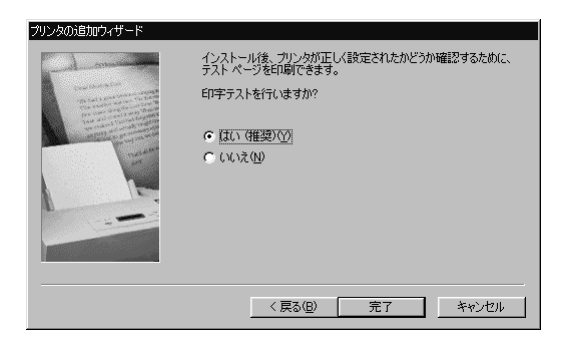

**10** 設定が終了したら「完了」ボタンをクリックする

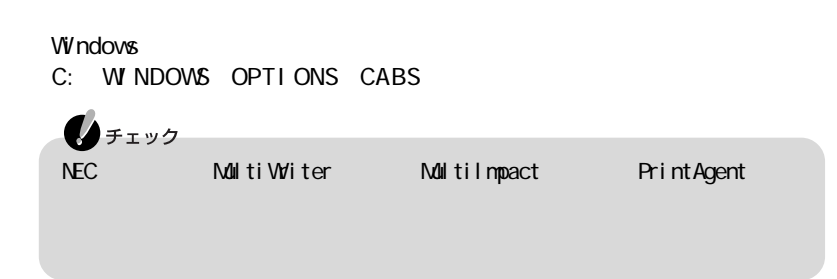

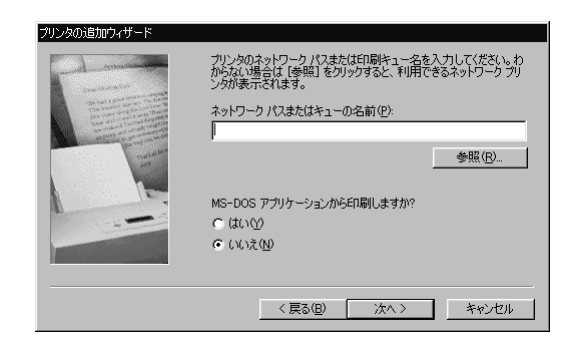

「ネットワークプリンタ」をクリックして、「次へ」ボタンをクリックする

**a**  $\overline{\phantom{a}}$ 

「次へ」ボタンをクリックし、あとは画面の指示にしたがってプリンタの設定

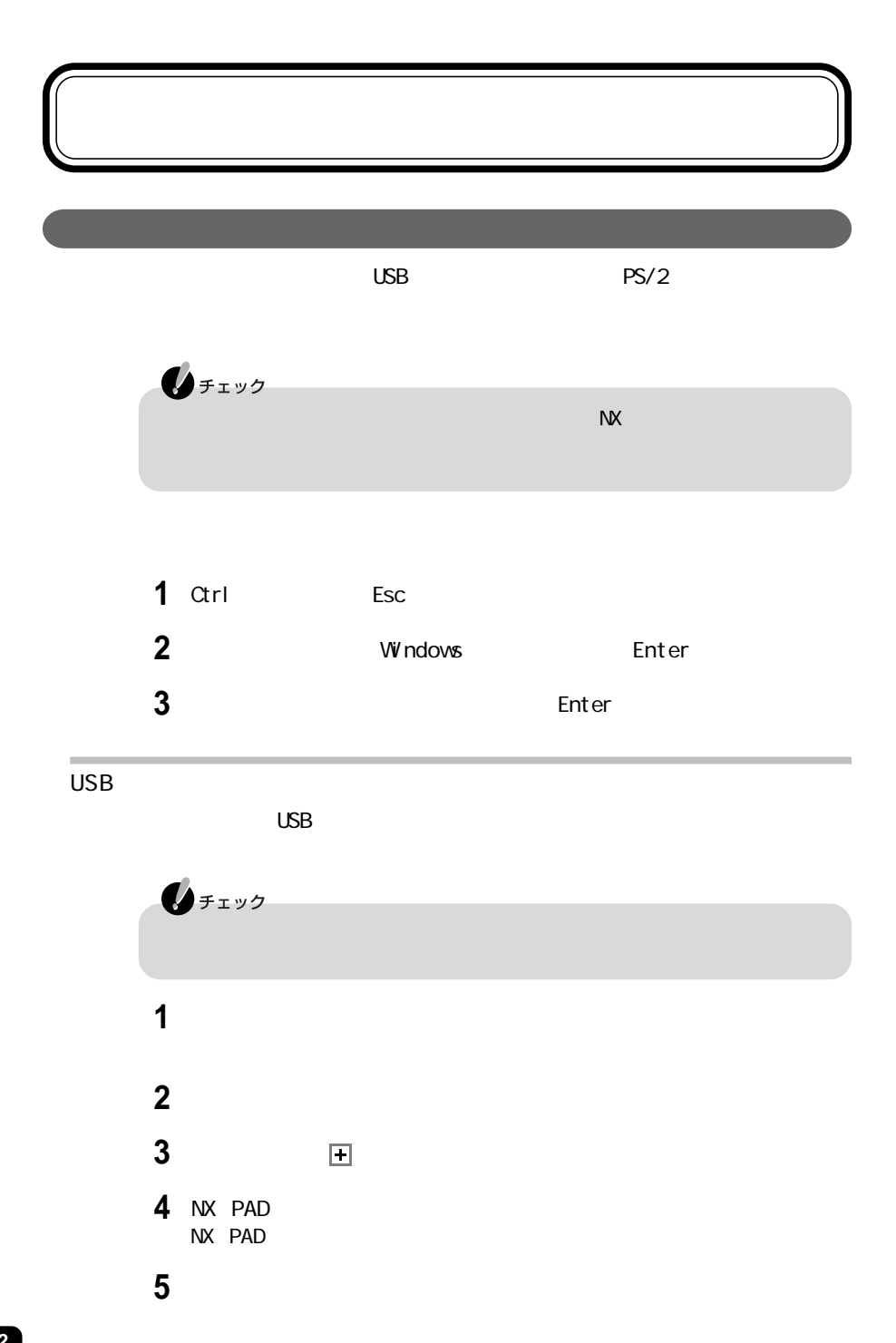

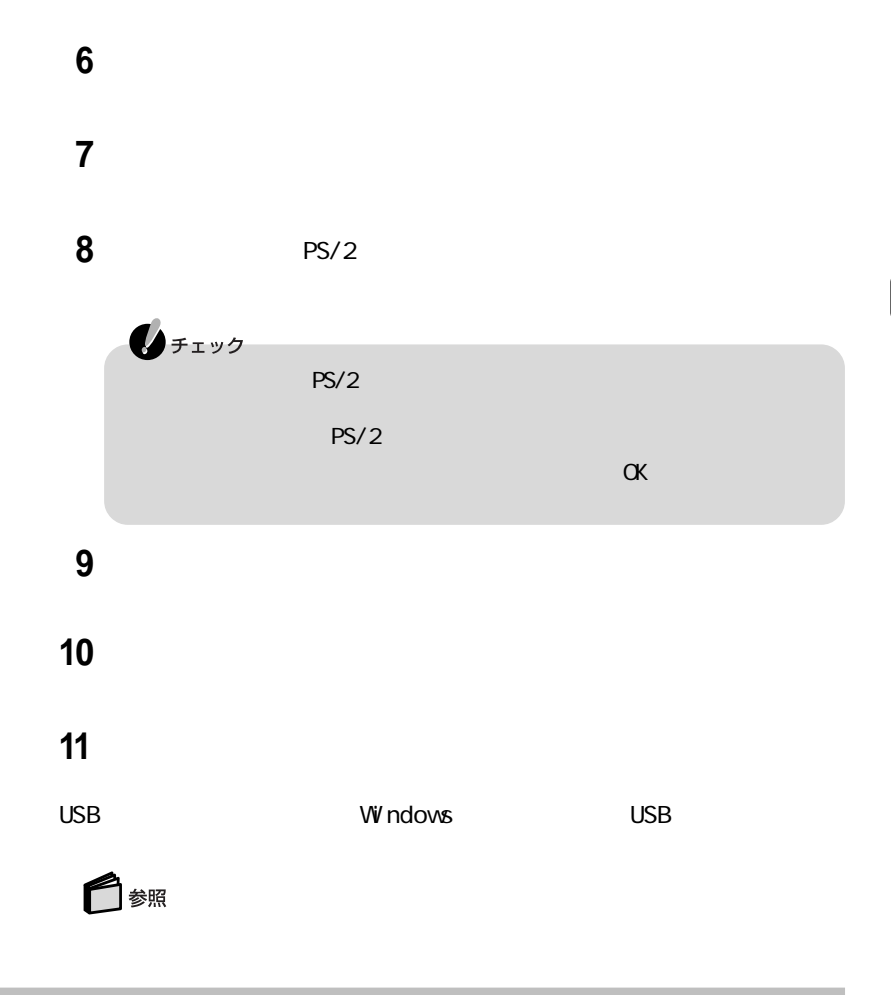

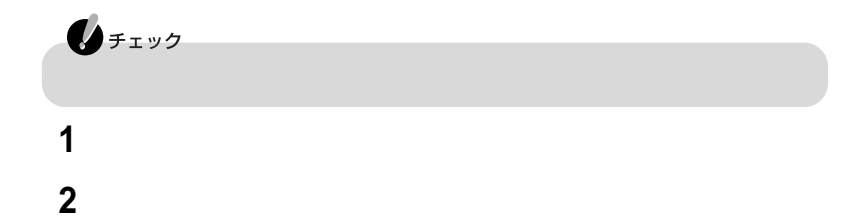

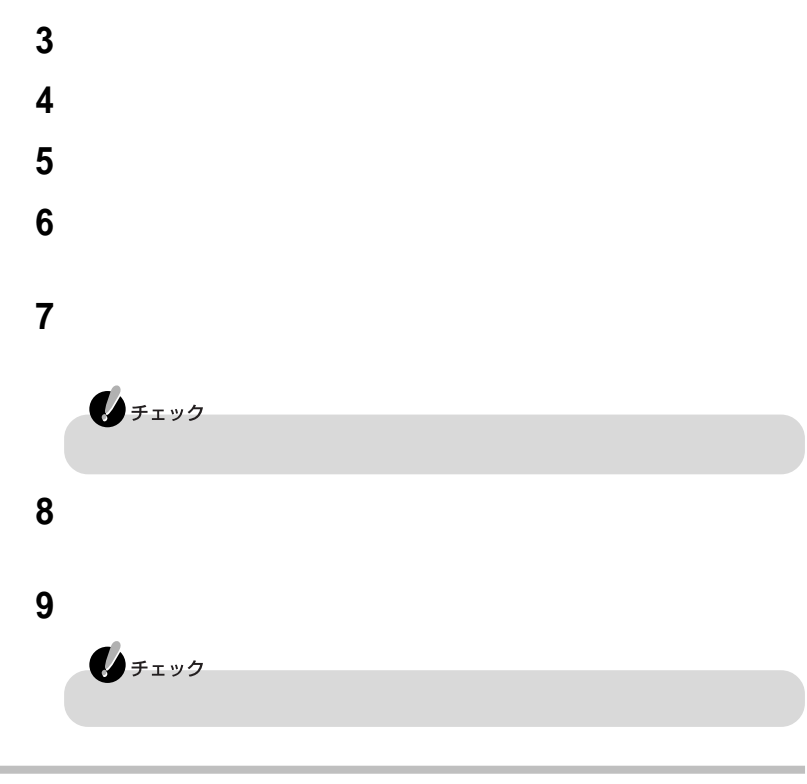

PS/2

 $PS/2$ 

| 1                          | ОК |   | <b>W</b> ndows |  |
|----------------------------|----|---|----------------|--|
| $\boldsymbol{\mathcal{P}}$ | AC |   | AC             |  |
| 2                          |    | 圖 | <b>曲 PS/2</b>  |  |

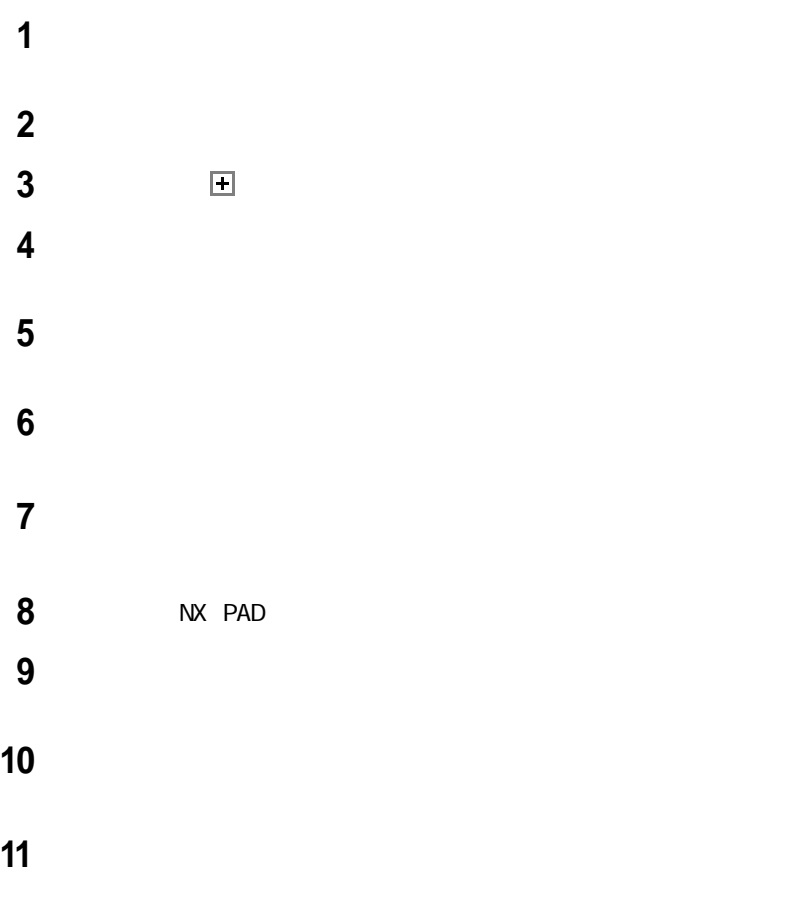

 $N$ 

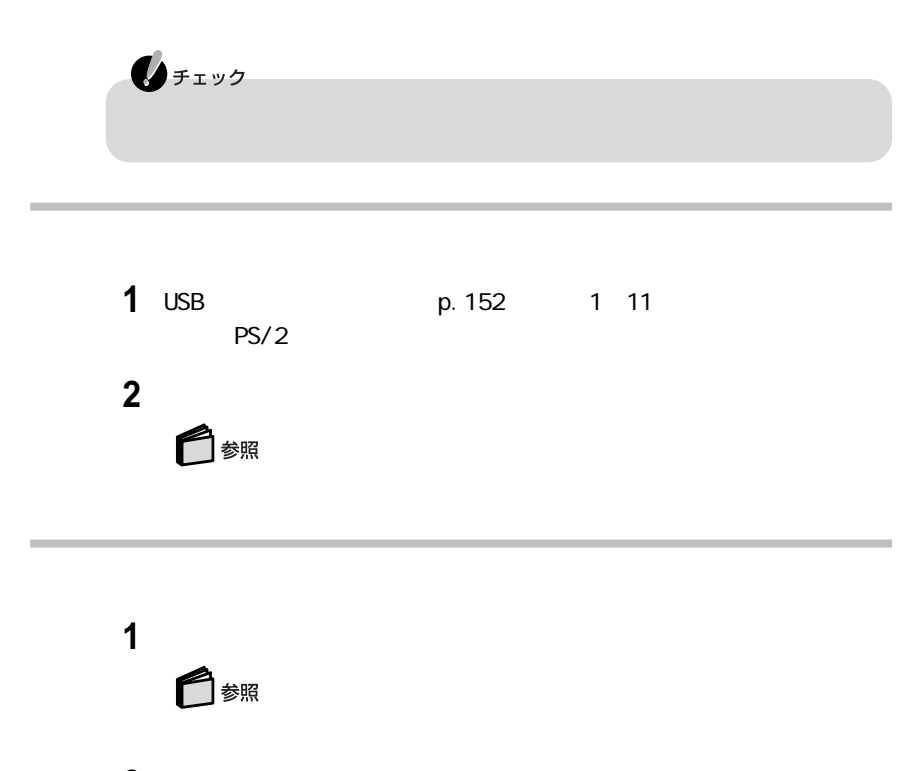

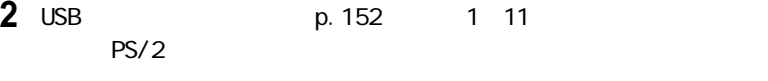

NX p. 155 NX

## CRT<sub>C</sub>

このパソコンには別売のC R Tディスプレイを接続することができます。C R Tディ

CRT THE R THE R THE R THE R THE R

CRT ディスプレイには、次の解像度と表示しています。

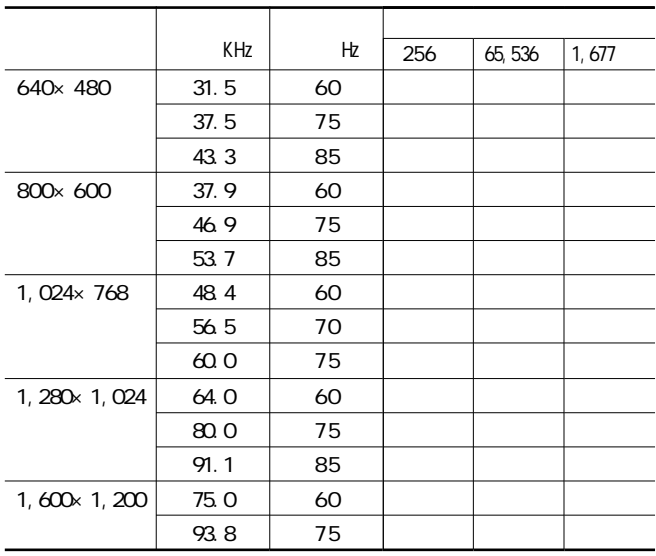

 $\mathbf{0}$ FIYO 使用するCRTディスプレイによっては、上の表に記載されている走査周波数や解

像度と異なる場合があります。CRTディスプレイを使用するときは、CRTディスプ

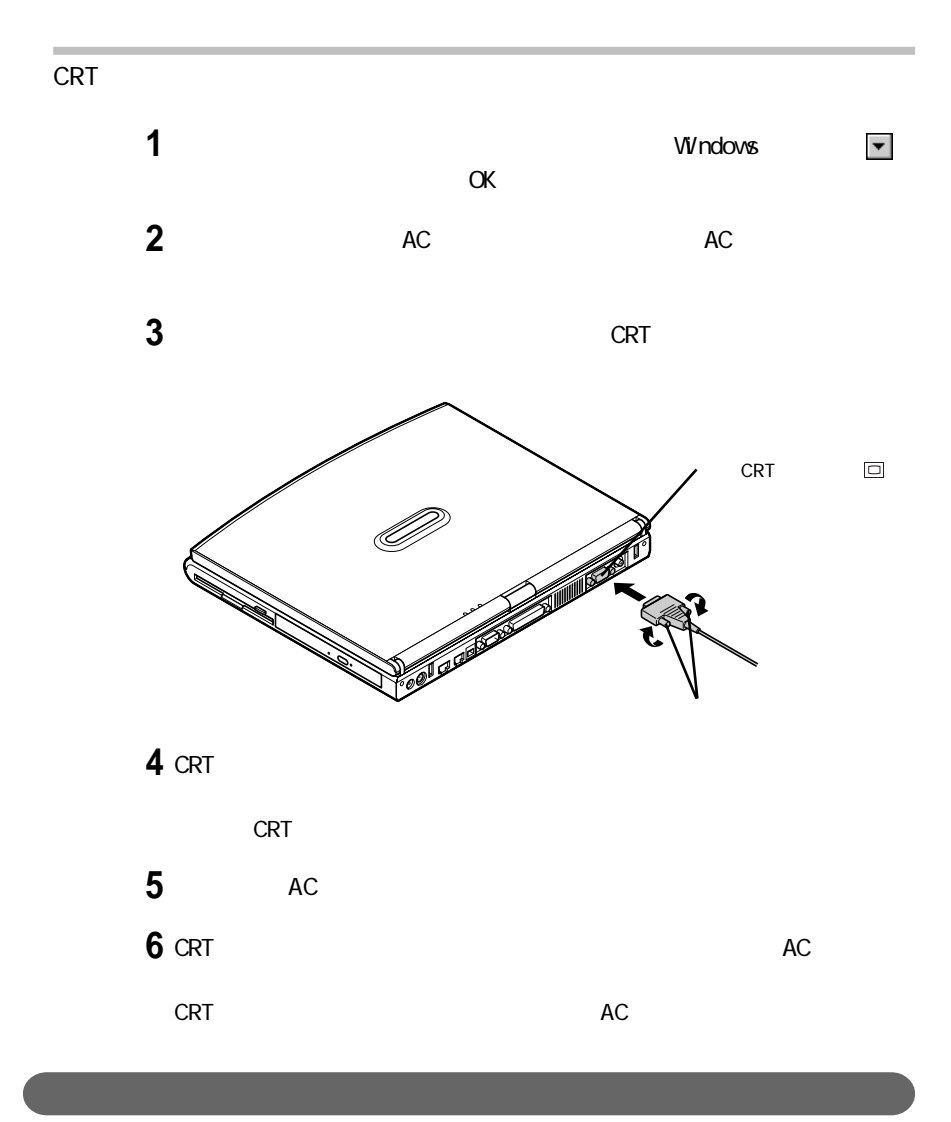

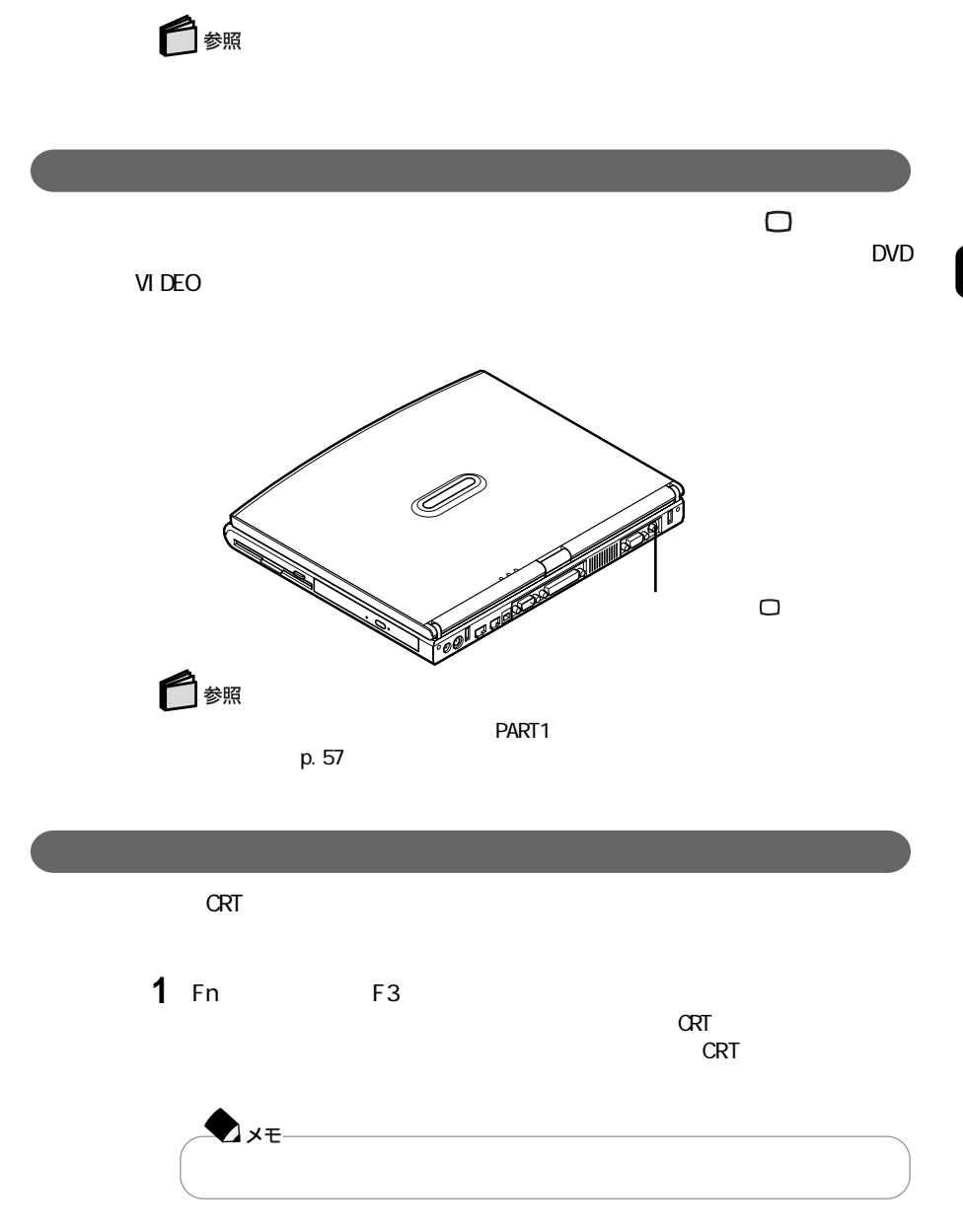

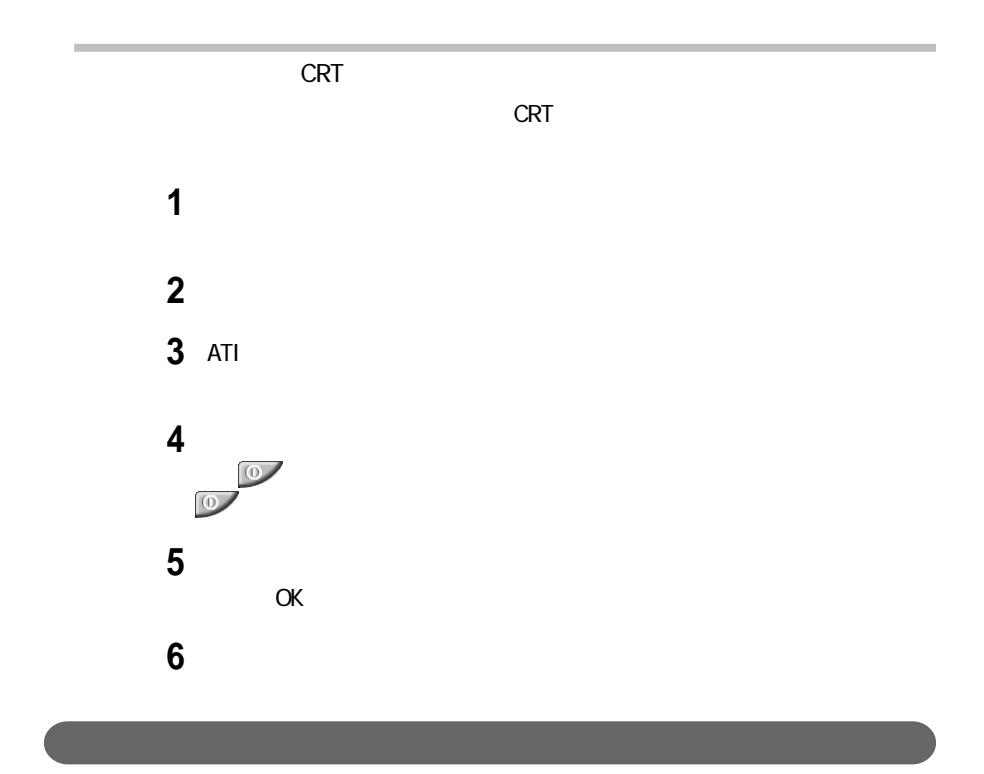

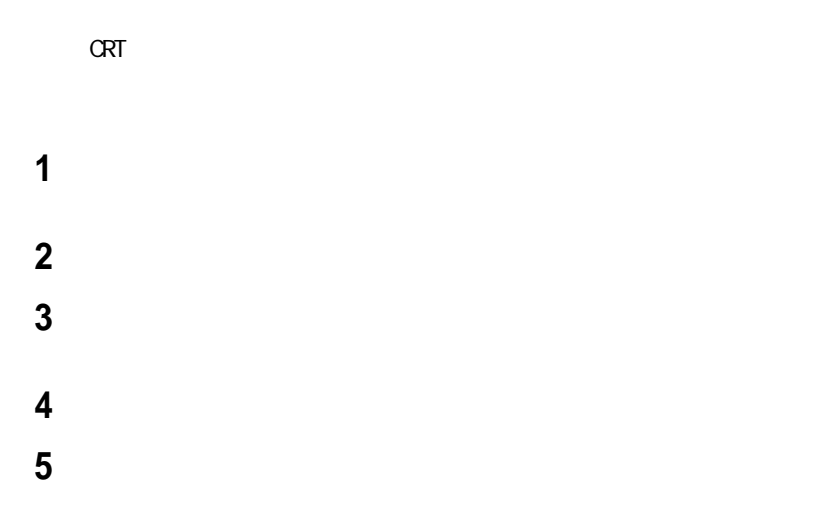

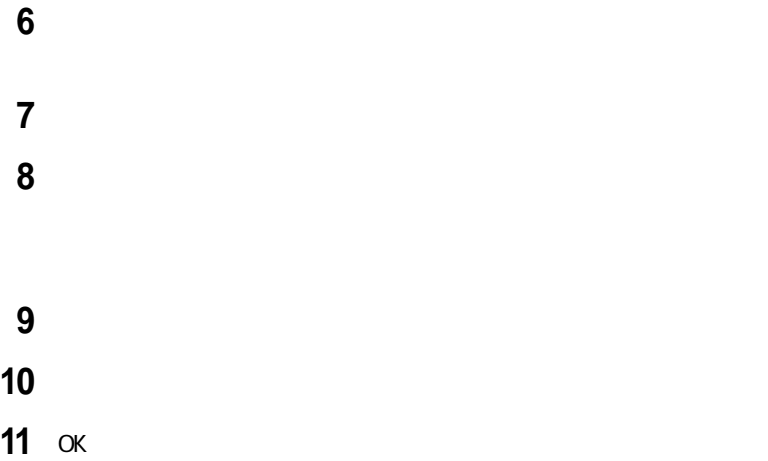

# PC

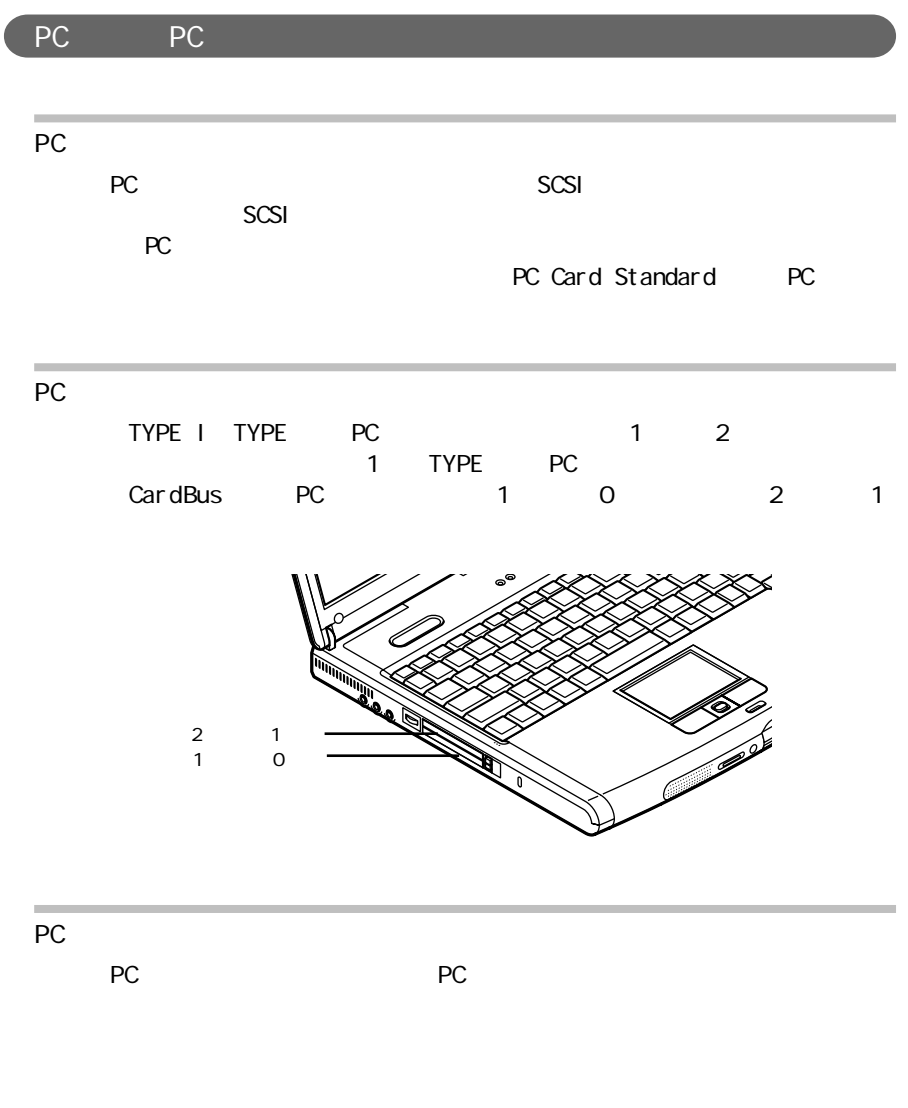

FC **PC** and the set of the set of the set of the set of the set of the set of the set of the set of the set of the set of the set of the set of the set of the set of the set of the set of the set of the set of the set of t

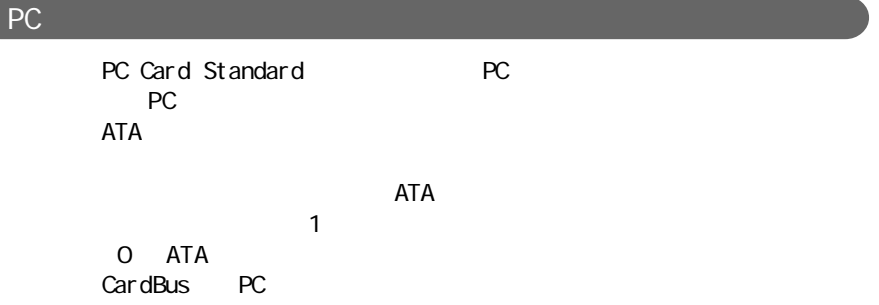

PC アットリング しゅうしょう

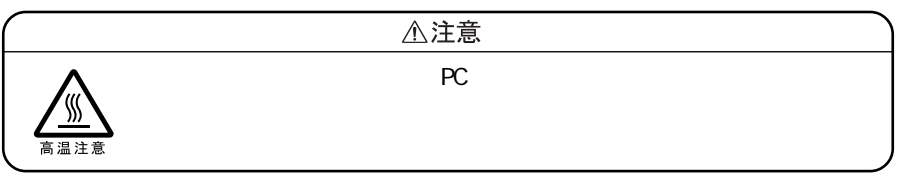

PC and the extension of the extension of the extension of the extension of the extension of the extension of the extension of the extension of the extension of the extension of the extension of the extension of the extensi

 $PC$ 

 $PC$ 

 $PC$ 

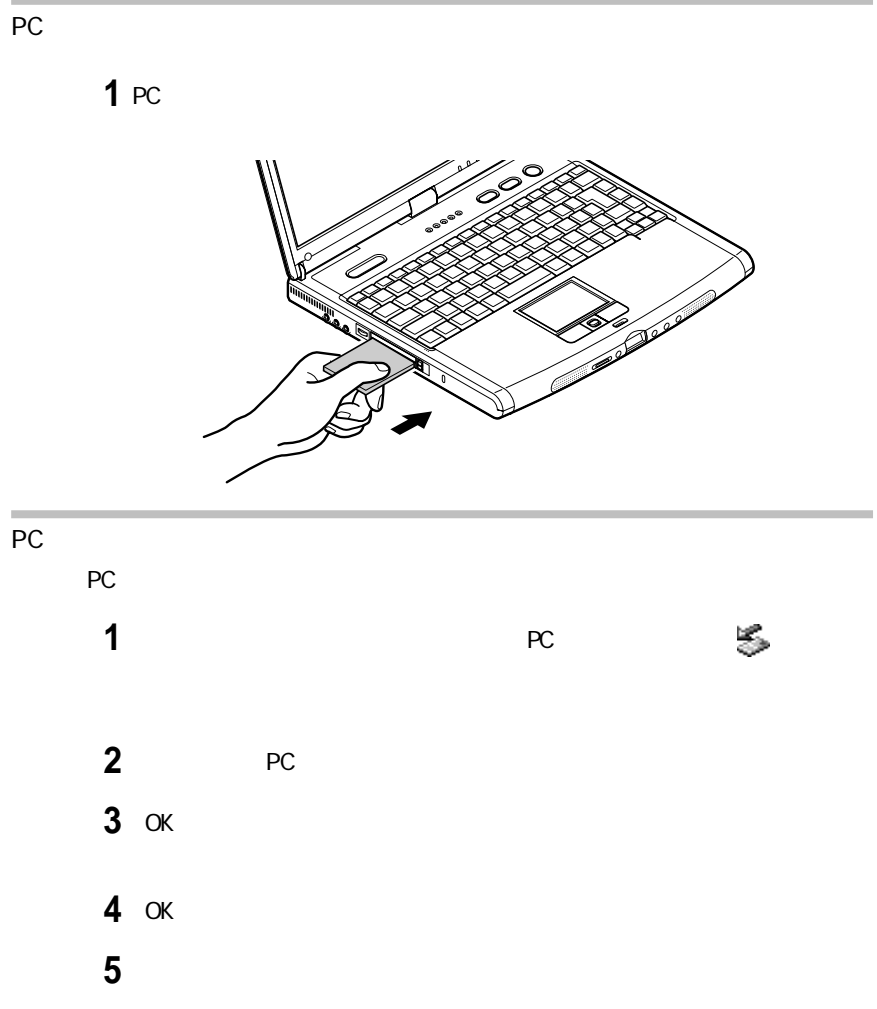
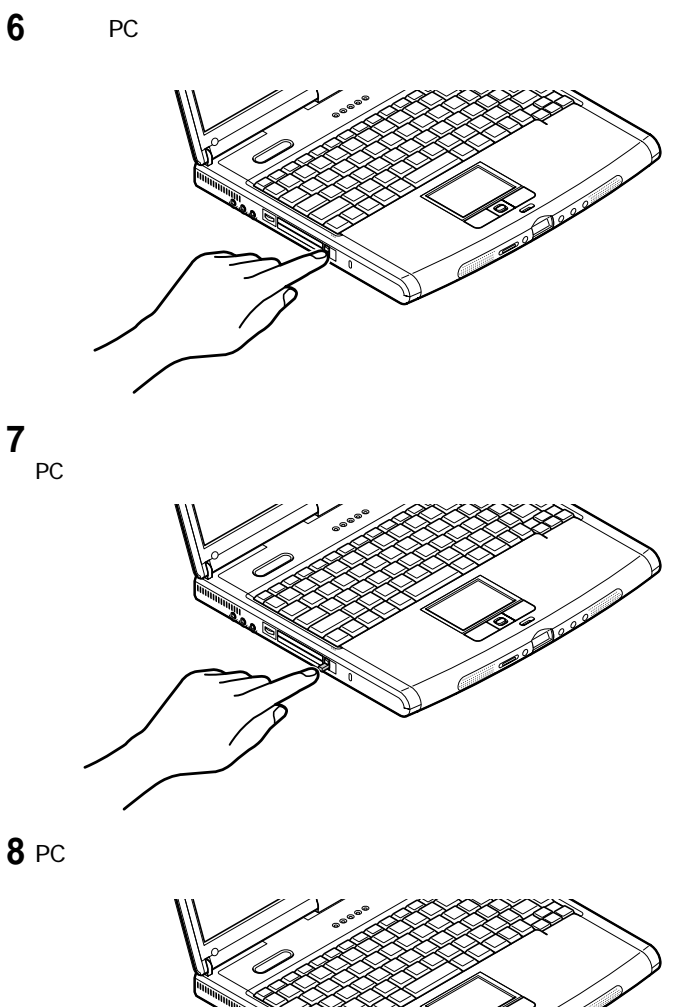

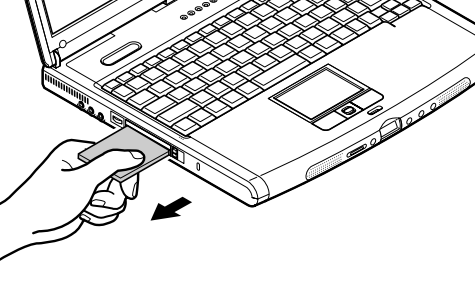

 $\alpha$ 

 $PC$ 

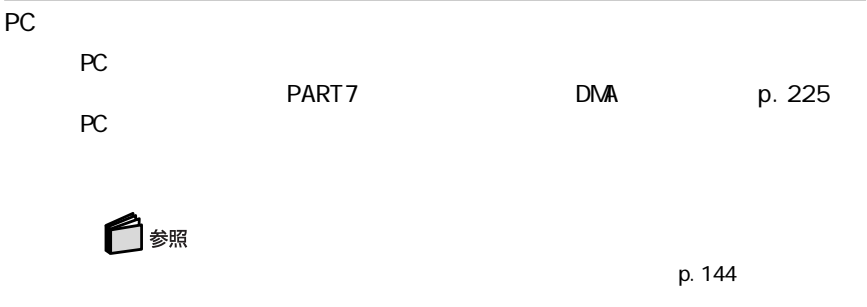

RAMボードを取り付けています。

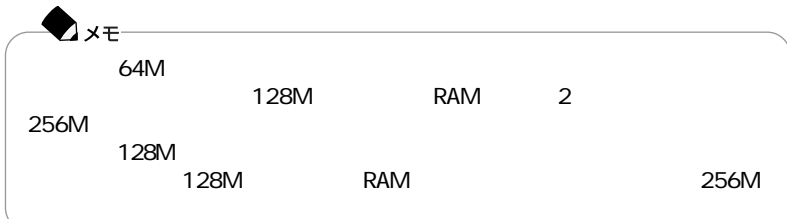

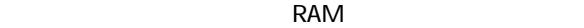

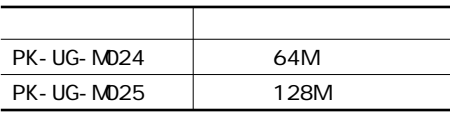

RAM

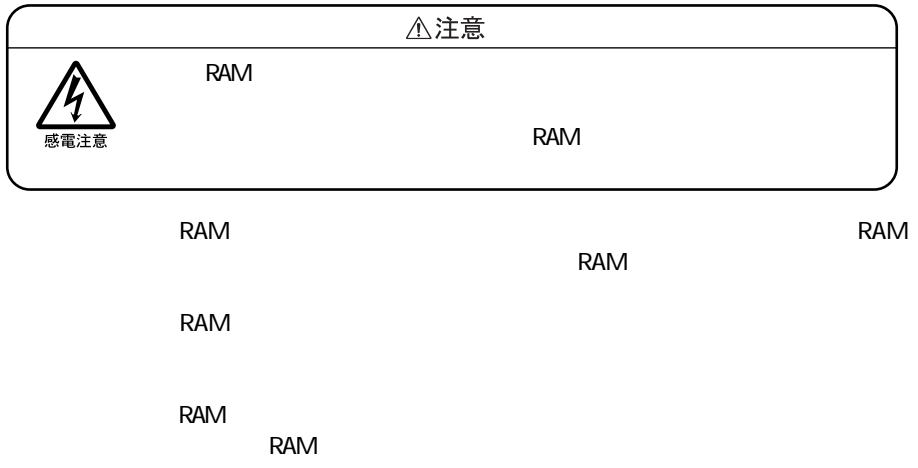

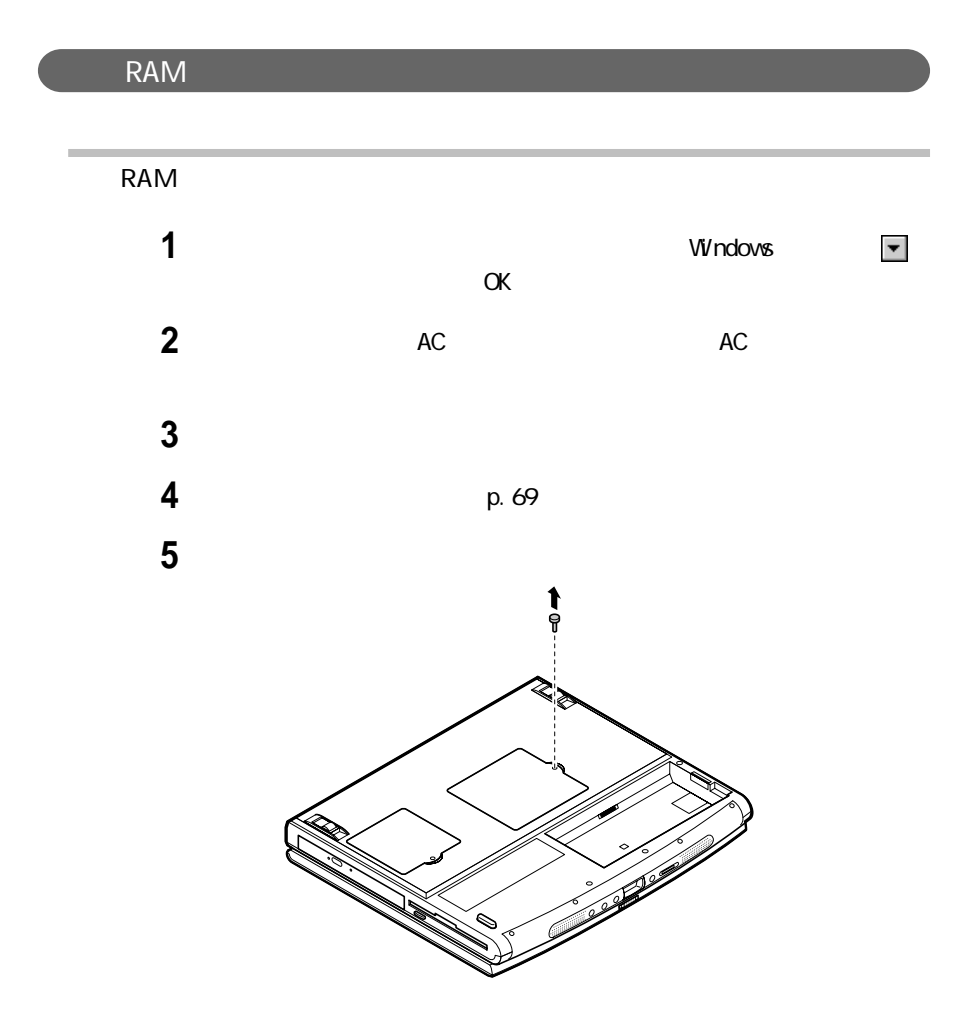

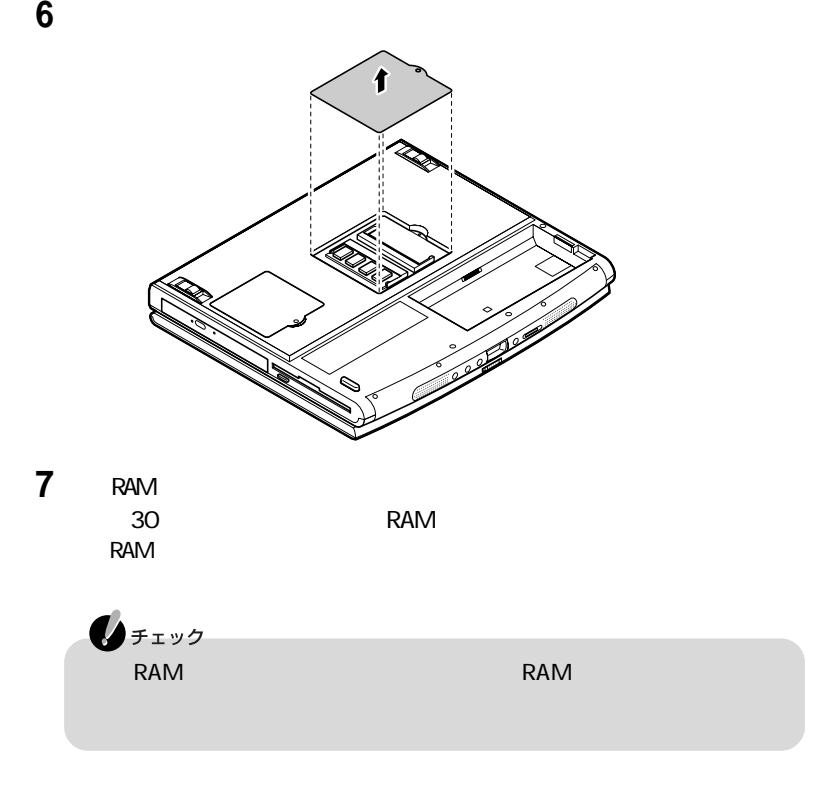

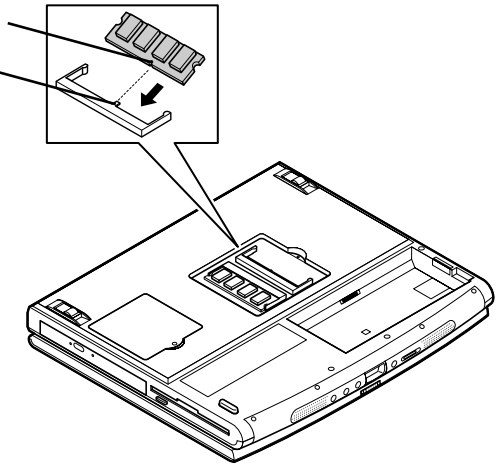

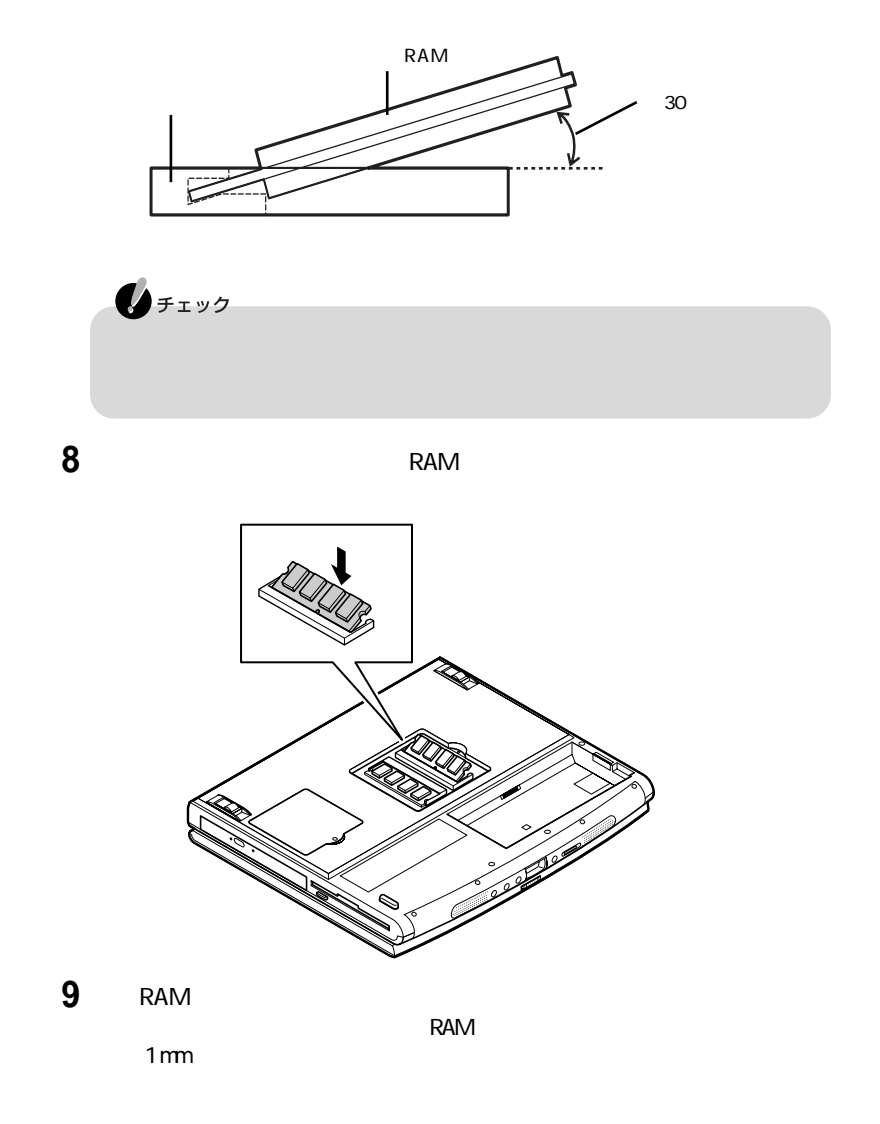

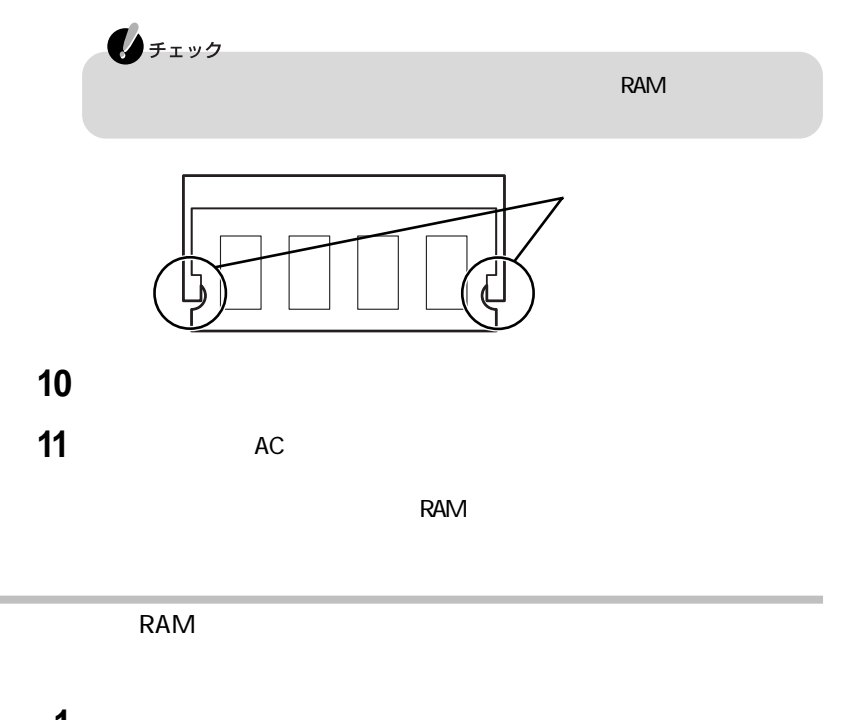

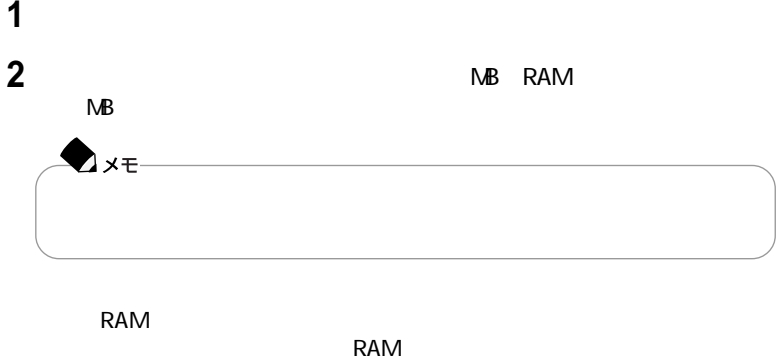

・このパソコンで使用できる増設R A Mボードを取り付けているか

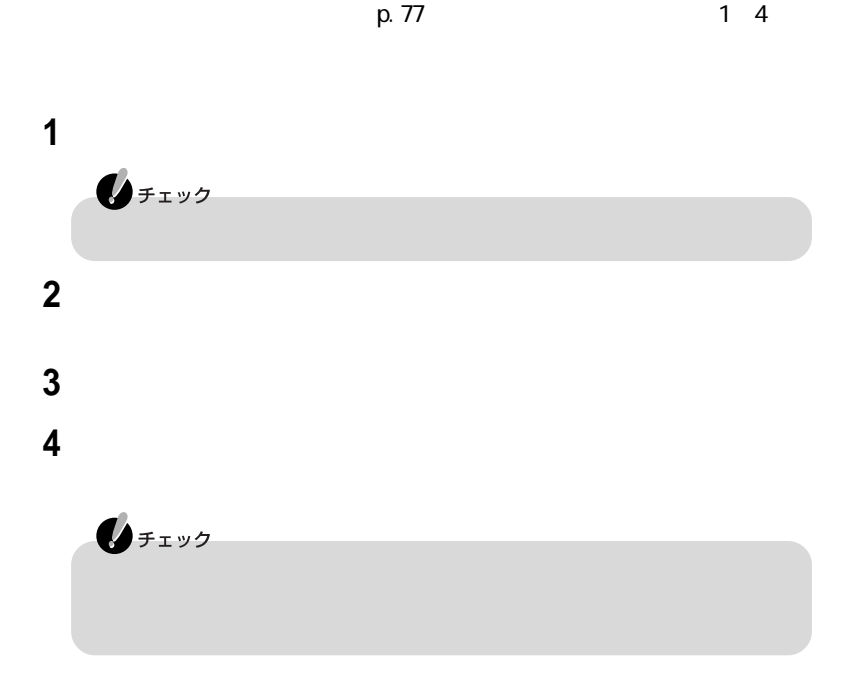

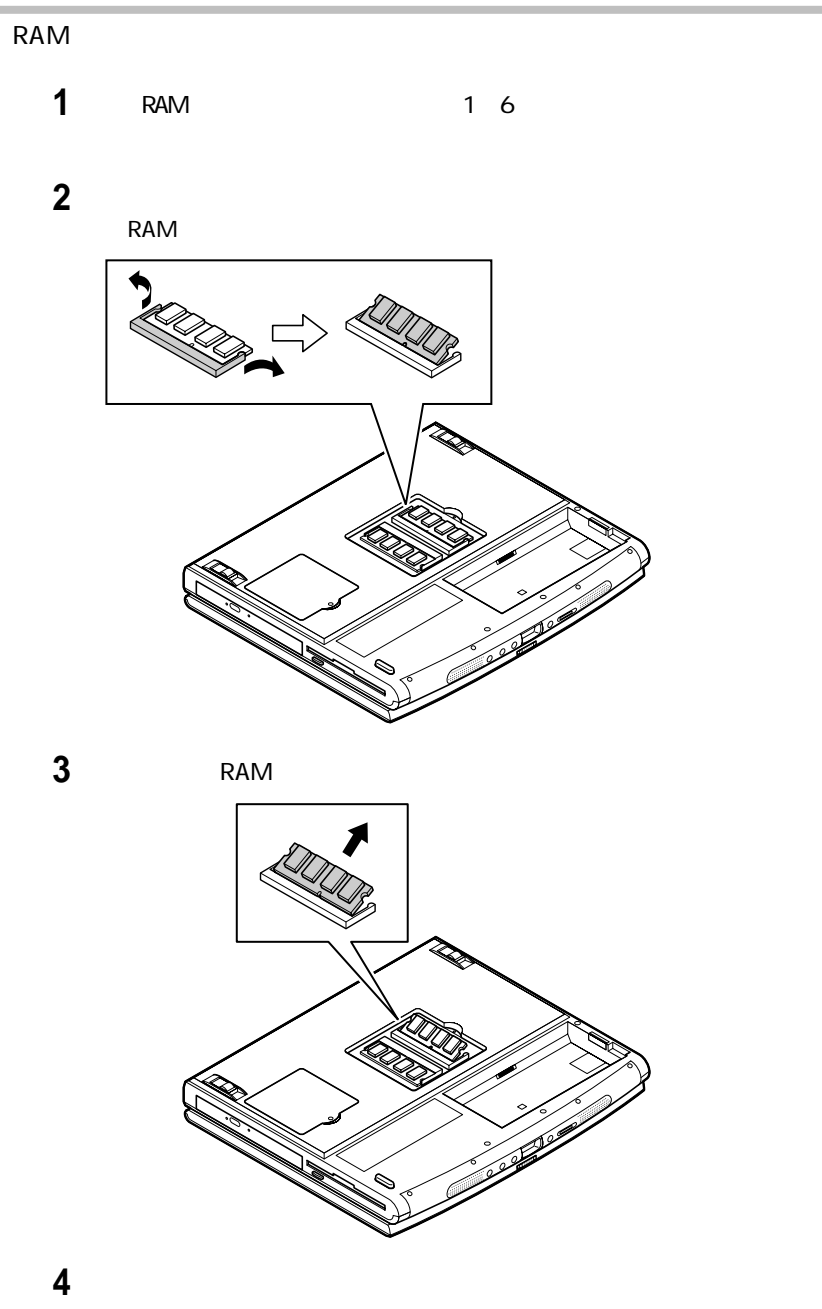

バッテリパックを取り付ける

# I EEE1394

I EEE1394

IEEE1394 IEEE

I EEE1394

I EEE1394

I EEE1394 l EEE1394 4 1 EEE1394 DV I EEE1394 1 1EEE1394 IEEE1394 I EEE1394 e de la década de la década de la década de la década de la década de la década de la década de la década de l<br>1990, el década de la década de la década de la década de la década de la década de la década de la década de **COLLEGE DE** 

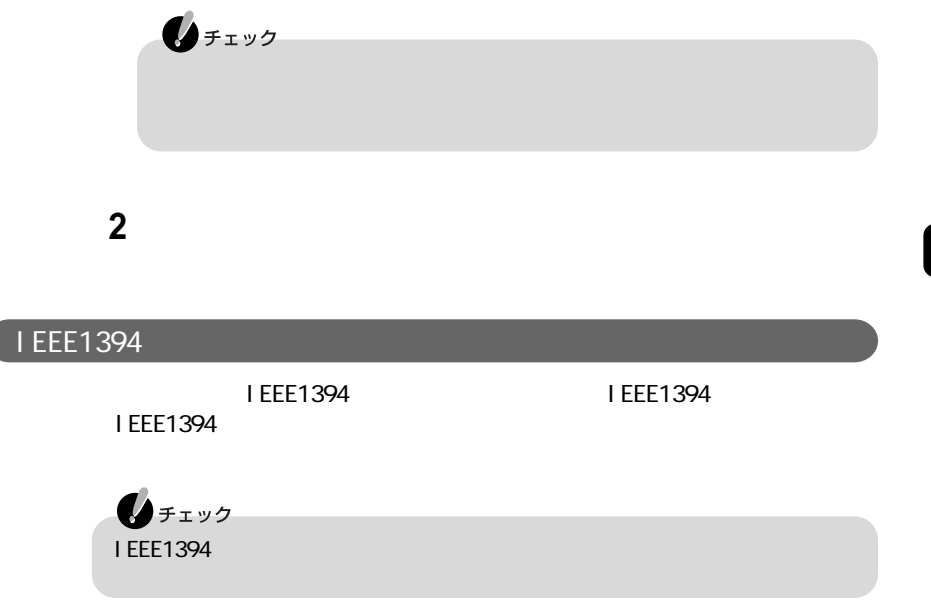

# USB

 $USB$ 

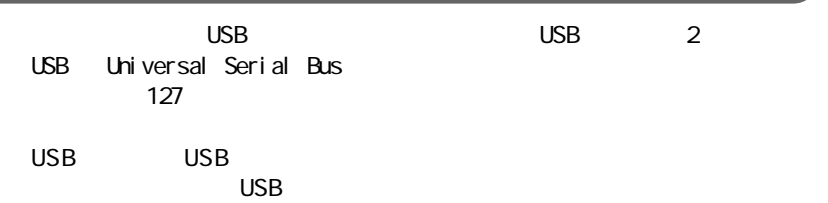

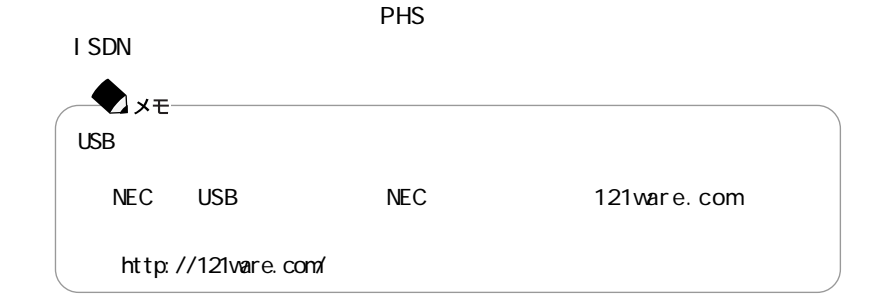

USB

 $\overline{UBB}$ 

 $\overline{UBB}$ 

 $\overline{\mathsf{USB}}$ 

CD-ROM

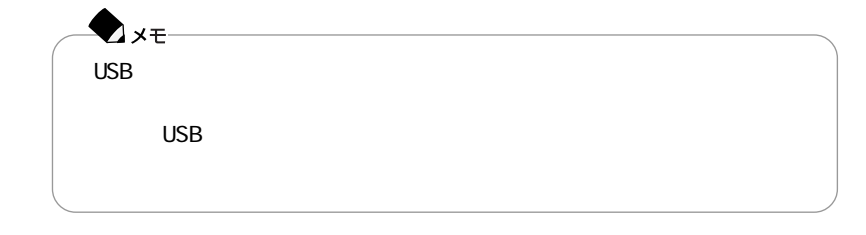

USB

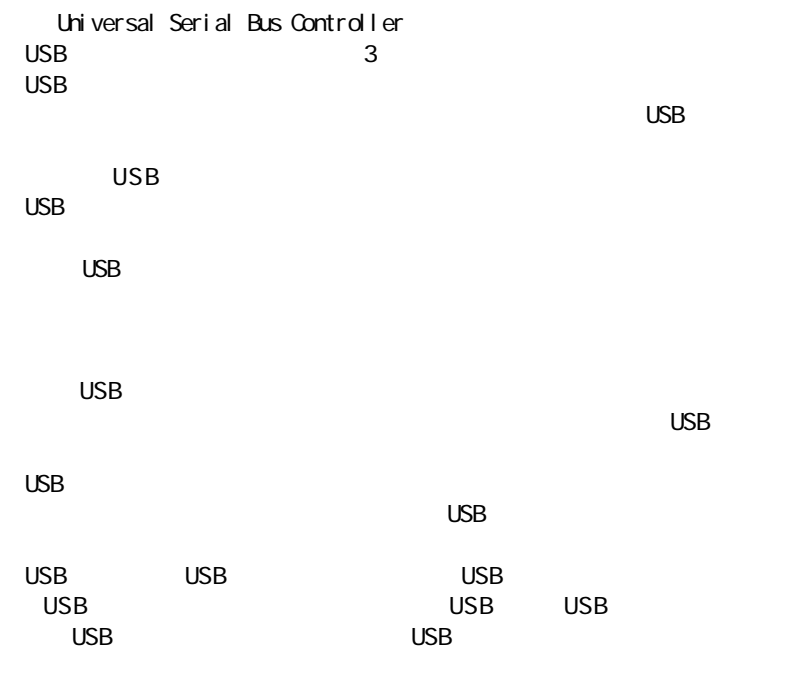

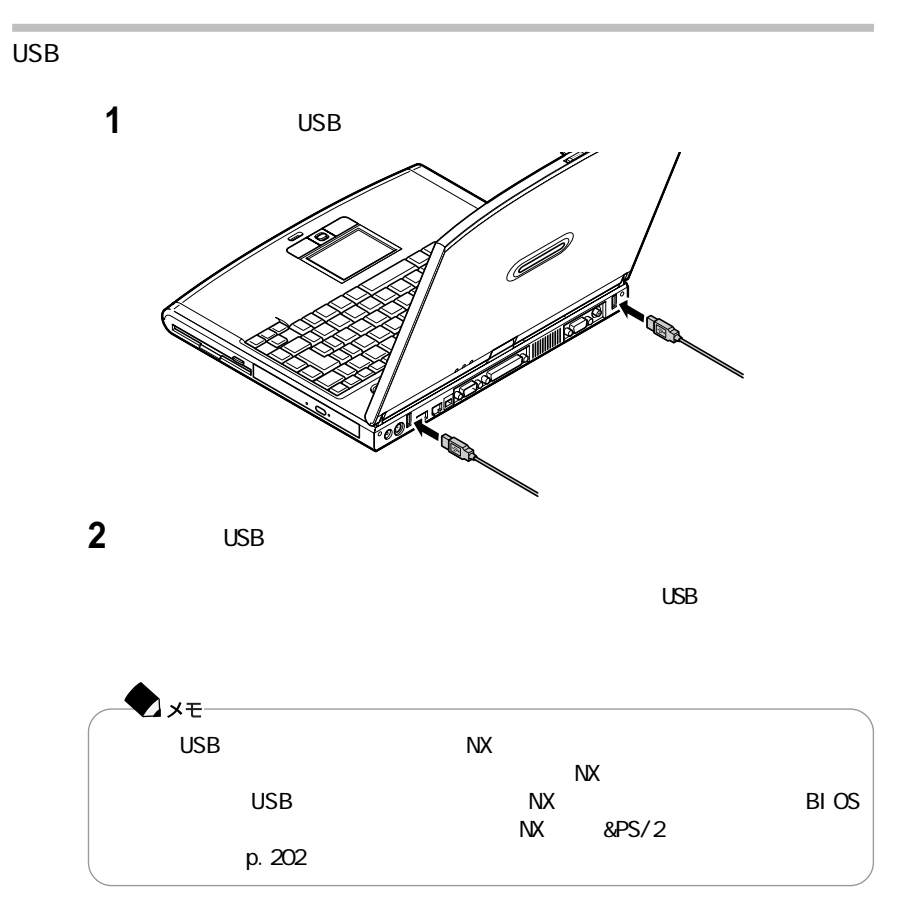

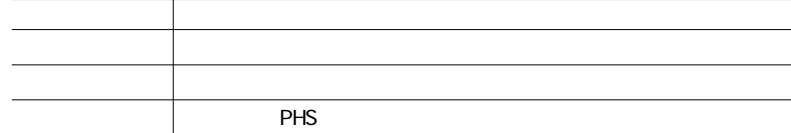

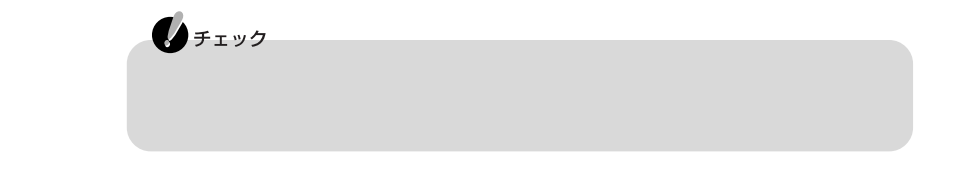

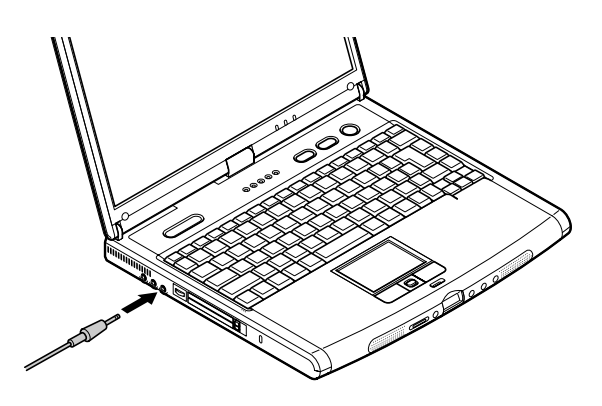

S/PDIF

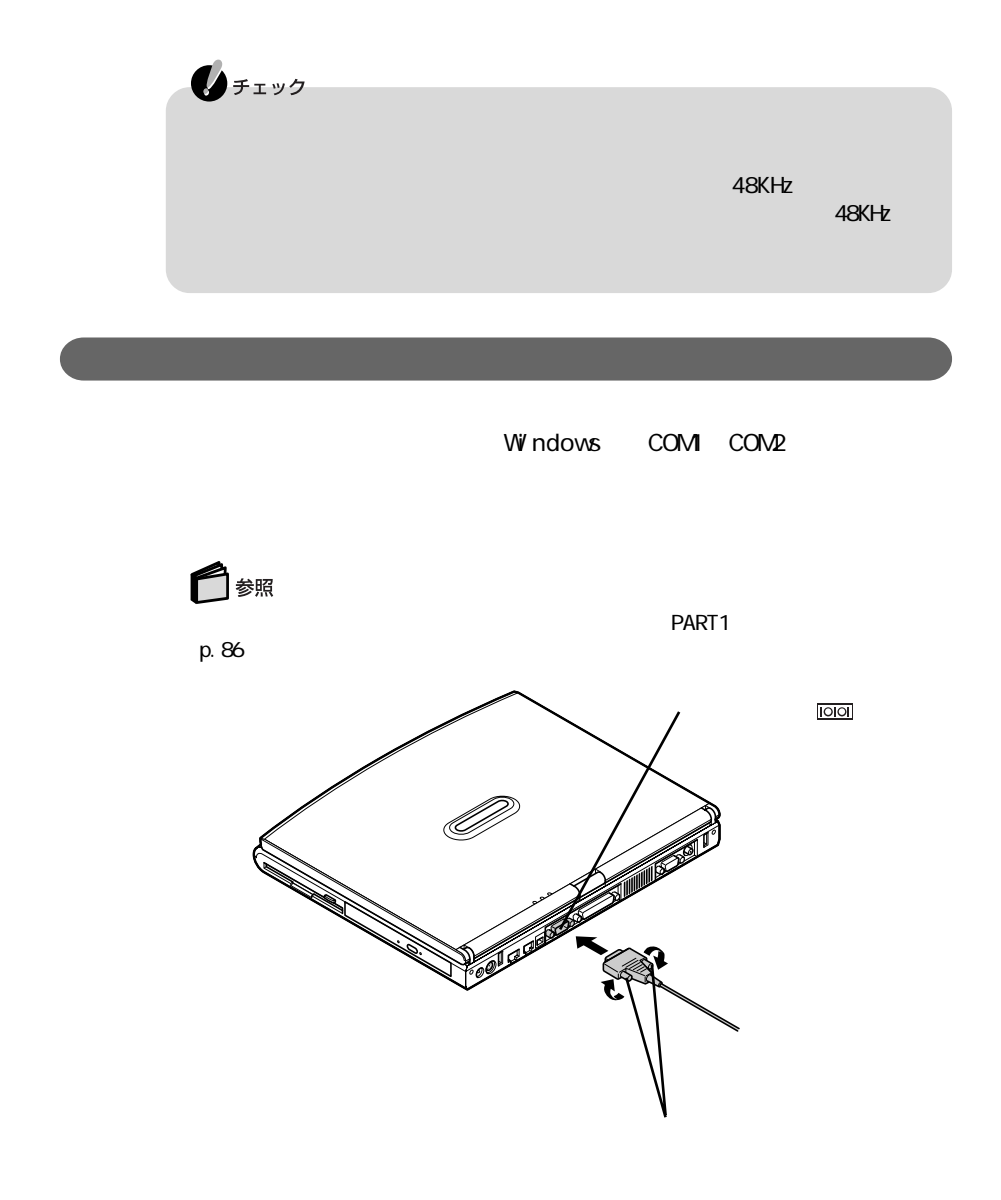

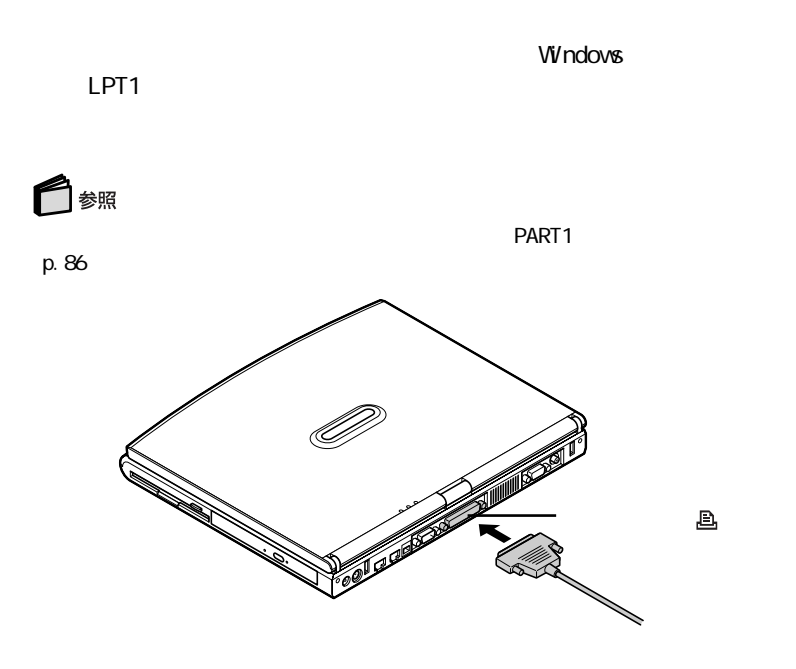

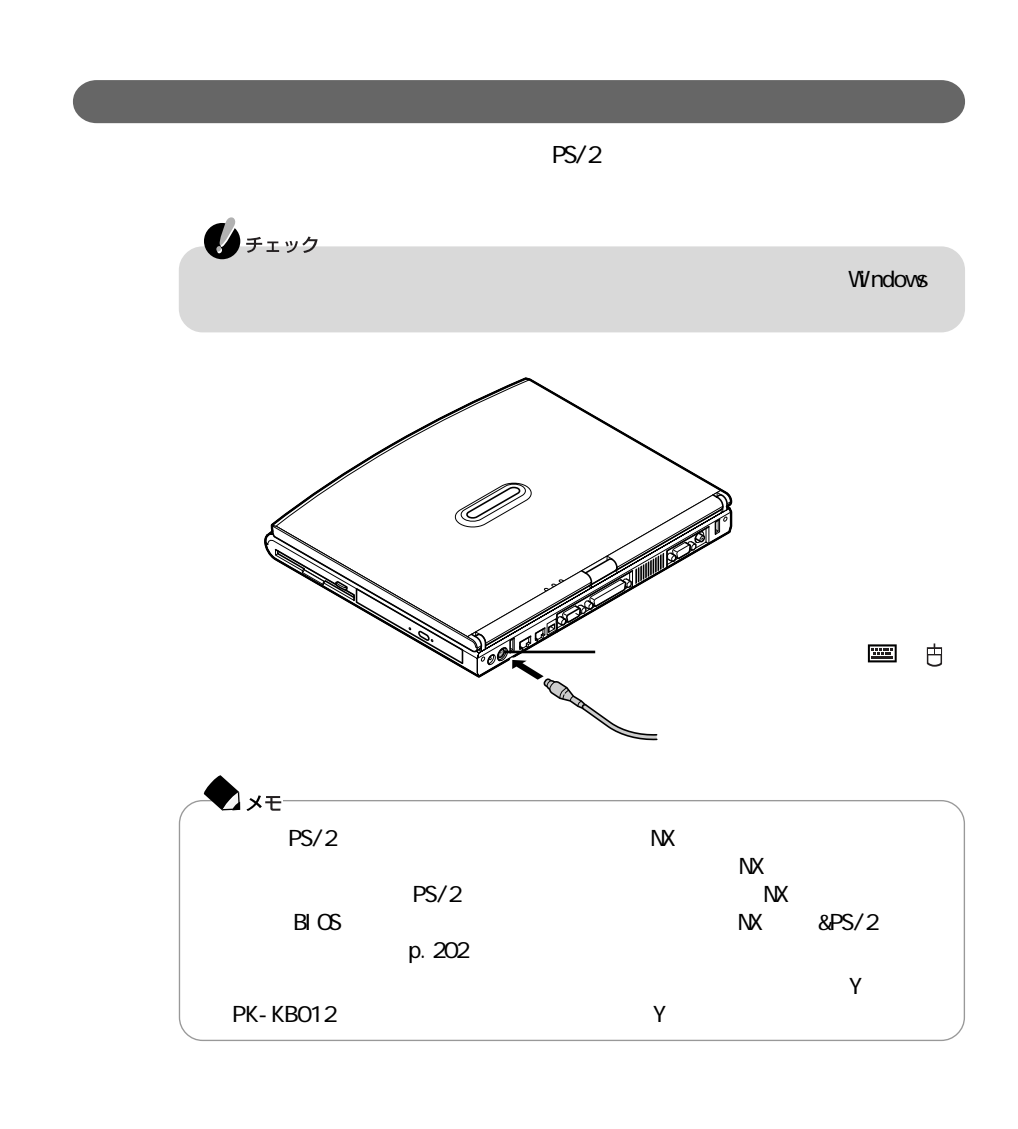

**BI GLOBE** FAX-NX Real Player 7 Basic

Easy  $CD$  Creator<sup>1</sup> DirectCD $<sup>1</sup>$ </sup>  $\frac{2}{\pi}$  for Word2000 Office 2000 for Excel 2000 Office 2000 1:LaVie G Office 2000 CD-R/RW LaVie G Office 2000 CD-R/RW with DVD-ROM ※2:起動するときには、添付の「パソコン大学一年生CD-ROM」を使います。

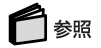

アプリケーションのインストール方法→「サポートセンタ」-「アプリケーションの追加と p. 191

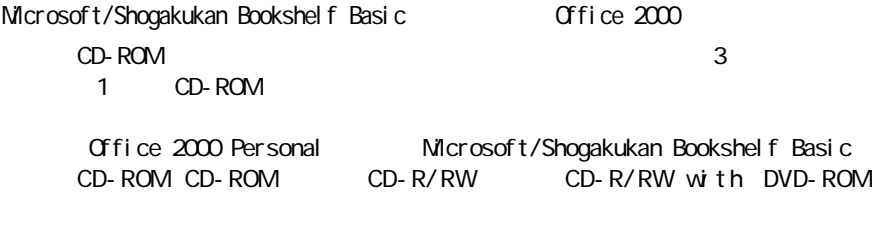

CD-ROM

・インストーラ-NXを使って削除するアプリケーション(→p.187) p. 189<br>p. 190  $p.190$ 

**Acrobat Reader PDF** 

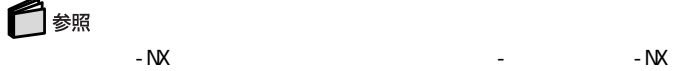

 $-NX$ 

 $- NX$ 

 $- Nx$ 

・バックアップについて→「サポートセンタ」- トラブルの予防」-「大事なデータはバッ

Acrobat Reader ・A O L **BI GLOBE** BIGLOBE **BI GLOBE** DI ON FAX- NX  $H - HO$ InfoSphere Jet-Audio Player ODN Open Data Network PC Real Player 7 Basic SANNET VideoStudio VirusScan ・@niftyでインターネッ  $\begin{array}{cc} & & \text{NX} \\ ? & & 2 \end{array}$ 

\* 2

 $3N$ 

### 2Pl us/2000

(学生の) (学生の) (学生の) (学生の) (学生の) (学生の) (学生の)

### ・ホームページスクラップブックEX CROSSROAD

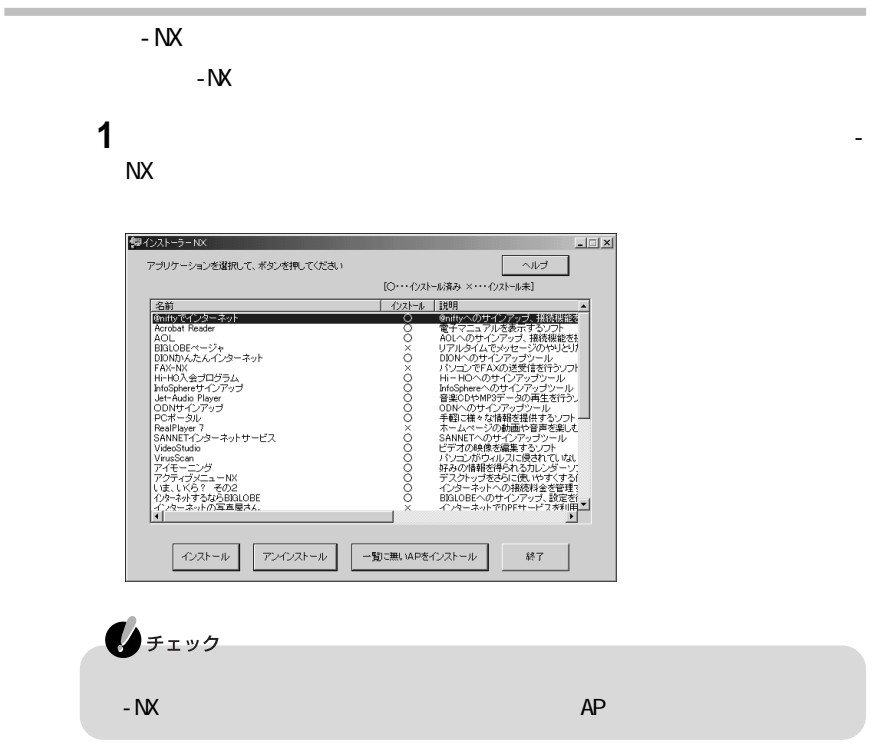

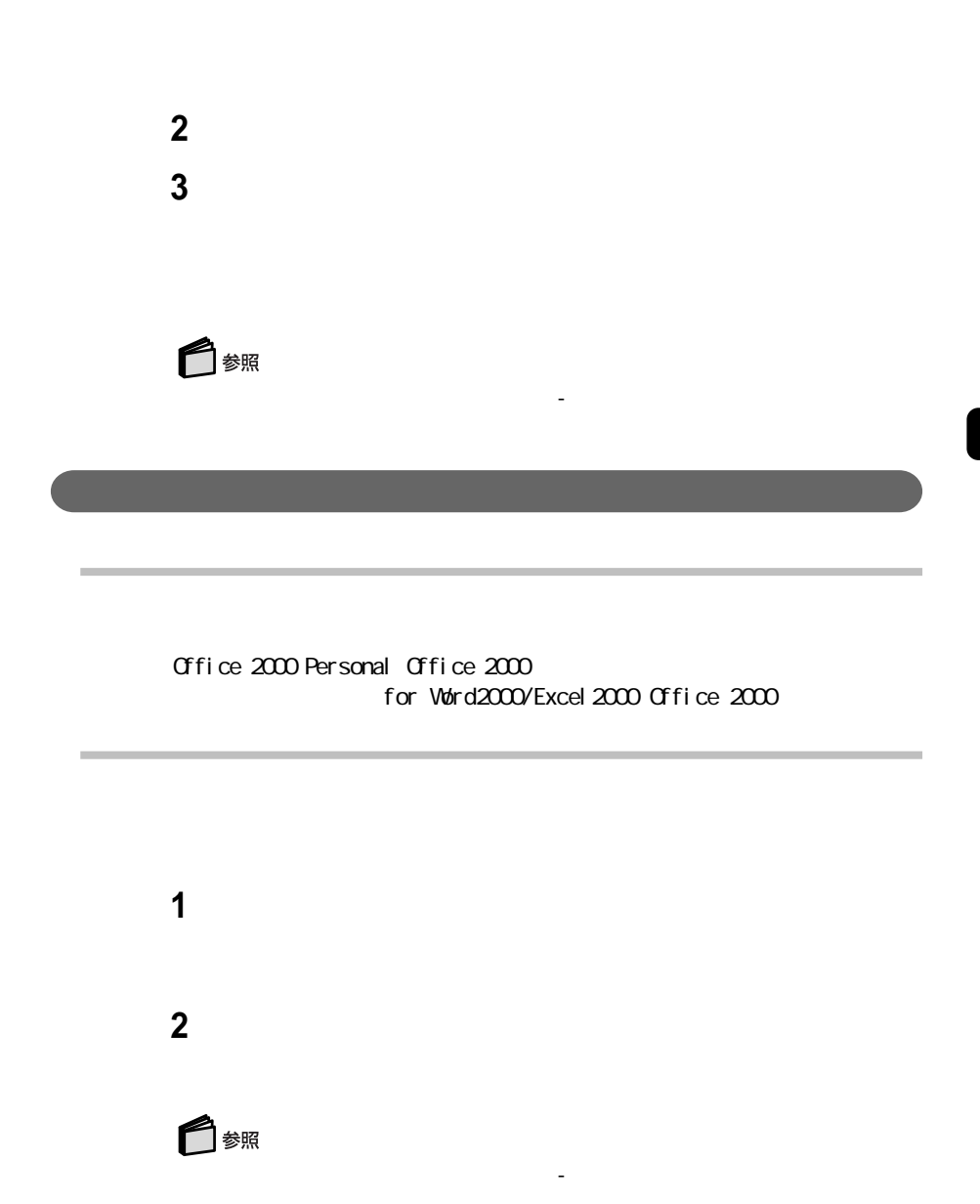

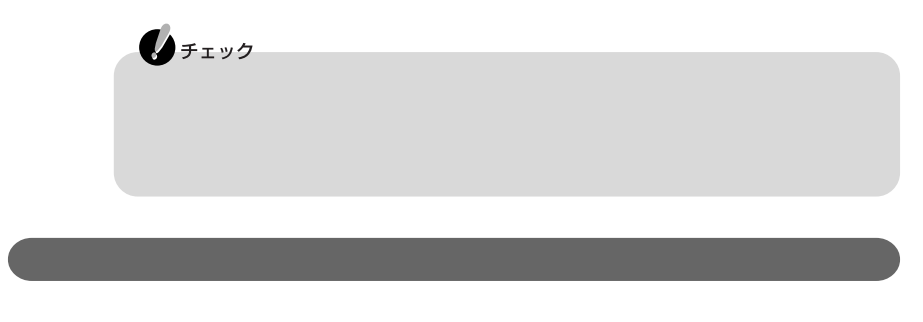

Easy CD Creator CD-R/RW CD-R/RW with DVD-ROM DirectCDCD-R/RW CD-R/RW with DVD-ROM

アプリケーションの削除→「サポートセンタ」-「アプリケーションの追加と削除」

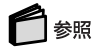

### $CD-ROM$

- NX<br>- NX p. 192<br>- NX p. 195

### CD-ROM Vol.1 Vol.2 2

 $N$ 

CD-ROM

p. 195

p. 195, 196

C: Program Files C:

 $V$ ivindows  $\sim$ 

C: Program Files Application

VideoStudio Microsoft Netshow Tools 3.0 Apple Quick Time 4.1 Microsoft Netshow Tools 3.0 Apple Quick Time 4.1 を削除している場合は、「サポートセンタ」「アプリケーショ - ンの追加と削除」

Vi de o Studio VideoStudio

### インストーラ-NXを使って自動でインストールできるアプリケーション

ROM **ROM** 

**BI GLOBE** 

**BI GLOBE BI GLOBE** DI ON FAX-NX Hi-HO InfoSphere Jet-Audi o Pl ayer ODN Open Data Network PC Real Pl ayer 7 Basic SANNET Vi deoStudio ・@niftyでインターネッ

N<sub>X</sub> \* 2

 $3N$ 

2Pl us/2000

(学生の) (学生の) (学生の) (学生の) (学生の) (学生の) (学生の) (学生の)

・ホームページスクラップブックEX CROSSROAD

 $CD-$ 

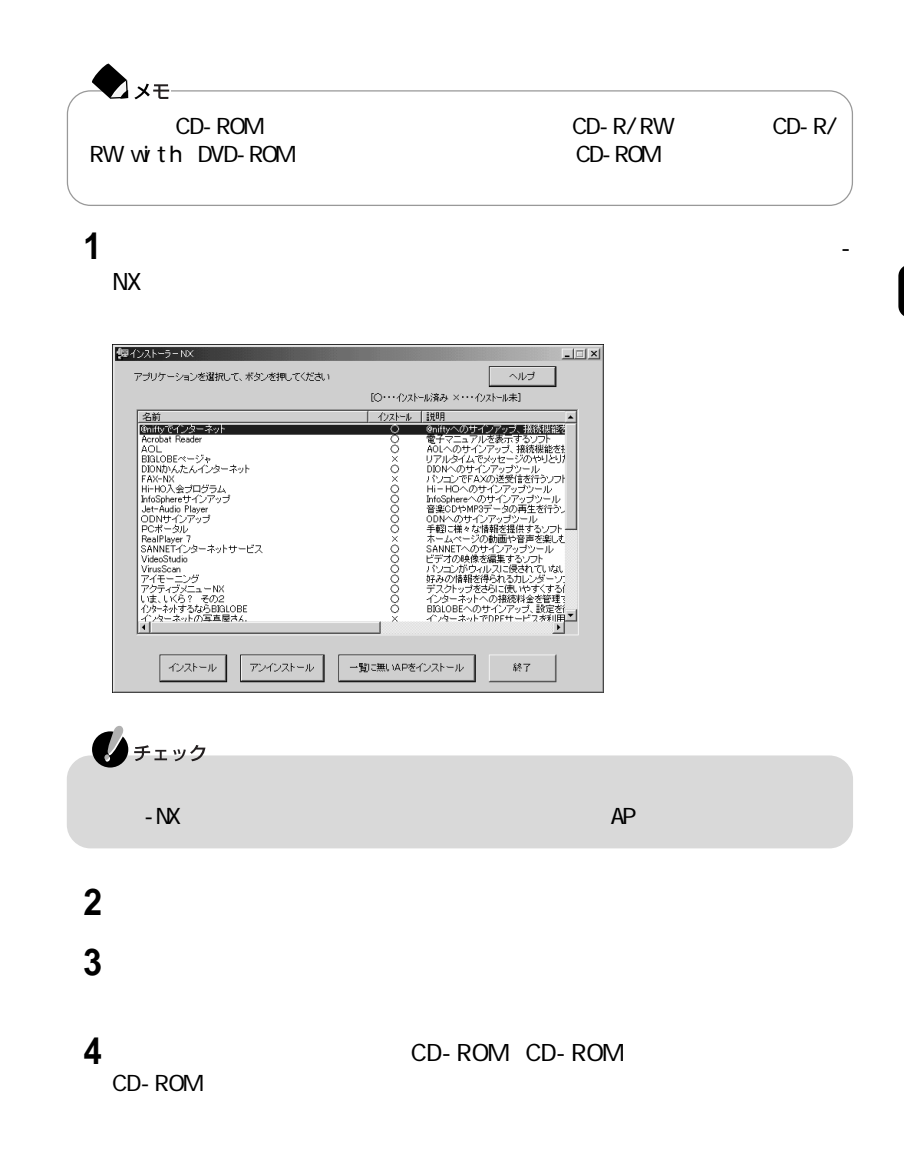

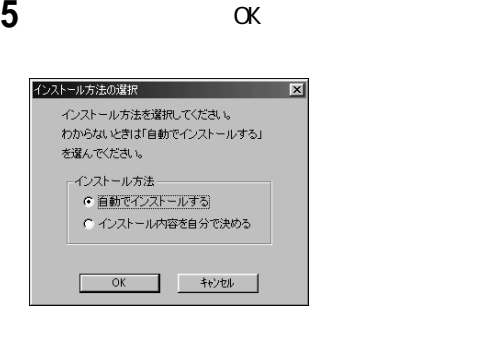

 $\alpha$ 

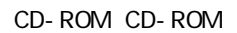

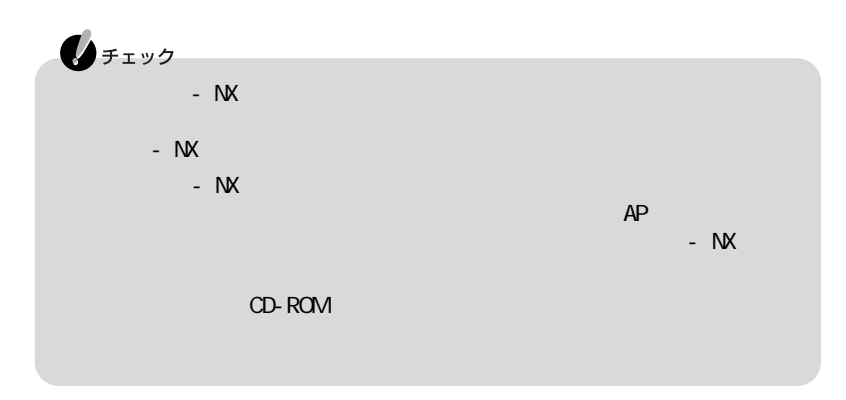

アプリケーションの追加→「サポートセンタ」-「アプリケーションの追加と削除」

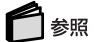

# インストーラ-NXを使って内容を確認しながらインストールするアプリケーション  $CD-$ ROM Acrobat Reader ・A O L VirusScan 参照 アプリケーションの追加→「サポートセンタ」-「アプリケーションの追加と削除」

CD-ROM

 $CD$ -ROM

for Word2000 Office 2000 for Excel 2000 Office 2000

アプリケーションの追加→「サポートセンタ」-「アプリケーションの追加と削除」

アプリケーションの追加→「サポートセンタ」-「アプリケーションの追加と削除」

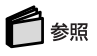

## Office 2000 Personal CD-ROM COFfice 2000

ROM

Office 2000 Personal CD-<br>
Office 2000 Personal

参照

## Easy CD Creator<sup>TM</sup> 4 Standard/DirectCD<sup>TM</sup> 3 CD-ROM<br>
CD-R/RW CD-R/RW with DVD-ROM CD-R/RW with DVD-ROM

アプリケーションの追加→「サポートセンタ」-「アプリケーションの追加と削除」

Easy CD Creator DirectCD Easy CD Creator™ 4 Standard/DirectOD™ 3 OD-ROM

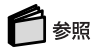

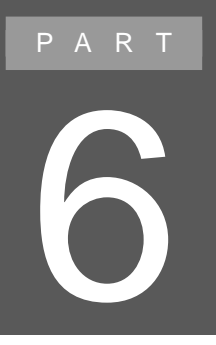

# **BIOS**

# BIOS BIOS BIOS BIOS BIOS

### BIOS

### BIOS

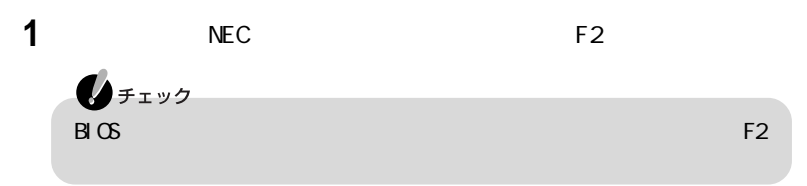

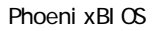

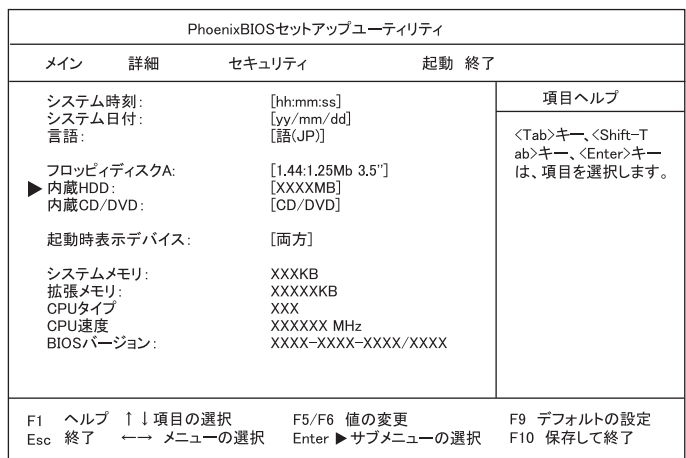

### BIOS

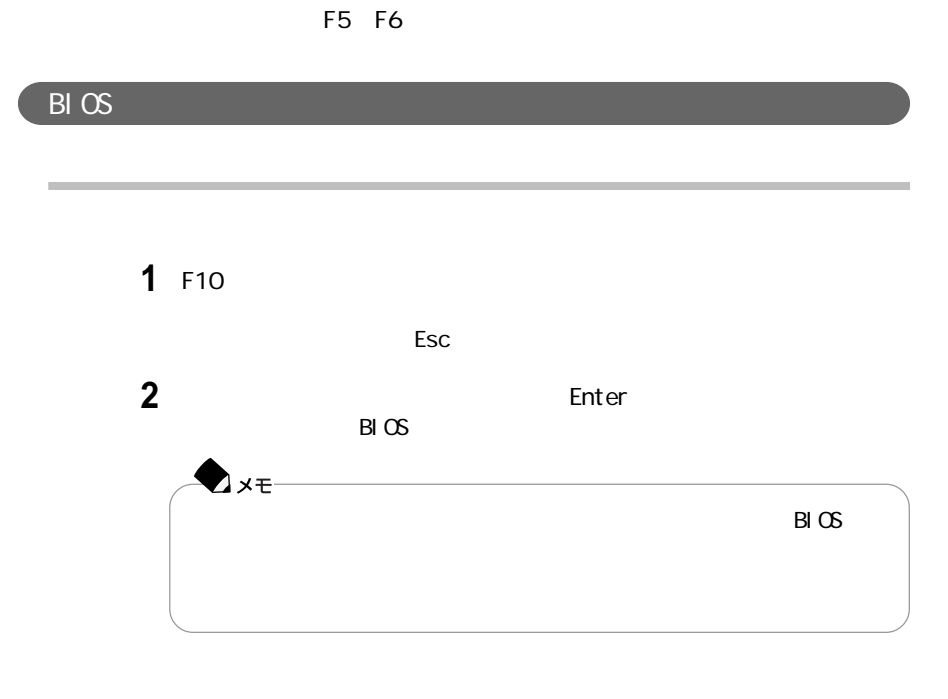

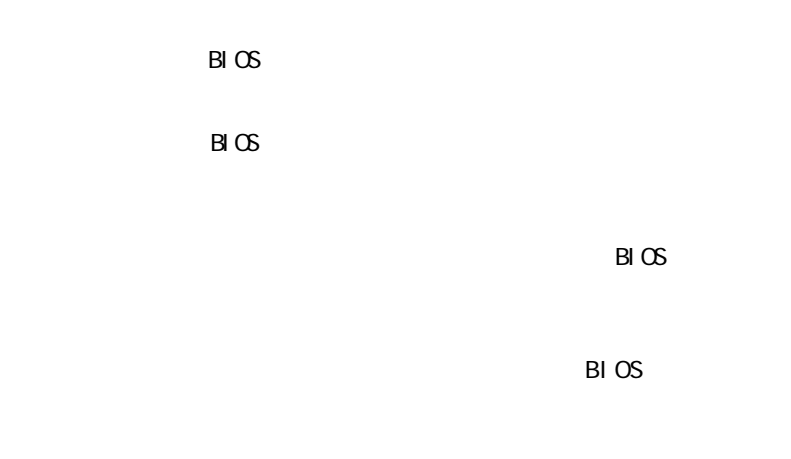

BIOS

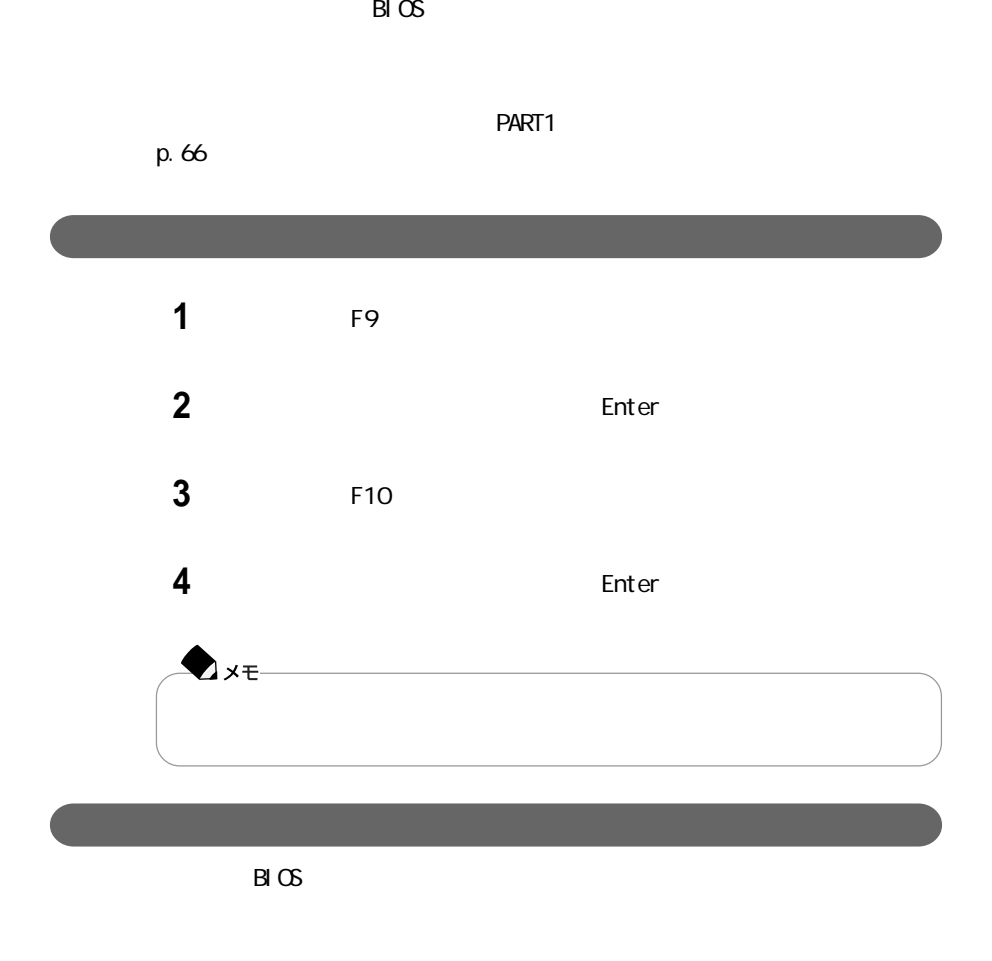
### BIOS

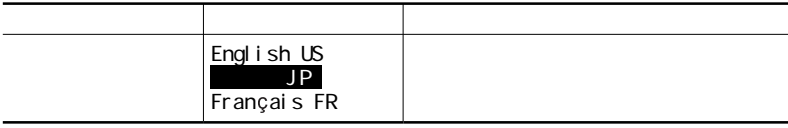

 $\overline{\mathsf{A}}$ 

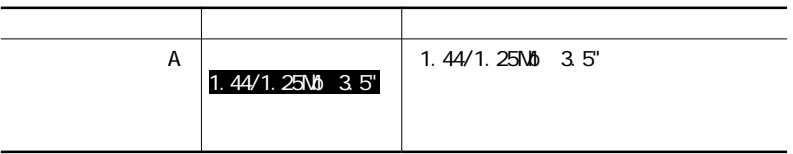

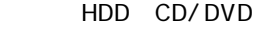

 $\overline{I}$ DE $\overline{I}$ 

Enter<br>Esc Esc<sup>2</sup>

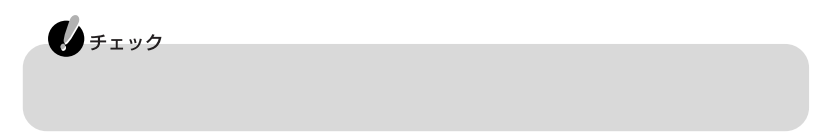

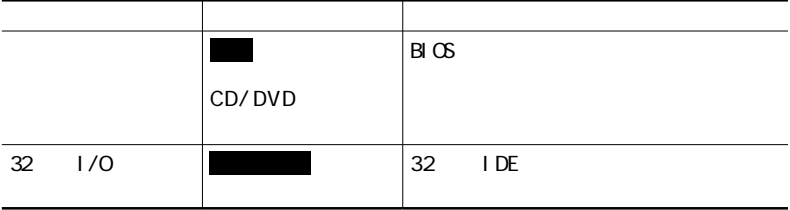

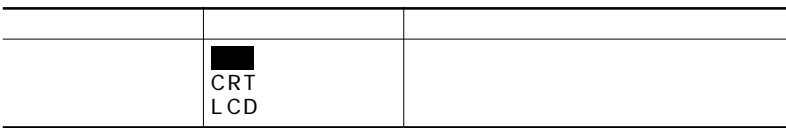

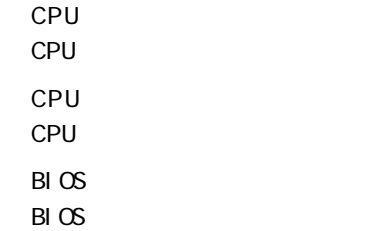

# Num-Lock

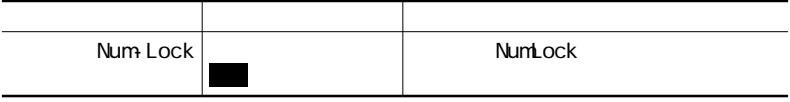

NX PS/2

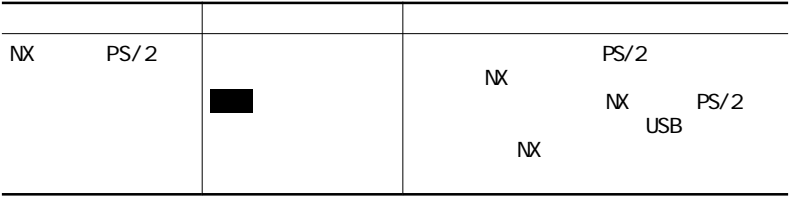

## L CD

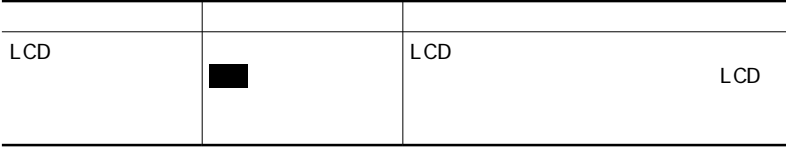

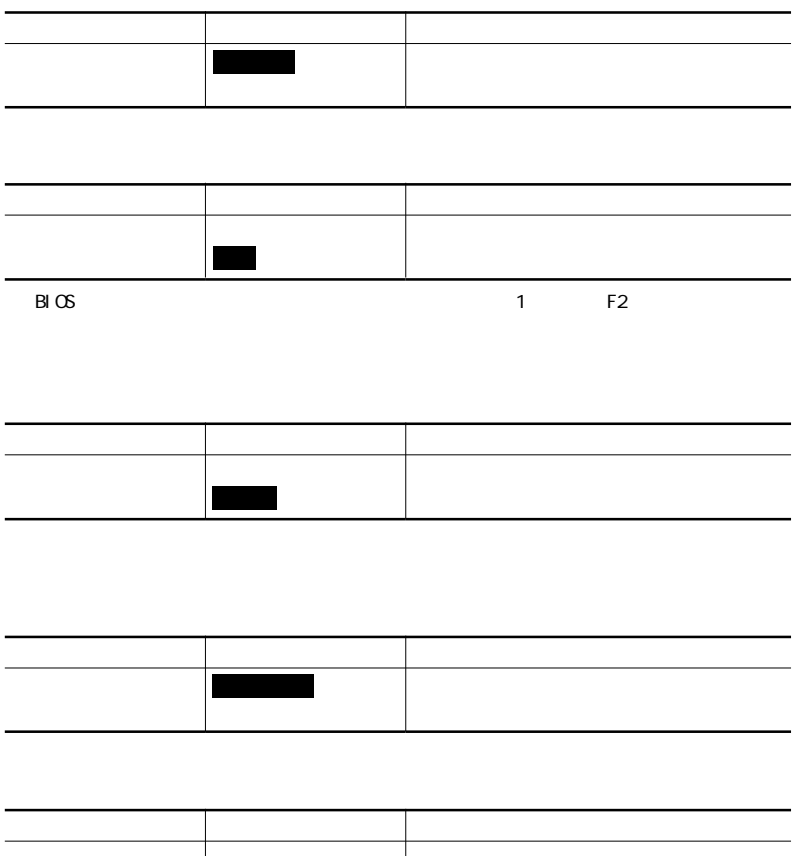

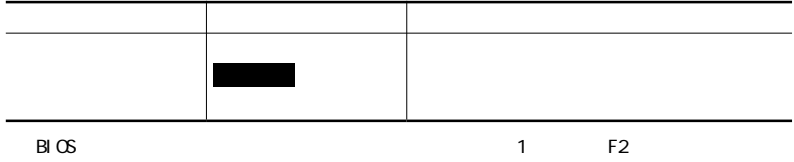

### Intel R SpeedStep TM

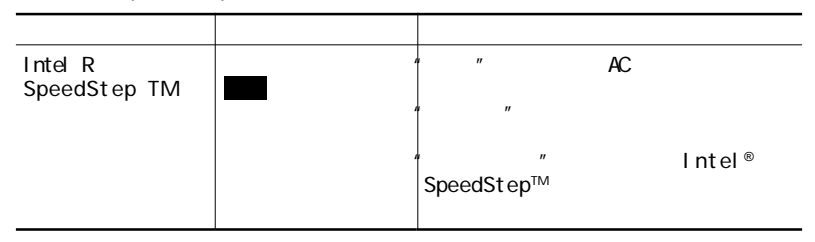

LC700J LG85J LG70J

設定項目 設定内容 説 明 シリアルポートA 使用しない 使用する 自動  $B \times 1/0$ 「使用する」に設定すると、ユーザがI/Oベー 「使用しない」に設定すると、シリアルポー I/O $\sqrt{3}$ F8 2F8  $3E8$ 2E8  $\begin{array}{ccc} \hline \end{array}$ I/O パラレルポー 使用しない  $B \cup C$ 「使用する」に設定すると、ユーザがパラレ  $1/0$ DMA 「使用しない」に関すると、パラレルポート モー 出力のみ 双方向 EPP ECP I/O $\sqrt{378}$ 278  $1/0$ 

3BC

使用する

フロッピィコントローラ 使用しない

各周辺機器の設定を行います。この項目にカーソルを合わせて【Enter】を押すと

<span id="page-220-0"></span>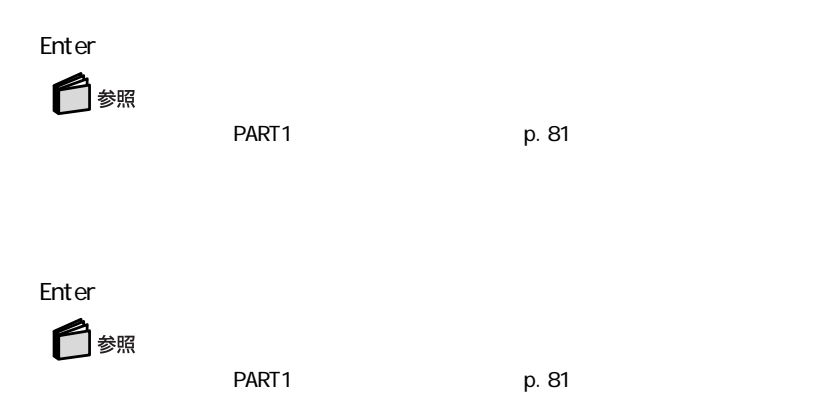

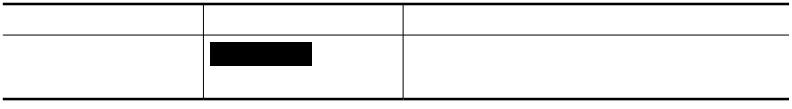

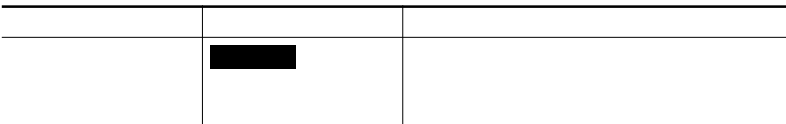

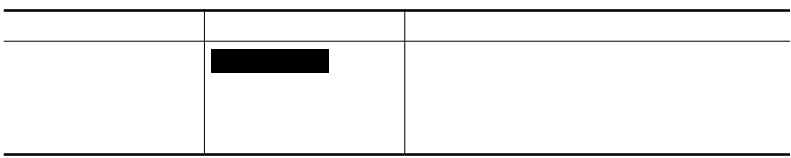

<span id="page-221-0"></span>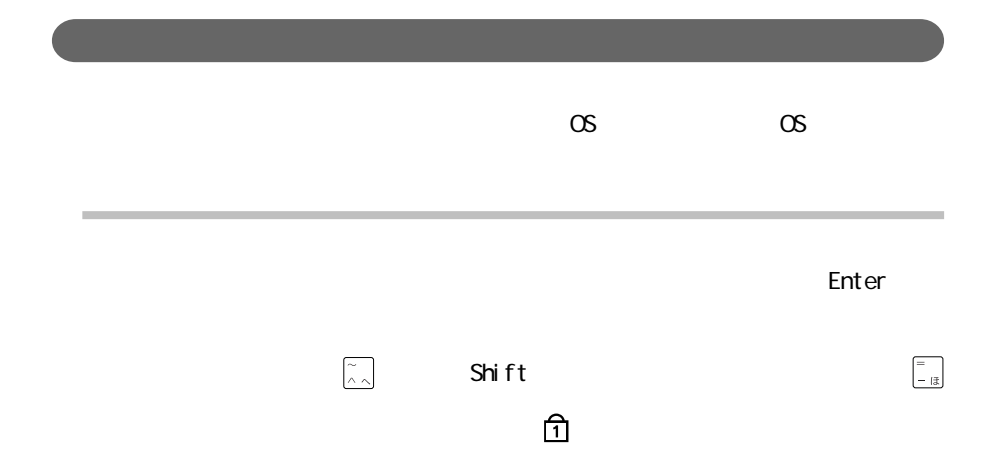

<span id="page-223-0"></span>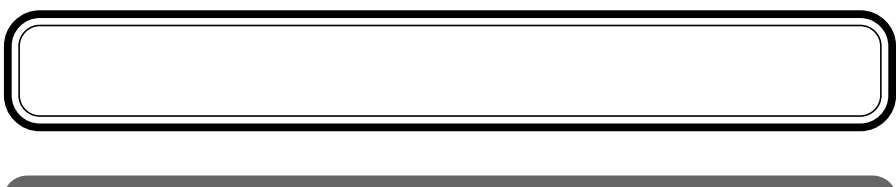

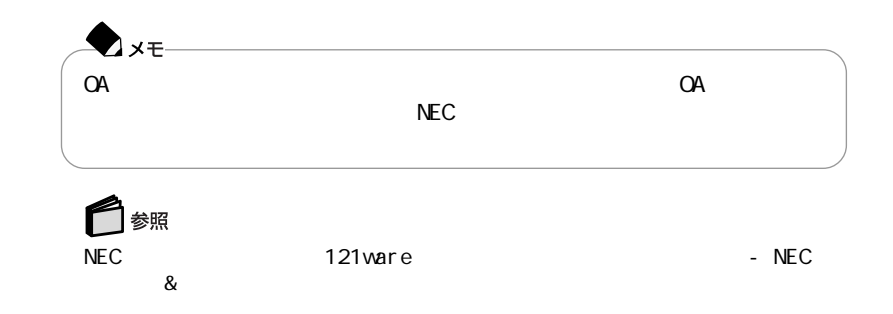

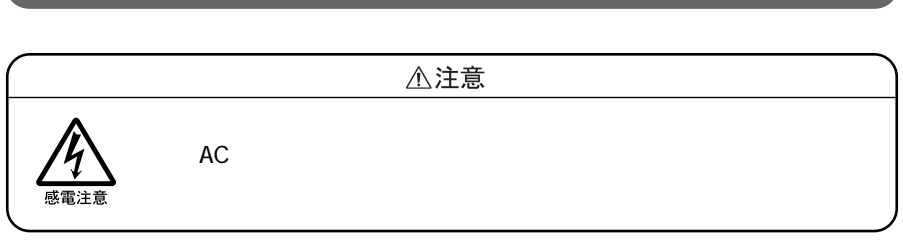

 $NEC$ 

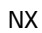

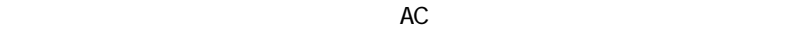

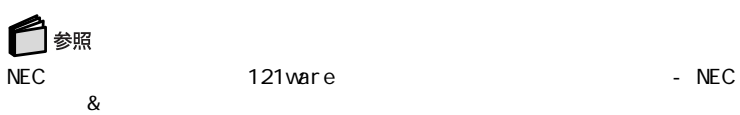

# <span id="page-225-0"></span>Windows 2000 Professional

# Windows 2000 Professional

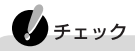

Windows 2000 Professional

Windows 2000 Professional CD-ROM Vol.2 CD-ROM

 $OS$ E Win2K Setup.txt

E: Win2K Readme.txt "∡≠-E CD-ROM CD-R/RW CD-R/RW with DVD-ROM

## Windows 2000 Professional

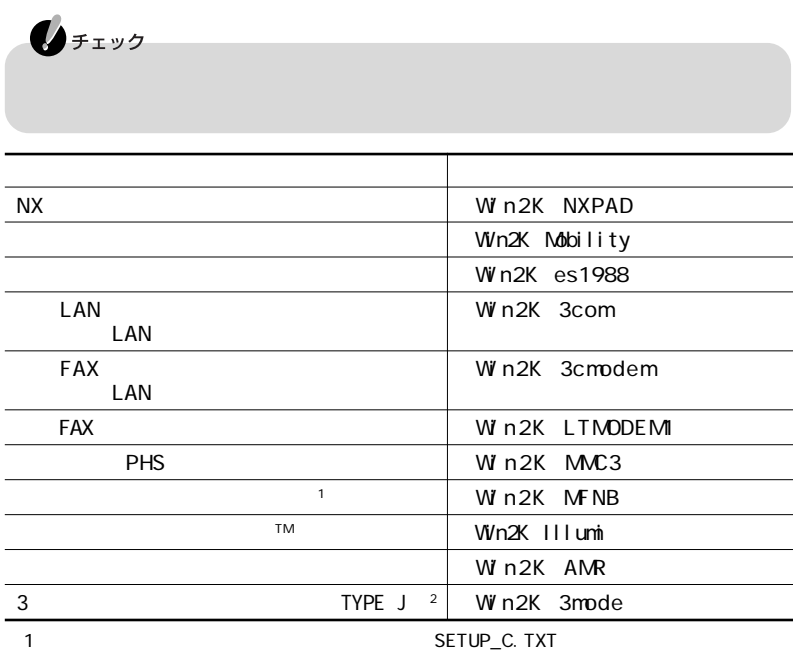

### SETUP. TXT

 $21.2M$ 

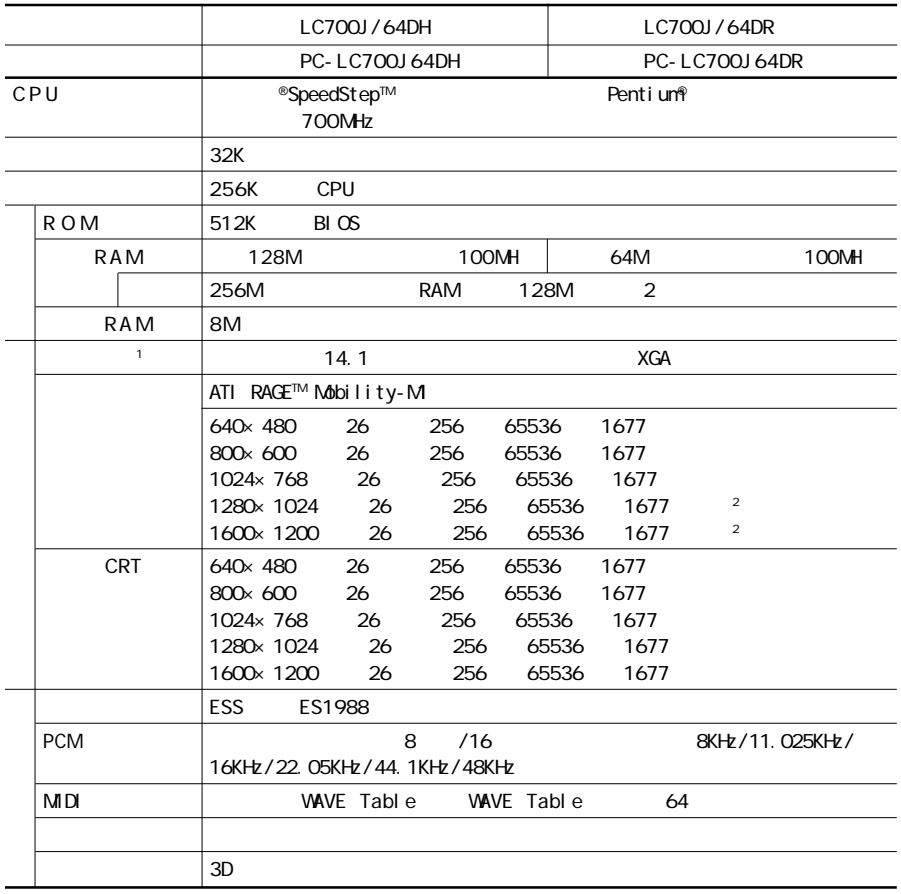

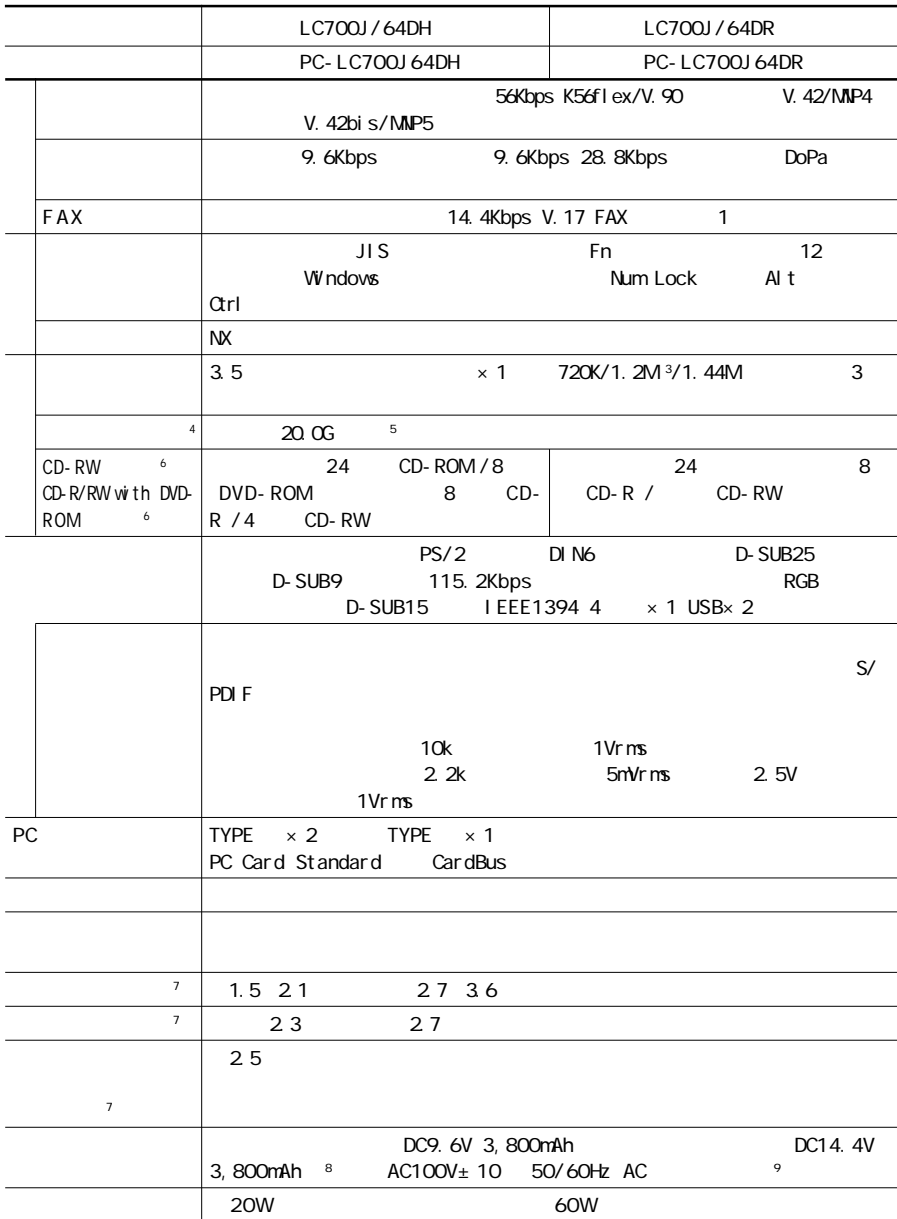

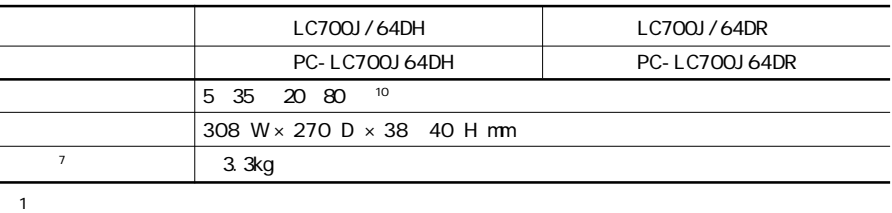

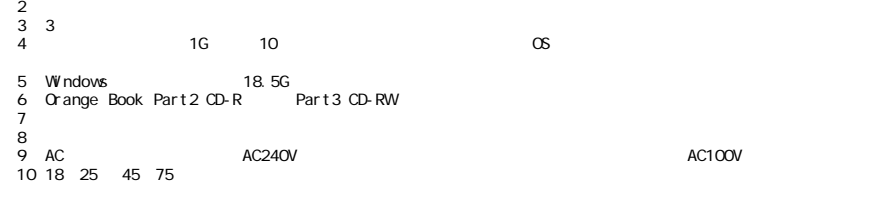

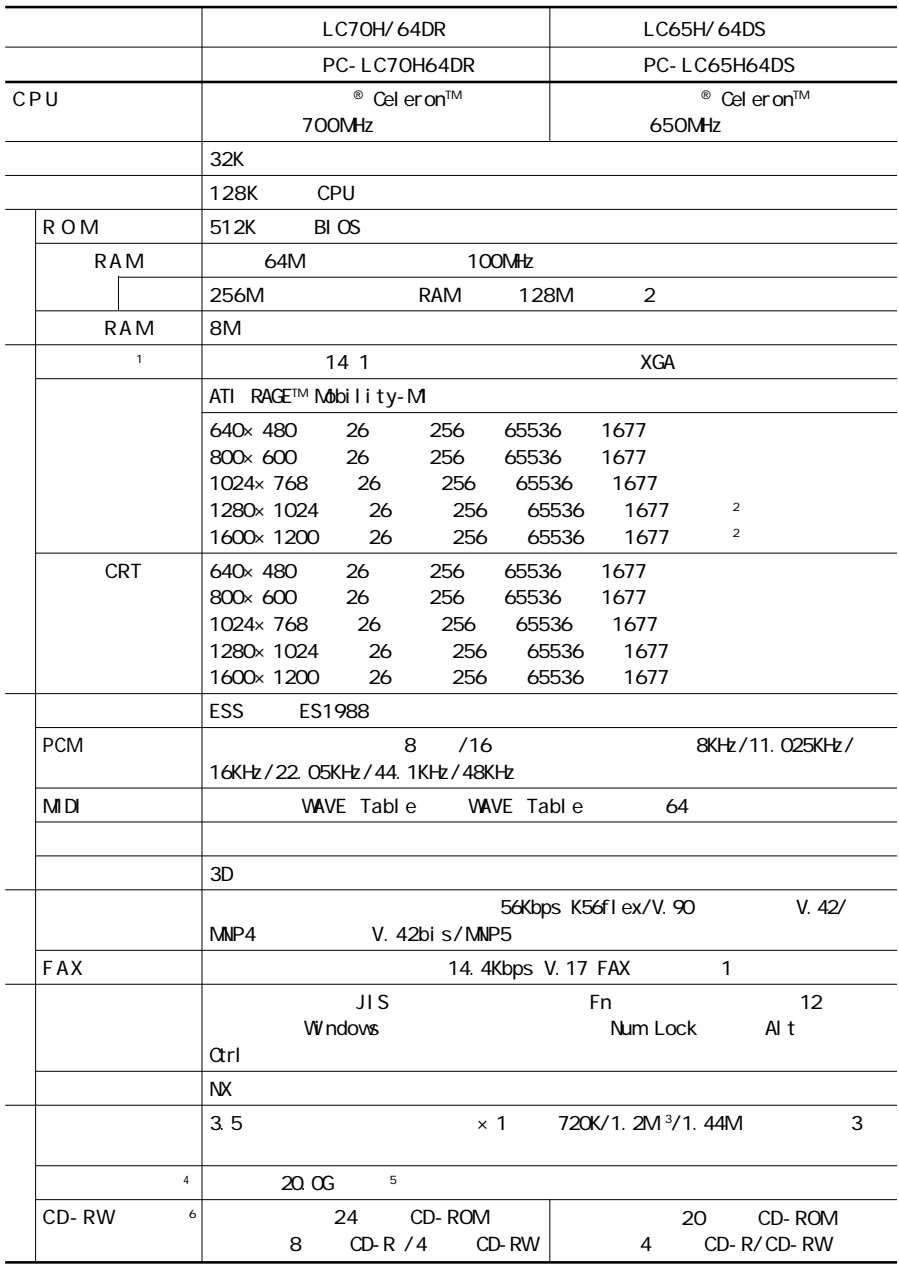

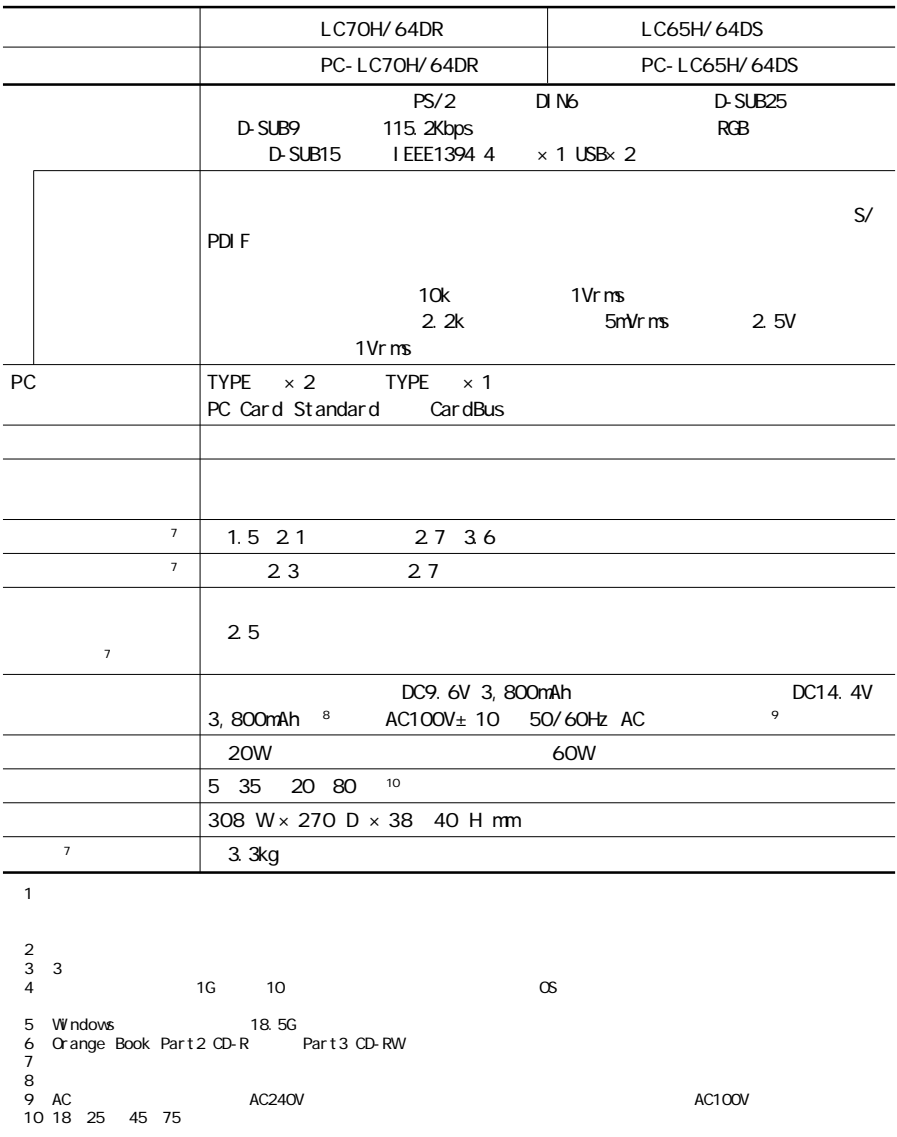

# LaVie G

<u>には</u>

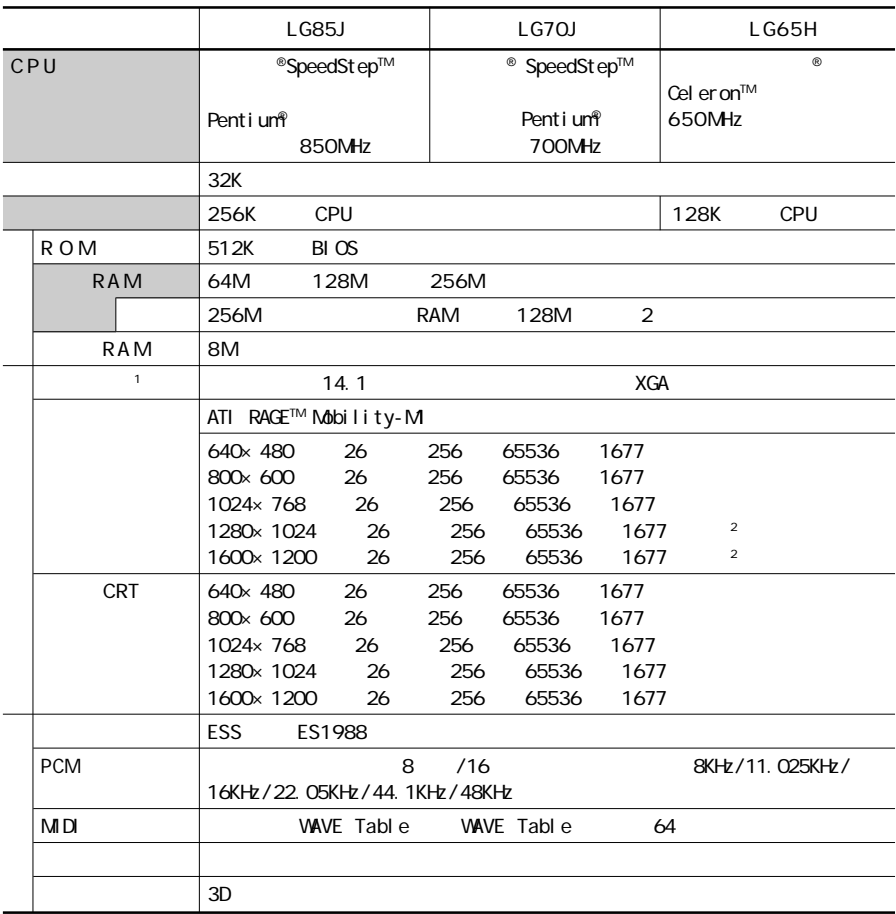

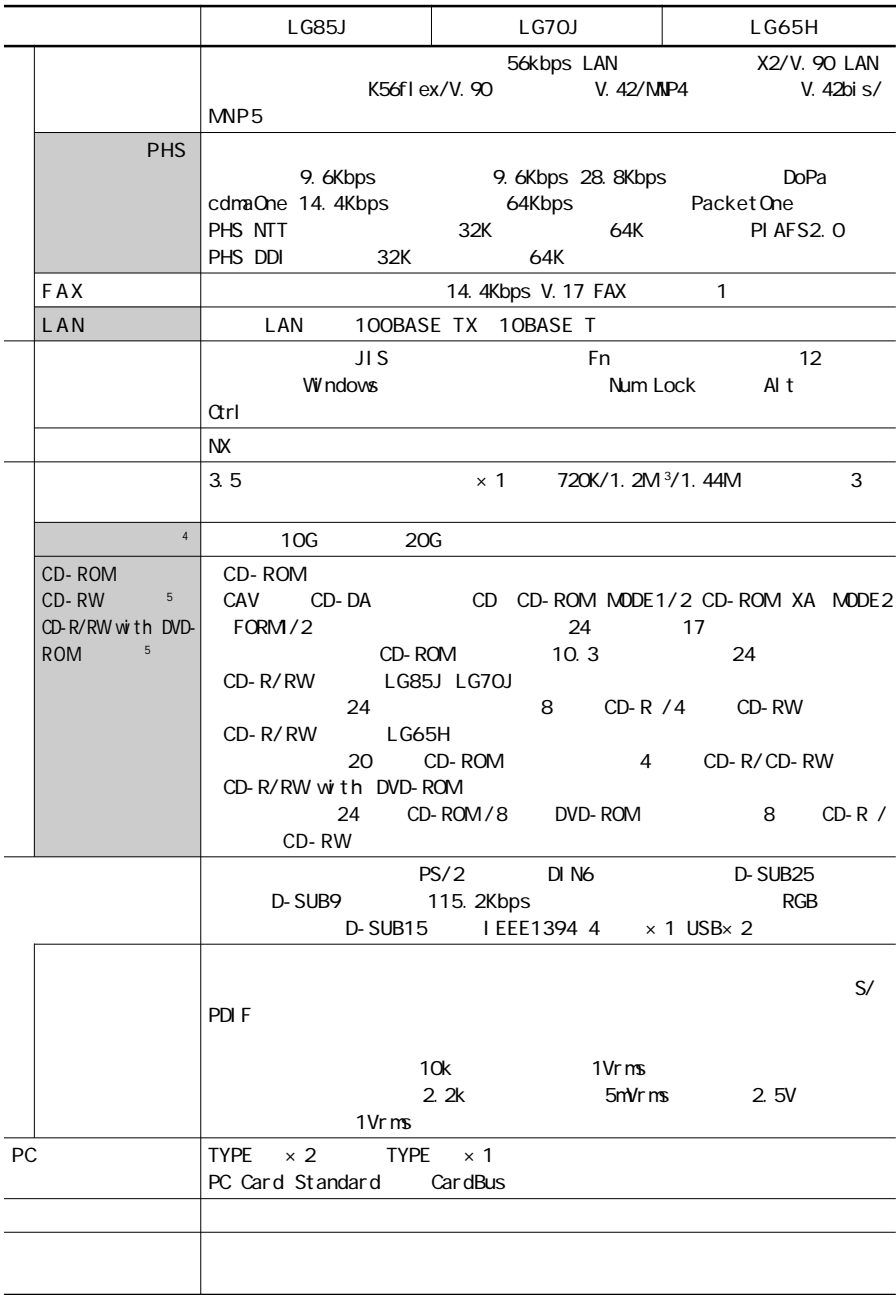

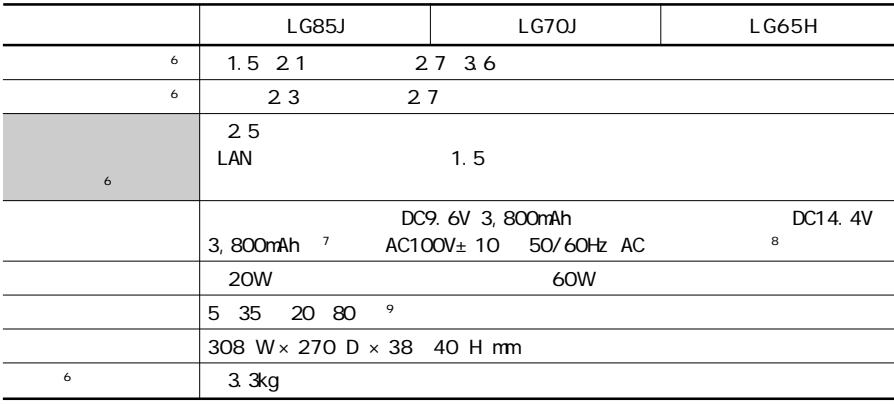

 $\sim$  1 ※2: バーチャルスクリーン表示。

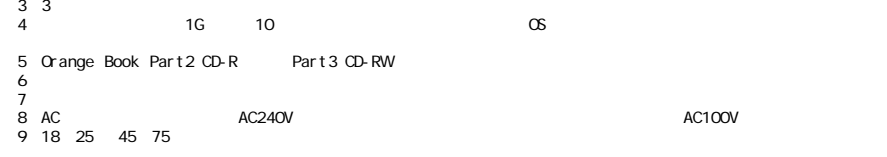

<span id="page-235-0"></span>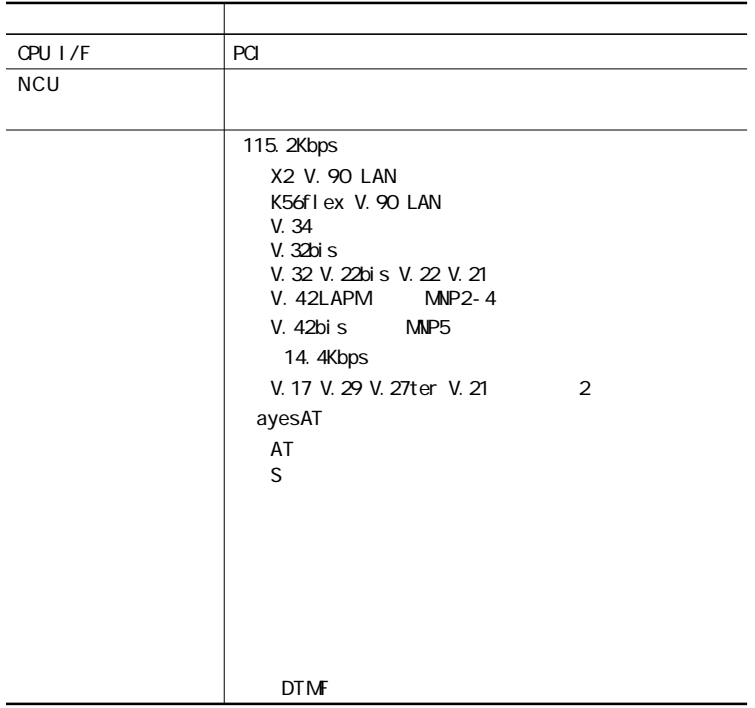

### FAX

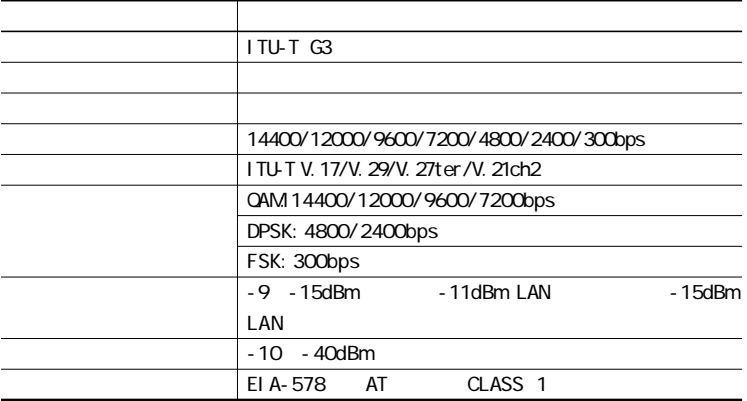

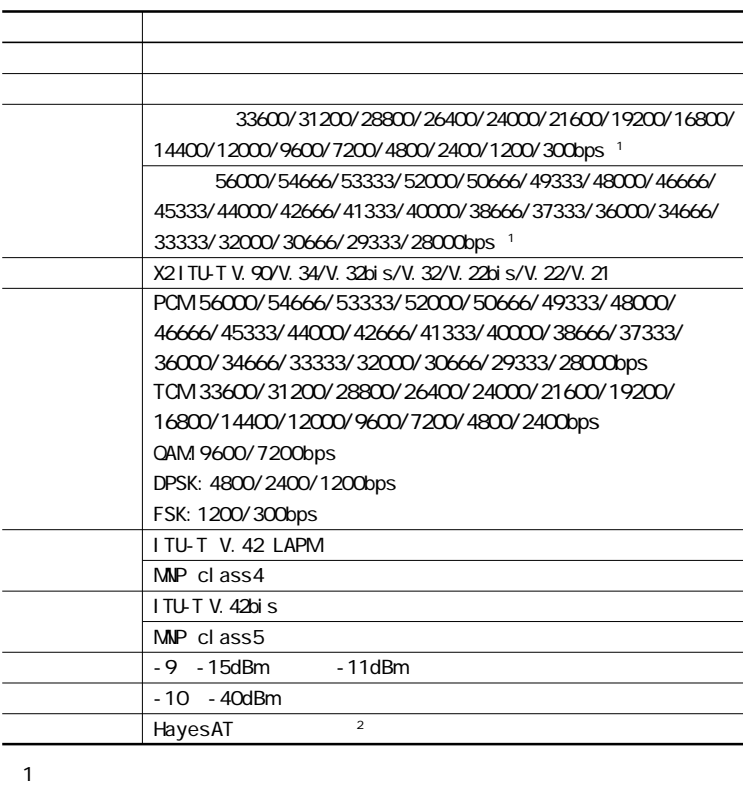

LAN

- 
- ※2: ATコマンドについては、「サポートセンタ」-「ハードウェア情報」-「ATコマンド一覧」をご

# $NCU$

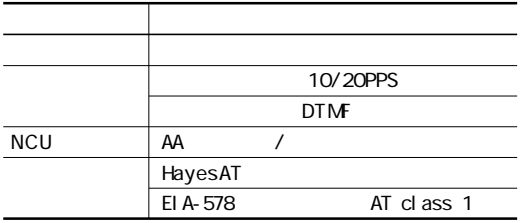

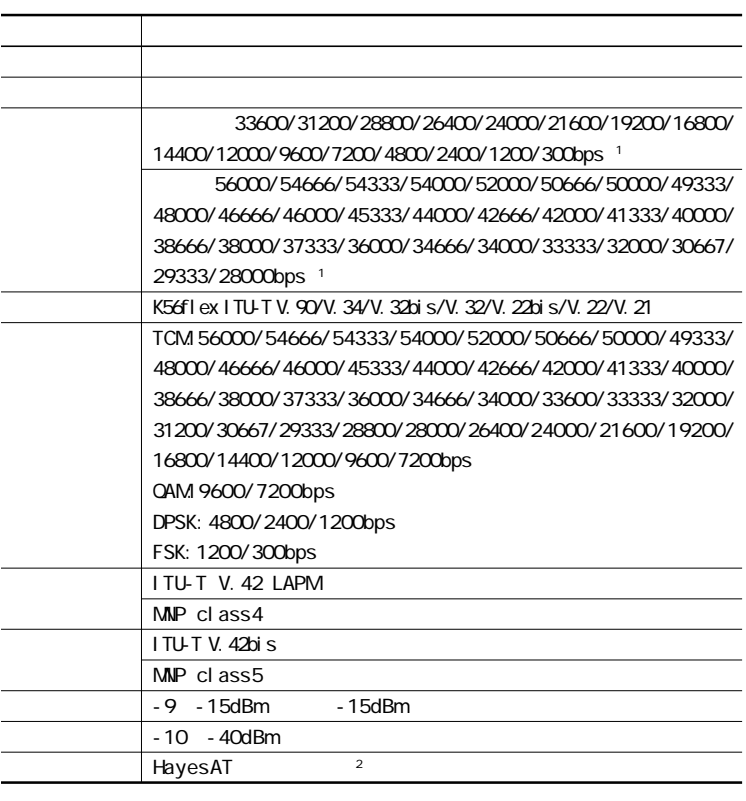

 $1$ :  $\Box$ ※2:ATコマンドについては、「サポートセンタ」-「ハードウェア情報」-「ATコマンド一覧」をご

### **NCU**

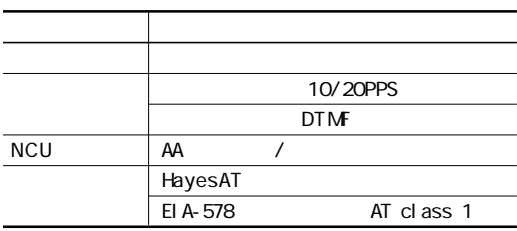

# PHS

<span id="page-238-0"></span>携帯電話/PHS接続機能は、携帯電話/PHS接続ケーブルが添付の場合、  $PHS$ 

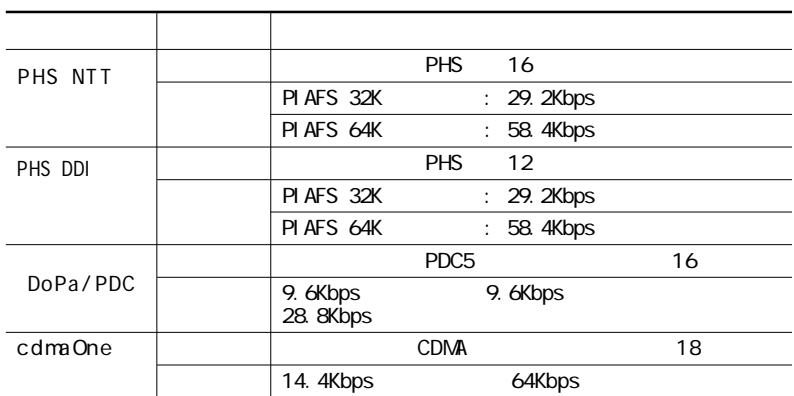

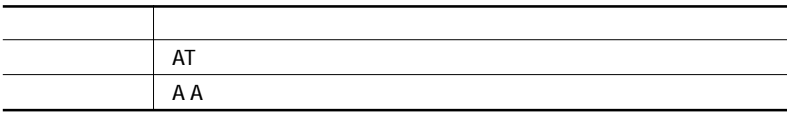

 $\overline{a}$ 

※:ATコマンドについては、「サポートセンタ」-「ハードウェア情報」-「ATコマンド一覧」をご覧ください。

 $\overline{a}$ 

L,

<span id="page-239-0"></span>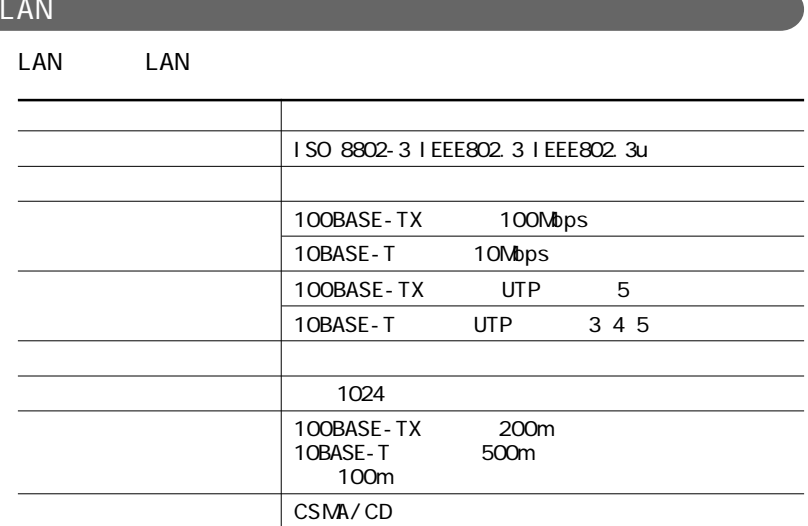

# DMA

<span id="page-240-0"></span>D M A

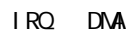

 $\sim$  100  $\sim$  100  $\sim$ 

りついく IRQ こくについて CPUにアクセスした CPU

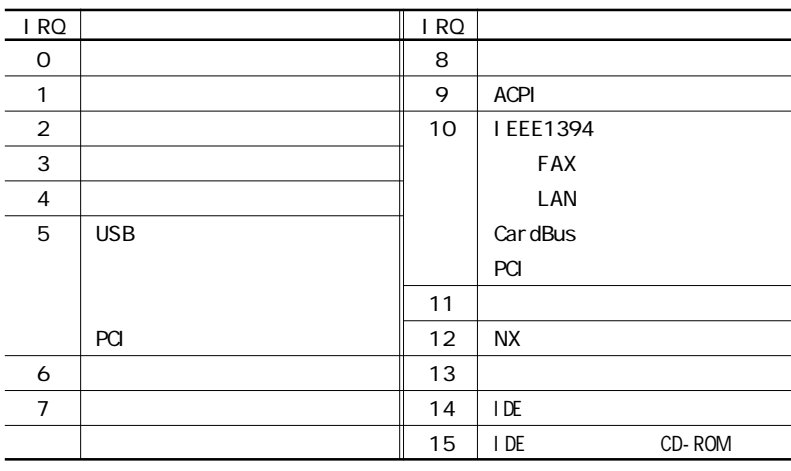

LAN

### <span id="page-241-0"></span>DMA

### DMA CPU **Example 2014**

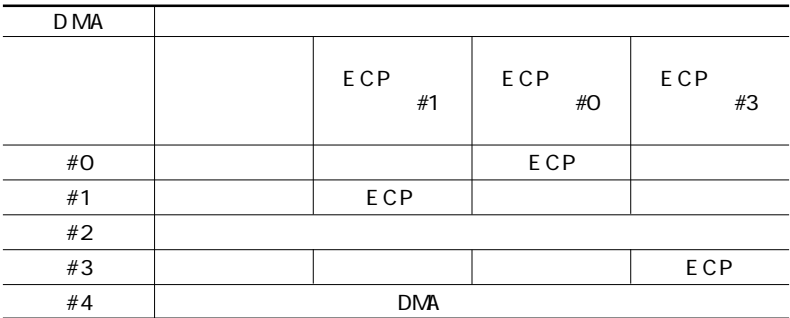

<span id="page-242-0"></span>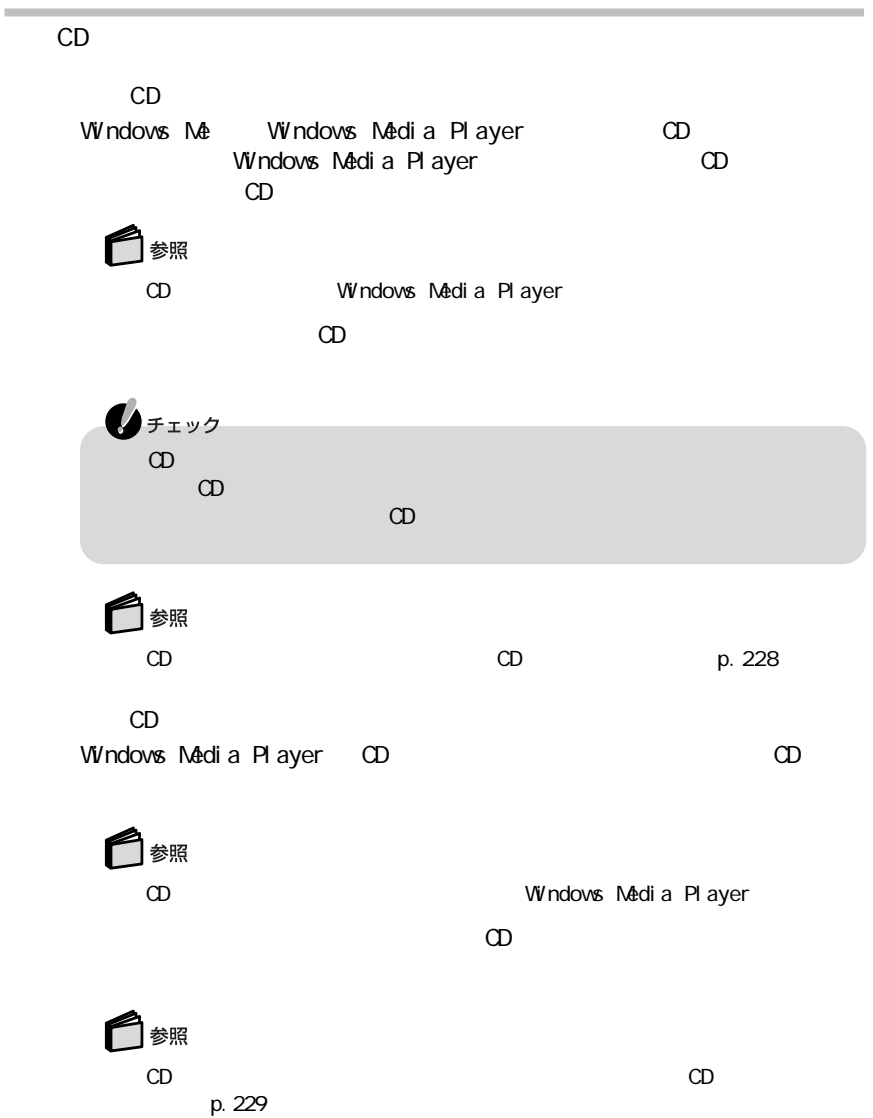

CD

 $CD$ 

Windows Media Player

**1 1** The South Microsoft Windows Media Player Windows Media Player **2** メニューバーの「ツール」「オプション」をクリックする  $3\,$   $\infty$ 「デジタル再生」 にします。 「デジタル再生」 にします。 **4**「OK」ボタンをクリックする **5**「コントロールパネル」を開き、「システム」アイコンをダブルクリックする **6**「デバイスマネージャ」タブをクリックする  $7 \n\text{CD-ROM}$ CD-ROM and the control of the control of the control of the control of the control of the control of the control of the control of the control of the control of the control of the control of the control of the control of t **8**「プロパティ」タブをクリックする **9**「デジタルC D再生」欄の「このC D - R O Mデバイスでデジタル音楽C Dを使 にします。 にします。 10 OK

**228** 補足情報

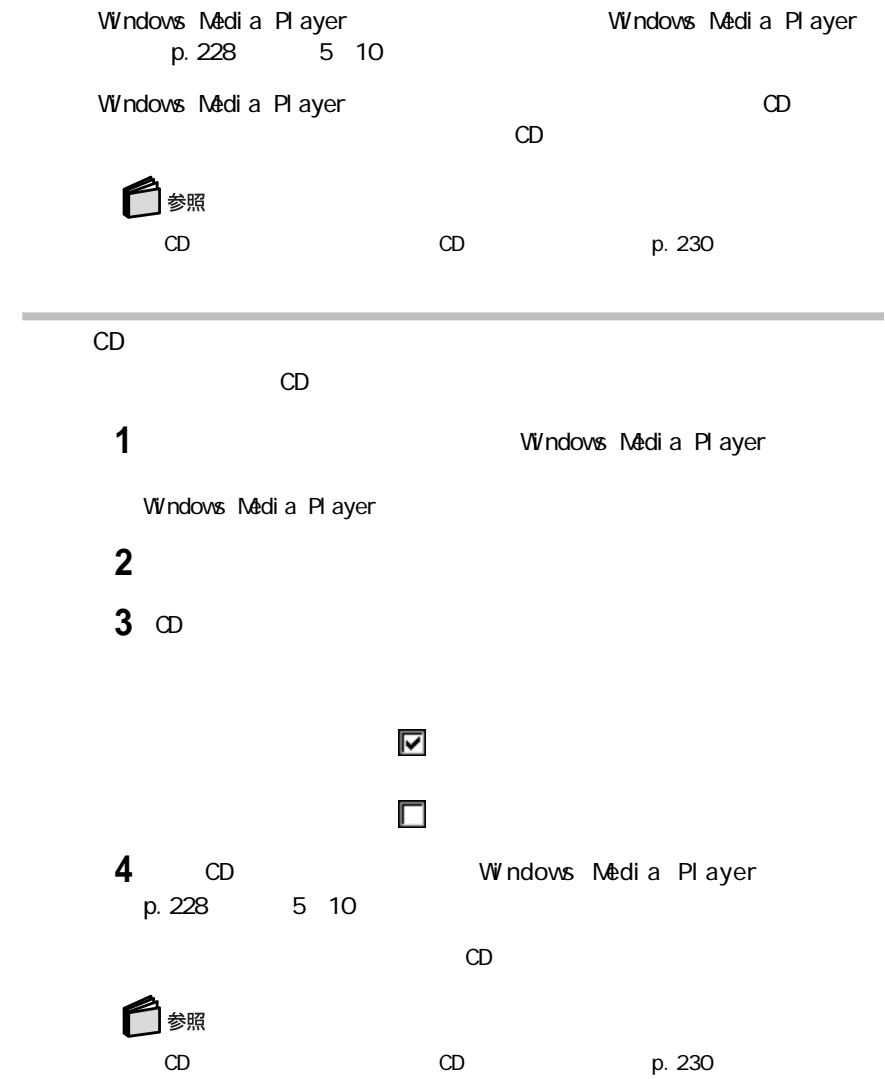

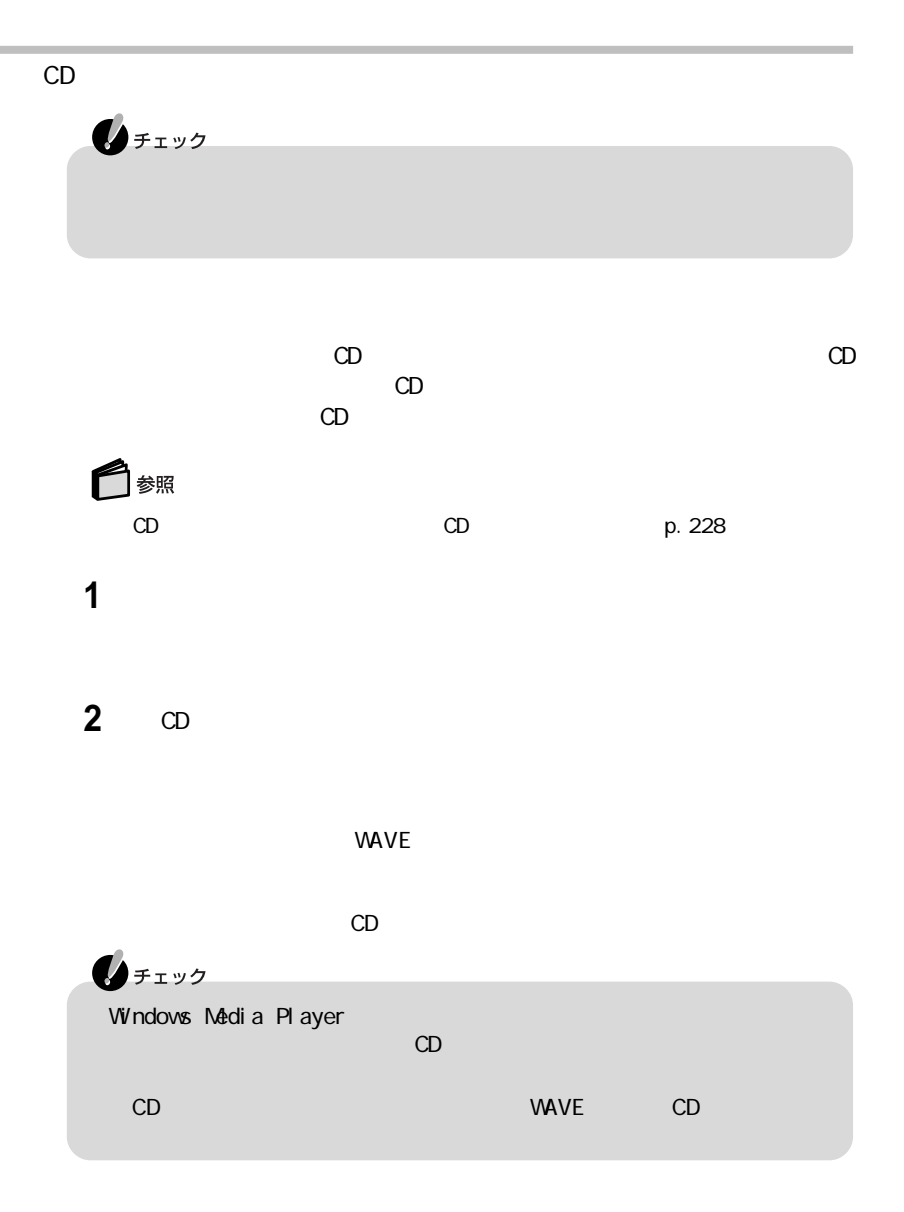

**1**「音量の調整」画面のメニューバーの「オプション」「プロパティ」をクリッ

 $CD$ 

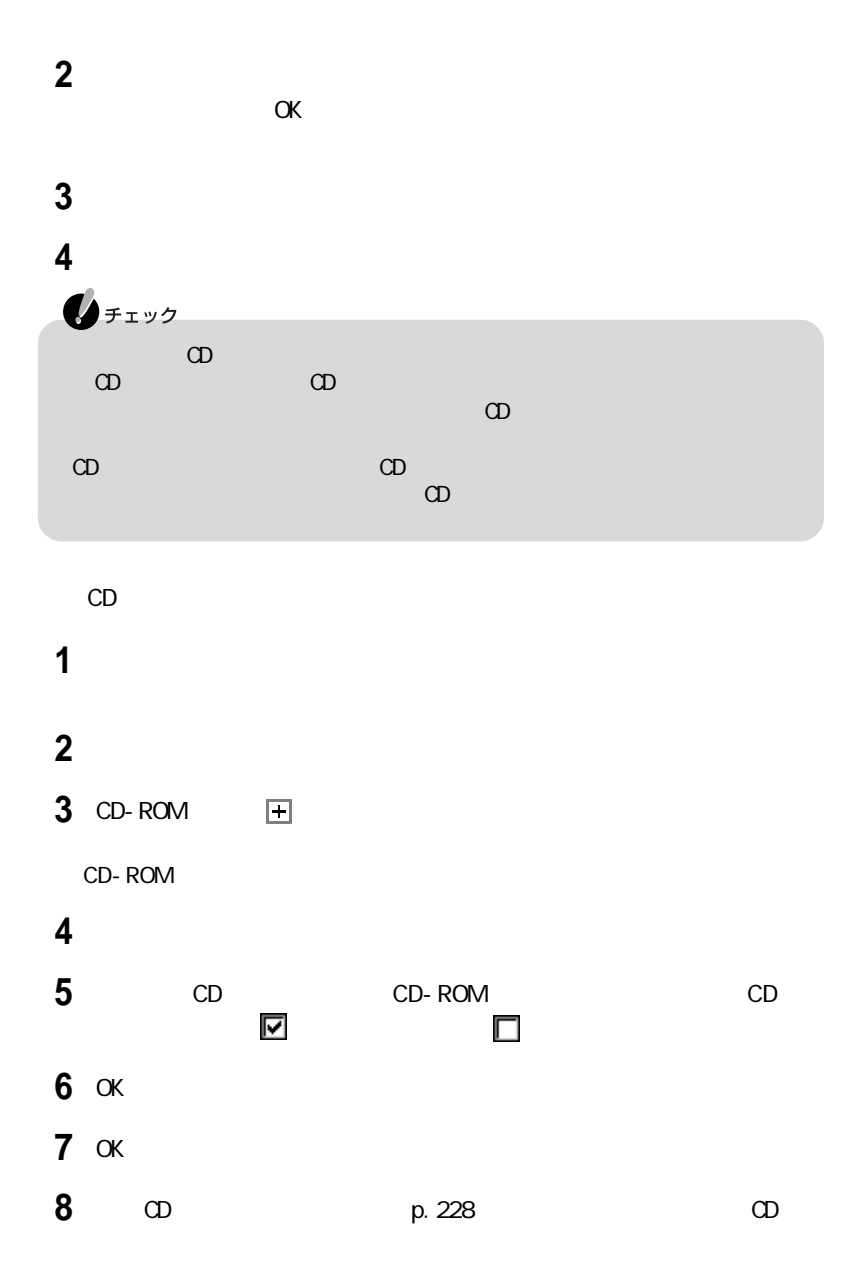

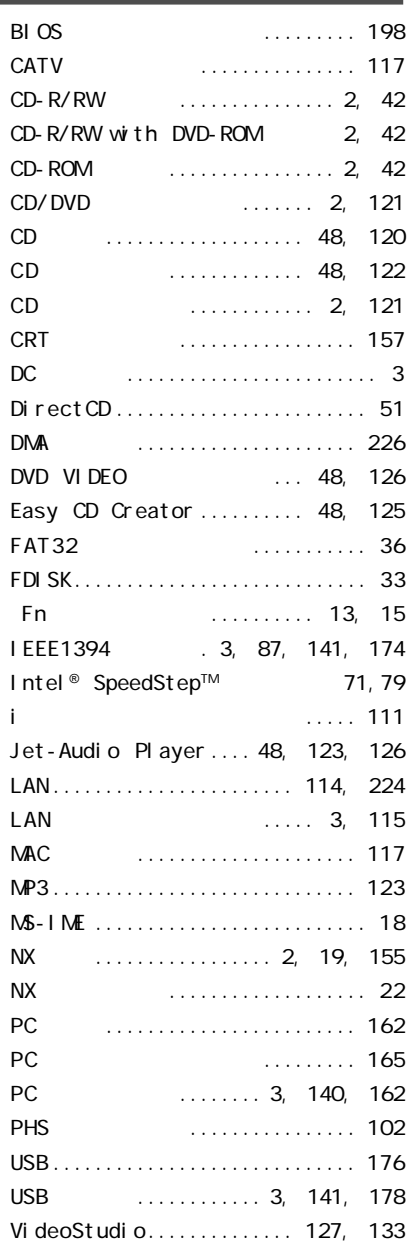

Video Wizard [................... 128](#page-143-0) [Windows 2000 Professional ... 210](#page-225-0)

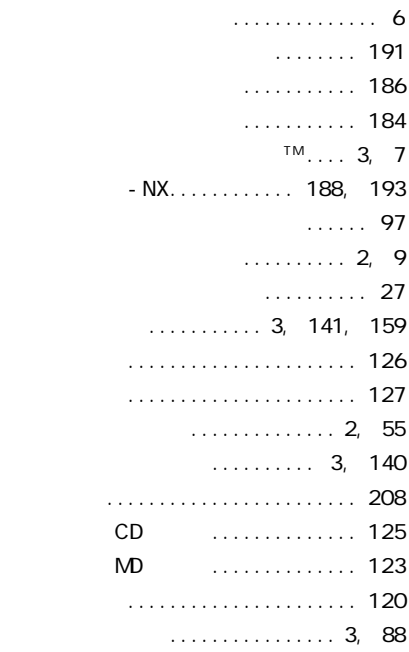

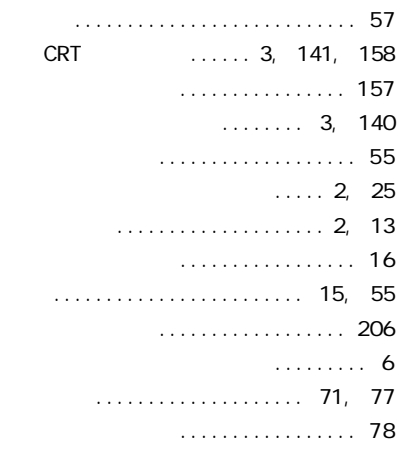

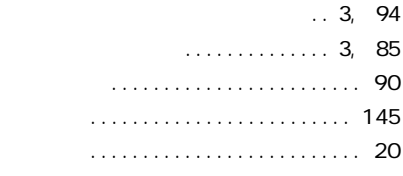

[内蔵マイクロホン .................. 2](#page-17-0) 日本語入力 [....................... 1 8](#page-33-0) . . . . . . . 6

# [バーチャルスクリーン ............. 5 9](#page-74-0) [ハードディスク .................... 3 2](#page-47-0) .............. 84 [ハイバネーション ...............](#page-86-0) 71, [77](#page-92-0) [パスワード ........................ 8 1](#page-96-0) [バックアップ ...................... 3 2](#page-47-0) [バッテリ .......................... 6 2](#page-77-0) [バッテリアンロック ............... 4,](#page-19-0) [69](#page-84-0) [バッテリ残量の確認 ................ 6 4](#page-79-0) [バッテリ充電ランプ ................. 5](#page-20-0) [バッテリの充電 .................... 6 2](#page-77-0) [バッテリパック ................... 4,](#page-19-0) [70](#page-85-0) [バッテリパックの交換 ............... 6 8](#page-83-0) [バッテリリフレッシュ ................ 6 6](#page-81-0) [パッド ............................ 1 9](#page-34-0) ...... 3, [141,](#page-156-0) [147,](#page-162-0) [181](#page-196-0) [ビープ音の設定 ................... 9 1](#page-106-0) S/PDIF .. 91 S/PDIF .. 91

[非常時ディスク取り出し穴 ........](#page-57-0) 42, [47](#page-62-0)

......... 35 .... 41

[表示色 ........................... 5 7](#page-72-0) [表示ランプ .................... 2,](#page-17-0) [3,](#page-18-0) [5](#page-20-0) . . . . . . . . . . . . . . 86, [175](#page-190-0)

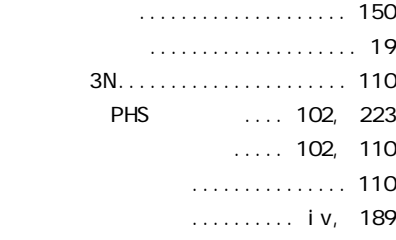

# [サウンド機能 ................](#page-103-0) 88, [227](#page-242-0) [サスペンド ..................](#page-86-0) 71, [73](#page-88-0) [サポートセンタ .................... i v](#page-5-0) 周辺機器 [............](#page-158-0) 143, [145,](#page-160-0) [179](#page-194-0) 省電力機能 [....................... 7 1](#page-86-0) ........ 3, [141,](#page-156-0) [180](#page-195-0) ..... 82, [205](#page-220-0) [スクロールロックキーランプ ......... 6](#page-21-0)  $\ldots$  19, [20](#page-35-0) ..................... 71, [73](#page-88-0) [スタンバイ状態から復帰 ........... 7 4](#page-89-0) [スピーカ .......................... 2](#page-17-0) [スリープ状態 ..................... 7 1](#page-86-0) [セキュリティ機能 .................. 8 1](#page-96-0) [増設R A Mボード ................... 167](#page-182-0)

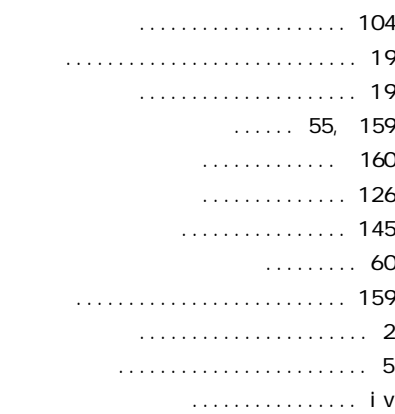

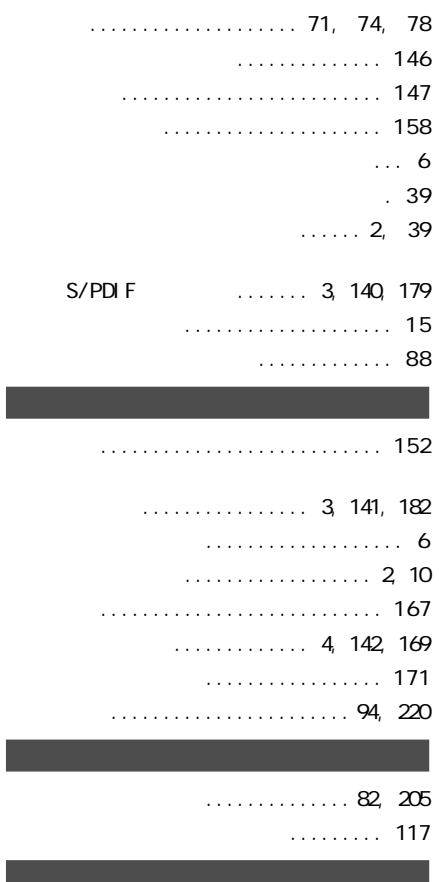

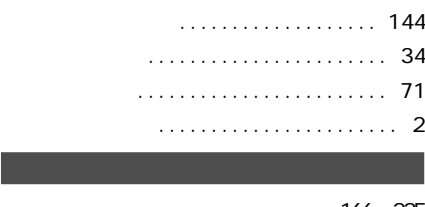

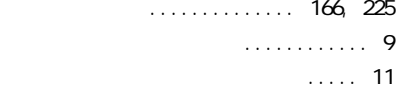
## 「サポートセンタ」ということを読みます。<br>「サポートセンタ」を選択している。

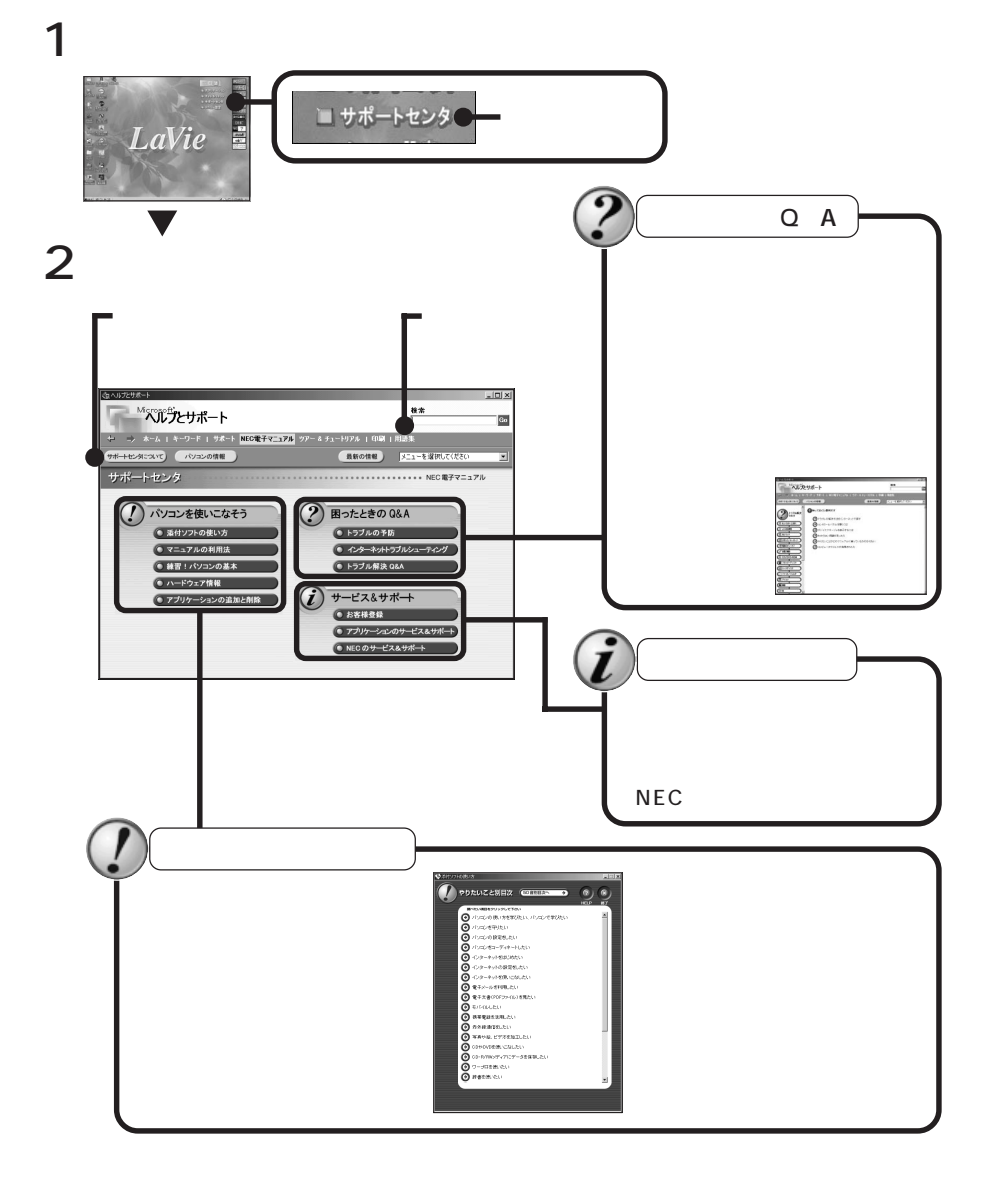

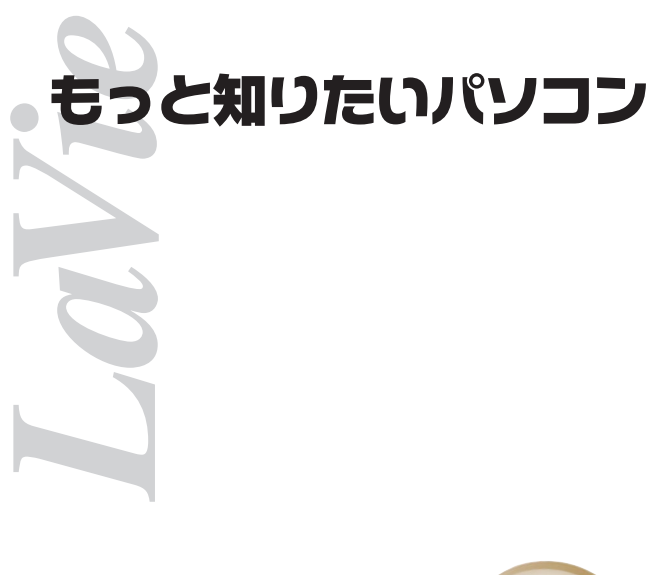

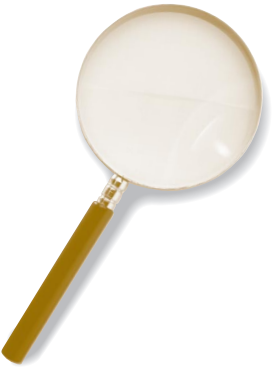

 $2001$  1 NEC� P 853-810028-066-A

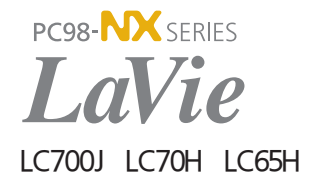